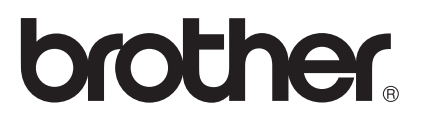

# คูมือผูใช

## เครื่องพิมพ์เลเซอร์ Brother HL-5470DW HL-6180DW

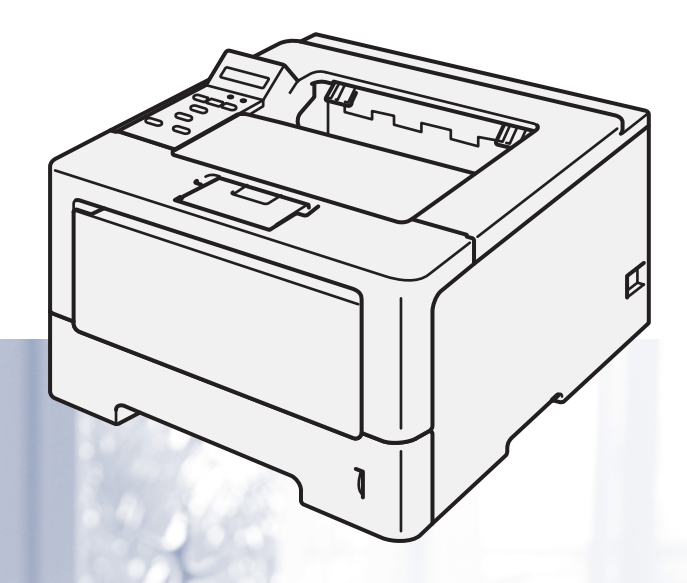

## **สําหรับผูใชที่มีความบกพรองในการมองเห็น** คุณสามารถอานคูมือน ี้โดยใชซอฟตแวร 'สังเคราะหเสียง (text-to-speech)' ในโปรแกรมอานหนาจอ (Screen Reader)

คุณตองติดตั้งฮารดแวรและติดตั้งไดรเวอรกอนใชงานเครื่อง

โปรดอ่าน คู่มือการติดตั้งเครื่องอย่างง่าย สำหรับการตั้งค่าเครื่อง ซึ่งคุณสามารถอ่านคู่มือดังกล่าวได้จากสำเนาคู่มือที่มีให้มาในกล่อง โปรดอ่าน คู่มือผู้ใช้ นี้อย่างรอบคอบก่อนใช้งานเครื่อง

โปรดเขาไปที่ <http://solutions.brother.com/> เพื่อขอรับการสนับสนุนผลิตภัณฑ การปรับปรุงไดรเวอรและโปรแกรมอรรถประโยชนลาสุด และอานคําตอบในสวนคําถามที่พบบอย (FAQs) และคำถามดานเทคนิค

ี่หมายเหตุ: ผลิตภัณฑ์บางรุ่นมีจำหน่ายในบางประเทศเท่านั้น

ฉบับที่ 0 THA

## **คูมือผใชู และวิธีคนหาคูมือผูใช**

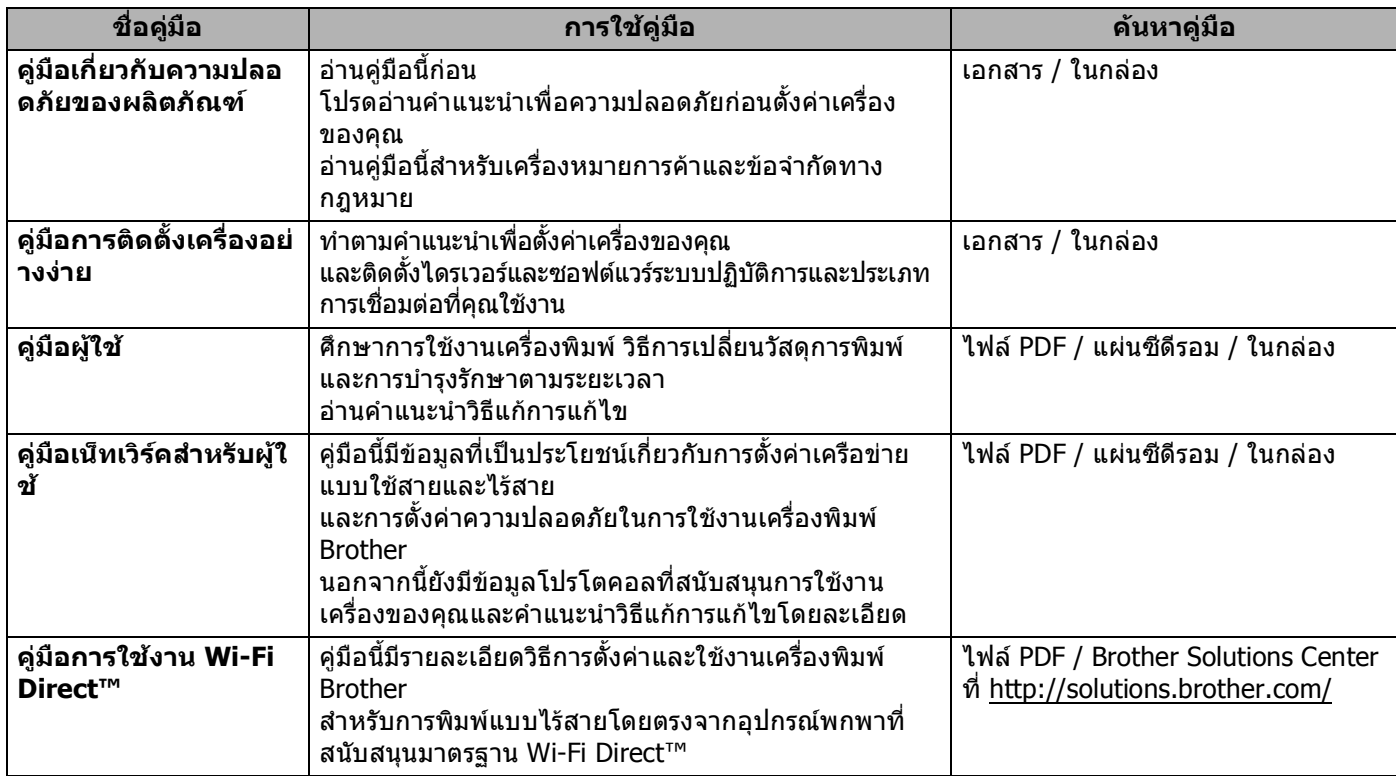

## **การใชเอกสารค ูมือ**

ขอบคุณที่เลือกซื้อเครื่องพิมพ์ Brother! ี่ การอ่านเอกสารคู่มือนี้จะช่วยให้คุณใช้งานเครื่องพิมพ์ของคุณได้อย่างมีประสิทธิภาพสูงสุด ื่

## **สัญลักษณและรูปแบบที่ใชในเอกสารคูมือ**

สัญลักษณและรูปแบบที่ใชในเอกสารคูมือมีดังน

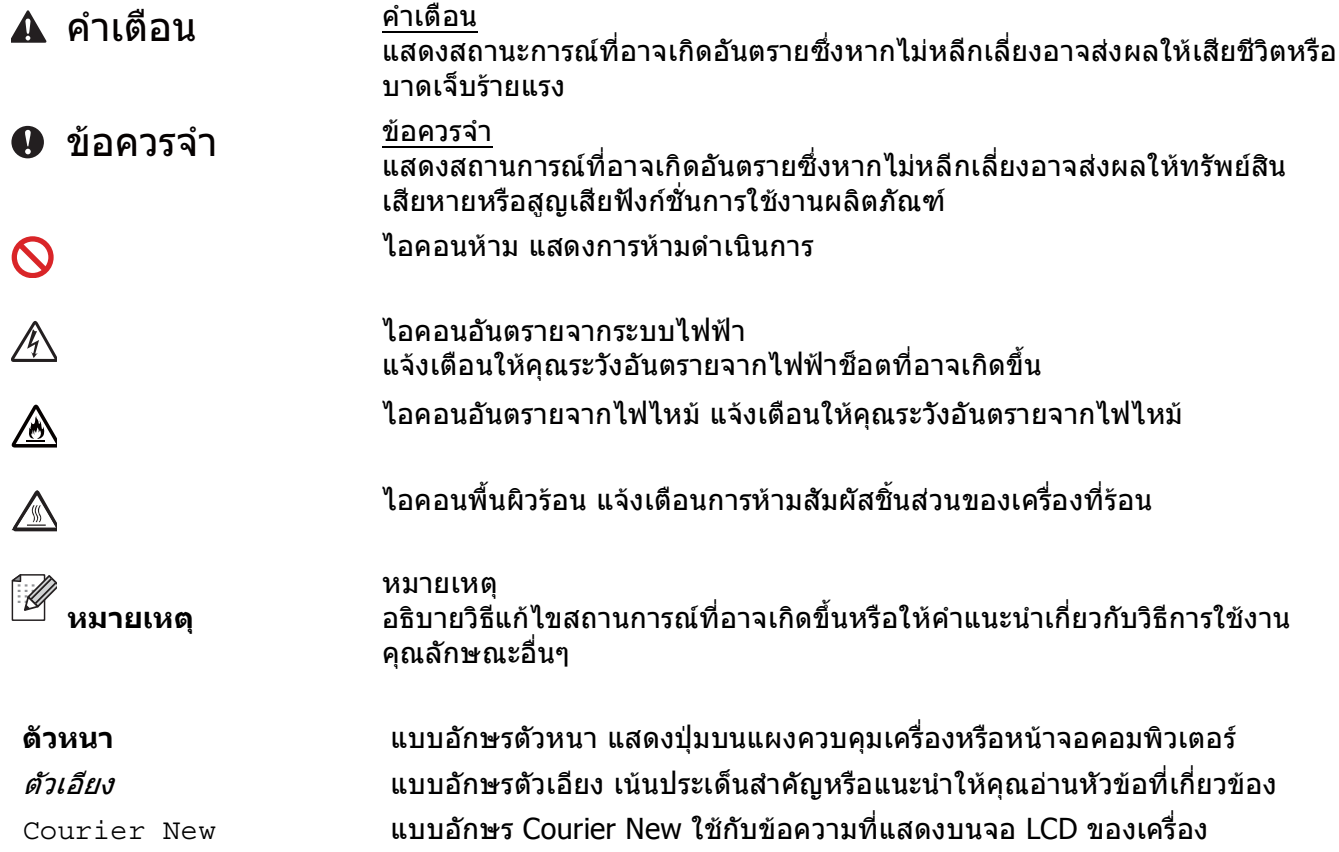

## สารบัญ

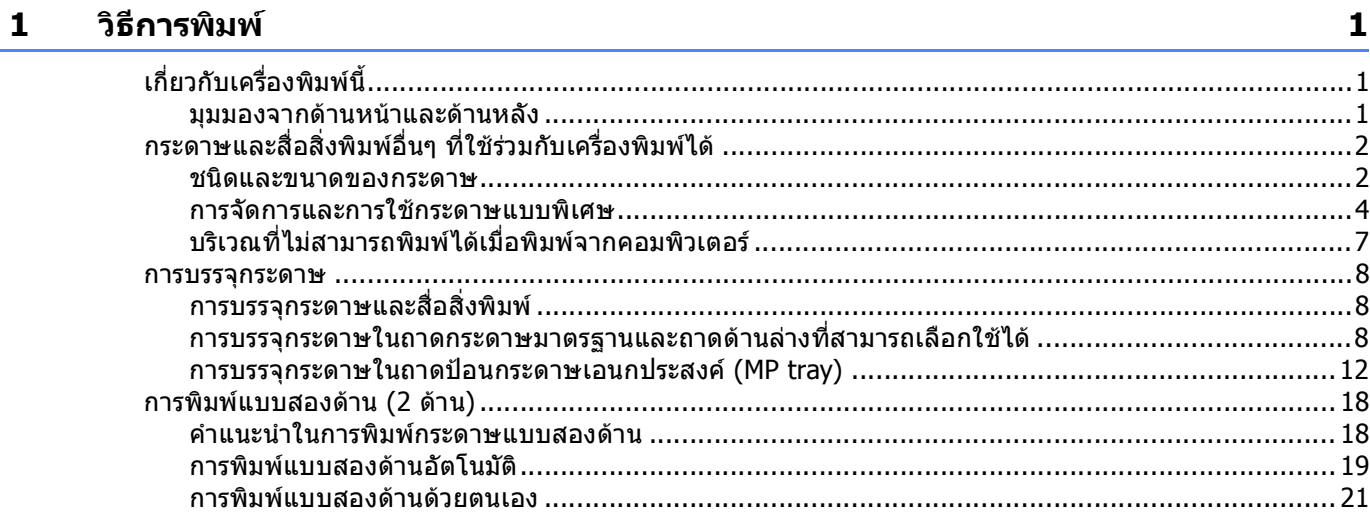

#### ไดรเวอร์และชอฟต์แวร์  $\overline{\mathbf{2}}$

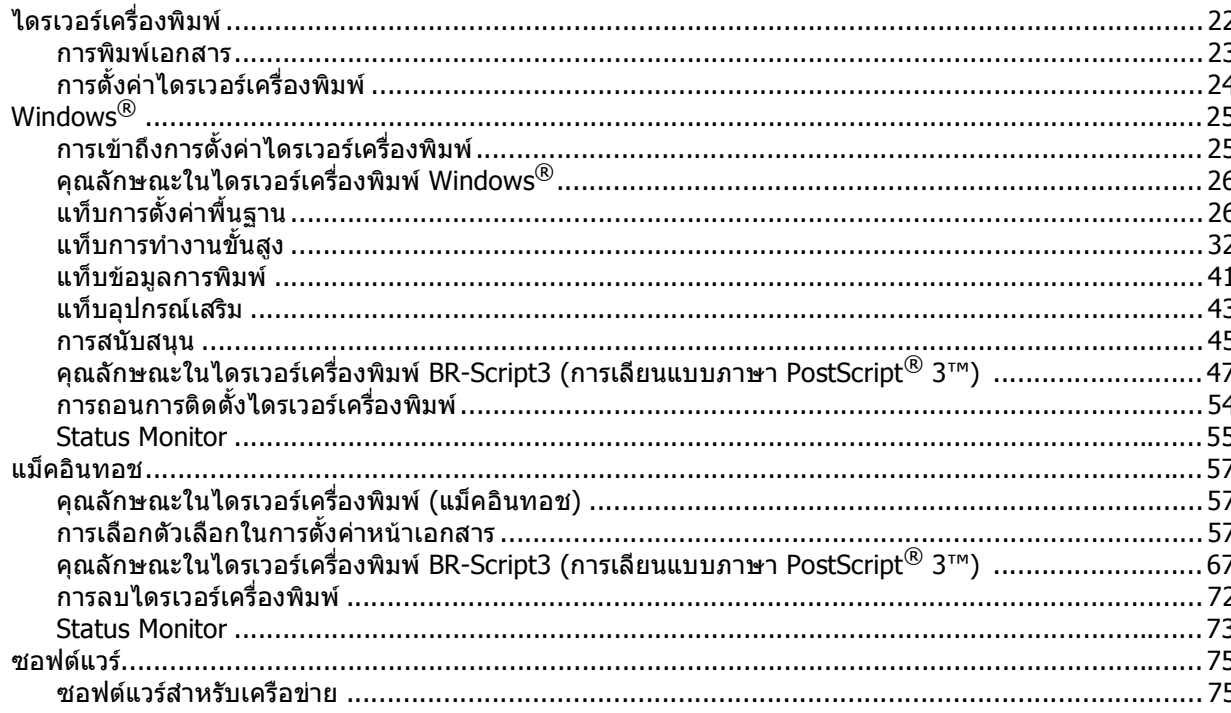

#### ข้อมูลทั่วไป  $\overline{\mathbf{3}}$

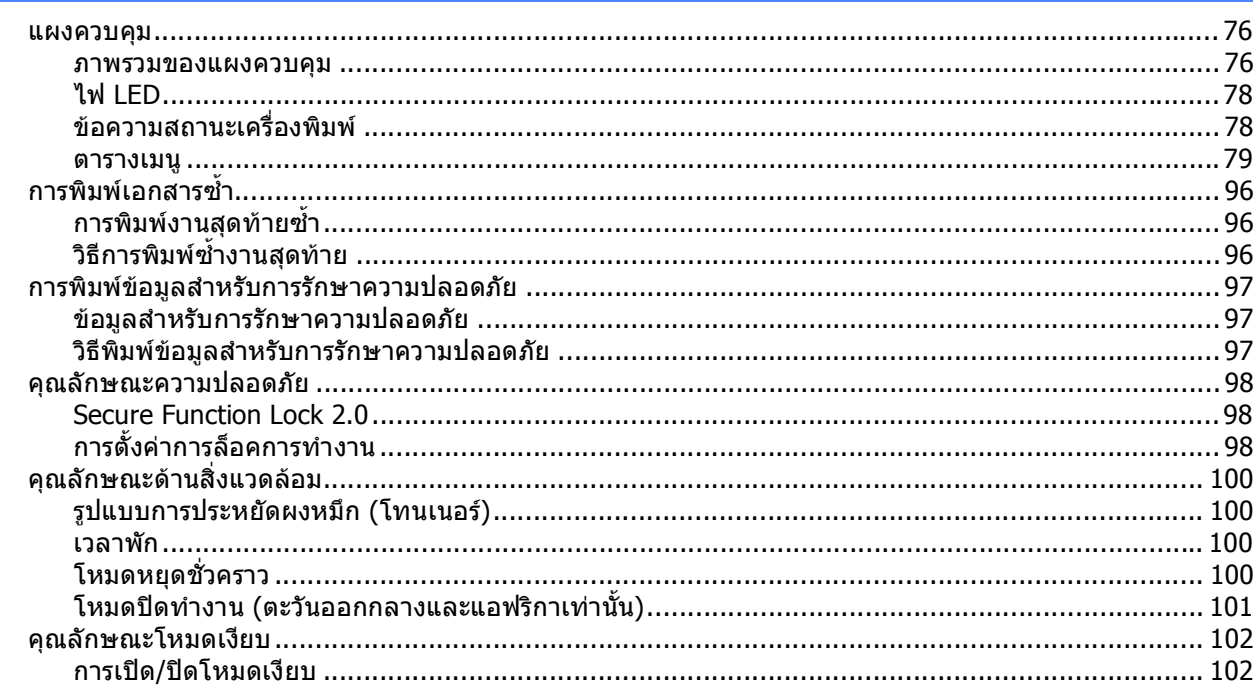

#### ตัวเลือก  $\overline{\mathbf{4}}$

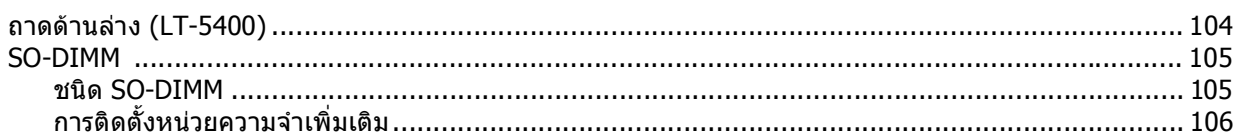

#### การบำรุงรักษาตามปกติ  $5\phantom{a}$

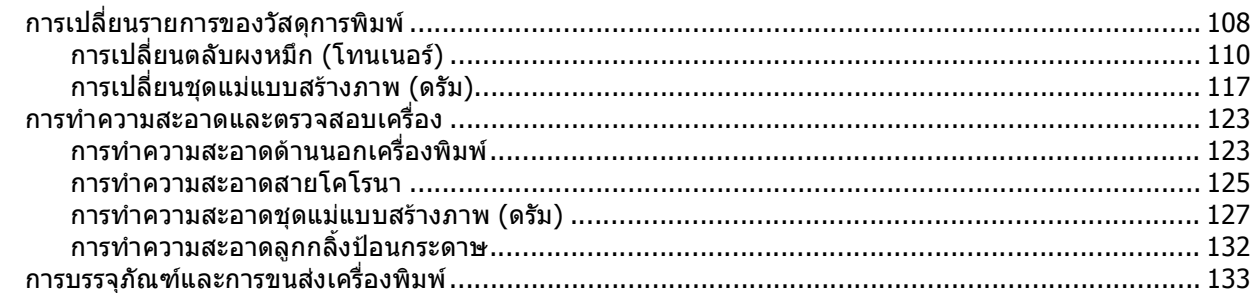

#### วิธีการแก้ไข  $6\phantom{1}$

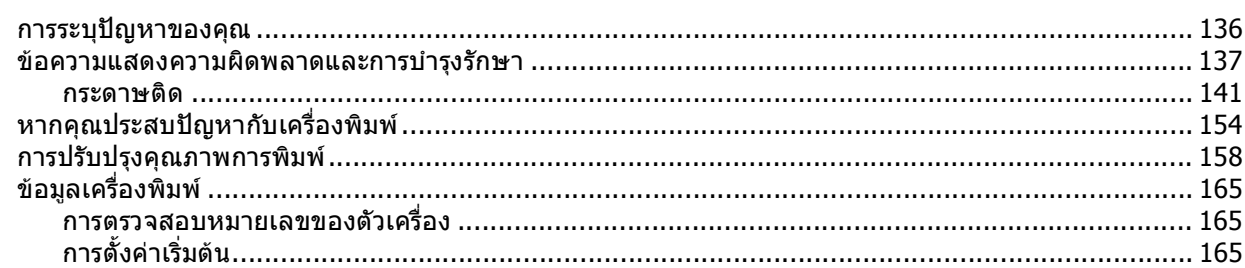

## 103

108

136

76

## $iv$

#### $\mathbf{A}$ ภาคผนวก

 $\mathbf{B}$ 

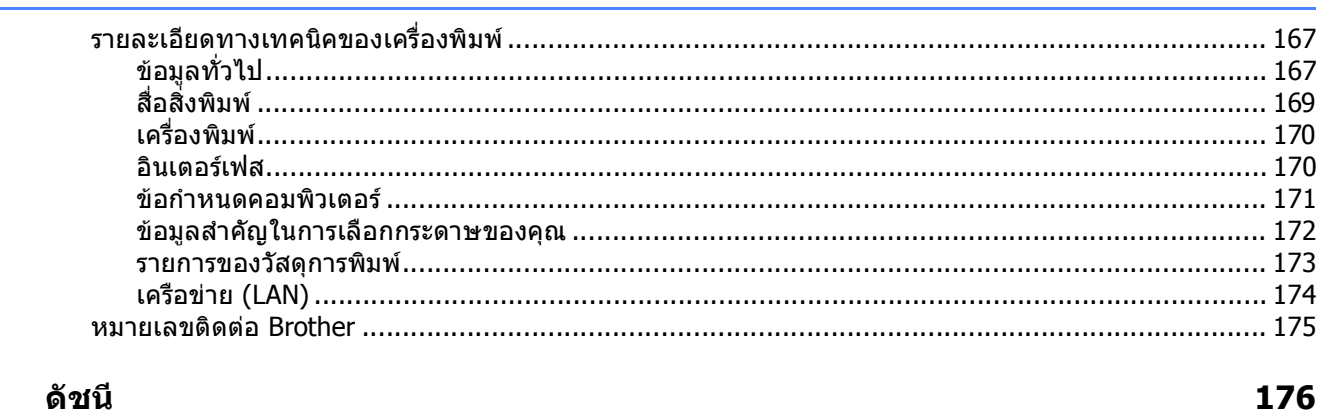

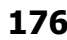

167

## <span id="page-6-1"></span>**<sup>1</sup> เก ยวกับเคร องพิมพนี้ <sup>1</sup>**

<span id="page-6-0"></span>

## <span id="page-6-2"></span>**มุมมองจากดานหนาและดานหลัง <sup>1</sup>**

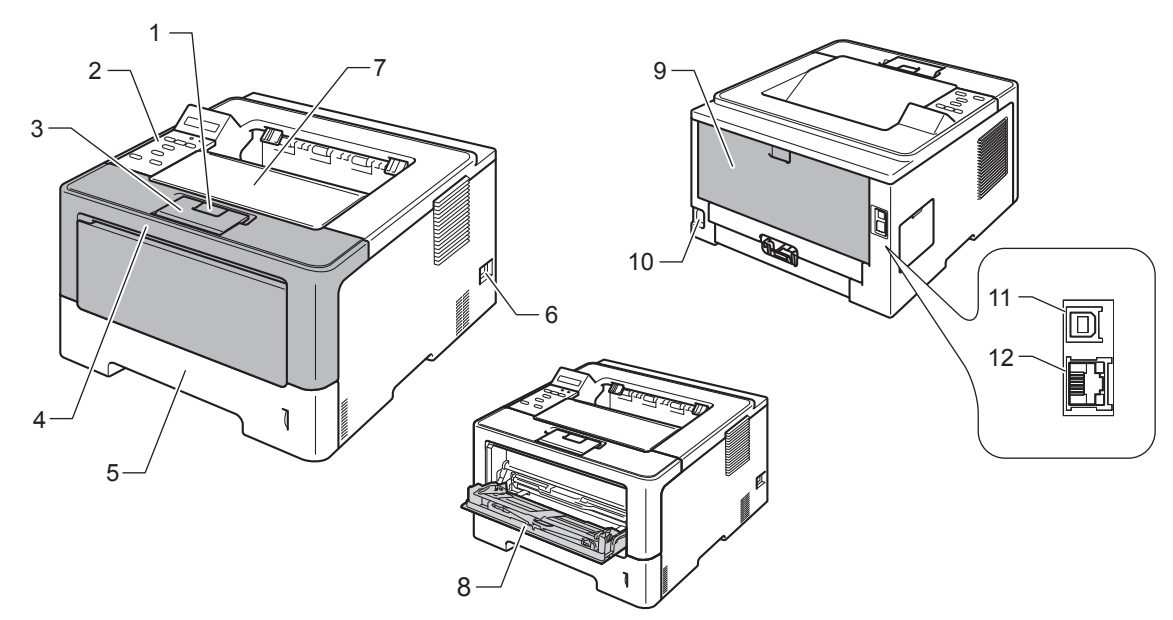

**<sup>1</sup>**

- ปุมปลดฝาครอบดานหนา
- แผงควบคุมพรอมหนาแสดงผลแบบ LCD
- 3 แผ่นรองถาดกระดาษของถาดรองรับเอกสารออกแบบคว่าหน้า (แผ่นรองถาดกระดาษ)
- ฝาครอบดานหนา
- ถาดใสกระดาษ
- สวิตชไฟ
- 7 ถาดรองรับเอกสารออกแบบคว่ำหน้า
- ถาดปอนกระดาษเอนกประสงค (MP Tray)
- 9 ฝาครอบด้านหลัง (ถาดรองรับเอกสารออกแบบหงายหน้าเมื่อเปิดฝา)
- จุดเชื่ อมตอปลั๊กไฟ
- พอรต USB
- พอรต 10BASE-T / 100BASE-TX / 1000BASE-T [1](#page-6-3)
- <span id="page-6-3"></span>1000BASE-T มีใหมาใน HL-6180DW

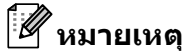

้ภาพประกอบสวนใหญ่ใน คู่มือผู้ใช้ นี้เป็นรุ่น HL-5470DW

### <span id="page-7-2"></span><span id="page-7-0"></span>**กระดาษและสื่อสิ่ งพิมพอื่นๆ ที่ใชรวมกับเคร องพิมพได <sup>1</sup> ื่**

คุณภาพการพิมพ์อาจแตกต่างกันขึ้นอยู่กับชนิดของกระดาษที่คุณใช้ ึ้

ประเภทสื่อสิ่งพิมพ์ที่ใช้ร่วมกับเครื่องพิมพ์ได้ ได้แก่ กระดาษธรรมดา กระดาษชนิดบาง กระดาษชนิดหนา ื่ กระดาษชนิดหนาพิเศษ กระดาษปอนดกระดาษรีไซเคิล ฉลากหรือซองจดหมาย

เพื่อให้ได้คุณภาพการพิมพ์ที่ดีที่สุด ทำตามคำแนะนำด้านล่างนี้:  $\mathcal{L}_{\mathcal{A}}$ 

- ห้ามใส่กระดาษต่างชนิดในถาดใส่กระดาษพร้อมกันเนื่องจากอาจทำให้กระดาษติดหรือการป้อนกระดาษผิดพลาด
- เพื่อให้ผลการพิมพ์ ถูกต้อง คุณตองเลือกขนาดกระดาษจากซอฟตแวรแอพพลิเคชันของคุณเปนขนาดเดียวกับกระดาษในถาด
- หลีกเลียงการสัมผัสพื้นผิวกระดาษส่วนที่พิมพ์หลังจากพิมพ์ออกทันที
- ก่อนชื่อกระดาษจำนวนมาก ทดลองใส่กระดาษจำนวนเล็กน้อยเพื่อตรวจสอบว่ากระดาษที่ใช้เหมาะสม

## <span id="page-7-3"></span><span id="page-7-1"></span>**ชนิดและขนาดของกระดาษ <sup>1</sup>**

เคร องพิมพปอนกระดาษจากถาดกระดาษมาตรฐานทีติดตั้ง ถาดปอนกระดาษอเนกประสงคหรือถาดดานลางท ี่สามารถเลือกใชได ชื่อถาดกระดาษในไดรเวอร์เครื่องพิมพ์และในคู่มือนี้มีดังนี้:

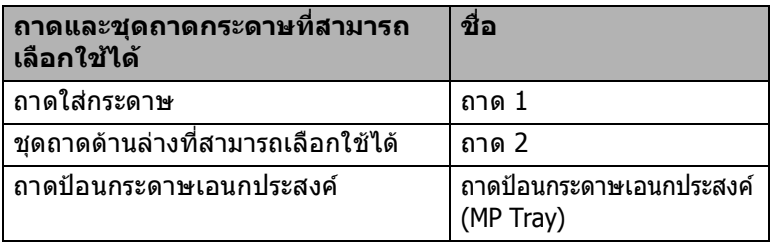

<span id="page-8-2"></span>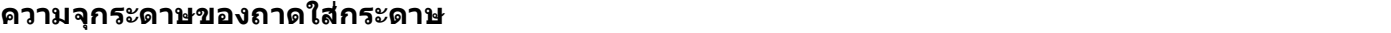

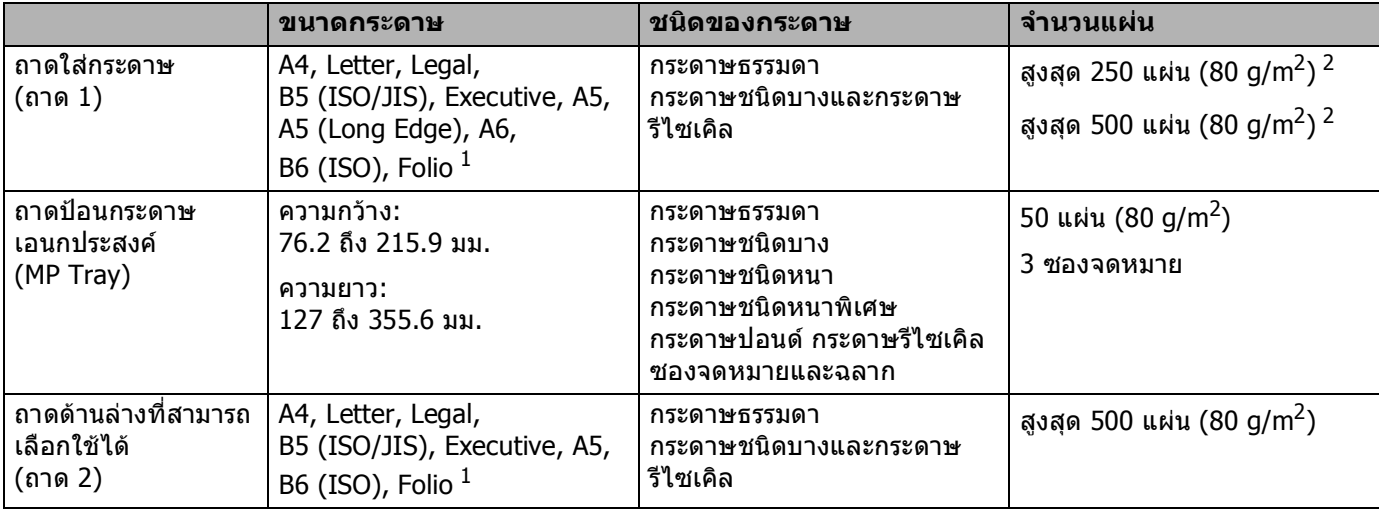

<span id="page-8-0"></span><sup>1</sup> ขนาดของ Folio คือ 215.9 x 330.2 มม.

<span id="page-8-1"></span> $2 - 250$  แผ่นสำหรับ HL-5470DW, 500 แผ่นสำหรับ HL-6180DW

#### **ขอมลจู ําเพาะกระดาษท แนะนําใหใช <sup>1</sup> ี่**

ข้อมูลจำเพาะกระดาษที่เหมาะสำหรับใช้ร่วมกับเครื่องพิมพ์นี่มีดังนี ื่

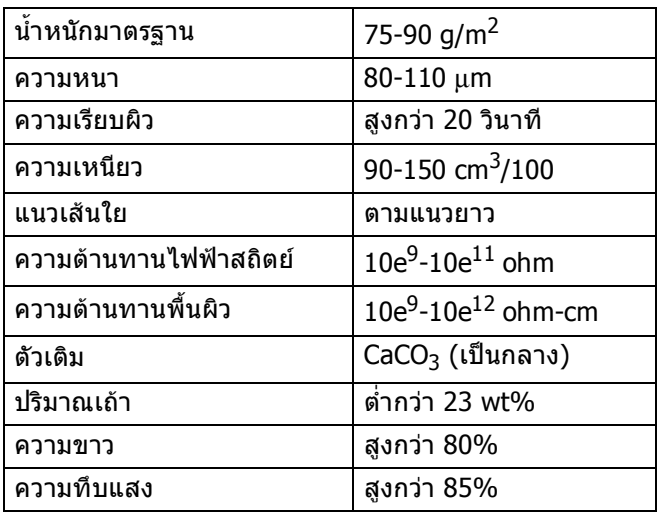

■ ใช้กระดาษที่ผลิตขึ้นสำหรับการทำสำเนากระดาษธรรมดา ี่

 $\blacksquare$  ใช้กระดาษหนา 75 ถึง 90 g/m<sup>2</sup>

ใชกระดาษตามแนวที่มีคา Ph เปนกลาง และปริมาณความชื้นประมาณ 5%

■ เครื่องพิมพ์นี้สามารถใช้กระดาษรีไซเคิลที่ตรงตามมาตรฐาน DIN 19309 ื่ ี่

(เพื่อช่วยให้คุณเลือกกระดาษที่จะใช้กับเครื่องพิมพ์นี้ ดูที่ *ข้อมูลสำคัญในการเลือกกระดาษของคุณ* ▶▶ หน้า 172) ื่

## <span id="page-9-0"></span>**การจัดการและการใชกระดาษแบบพิเศษ <sup>1</sup>**

เครื่องพิมพ์นี้ออกแบบมาให้ทำงานได้ดีกับชนิดกระดาษถ่ายสำเนาและกระดาษปอนด์ อย่างไรก็ตาม ความแตกตางของกระดาษบางชนิดอาจสงผลตอคุณภาพการพิมพหรือการจัดการกระดาษ ทดสอบตัวอย่างกระดาษก่อนชื่อกระดาษทุกครั้งเพื่อให้มันใจในคุณภาพการพิมพ์ที่ต้องการ ั้ จัดเก็บกระดาษในกลองบรรจุกระดาษและปดกลองใหสนิท จัดเก็บกระดาษบนพ นราบเรียบและหางจากความชื้น ื้ แสงแดดสองตรงและความรอน

ทำตามคำแนะนำที่สำคัญต่อไปนี้เมื่อเลือกกระดาษ: ื่

- อย่าใช้กระดาษอิงค์เจ็ทเนื่องจากอาจทำให้กระดาษติดหรือทำให้เครื่องพิมพ์เกิดความเสียหาย ื่ ื่
- กระดาษที่นำกลับมาใช้ใหม่ต้องใช้ผงหมึก (โทนเนอร์) ที่ทนต่ออุณหภูมิกระบวนการฟิวส์เซอร์ของเครื่องที่ 200 °C ได้
- หากคุณใช้กระดาษปอนด์ กระดาษผิวหยาบ หรือกระดาษที่มีรอยย่นหรือรอยยับ คุณภาพของกระดาษในการพิมพอาจลดลง

#### **ชนดของกระดาษท ิ ี่ ควรหลีกเล ยง <sup>1</sup>**

## **ขอควรจํา**

กระดาษบางชนิดอาจมีคุณภาพต่ำหรืออาจทำให้เครื่องพิมพ์เกิดความเสียหาย ่ํ

ห้ามใช้กระดาษต่อไปนี้:

- :• กระดาษที่มีลวดลายมาก
- กระดาษท เรียบล นหรือมันเงาเกินไป  $\mathcal{L}(\mathcal{L})$ ื่
- กระดาษที่มวนหรือมีรอยพับ

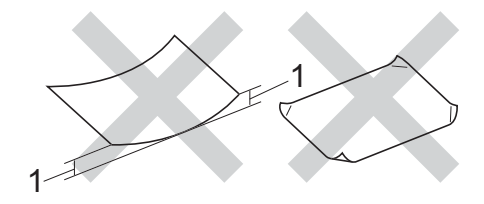

## **1 กระดาษที่มวน 2 มม. ขึ้นไปอาจทําใหกระดาษติด**

- กระดาษที่มีการเคลือบผิวหรือกระดาษที่มีการตกแตงทางเคมี
- กระดาษท ขาด มีรอยยับหรือรอยพับ ี่
- กระดาษที่มีนำหนักเกินกว่าที่แนะนำในคู่มือนี่ ี่
- กระดาษท เย็บดวยลวดเย็บกระดาษ  $\mathcal{L}^{\mathcal{L}}$
- กระดาษที่มีหัวจดหมายที่ใช้สี่ย้อมอุณหภูมิตำหรือมีการถ่ายภาพด้วยความร้อน
- กระดาษตอเน องหรือไมมีคารบอน ื่
- กระดาษที่ออกแบบสำหรับการพิมพ์อิงค์เจ็ท

หากคุณใช้ชนิดของกระดาษตามรายการข้างต้น อาจส่งผลให้เครื่องพิมพ์เกิดความเสียหาย ื่ ความเสียหายนี้ไม่อยู่ภายใต้การรับประกันหรือข้อตกลงของเกี่ยวกับการให้บริการของ Brother  $\overline{a}$ 

## **ซองจดหมาย <sup>1</sup>**

คุณสามารถใช้ซองจดหมายทั่วไปที่ออกแบบมาให้ใช้กับเครื่องพิมพ์เลเซอร์กับเครื่องพิมพ์ของคุณ อย่างไรก็ตาม ื่ ื่ ซองจดหมายบางชนิดอาจประสบปญหาการปอนและคุณภาพการพิมพอันเน องมาจากวิธีการผลิต ซองจดหมายที่เหมาะสมควรมีขอบตรงไมมีรอยพับหรือรอยยับ ซองจดหมายตองเรียบ ไมโปงพองหรือไมบางจนเกินไป คุณควรซื้อซองจดหมายคุณภาพดีจากซัพพลายเออร์ผู้ที่ทราบดีว่าคุณจะใช้ซองจดหมายกับเครื่องพิมพ์เลเซอร์ ื่

ขอแนะนำให้คณทดสอบพิมพ์ซองจดหมายเพื่อให้มั่นใจว่าคณภาพการพิมพ์ที่ได้เป็นที่น่าพึงพอใจ

#### **ชนดของซองจดหมายท ิ ี่ ควรหลีกเล ี่ ยง <sup>1</sup>**

**ขอควรจํา**

หามใชซองจดหมายตอไปนี้

- ์กมใช้ชองจดหมายต่อไปนี:<br>● ซองจดหมายที่ขาด มัวน มีรอยย่นหรือผิดรูป
- ซองจดหมายที่มันเงาหรือมีลวดลายมากเกินไป
- ซองจดหมายที่ติดหมุด เย็บดวยลวดเย็บกระดาษ มีการยึดหรือผูกดวยเชือก
- ซองจดหมายแบบลอกแถบกาว
- ซองจดหมายที่โปงพอง
- ซองจดหมายที่มีรอยยับชัดเจน
- ซองจดหมายที่มีตัวนูน (มีอักษรนูนประทับบนซอง)
- ซองจดหมายที่ผ่านการพิมพ์ด้วยเครื่องพิมพ์เลเซอร์แล้ว ื่
- ซองจดหมายที่ผานการพิมพดานในแลว
- ซองจดหมายที่ไม่สามารถจัดเรียงให้เป็นระเบียบเมื่อวางซ้อนกัน
- ซองจดหมายทีผลิตจากกระดาษที่มีนำหนักมากกว่าข้อมลจำเพาะนำหนักกระดาษที่สามารถใช้ร่วมกับเครื่องพิมพ์ได้
- ชองจดหมายที่มีขอบบิดเบี่ยวหรือไม่เป็นทรงสี่เหลี่ยมเสมอกัน  $\mathcal{L}_{\mathcal{A}}$
- ซองจดหมายแบบมีชอง มีรูมีรอยตัดหรือถูกเจาะรู
- ซองจดหมายที่มีแถบกาวสําหรับลอกปดซองดังแสดงในภาพดานลาง

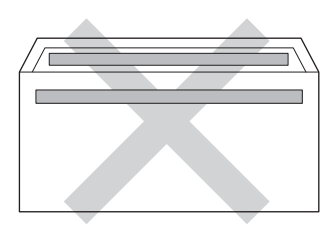

• ซองจดหมายแบบสองปากซองดังแสดงในภาพดานลาง

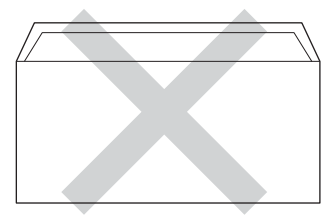

• ซองจดหมายที่ปากซองแบบซีลปดไมพับลงขณะซื้อ

• ซองจดหมายที่มุมซองแตละดานพับเขาดังแสดงในภาพดานลาง

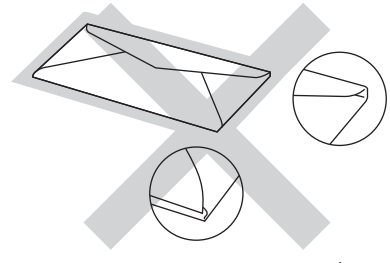

หากคุณใช้ชนิดของซองจดหมายตามรายการข้างดัน อาจส่งผลให้เครื่องพิมพ์เกิดความเสียหาย ื่ ความเสียหายน ี้อาจไมอยูภายใตการรับประกันหรือขอตกลงเก ยวกับการใหบริการของ Brother

## **ฉลาก <sup>1</sup>**

เครื่องพิมพ์สามารถพิมพ์ฉลากทัวไปที่ออกแบบมาสำหรับใช้กับเครื่องพิมพ์ *เลเซอร์* ได้ ฉลากควรมีแถบกาวแบบอะคริลิก เนื่องจากวัสดุนี้จำเป็นต้องทนต่ออุณหภูมิสูงในชุดฟิวส์เซอร์ได้ แถบกาวของฉลากตองไมสัมผัสกับสวนใดๆของเครือง เนื่องจากอาจเป็นสาเหตุทำให้ส่วนของฉลากติดกับชุดแม่แบบสร้างภาพ (ดรัม) หรือลูกกลิ้ง จนส่งผลให้ฉลากติดและคุณภาพการพิมพ์ลดลง ทั้งนี้ ต้องไม่มีส่วนกาวเปิดออกระหว่างฉลาก จัดวางฉลากให้เหมาะสมเพื่อให้ครอบคลุมความยาวและความกว้างของกระดาษทั้งหมด ั้ การใชฉลากที่มีพื้นที่วางอาจสงผลใหฉลากลอกหลุดออกและทําใหเกิดฉลากติดแนนหรือเกิดปญหาในการพิมพ ฉลากทุกชนิดที่ใช้กับเครื่องพิมพ์นี่ต้องทนต่ออุณหภูมิ 200 °C ภายในระยะเวลา 0.1 วินาที่ได้

#### **ชนดของฉลากท ิ ี่ ควรหลีกเล ี่ ยง <sup>1</sup>**

หามใชฉลากท ขาด มวน มีรอยยนหรือผิดรูป ี่

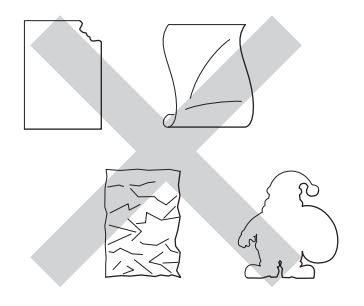

## **ขอควรจํา**

- ห้ามป้อนแผ่นฉลากที่ใช้แล้วบางส่วน แผ่นกระดาษฉลากที่ลอกฉลากแล้วอาจทำให้เครื่องพิมพ์เกิดความเสียหาย  $\mathcal{L}^{\mathcal{L}}$
- แผ่นฉลากต้องมีนำหนักไม่เกินข้อมูลจำเพาะนำหนักกระดาษที่อธิบายไว้ใน คู่มือผู้ใช้ นี่ ้ํ  $\mathcal{L}^{\mathcal{L}}$ ฉลากที่มีน้ำหนักเกินข้อมูลจำเพาะที่กำหนดไว้อาจไม่สามารถป้อนเข้าเครื่องพิมพ์ได้หรืออาจเกิดการผิดพลาดในการ ื่ พิมพ์ และอาจทำให้เครืองพิมพ์เกิดความเสียหาย
- ห้ามนำฉลากที่ใช้แล้วมาใช้ใหม่หรือใส่ฉลากที่ใช้แล้วหรือมีบางฉลากถูกลอกออกแล้วบนแผ่นฉลาก

#### <span id="page-12-0"></span>**บริเวณท ี่ไมสามารถพิมพไดเม อพิมพจากคอมพิวเตอร <sup>1</sup> ื่**

ภาพตัวอย่างทางด้านล่าง จะแสดงให้คุณทราบถึงบริเวณสูงสุดที่ไม่สามารถทำการพิมพ์ได้ บริเวณที่ไม่สามารถพิมพ์ได้อาจแตกต่างกันขึ้นอยู่กับขนาดกระดาษหรือการตั้งค่าในแอพพลิเคชันที่คุณใช้ ึ้ ั้

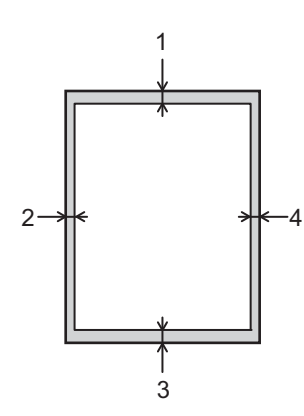

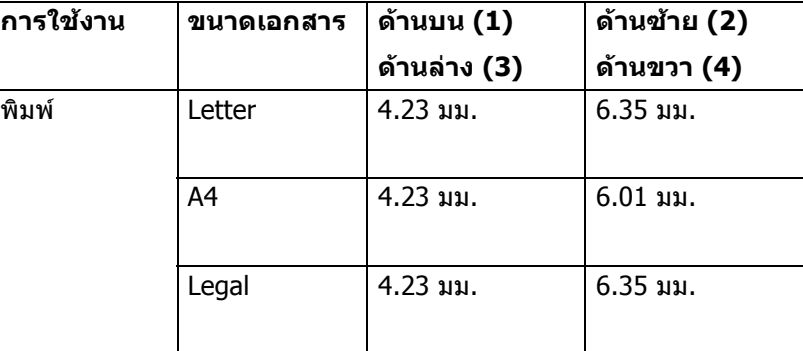

**หมายเหตุ** เมื่อใช้การเลียนแบบ BR-Script3 บริเวณที่ไม่สามารถพิมพ์ได้โดยรอบขอบกระดาษคือ 4.23 มม.

## <span id="page-13-0"></span>**การบรรจุกระดาษ <sup>1</sup>**

## <span id="page-13-1"></span>**การบรรจุกระดาษและสื่อสิ่ งพิมพ <sup>1</sup>**

เครื่องพิมพ์ป้อนกระดาษจากถาดกระดาษมาตรฐาน ถาดด้านล่างที่สามารถเลือกใช้ได้หรือถาดป้อนกระดาษอเนกประสงค์ เม อคุณใสกระดาษในถาดใสกระดาษ โปรดสังเกตดังน :ื่

■ หากซอฟต์แวร์แอพพลิเคชันของคุณสนับสนุนการเลือกขนาดกระดาษจากเมนการพิมพ์ คุณสามารถเลือกขนาดกระดาษได้จากซอฟต์แวร์ หากซอฟต์แวร์แอพพลิเคชันไม่สนับสนนการเลือกขนาดกระดาษ คุณสามารถตั้งค่าขนาดกระดาษในไดรเวอร์เครื่องพิมพ์ หรือโดยใช้ปุ่มบนแผงควบคุม

## <span id="page-13-2"></span>**การบรรจุกระดาษในถาดกระดาษมาตรฐานและถาดดานลางท ี่สามารถเลือกใชได <sup>1</sup>**

คุณสามารถบรรจุกระดาษไดสูงสุด 250 แผน (HL-5470DW) หรือสูงสุด 500 แผน (HL-6180DW) ในถาดกระดาษมาตรฐาน (ถาด 1) คุณสามารถบรรจุกระดาษได้สูงสุด 500 แผ่นในถาดด้านล่างที่สามารถเลือกใช้ได้ (ถาด 2) สามารถบรรจุกระดาษได้สูงสุดถึงระดับเครืองหมายแสดงจำนวนกระดาษสูงสุด ( $\blacktriangledown \blacktriangledown \blacktriangledown$ ) ซึ่งแสดงอยู่ทางด้านขวาของถาดใส่กระดาษ (สำหรับกระดาษที่แนะนำให้ใช้ ดูที่ *[กระดาษและสื่อสิ่](#page-7-2)งพิมพ์อื่นๆ* [ที่ใชรวมกับเคร](#page-7-2) ื่องพิมพไดuu หนา 2)

## **การพิมพบนกระดาษธรรมดา กระดาษชนิดบางหรือกระดาษรีไซเคิลจากถาด 1 และถาด 2 <sup>1</sup>**

ี่ 1 ดึงถาดใส่กระดาษแยกออกจากเครื่อง ื่

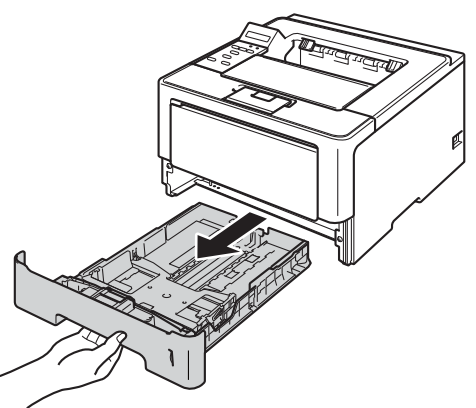

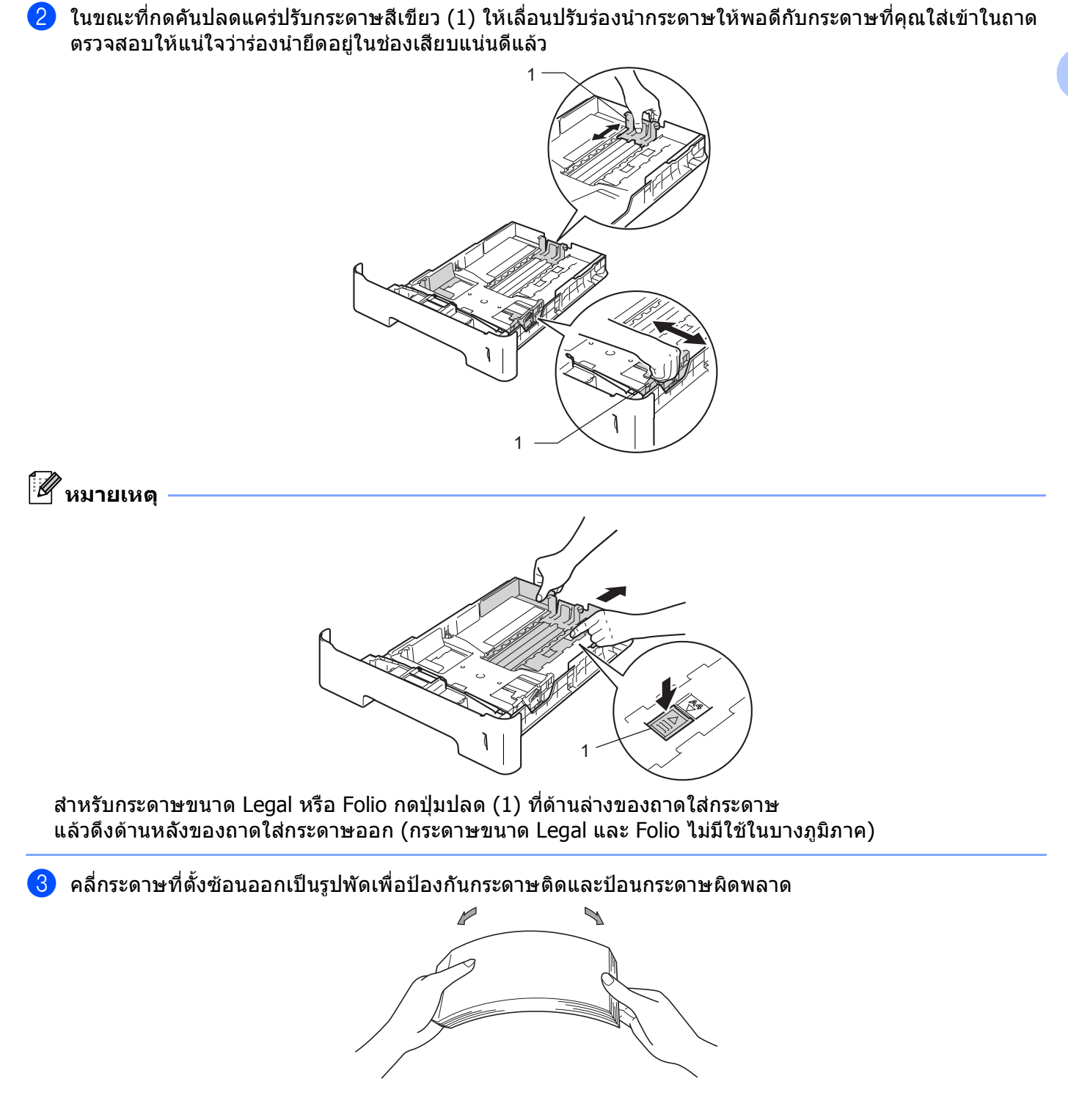

- $\overline{4}$  ใส่กระดาษในถาดและตรวจสอบให้แน่ใจว่า:
	- กระดาษอยู่ต่ำกว่าเครื่องหมายแสดงจำนวนกระดาษสูงสุด (♥ ♥ ♥)  $(1)$ การใสกระดาษจํานวนมากเกินไปในถาดใสกระดาษจะสงผลใหเกิดปญหากระดาษติด
	- ต้องคว่ำกระดาษด้านที่จะพิมพ์ลง ่ํ ี่
	- แคร่ปรับกระดาษสัมผัสกับด้านข้างของกระดาษเพื่อให้ป้อนกระดาษได้ อย่างถูกต้อง

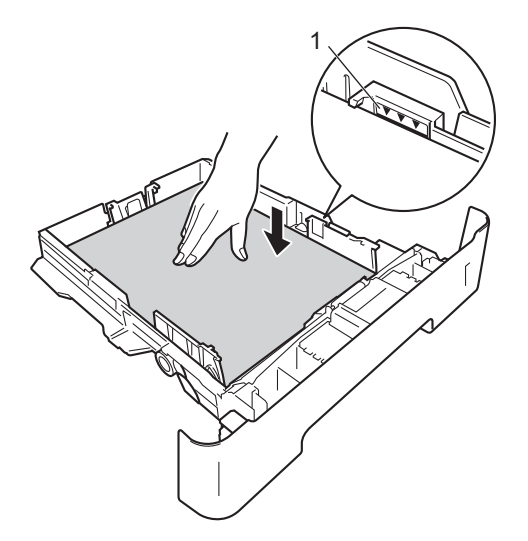

- ี 5 เสียบถาดใส่กระดาษกลับเข้าในเครื่องพิมพ์ให้แน่น ตรวจสอบใหแนใจวาเสียบถาดกระดาษเขาในเครื่องโดยสมบูรณแลว
- ี่ 6 ยกแผ่นรองกระดาษ (1) ขึ้นเพื่อป้องกันไม่ให้กระดาษเลื่อนออกจากถาดถาดรองรับเอกสารออกแบบคว่ำหน้า ื่ หรือหยิบกระดาษแตละแผนออกทันทีที่ออกจากเคร องพิมพ ื่

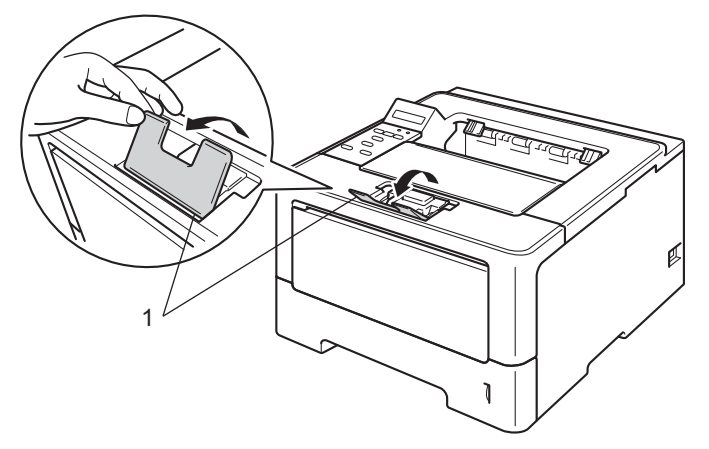

ี่ 7 เลือกการตั้งค่าต่อไปนี้จากรายการแบบดึงลงแต่ละรายการของไดรเวอร์เครื่องพิมพ์ ั้

**Paper Size** (ขนาดกระดาษ)

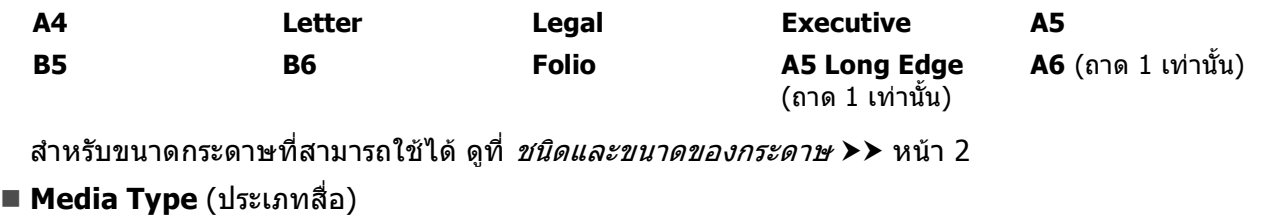

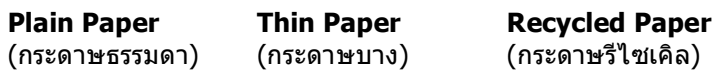

■ **Paper Source** (แหล่งกระดาษ)

**Tray1** (ถาด 1) **Tray2** (ถาด 2) (ถามี)

สำหรับการตั้งค่าอื่นๆ ดูที่ *ไดรเวอร์และซอฟต์แวร์* ในบทที่ 2 ั้ ื่

**หมายเหตุ**

ี - ---- -------<br>ชื่อตัวเลือกในรายการแบบดึงลง อาจแตกต่างกันขึนอยู่กับระบบปฏิบัติการและเวอร์ชันของระบบปฏิบัติการของคุณ

ี่ 8 ส่งข้อมูลการพิมพ์ไปยังเครื่องพิมพ์ ื่

## <span id="page-17-0"></span>**การบรรจุกระดาษในถาดปอนกระดาษเอนกประสงค (MP tray) <sup>1</sup>**

คุณสามารถบรรจุซองจดหมาย 3 ซองหรือสื่อสิ่งพิมพ์พิเศษในถาดป้อนกระดาษเอนกประสงค์ (MP Tray) หรือบรรจุกระดาษธรรมดาสูงสุด 50 แผ่น ใช้ถาดนี้เพื่อพิมพ์บนกระดาษชนิดหนา กระดาษปอนด์ ฉลากหรือซองจดหมาย (สําหรับกระดาษท แนะนําใหใชดูที่ [กระดาษและสื่อสิ่](#page-7-2) งพิมพอื่นๆ ที่ใชรวมกับเคร ื่ องพิมพไดuu หนา 2)  $\mathcal{L}^{\mathcal{L}}$ 

## **การพิมพบนกระดาษธรรมดา กระดาษชนิดบาง กระดาษรีไซเคิล และกระดาษปอนดจากถาดปอนกระดาษเอนกประสงค (MP Tray) <sup>1</sup>**

 $\Box$  เปิดถาดป้อนกระดาษเอนกประสงค์ (MP Tray) และลดระดับลงเล็กน้อย

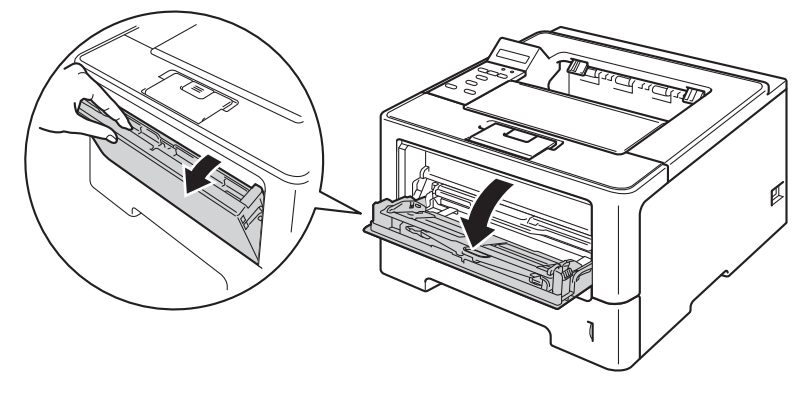

 $\overline{2}$ ) ดึงแผ่นรองถาดป้อนกระดาษอเนกประสงค์ (MP Tray) (1) และเปิดแผ่นรอง (2)

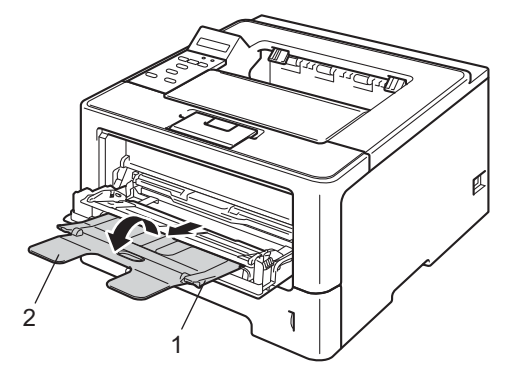

 $\boxed{3}$  ใส่กระดาษในถาดป้อนกระดาษอเนกประสงค์ (MP Tray) และตรวจสอบให้แน่ใจว่า:

- $\blacksquare$  กระดาษอยู่ต่ำกว่าเครื่องหมายแสดงจำนวนกระดาษสูงสุด  $(1)$
- กระดาษด้านที่จะพิมพ์ต้องหงายขึ้นโดยให้ขอบนำ (ขอบบนของกระดาษ) เข้าในเครื่องก่อน ี่
- แคร่ปรับกระดาษสัมผัสกับด้านข้างของกระดาษเพื่อให้ป้อนกระดาษได้ อย่างถูกต้อง

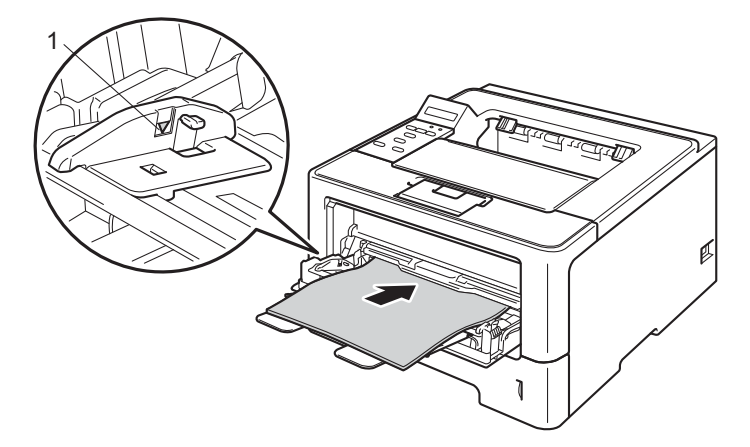

ี่ 4) ยกแผ่นรองกระดาษขึ้นเพื่อป้องกันไม่ให้กระดาษเลื่อนออกจากถาดถาดรองรับเอกสารออกแบบคว่ำหน้า ึ้ ื่ หรือหยิบกระดาษแตละแผนออกทันทีที่ออกจากเคร องพิมพ ื่

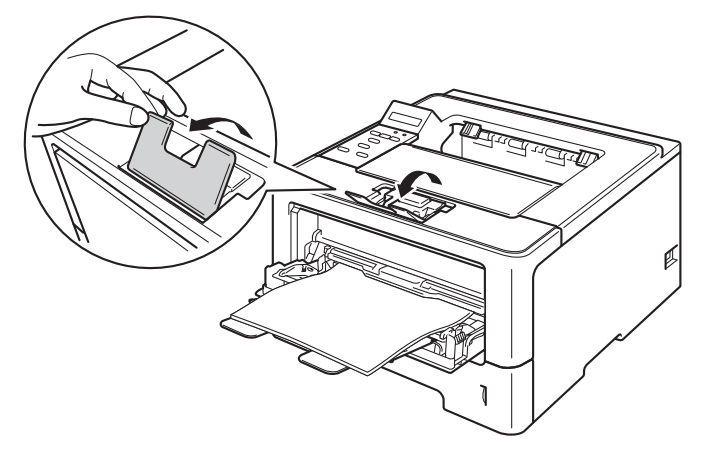

ี 5 เลือกการตั้งค่าต่อไปนี้จากรายการแบบดึงลงแต่ละรายการของไดรเวอร์เครื่องพิมพ์ ั้

**Paper Size** (ขนาดกระดาษ)

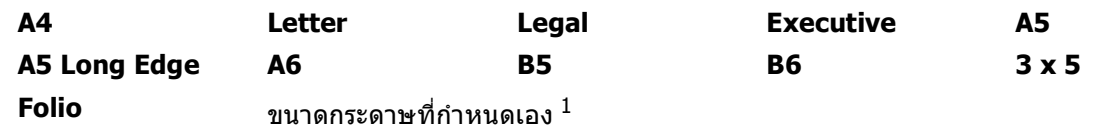

<span id="page-19-0"></span><sup>1</sup> คุณสามารถกําหนดขนาดกระดาษเดิมโดยเลือก **User Defined...** (กําหนดโดยผูใช...) ในไดรเวอรเครื่องพิมพ Windows® **PostScript Custom Page Size** (ขนาดกระดาษพิเศษ PostScript) ในไดรเวอรเครื่องพิมพ BR-Script สําหรับ Windows® หรือ **Custom Page Sizes** (ขนาดกระดาษพิเศษ) ในไดรเวอรเครื่องพิมพแม็คอินทอช

สําหรับขนาดกระดาษท ี่สามารถใชไดดูที่ [ชนิดและขนาดของกระดาษ](#page-7-3) uu หนา 2

**Media Type** (ประเภทสื่อ)

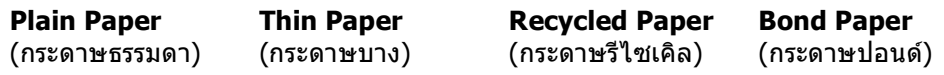

**Paper Source** (แหลงกระดาษ)

**MP Tray** (ถาดปอนกระดาษเอนกประสงค (MP Tray))

สำหรับการตั้งค่าอื่นๆ ดูที่ *ไดรเวอร์และซอฟต์แวร์* ในบทที่ 2 ั้ ื่

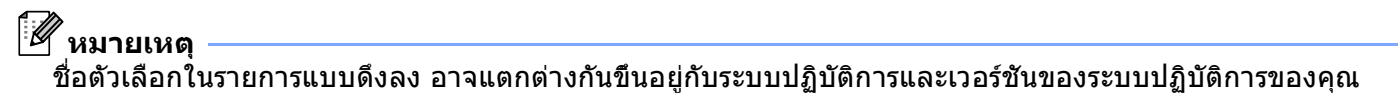

ี 6 ส่งข้อมูลการพิมพ์ไปยังเครื่องพิมพ์ ื่

## **การพิมพบนกระดาษชนิดหนา ฉลากและซองจดหมายจากถาดปอนกระดาษเอนกประสงค (MP Tray) <sup>1</sup>**

ึก่อนบรรจุกระดาษ กดที่มุมซองและด้านข้างซองจดหมายเพื่อให้เรียบที่สุดเท่าที่ทำได้

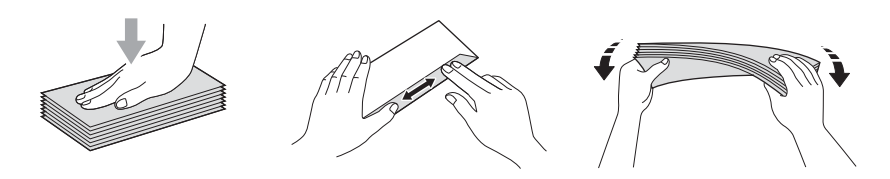

ี <mark>1</mark> เปิดฝาครอบด้านหลัง (ถาดรองรับเอกสารออกแบบหงายหน้า)

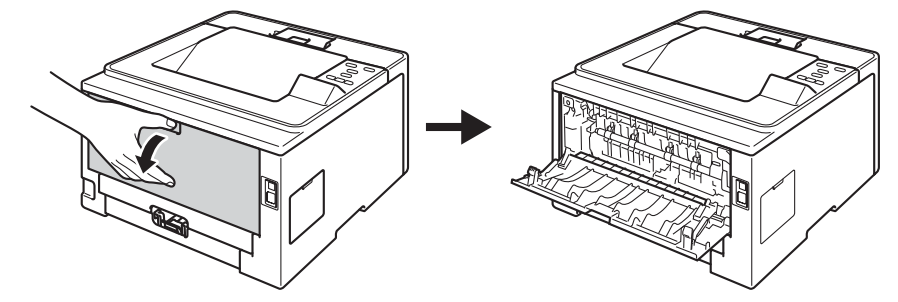

 $\bullet$  เปิดถาดป้อนกระดาษเอนกประสงค์ (MP Tray) และลดระดับลงเล็กน้อย

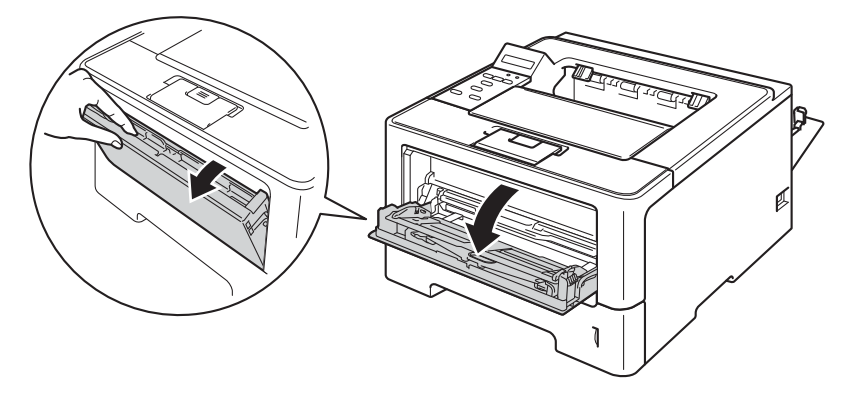

 $\overline{\textbf{3}}$  ดึงแผ่นรองถาดป้อนกระดาษอเนกประสงค์ (MP Tray) (1) และเปิดแผ่นรอง (2)

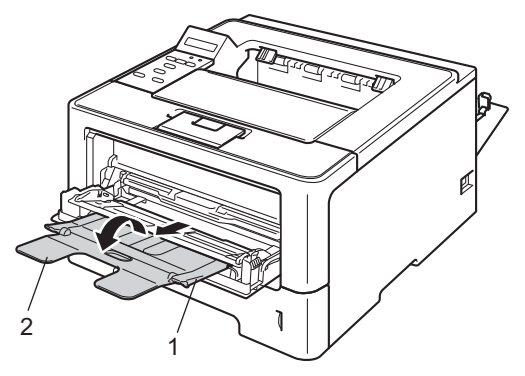

- $\overline{a}$  ใส่กระดาษ ฉลากหรือซองจดหมายในถาดป้อนกระดาษเอนกประสงค์ (MP Tray) ตรวจสอบว่า:
	- จํานวนซองจดหมายในถาดปอนกระดาษเอนกประสงค (MP Tray) ไมเกิน 3 ซอง
	- กระดาษ ฉลากหรือซองจดหมายอยู่ตำกว่าเครื่องหมายแสดงจำนวนกระดาษสูงสุด (1)
	- ต้องหงายกระดาษด้านที่จะพิมพ์ขึ้น ี่

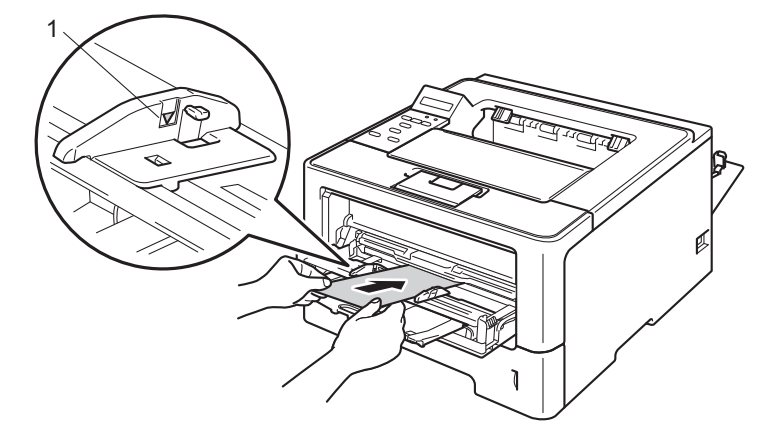

ี่ 5 เลือกการตั้งค่าต่อไปนี้จากรายการแบบดึงลงแต่ละรายการของไดรเวอร์เครื่องพิมพ์ ั้

**Paper Size** (ขนาดกระดาษ)

<สําหรับการพิมพกระดาษชนิดหนาหรือฉลาก>

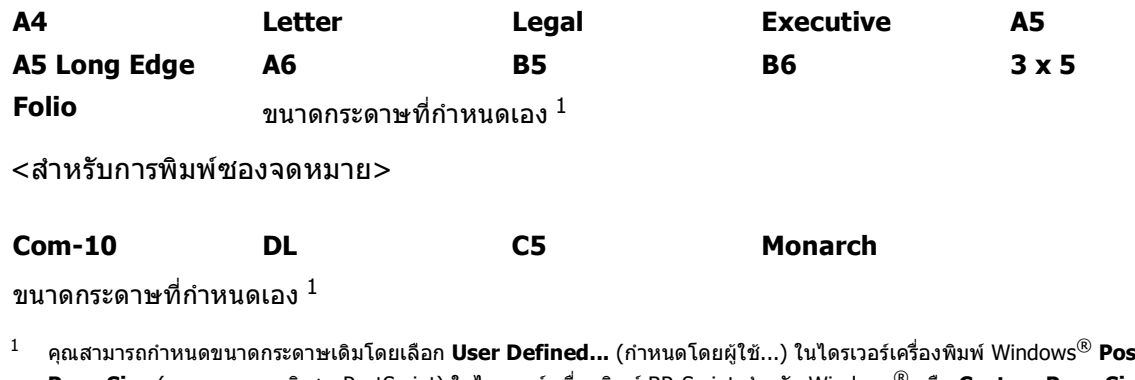

<span id="page-21-0"></span><sup>1</sup> คุณสามารถกําหนดขนาดกระดาษเดิมโดยเลือก **User Defined...** (กําหนดโดยผูใช...) ในไดรเวอรเครื่องพิมพ Windows® **PostScript Custom Page Size** (ขนาดกระดาษพิเศษ PostScript) ในไดรเวอรเครื่องพิมพ BR-Script สําหรับ Windows® หรือ **Custom Page Sizes** (ขนาดกระดาษพิเศษ) ในไดรเวอรเครื่องพิมพแม็คอินทอช

สําหรับขนาดกระดาษท ี่สามารถใชไดดูที่ [ชนิดและขนาดของกระดาษ](#page-7-3) uu หนา 2

## **Media Type** (ประเภทสื่อ)

<สําหรับการพิมพกระดาษชนิดหนา>

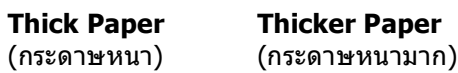

<สําหรับการพิมพฉลาก>

**Label** (ปายฉลาก)

<สําหรับการพิมพซองจดหมาย>

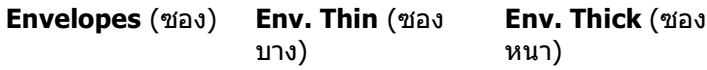

**Paper Source** (แหลงกระดาษ)

**MP Tray** (ถาดปอนกระดาษเอนกประสงค (MP Tray))

สำหรับการตังค่าอื่นๆ ดูที*่ ไดรเวอร์และชอฟต์แวร์* ในบทที่ 2 ั้ ื่

**หมายเหตุ**

- ชื่อตัวเลือกในรายการแบบดึงลง อาจแตกตางกันขึนอยูกับระบบปฏิบัติการและเวอรชันของระบบปฏิบัติการของคุณ
- เม อคุณใช Envelope #10 ใหเลือก **Com-10** (สําหรับ Windows®) หรือ **#10 Envelope** (ซอง #10) ื่ (สําหรับแม็คอินทอช) จากรายการแบบดึงลง **Paper Size** (ขนาดกระดาษ)
- สำหรับซองจดหมายอื่นๆ ที่ไม่อยู่ในรายการในไดรเวอร์เครื่องพิมพ์ เช่น Envelope #9 หรือ Envelope C6 ให้เลือก ื่ **User Defined...** (กำหนดโดยผู้ใช้...) (สำหรับไดรเวอร์เครื่องพิมพ์ Windows<sup>®</sup>) **PostScript Custom Page** ื่ **Size** (ขนาดกระดาษพิเศษ PostScript) (สำหรับไดรเวอร์เครื่องพิมพ์ BR-Script สำหรับ Windows<sup>®</sup>) หรือ **Custom** ื่ **Page Sizes** (ขนาดกระดาษพิเศษ) (สำหรับไดรเวอร์เครื่องพิมพ์แม็คอินทอช)

ี 6 ส่งข้อมูลการพิมพ์ไปยังเครื่องพิมพ์ ื่

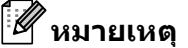

- หยิบซองจดหมายแตละใบออกทันทีที่พิมพออกจากเคร อง การวางซองจดหมายซอนกันอาจทําใหซองจดหมายติดหรือมวน
- หากซองจดหมายหรือกระดาษชนิดหนามีรอยเปื้อนในระหว่างการพิมพ์ ให้ตั้งค่า **Media Type** (ประเภทสื่อ) ไปที่ **Env. Thick** (ซอง หนา) หรือ **Thicker Paper** (กระดาษหนามาก) เพ อเพ มอุณหภูมิคงท ื่ ิ่
- หากซองจดหมายมีรอยยับหลังจากพิมพ์ออก ดูที่ *[การปรับปรุงคุณภาพการพิมพ](#page-163-0)์* >> หน้า 158
- หากกระดาษชนิดหนาของคุณถูกมวนในระหวางการพิมพ ใส่กระดาษครั้งละหนึ่งแผ่นในถาดป้อนกระดาษเอนกประสงค์ (MP Tray) ั้ ึ่
- รอยตอซองจดหมายที่ถูกซีลปดจากผูผลิตตองติดแนน
- ทุกดานของซองจดหมายตองพับ อยางถูกตอง โดยไมมีรอยยนหรือรอยยับ

ปิดฝาครอบด้านหลัง (ถาดรองรับเอกสารออกแบบหงายหน้า)

## <span id="page-23-0"></span>**การพิมพแบบสองดาน (2 ดาน) <sup>1</sup>**

ไดรเวอรเคร องพิมพที่ใหมาสามารถเปดใชงานการพิมพแบบสองดานไดทั้งหมด ื่ ี่สำหรับข้อมูลเพิ่มเดิมเกี่ยวกับวิธีการเลือกการตังค่า ให้ดูที่ข้อความ **Help** (วิธีใช้) ในไดรเวอร์เครื่องพิมพ์ ิ่ ั้ ื่

## <span id="page-23-1"></span>**คําแนะนําในการพิมพกระดาษแบบสองดาน <sup>1</sup>**

- หากกระดาษเป็นชนิดบาง อาจเกิดรอยย่น
- หากกระดาษถูกมวน ยืดกระดาษใหตรงและใสกลับเขาในถาดใสกระดาษ หากกระดาษยังคงมวนอยู เปลี่ยนกระดาษใหม
- หากป้อนกระดาษเข้า ไม่ถูกต้อง อาจทำให้กระดาษม้วน หยิบกระดาษออกและยืดกระดาษให้ตรง หากกระดาษยังคงมวนอยู เปลี่ยนกระดาษใหม
- เมื่อคุณใช้ฟังก์ชันการพิมพ์แบบสองด้านด้วยตนเอง อาจเกิดกระดาษติดหรือส่งผลต่อคุณภาพการพิมพ์ ื่ (หากมี[กระดาษติด](#page-146-0) ดูที่ *กระดาษติด* ▶▶ หน้า 141 หากคุณประสบปัญหาเกี่ยวกับคุณภาพการพิมพ์ ดูที่  $\mathcal{L}^{\mathcal{L}}$ [การปรับปรุงคุณภาพการพิมพ](#page-163-0)uu หนา 158)

**หมายเหตุ**

ตรวจสอบให้แน่ใจว่าเสียบถาดใส่กระดาษเข้าในเครื่องโดยสมบรณ์แล้ว

## <span id="page-24-0"></span>**การพิมพแบบสองดานอัตโนมัติ <sup>1</sup>**

```
หากคุณใชไดรเวอรเคร
องพิมพแม็คอินทอช ดูที การพิมพแบบสองดาน (2 ดาน) uu หนา 66
                   ื่
```

```
การพิมพแบบสองดานอัตโนมัติดวยไดรเวอรเครืองพิมพ Windows® 1
```

```
ี้ 1 เลือกการตั้งค่าต่อไปนี้จากแต่ละเมนูของไดรเวอร์เครื่องพิมพ์
             ั้
                                                 ื่
      Paper Size (ขนาดกระดาษ)
      Media Type (ประเภทสื่อ)
     Paper Source (แหลงกระดาษ)
      Duplex / Booklet (พิมพสองหนา / หนังสือเลมเล็ก)
       A4
       Plain Paper
       (กระดาษธรรมดา)
                         Recycled Paper
                         (กระดาษรีไซเคิล)
                                           Thin Paper
                                           (กระดาษบาง)
       Tray1 (ถาด 1) MP Tray (ถาดปอนกระดาษเอนกประสงค (MP Tray)) Tray2 (ถาด 2) 
       Duplex
```
(พิมพสองหนา)

 **Duplex Type** (ประเภทพิมพสองหนา) ใน **Duplex Settings** (การต งคาพิมพสองหนา) ั้

มีสี่ตัวเลือกสำหรับแต่ละทิศทางการวางกระดาษพิมพ์ (ดูที่ *การพิมพ์แบบสองด้าน / การพิมพ์จุลสาร*  $(i\nu \tilde{\nu} \tilde{\mathcal{S}}$ อเล่ $\mu \tilde{\mathcal{S}}$ ก) → หน้า 30)

(ถามี)

 **Binding Offset** (พิมพออฟเซ็ตเขาเลม) ใน **Duplex Settings** (การต งคาพิมพสองหนา) ั้ คุณสามารถระบออฟเซ็ตสำหรับเข้าเล่ม (ดที่ *การพิมพ์แบบสองด้าน / การพิมพ์จลสาร (หนังสือเล่มเล็ก)* **≻≻** หน้า 30)

M **หมายเหตุ**

- คุณควรใช้กระดาษธรรมดา กระดาษรีไซเคิลหรือกระดาษชนิดบาง ห้ามใช้กระดาษปอนด์
- ชื่อตัวเลือกในรายการแบบดึงลง อาจแตกตางกันขึนอยูกับระบบปฏิบัติการและเวอรชันของระบบปฏิบัติการของคุณ

สำหรับการตังค่าอื่นๆ ดูที*่ ไดรเวอร์และซอฟต์แวร์* ในบทที่ 2 ั้ ื่

ี่ 2 ส่งข้อมูลการพิมพ์ไปยังเครื่องพิมพ์ เครื่องจะพิมพ์บนกระดาษสองด้านโดยอัตโนมัติ ื่ ื่

```
วิธีการพิมพ
```
## **การพิมพแบบสองดานอัตโนมัติดวยไดรเวอรเครืองพิมพ BR-Script สําหรับ Windows® <sup>1</sup>**

```
ี้ 1 เลือกการตั้งค่าต่อไปนี้จากแต่ละเมนูของไดรเวอร์เครื่องพิมพ์
                ั้
                                                             ื่
```
**Paper Size** (ขนาดกระดาษ)

```
A4
```
**Media Type** (ประเภทสื่อ)

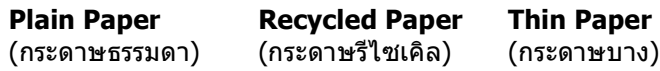

- **Paper Source** (แหลงกระดาษ)
	- **Tray1** (ถาด 1) **MP Tray** (ถาดปอนกระดาษเอนกประสงค (MP Tray)) **Tray2** (ถาด 2)

(ถามี)

**Print on Both sides** (พิมพสองหนา)

**Flip on Short Edge** (พลิกขอบสั้น) **Flip on Long Edge** (พลิกขอบยาว)

**Page Order** (ลําดับหนา)

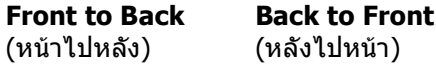

**หมายเหตุ**

- คุณควรใชกระดาษธรรมดา กระดาษรีไซเคิลหรือกระดาษชนิดบาง หามใชกระดาษปอนด
- ชื่อตัวเลือกในรายการแบบดึงลง อาจแตกตางกันขึนอยูกับระบบปฏิบัติการและเวอรชันของระบบปฏิบัติการของคุณ

สำหรับการตังค่าอื่นๆ ดูที*่ ไดรเวอร์และซอฟต์แวร์* ในบทที่ 2 ั้ ื่

ี่ 2 ส่งข้อมูลการพิมพ์ไปยังเครื่องพิมพ์ เครื่องจะพิมพ์บนกระดาษสองด้านโดยอัตโนมัติ ื่ ื่

## <span id="page-26-0"></span>**การพิมพแบบสองดานดวยตนเอง <sup>1</sup>**

ไดรเวอร์เครื่องพิมพ์ BR-Script สำหรับ Windows $^{\circledR}$  ไม่สนับสนุนการพิมพ์แบบสองหน้าด้วยตนเอง ื่ หากคุณใชไดรเวอรเคร องพิมพแม็คอินทอช ดูที [การพิมพแบบสองดานดวยตนเอง](#page-71-1) uu หนา 66 ื่

## **การพิมพแบบสองหนาดวยตนเองดวยไดรเวอรเครองพ ื ิมพ Windows® <sup>1</sup>**

ี้ ไ) เลือกการตั้งค่าต่อไปนี้จากรายการแบบดึงลงแต่ละรายการของไดรเวอร์เครื่องพิมพ์ ั้

- **Paper Size** (ขนาดกระดาษ) คุณสามารถใช้ขนาดกระดาษทั้งหมดที่ระบุสำหรับถาดที่คุณใช้ ั้ ี่
- **Media Type** (ประเภทสื่อ) คุณสามารถใช้ชนิดสื่อทั้งหมดที่ระบุสำหรับถาดที่คุณใช้ ั้ ี่ ยกเวนซองจดหมายและฉลากที่มีดานพิมพเพียงดานเดียว
- **Paper Source** (แหลงกระดาษ)

```
Tray1 (ถาด 1) MP Tray (ถาดปอนกระดาษเอนกประสงค (MP Tray)) Tray2 (ถาด 2)
```

```
(ถามี)
```
**Duplex / Booklet** (พิมพสองหนา / หนังสือเลมเล็ก)

```
Duplex (Manual)
(พิมพสองหนา
(ดวยตนเอง))
```
 **Duplex Type** (ประเภทพิมพสองหนา) ใน **Duplex Settings** (การต งคาพิมพสองหนา) ั้

มีสี่ตัวเลือกสำหรับแต่ละทิศทางการวางกระดาษพิมพ์ (ดูที่ *การพิมพ์แบบสองด้าน / การพิมพ์จุลสาร*  $(i\nu \tilde{\nu} \tilde{\mathcal{S}}$ อเล่ $\mu \tilde{\mathcal{S}}$ ก)  $\triangleright$  หน้า 30)

 **Binding Offset** (พิมพออฟเซ็ตเขาเลม) ใน **Duplex Settings** (การต งคาพิมพสองหนา) ั้

คุณสามารถระบออฟเซ็ตสำหรับเข้าเล่ม (ดูที่ *การพิมพ์แบบสองด้าน / การพิมพ์จุลสาร (หนังสือเล่มเล็ก)* **≻≻** หน้า 30)

สำหรับการตังค่าอื่นๆ ดูที*่ ไดรเวอร์และซอฟต์แวร์* ในบทที่ 2 ั้ ื่

ี่ 2 ส่งข้อมูลการพิมพ์ไปยังเครื่องพิมพ์ เครื่องจะพิมพ์หน้าที่มีเลขหน้าคู่ทั้งหมดที่ด้านหนึ่งของกระดาษก่อน จากนั้น ื่ ื่ ึ่ ไดรเวอ<sup>ั</sup>ร์ Windows<sup>®</sup> จะแนะนำให้คุณ (โดยแสดงข้อความป็อปอัพ) ใส่กระดาษอีกครั้งเพื่อพิมพ์หน้าที่มีเลขหน้าคี่ ั้ ื่

## **หมายเหตุ**

กอนใสกระดาษอีกครั้ง ยืดกระดาษออกใหตรง ไมเชนน นกระดาษอาจติด ั้ ไมแนะนําใหใชกระดาษชนิดบางหรือหนามาก

**2**

## <span id="page-27-2"></span><span id="page-27-0"></span>**ไดรเวอรและซอฟต แวร <sup>2</sup>**

### <span id="page-27-1"></span>**ไดรเวอรเคร องพิมพ <sup>2</sup> ื่**

ไดรเวอร์เครื่องพิมพ์คือซอฟต์แวร์ที่แปลข้อมูลจากรูปแบบที่ใช้โดยคอมพิวเตอร์เป็นรูปแบบที่จำเป็นต้องใช้กับเครื่องพิมพ์ ื่ เฉพาะรุน โดยทั่วไป รูปแบบนี้จะเปนภาษาอธิบายหนา (PDL)

ไดรเวอร์เครื่องพิมพ์สำหรับเวอร์ชันที่สนับสนุนของ Windows<sup>®</sup> และ แม็คอินทอช ื่ มีอยูในแผนซีดีรอมท ี่ใหมาหรือในเว็บไซต Brother Solutions Center ที่<http://solutions.brother.com/> ติดตั้งไดรเวอร์โดยทำตามขั้นตอนใน คู่มือการติดตั้งเครื่องอย่างง่าย ื่ ไดรเวอรเคร องพิมพลาสุดสามารถดาวนโหลดไดจากเว็บไซต Brother Solutions Center ที่: ื่

## **<http://solutions.brother.com/>**

## **สําหรับ Windows® <sup>2</sup>**

- ไดรเวอร์เครื่องพิมพ์ Windows $^{\circledR}$  (ไดรเวอร์เครื่องพิมพ์ที่เหมาะกับเครื่องพิมพ์นี้ที่สุด) ื่ ื่
- ไดรเวอร์เครื่องพิมพ์ BR-Script (การเลียนแบบภาษา PostScript $^{\circledR}$  3™)  $^1$  $^1$ ื่
- <span id="page-27-3"></span> $^{\mathrm{1}}$  ติดตั้งไดรเวอร์โดยใช้ Custom Install จากแผ่นซีดีรอบ

## **สําหรับแม็คอินทอช <sup>2</sup>**

- ไดรเวอร์เครื่องพิมพ์แม็คอินทอช (ไดรเวอร์เครื่องพิมพ์ที่เหมาะกับเครื่องพิมพ์นี่ที่สุด) ื่ ื่
- ไดรเวอร์เครื่องพิมพ์ BR-Script (การเลียนแบบภาษา PostScript $^{\circledR}$  3™)  $^1$  $^1$ ื่
- <span id="page-27-4"></span> $^{\rm 1}$  สำหรับคำแนะนำในการติดตั้งไดรเวอร์ เข้าไปที่<http://solutions.brother.com/>

## **สําหรับ Linux[®1](#page-27-5)[2](#page-27-6) <sup>2</sup>**

- ไดรเวอร์เครืองพิมพ์ LPR ื่
- ไดรเวอร์เครื่องพิมพ์ CUPS ื่
- <span id="page-27-5"></span> $^{\rm 1}$  สำหรับข้อมูลเพิ่มเติมและเพื่อดาวน์โหลดไดรเวอร์เครื่องพิมพ์สำหรับ Linux โปรดเข้าไปที่หน้าร่นเครื่องพิมพ์ของคุณที่ <http://solutions.brother.com/> หรือใชลิงกในแผนซีดีรอมที่ใหมา
- <span id="page-27-6"></span> $^{\text{2}}$  อาจไม่มีไดรเวอร์ให้มาหรืออาจรีลีสหลังจากที่เครื่องพิมพ์รุ่นของคุณออกสู่ตลาดแล้ว

## <span id="page-28-0"></span>**การพิมพเอกสาร <sup>2</sup>**

เมื่อเครื่องพิมพ์ได้รับข้อมูลจากคอมพิวเตอร์ของคุณ เครื่องพิมพ์จะเริ่มพิมพ์โดยการดึงกระดาษจากถาดใส่กระดาษ ทั้งนี ื่ ื่ ิ่ ถาดใสกระดาษของตัวเคร ื่องจะสามารถปอนกระดาษและซองจดหมายไดหลายชนิด (ดูที่ [ความจุกระดาษของถาดใสกระดาษ](#page-8-2) uu หนา 3)

- ี่ จากแอพพลิเคชันของคุณ เลือกคำสั่งพิมพ์ หากมีไดรเวอรเคร องพิมพอื่นติดต ั้งในคอมพิวเตอรของคุณ เลือก **Brother HL-XXXX series** (Brother HL-XXXX ซีรี่ส) (โดย XXXX คือชื่ อรุนของคุณ) เป็นไดรเวอร์เครื่องพิมพ์ของคุณจากเมนูพิมพ์หรือการตังค่าการพิมพ์ในซอฟต์แวร์แอพพลิเคชันของคุณ แล้วคลิก ื่ ั้ **OK** (ตกลง) หรือ **Print** (พิมพ) เพ อเร มการพิมพ ื่ ิ่
- ี<mark>2</mark> คอมพิวเตอร์ของคุณส่งข้อมูลไปยังเครื่องพิมพ์ ไฟ **Data** LED จะกะพริบและจอแอลอีดี จะแสดง <code>Printing</code> (กําลังพิมพ)
- ี<mark>3</mark> เมื่อเครื่องพิมพ์ข้อมูลทั้งหมดเสร็จสิ้น ไฟ **Data** LED จะหยุดกะพริบ ื่

## **หมายเหตุ**

- คุณสามารถเลือกขนาดกระดาษและทิศทางการวางกระดาษพิมพในซอฟตแวรแอพพลิเคชันของคุณ
- หากซอฟตแวรแอพพลิเคชันของคุณไมสนับสนุนขนาดกระดาษที่คุณกําหนดเอง เลือกขนาดกระดาษถัดไปที่ใหญที่สุด
- จากนั้นปรับพื้นที่พิมพ์โดยเปลี่ยนระยะขอบขวาและซ้ายในซอฟต์แวร์แอพพลิเคชันของคุณ ื้

#### <span id="page-29-0"></span>**การต งคาไดรเวอรเคร องพิมพ <sup>2</sup> ั้**

คุณสามารถเปลี่ยนการตังค่าเครื่องพิมพ์ต่อไปนี่เมื่อคุณพิมพ์จากคอมพิวเตอร์ของคุณ: ั้ ื่ ื่

- ขนาดกระดาษ
- ทิศทางการวางกระดาษพิมพ
- สําเนา
- ชนิดสือสิ่งพิมพ์
- ความละเอียด
- การต งคาการพิมพ ั้
- หลายหนา
- $\blacksquare$  การพิมพ์แบบสองด้าน  $^4$  $^4$  / การพิมพ์จุลสาร (หนังสือเล่มเล็ก)  $^{2\,4}$  $^{2\,4}$  $^{2\,4}$
- แหลงกระดาษ
- การยอ/ขยาย
- การพิมพกลับดาน
- $\blacksquare$ ใช้ลายน้ำ  $^{12}$  $^{12}$  $^{12}$
- $\blacksquare$  การพิมพ์หัวกระดาษท้ายกระดาษ  $^{12}$  $^{12}$  $^{12}$
- โหมดรปแบบการประหยัดผงหมึก (โทนเนอร์)
- การพิมพโดยการใชการรักษาความปลอดภัย
- ผัดแลระบบ  $^{\rm 1~2}$  $^{\rm 1~2}$  $^{\rm 1~2}$
- การตรวจสอบ Authentication ของผู้ใช้  $^{\rm 1 \ 2}$  $^{\rm 1 \ 2}$  $^{\rm 1 \ 2}$  $^{\rm 1 \ 2}$  $^{\rm 1 \ 2}$
- ใช้การพิมพ์ฑ้ำ  $^{\rm 1}$  $^{\rm 1}$  $^{\rm 1}$   $^{\rm 2}$  $^{\rm 2}$  $^{\rm 2}$
- เวลาพัก
- มาโคร [1](#page-29-3) [2](#page-29-2)
- การปรับความเขมจาง
- ปรับปรุงคุณภาพการพิมพ
- $\blacksquare$  ข้ามหน้าว่าง  $^{13}$  $^{13}$  $^{13}$
- ข้อมูลการพิมพ์  $^{\rm 1}$  $^{\rm 1}$  $^{\rm 1}$   $^{\rm 2}$  $^{\rm 2}$  $^{\rm 2}$
- <span id="page-29-3"></span> $^1$  การตั้งค่านี้ใช้ไม่ได้กับไดรเวอร์เครื่องพิมพ์ BR-Script สำหรับ Windows $^\circledR$
- <span id="page-29-2"></span> $^{\text{2}}$  การตั้งค่านี้ใช้ไม่ได้กับไดรเวอร์เครื่องพิมพ์แม็คอินทอช และไดรเวอร์เครื่องพิมพ์ BR-Script สำหรับแม็คอินทอช
- <span id="page-29-4"></span> $^3$  การตั้งค่านี้ใช้ไม่ได้กับไดรเวอร์เครื่องพิมพ์ BR-Script สำหรับแม็คอินทอช
- <span id="page-29-1"></span> $^{4}$  การพิมพ์แบบสองด้านด้วยตนเอง / การพิมพ์จุลสาร (หนังสือเล่มเล็ก) ใช้ไม่ได้กับไดรเวอร์เครื่องพิมพ์ BR-Script สำหรับ Windows®

## <span id="page-30-0"></span>**Windows® <sup>2</sup>**

#### <span id="page-30-2"></span><span id="page-30-1"></span>**การเขาถ ึงการต งคาไดรเวอรเคร องพิมพ <sup>2</sup> ั้ ื่**

- $\bigcap$  (สำหรับ Windows® XP และ Windows Server® 2003) คลิก **Start** (เริ่ม) จากนั้น **Printers and Faxes** (เคร องพิมพและแฟกซ) ื่ (สำหรับ Windows Vista $^{\circledR}$  และ Windows Server $^{\circledR}$  2008) คลิกปุม , **Control Panel** (แผงควบคุม), **Hardware and Sound** (ฮารดแวรและเสียง) จากนั้น **Printers** (เคร องพิมพ) ื่ (สำหรับ Windows $^{\circledR}$  7 และ Windows Server $^{\circledR}$  2008R2) คลิกปุม , และ จากน นคลิก **Devices and Printers** (อุปกรณและเคร องพิมพ) ั้ ี<mark>2</mark> คลิกขวาไอคอน Brother HL-XXXX series (Brother HL-XXXX ซีรี่ส์) (โดย XXXX คือชื่อรุ่นของคุณ) และเลือก **Properties** (คุณสมบัติ) (**Printer properties** (คุณสมบัติเคร องพิมพ) และ **Brother HL-XXXX**  ื่
- ี่ ใจ เลือกแท็บ General (ทั่วไป) แล้วคลิก Printing Preferences... (การตั้งค่าเครื่องพิมพ์...) (Preferences... ั้ ื่ (การต งคา...)) เพ อกําหนดคาถาดกระดาษ เลือกแท็บ **Accessories** (อุปกรณเสริม) ั้ ื่

ื่

**series** (Brother HL-XXXX ซีรีส์) ถ้าจำเป็น) กล่องข้อความคุณสมบัติเครื่องพิมพ์จะปรากฏ

#### <span id="page-31-0"></span>**คุณลักษณะในไดรเวอรเคร องพิมพ Windows® <sup>2</sup> ื่**

ี่สำหรับข้อมูลเพิ่มเติม ดูที่ข้อความ **Help** (วิธีใช้) ในไดรเวอร์เครื่องพิมพ์ ิ่ ื่

- **หมายเหตุ**
- $\bullet\,$  หน้าจอในส่วนนี้มาจาก Windows $^\text{\textregistered}$  XP หน้าจอบนเครื่อง PC ของคุณจะแตกต่างกันขึ้นอยูกับระบบปฏิบัติการที่คุณใช้ ี้ ึ้
- เพ อเขาถึงการต งคาไดรเวอรเคร องพิมพดูที่ การเขาถึงการต ั้ [งคาไดรเวอรเคร](#page-30-2) ื่ องพิมพuu หนา 25 ั้ ื่

#### <span id="page-31-1"></span>**แท็บการต งคาพ ั้ ื้ นฐาน <sup>2</sup>**

คุณสามารถเปลี่ ยนการต งคาโครงหนาเอกสารโดยคลิกภาพที่ดานซายของแท็บ **Basic** (พื้นฐาน) ั้

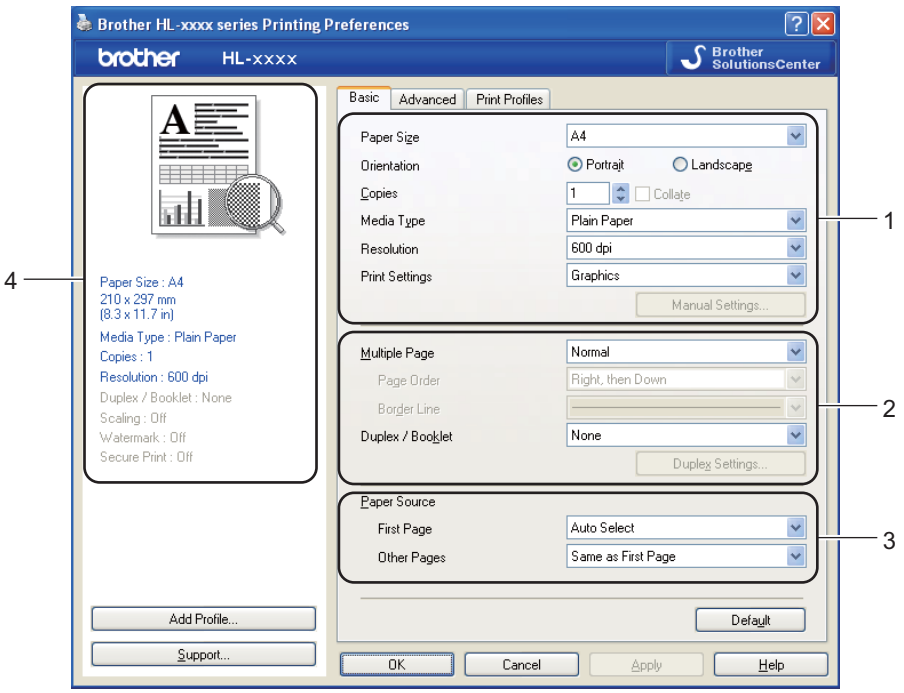

- a เลือก **Paper Size** (ขนาดกระดาษ), **Orientation** (ทิศทาง), **Copies** (สําเนา), **Media Type** (ประเภทสื่อ), **Resolution** (ความละเอียด) และ **Print Settings** (การต งคาการพิมพ) (1) ั้
- b เลือก **Multiple Page** (หลายหนา) และ **Duplex / Booklet** (พิมพสองหนา / หนังสือเลมเล็ก) (2)
- c เลือก **Paper Source** (แหลงกระดาษ) (3)
- d ยืนยันการต งคาปจจุบันของคุณในหนาตาง (4) ั้
- ี<mark>5</mark> คลิก **OK** (ตกลง) เพื่อใช้การตั้งค่าที่คุณเลือก ั้ เพื่อกลับไปที่การตั้งค่าเริ่มต้น คลิก **Default** (ค่าเริ่มต้น) จากนั้น **OK** (ตกลง) ื่ ั้ ิ่ ิ่

ไดรเวอรและซอฟตแวร

### **ขนาดกระดาษ <sup>2</sup>**

จากชองเลือกรายการแบบดึงลง ใหเลือกขนาดกระดาษที่คุณใช

## **ทิศทางการวางกระดาษพิมพ <sup>2</sup>**

ทิศทางการวางกระดาษพิมพจะเลือกตําแหนงการพิมพเอกสารของคุณ (**Portrait** (แนวตั้ง) หรือ **Landscape** (แนวนอน))

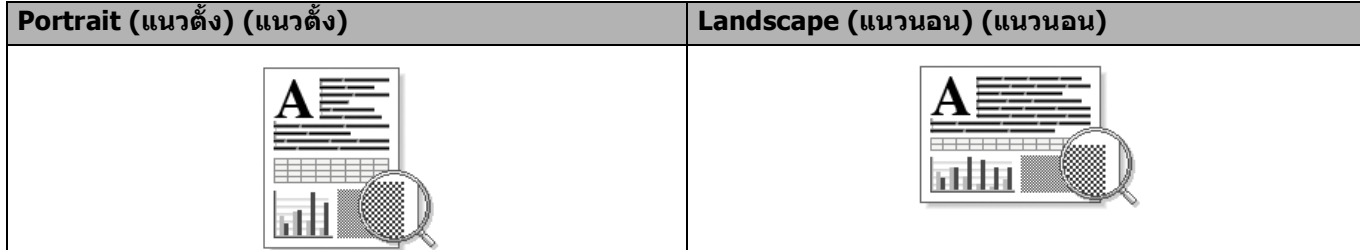

## **สําเนา <sup>2</sup>**

การเลือกสำเนาเป็นการตังค่าจำนวนสำเนาที่จะพิมพ์ ั้ ี่

**Collate** (เรียงชุด)

เมื่อเลือกช่องใส่เครื่องหมาย เรียงชุด เครื่องพิมพ์จะพิมพ์สำเนาเอกสารจนครบหนึ่งชุด ื่ ื่ จากนันจึงเริ่มพิมพ์ชำชุดถัดไปตามจำนวนสำเนาทีเลือก หากไม่ได้เลือกช่องใส่เครื่องหมาย เรียงชุด ั้ ิ่ ี่ เครื่องพิมพ์จะพิมพ์สำเนาแต่ละหน้าครบตามจำนวนสำเนาที่เลือก จากนั้นจึงเริ่มพิมพ์หน้าถัดไปของเอกสาร ื่ ี่ ั้ ิ่

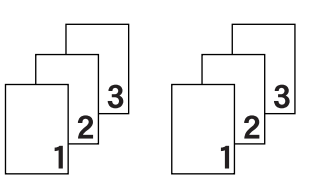

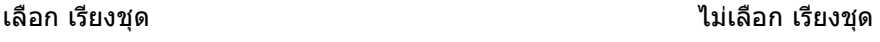

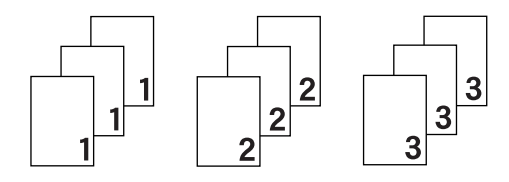

#### **ชนดสิ ื่อสิ่ งพิมพ <sup>2</sup>**

คุณสามารถใช้ชนิดสื่อต่อไปนี้ในเครื่องของคุณ เพื่อให้ได้คุณภาพการพิมพ์ที่ดีที่สุด ให้เลือกชนิดสื่อสิ่งพิมพ์ที่คุณต้องการใช้

- **Plain Paper** (กระดาษธรรมดา)
- **Thin Paper** (กระดาษบาง)
- **Thick Paper** (กระดาษหนา)
- **Thicker Paper** (กระดาษหนามาก)
- **Bond Paper** (กระดาษปอนด)
- **Envelopes** (ซอง)
- **Env. Thick** (ซอง หนา)
- **Env. Thin** (ซอง บาง)
- **Recycled Paper** (กระดาษรีไซเคิล)
- **Label** (ปายฉลาก)

## **หมายเหตุ**

- เม ื่อใชกระดาษธรรมดา 60 ถึง 105 g/m<sup>2</sup> ใหเลือก **Plain Paper** (กระดาษธรรมดา) เมื่อใช้กระดาษที่มีนำหนักเกินกว่าหรือกระดาษผิวหยาบมากกว่า ให้เลือก **Thick Paper** (กระดาษหนา) หรือ **Thicker Paper** (กระดาษหนามาก) สําหรับกระดาษปอนดใหเลือก **Bond Paper** (กระดาษปอนด)
- เม อคุณใชซองจดหมาย ใหเลือก **Envelopes** (ซอง) แตหากคุณเลือกตัวเลือก **Envelopes** (ซอง) แลว แตผงหมึก ื่ (โทนเนอร์) ไม่ติดที่ซองอย่างถูกต้อง ให้คุณเปลี่ยนไปเลือก **Env. Thick** (ซอง หนา) แทนที หรือหากซองจดหมายมีรอยยับยนเม อเลือก **Envelopes** (ซอง) ใหคุณเปลี่ยนไปเลือก **Env. Thin** (ซอง บาง) แทน ื่ สําหรับขอมูลเพ มเติมใหดูที่ [ความจุกระดาษของถาดใสกระดาษ](#page-8-2) uu หนา 3 ิ่

## **ความละเอียด <sup>2</sup>**

คุณสามารถเลือกความละเอียดดังน

- **300 dpi**
- **600 dpi**
- **HQ 1200**
- **1200 dpi**
- **หมายเหตุ**

ความเร็วในการพิมพ์อาจเปลี่ยนแปลงได้ขึ้นอยู่กับการตั้งค่าคุณภาพการพิมพ์ที่คุณเลือก เมื่อเลือกคุณภาพการพิมพ์สูง ั้ การพิมพ์จะใช้เวลานานขึ้น เมื่อเลือกคุณภาพการพิมพ์ต่ำ การพิมพ์จะใช้เวลาน้อยลง

#### **การต งคาการพิมพ <sup>2</sup> ั้**

คุณสามารถเปลี่ยนการตังค่าการพิมพ์ได้ดังนี: ั้

**Graphics** (กราฟก)

โหมดนี้ใหคุณภาพการพิมพดีที่สุดในการพิมพเอกสารที่มีกราฟก

**Text** (ขอความ)

โหมดนี้ใหคุณภาพการพิมพดีที่สุดในการพิมพเอกสารขอความ

**Manual** (คูมือ)

คุณสามารถเปลี่ ยนการต งคาดวยตนเองโดยเลือก **Manual** (คูมือ) และคลิกปุม**Manual Settings...** ั้ (การตั้งค่าด้วยตนเอง...) คุณสามารถตั้งค่าความสว่าง ความคมชัดและการตั้งค่าอื่นๆ ั้ ั้ ื่

## **หลายหนา <sup>2</sup>**

ตัวเลือกหลายหน้าใช้ในการลดขนาดภาพในหน้าหนึ่งเพื่อพิมพ์หลายหน้าบนกระดาษแผ่นเดียว ึ่ หรือขยายขนาดของหน้าเพื่อพิมพ์หนึ่งหน้าบนกระดาษหลายแผ่น ื่ ึ่

■ **Page Order** (ลำดับหน้า)

เมื่อเลือกตัวเลือก N ใน 1 สามารถเลือกลำดับหน้าได้จากรายการแบบดึงลง ื่

**Border Line** (เสนขอบ)

เมื่อพิมพ์หลายหน้าบนกระดาษหนึ่งแผ่นโดยใช้คุณลักษณะหลายหน้า คุณสามารถเลือกให้พิมพ์ขอบทึบ ื่ ึ่ ขอบเสนประหรือไมพิมพเสนขอบในแตละหนาบนกระดาษ

**■ Print cut-out line** (พิมพ์เส้นขอบ)

เม อเลือกตัวเลือก 1 ใน NxN หนา จะสามารถเลือกตัวเลือก **Print cut-out line** (พิมพเสนขอบ) ได ื่ ตัวเลือกนี้ให้คุณพิมพ์เส้นร่างแบบจาง รอบพื้นที่ ที่สามารถทำการพิมพ์ได้ ื้

## <span id="page-35-0"></span>**การพิมพแบบสองดาน / การพิมพจุลสาร (หนังสือเลมเล็ก) <sup>2</sup>**

ใช้ฟังก์ชันนี้เมื่อคุณต้องการพิมพ์จุลสาร (หนังสือเล่มเล็ก) หรือพิมพ์แบบสองด้าน ี้ ื่

**None** (ไมมี)

ปดใชงานการพิมพแบบสองดาน

**Duplex** (พิมพสองหนา) / **Duplex (Manual)** (พิมพสองหนา (ดวยตนเอง))

ใช้ตัวเลือกนี้เมื่อคุณต้องการพิมพ์แบบสองด้าน ี้ ื่

• **Duplex** (พิมพสองหนา)

เคร องพิมพจะพิมพบนกระดาษสองดานโดยอัตโนมัติ ื่

• **Duplex (Manual)** (พิมพสองหนา (ดวยตนเอง))

เครื่องพิมพ์จะพิมพ์หน้าที่มีเลขหน้าคู่ทั้งหมดก่อน จากนั้นไดรเวอร์เครื่องพิมพ์จะหยุด และแสดงคำแนะนำให้คุณ ื่ ื่ ใส่กระดาษอีกครัง เมื่อคุณคลิก **OK** (ตกลง) หน้าที่มีเลขหน้าคีจะเริ่มพิมพ์ ื่ ี่ ิ่

เม อคุณเลือก **Duplex** (พิมพสองหนา) หรือ **Duplex (Manual)** (พิมพสองหนา (ดวยตนเอง)) ปุม **Duplex**  ื่ **Settings...** (การตังค่าพิมพ์สองหน้า...) จะปรากฏให้คุณเลือก คุณสามารถตังค่าต่อไปนี**่ใน Duplex Settings** ั้ (การต งคาพิมพสองหนา) กลองขอความ ั้

• **Duplex Type** (ประเภทพิมพสองหนา)

รูปแบบการเขาเลมการพิมพแบบสองหนาในแตละทิศทางการพิมพหนามี 4 รูปแบบ

**แนวตั้ง**

**Long Edge (Left)** (ขอบยาว (ซาย))

**Long Edge (Right)** (ขอบยาว (ขวา))

**Short Edge (Top)** (ขอบสั้น (บน))

**Short Edge (Bottom)** (ขอบสั้น (ลาง))

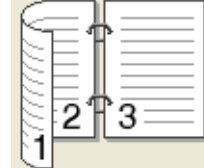

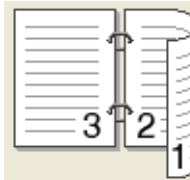

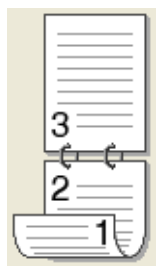

**แนวนอน**

**Long Edge (Top)** (ขอบยาว (บน))

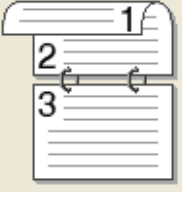

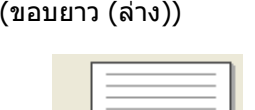

**Long Edge (Bottom)**

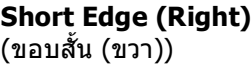

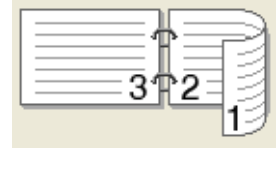

**Short Edge (Left)** (ขอบสั้น (ซาย))

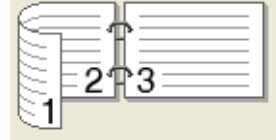

• **Binding Offset** (พิมพออฟเซ็ตเขาเลม)

เมื่อคุณเลือก **Binding Offset** (พิมพ์ออฟเซ็ตเข้าเล่ม) คุณสามารถระบุออฟเซตสำหรับเข้าเล่มเป็นนิวหรือ ื่ ิ้ มิลลิเมตร
### **Booklet** (หนังสือเลมเล็ก) / **Booklet (Manual)** (หนังสือเลมเล็ก (ดวยตนเอง))

ใชตัวเลือกน ี้ในการพิมพเอกสารในรูปแบบจุลสาร (หนังสือเลมเล็ก) โดยใชการพิมพแบบสองดาน ซึ่งจะจัดวางเอกสารตามหมายเลขหนาที่ถูกตอง และใหคุณพับท ี่ กึ่งกลาง ของหน้าที่พิมพ์ออกโดยไม่ต้องเปลี่ยนลำดับหมายเลขหน้า

• **Booklet** (หนังสือเลมเล็ก)

เคร องพิมพจะพิมพบนกระดาษสองดานโดยอัตโนมัติ ื่

• **Booklet (Manual)** (หนังสือเลมเล็ก (ดวยตนเอง))

เครื่องพิมพ์จะพิมพ์ด้านที่มีหมายเลขหน้าคู่ทั้งหมดก่อน จากนั้นไดรเวอร์เครื่องพิมพ์จะหยุด ื่ ื่ และแสดงคำแนะนำให้คุณใส่กระดาษอีกครั้ง เมื่อคุณคลิก **OK** (ตกลง) ด้านที่มีหมายเลขหน้าคี่จะเริ่มพิมพ์ ี่ ิ่

เม อคุณเลือก **Booklet** (หนังสือเลมเล็ก) หรือ **Booklet (Manual)** (หนังสือเลมเล็ก (ดวยตนเอง)) ปุม **Duplex**  ื่ **Settings...** (การต งคาพิมพสองหนา...) จะปรากฏใหคุณเลือก คุณสามารถตั้ งคาตอไปนี้ในกลองขอความ **Duplex**  ั้ **Settings** (การตังค่าพิมพ์สองหน้า) ั้

• **Duplex Type** (ประเภทพิมพสองหนา)

รูปแบบการเขาเลมการพิมพแบบสองหนาในแตละทิศทางการพิมพหนามี 2 รูปแบบ

 $\mathbf{4}^{\mathsf{t}}$ 

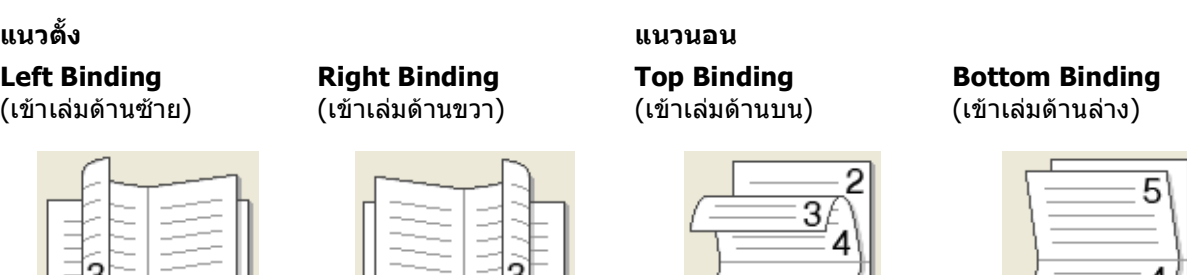

• **Booklet Printing Method** (วิธีการพิมพหนังสือเลมเล็ก)

เม อเลือก **Divide into Sets** (จัดเปนชุด): ื่

ตัวเลือกน ี้ใหคุณพิมพจุลสาร (หนังสือเลมเล็ก) ทั้งเลมเปนชุดจุลสาร (หนังสือเลมเล็ก) ชุดเล็กแตละชุด และให้คุณพับที่กึ่งกลางของชุดจุลสาร (หนังสือเล่มเล็ก) ชุดเล็กแต่ละชุดโดยไม่ต้องเปลี่ยนลำดับหมายเลขหน้า คุณสามารถระบุจำนวนแผ่นในชุดเล็กแต่ละชุดของจุลสาร (หนังสือเล่มเล็ก) จาก 1 ถึง 15 ตัวเลือกนี้เป็นประโยชน์เมื่อพับจุลสาร (หนังสือเล่มเล็ก) ที่พิมพ์ที่มีจำนวนหน้ามาก ื่

• **Binding Offset** (พิมพออฟเซ็ตเขาเลม)

เมื่อคุณเลือก **Binding Offset** (พิมพ์ออฟเซ็ตเข้าเล่ม) คุณสามารถระบุออฟเซตสำหรับเข้าเล่มเป็นนิ้วหรือ ื่ ิ้ มิลลิเมตร

#### **แหลงกระดาษ <sup>2</sup>**

คุณสามารถเลือก **Auto Select** (เลือกอัตโนมัติ), **Tray1** (ถาด 1), **Tray2** (ถาด 2) [1](#page-36-0), **MP Tray** (ถาดปอนกระดาษเอนกประสงค (MP Tray)) หรือ **Manual** (ดวยตนเอง) และระบุถาดแยกต่างหากสำหรับพิมพ์หน้าแรกและสำหรับพิมพ์จากหน้าที่สองขึ้นไป

<span id="page-36-0"></span> $^{\rm 1}$  มีตัวเลือกนี้หากติดตั้งถาดที่สามารถเลือกใช้ได้

#### **แท็บการทํางานข ั้นสูง <sup>2</sup>**

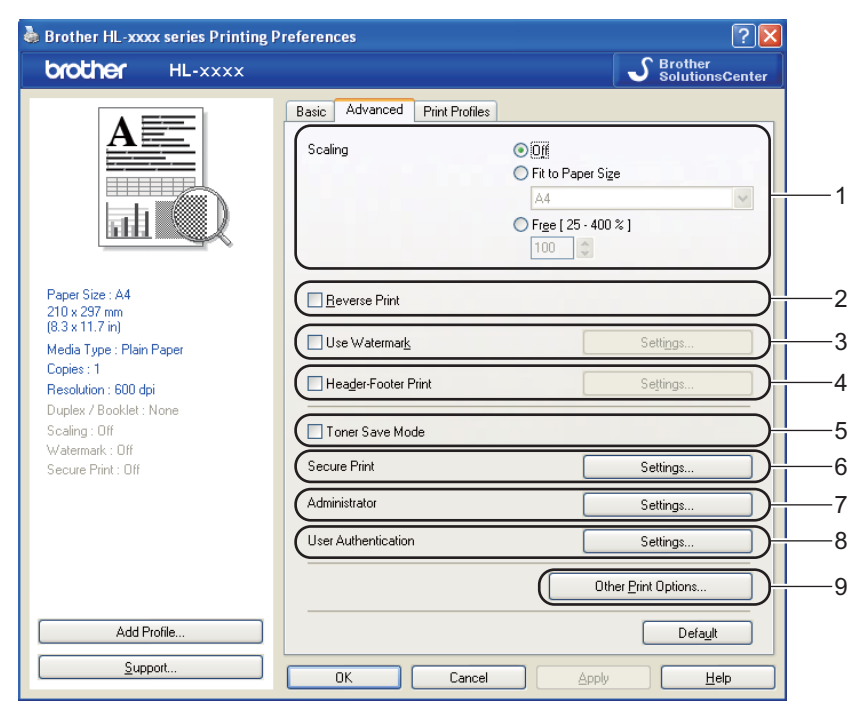

เปลี่ยนการตั้งค่าแท็บโดยคลิกตัวเลือกใดตัวเลือกหนึ่งต่อไปนี้: ั้ ึ่

- **Scaling** (ปรับขนาด) (1)
- **Reverse Print** (พิมพ์ย้อนกลับ) (2)
- **Use Watermark** (ใช้ลายน้ำ) (3)
- **Header-Footer Print** (พิมพสวนหัวและสวนทายของหนากระดาษ) (4)
- **Toner Save Mode** (โหมดประหยัดหมึกพิมพ) (5)
- **Secure Print** (การพิมพโดยใชการรักษาความปลอดภัย) (6)
- **Administrator** (ผูดูแลระบบ) (7)
- **User Authentication** (การตรวจสอบสิทธิ์ผูใช) (8)
- **Other Print Options** (ตัวเลือกการพิมพอื่นๆ) (9)

#### **การยอ/ขยาย <sup>2</sup>**

คุณสามารถเปลี่ ยนการยอ/ขยายการพิมพภาพได

#### **การพิมพกลับดาน <sup>2</sup>**

เลือก **Reverse Print** (พิมพ์ย้อนกลับ) เพื่อย้อนกลับข้อมูลจากบนลงล่าง ื่

# **ใชลายน้ํา <sup>2</sup>**

คุณสามารถใส่โลโก้หรือข้อความในเอกสารของคุณเป็นลายน้ำ คุณสามารถเลือกลายน้ำที่ตั้งค่าล่วงหน้าลายใดลายหนึ่ง ้ํ หรือคุณสามารถใชไฟล bitmap ที่คุณสรางขึ้น เลือก **Use Watermark** (ใชลายน้ํา) แลวคลิกปุม **Settings...** (การต งคา...) ั้

#### **การต ั้ งคาลายน้ํา <sup>2</sup>**

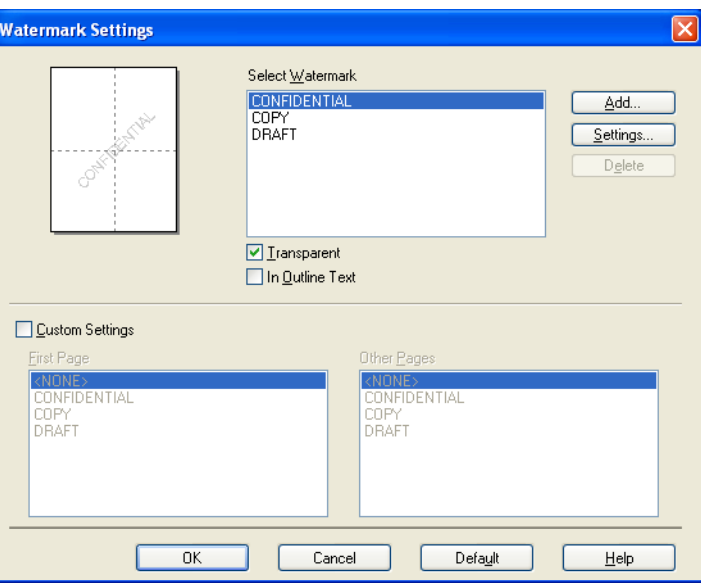

#### **Transparent** (แผนใส)

เลือก **Transparent** (แผ่นใส) เพื่อพิมพ์ภาพลายนำในพื้นหลังของเอกสารของคุณ ถ้าไม่ได้เลือกคุณลักษณะนี ลายน าจะถูกพิมพที่ดานบนของเอกสารของคุณ ้ํ

#### **In Outline Text** (รางขอความ)

เลือก **In Outline Text** (รางขอความ) หากคุณตองการพิมพเฉพาะเสนรางลายน าเทานั้น ้ํ ตัวเลือกน ี้จะปรากฏเมื่ อคุณเลือกลายน าขอความ้ํ

#### ■ **Custom Settings** (การตังค่าที่กำหนดเอง) ั้

คุณสามารถเลือกพิมพ์ลายนำที่ต้องการพิมพ์บนหน้าแรกหรือบนหน้าอื่น ้ํ

คลิกปุ่ม **Add** (เพิ่ม) เพื่อเพิ่มการตังค่าลายนำแล้วเลือก **Use Text** (ใช้ข้อความ) หรือ **Use Bitmap File** (ใช้ไฟล์ ื่ ิ่ ั้ ้ํ Bitmap) ใน **Watermark Style** (รูปแบบลายน้ํา)

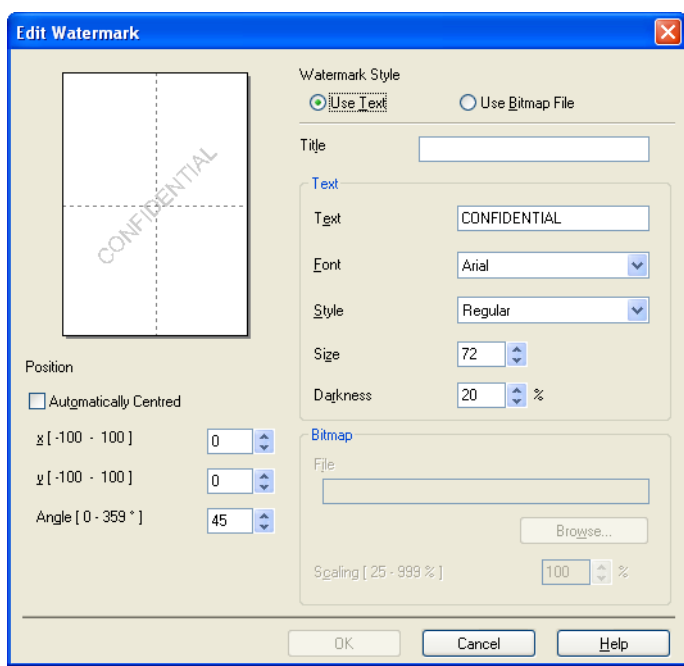

• **Title** (ชื่อ)

ป้อนชื่อที่เหมาะสมในฟิลด์

• **Text** (ขอความ)

ปอนขอความลายน ้ําในชอง **Text** (ขอความ) แลวเลือก **Font** (แบบอักษร), **Style** (รูปแบบ), **Size** (ขนาด) และ **Darkness** (มืด)

• **Bitmap**

ปอนชื่อไฟลและตําแหนงภาพ bitmap ของคุณในชอง **File** (ไฟล) หรือคลิก **Browse** (คนหา) เพ อคนหาไฟล ื่ คุณสามารถตั้งค่าขนาดการย่อ/ขยายภาพได้ด้วย

• **Position** (ตําแหนง)

ใช้การตั้งค่านี้หากคุณต้องการควบคุมตำแหน่งลายน้ำบนหน้า ั้ ี้ ้ํ

### **การพิมพหัวกระดาษทายกระดาษ <sup>2</sup>**

เมื่อเปิดใช้คุณลักษณะนี้ เครื่องพิมพ์จะพิมพ์วันที่และเวลาในเอกสารของคุณจากนาฬิกาของระบบคอมพิวเตอร์ของคุณ และชื่อผู้ใช้สำหรับเข้าระบบของเครื่อง PC ของคุณหรือข้อความที่คุณป้อน เมื่อคลิก **Settings** (การตังค่า) ื่ ื่ ั้ คุณสามารถกําหนดขอมูลเองได

**ID Print** (การพิมพบัตรประจําตัว)

หากคุณเลือก **Login User Name** (ล็อกอินชื่อผู้ใช้) ชื่อผู้ใช้สำหรับเข้าระบบเครื่อง PC ของคุณจะพิมพ์ออก หากคุณเลือก **Custom** (กําหนดเอง) และปอนขอความในชองแกไข **Custom** (กําหนดเอง) ขอความที่คุณปอนจะพิมพออก

# **โหมดรูปแบบการประหยัดผงหมึก (โทนเนอร) <sup>2</sup>**

คุณสามารถประหยัดการใชผงหมึก (โทนเนอร) ไดดวยคุณลักษณะน เม อคุณต งคา **Toner Save Mode** ั้ (โหมดประหยัดผงหมึก (โทนเนอร)) ไปที่ On คุณภาพการพิมพจะจางลง คาติดต งคาเร มตนคือ Off ั้ ิ่

**หมายเหตุ**

- ไมแนะนําใหใช**Toner Save Mode** (โหมดประหยัดผงหมึก (โทนเนอร)) ในการพิมพภาพหรือภาพ Greyscale
- **Toner Save Mode** (โหมดประหยัดผงหมึก (โทนเนอร)) ไมสามารถใชไดกับความละเอียด **HQ 1200** และ **1200 dpi**

## **การพิมพโดยการใชการรักษาความปลอดภัย <sup>2</sup>**

เอกสารที่ปลอดภัยคือเอกสารที่ปองกันดวยรหัสผานเม อถูกสงไปยังเคร องพิมพ ื่ เฉพาะผู้ที่ทราบรหัสผ่านเท่านั้นที่สามารถพิมพ์เอกสารได้ เนื่องจากเอกสารถูกป้องกันความปลอดภัยที่เครื่องพิมพ์ ั้ ื่ คุณต้องป้อนรหัสผ่านโดยใช้แผงควบคุมของเครื่องเพื่อพิมพ์เอกสาร ื่

การสงเอกสารที่ปลอดภัย:

- ี<mark>1</mark>) คลิก **Settings...** (การตั้งค่า...) จาก **Secure Print** (การพิมพ์โดยใช้การรักษาความปลอดภัย) และเลือก ั้ **Secure Print** (การพิมพโดยใชการรักษาความปลอดภัย)
- b ปอนรหัสผานของคุณแลวคลิก **OK** (ตกลง)
- ี<mark>3</mark> เพื่อพิมพ์เอกสารที่ปลอดภัย คุณต้องป้อนรหัสผ่านของคุณโดยใช้แผงควบคุมของเครื่องพิมพ์ (ดูที ื่ ื่ การพิมพ์ข้อมูลสำหรับการรักษาความปลอดภัย ▶▶ หน้า 97)

การลบเอกสารที่ปลอดภัย:

คุณต้องใช้แผงควบคุมของเครื่องพิมพ์ในการลบเอกสารที่ปลอดภัย (ดูที่ *การพิมพ์ข้อมูลสำหรับการรักษาความปลอดภัย* ื่ **≻≻** หน้า 97)

#### **ผูดูแลระบบ <sup>2</sup>**

ผัดแลระบบมีอำนาจในการจำกัดการเข้าถึงฟังก์ชั่นต่างๆ เช่น การย่อ/ขยายและลายน้ำ

**Administrator Settings** ..... Password Set Password. □ Copies Lock Multiple Page & Scaling Lock Watermark Lock Header-Footer Print Lock Cancel **OK** Help

### **Password** (รหัสผาน)

้ปลนรหัสผ่านในช่องนี้

# **หมายเหตุ** คลิก **Set Password...** (ตั้งคารหัสผาน...) เพ ื่อเปลี่ ยนรหัสผาน

- **Copies Lock** (ล็อคการทําสําเนา) ล็อคตัวเลือกคัดลอกหน้าเพื่อป้องกันการพิมพ์หลายสำเนา
- Multiple Page & Scaling Lock (ล็อคการพิมพ์หลายหน้า & ปรับขนาด) ล็อคการต งคาการยอ/ขยายและการต งคาหลายหนา ั้ ั้
- **Watermark Lock** (ล็อคการใชลายนา)

ล็อคการตังค่าปัจจุบันของตัวเลือกลายนำเพื่อป้องกันการเปลี่ยนแปลง ั้ ้ํ

**Header-Footer Print Lock** (ล็อคการพิมพสวนหัวและสวนทายของหนากระดาษ)

ล็อคการต งคาปจจุบันของตัวเลือกหัวกระดาษทายกระดาษเพ ื่อปองกันการเปลี่ยนแปลง ั้

# **การตรวจสอบ Authentication ของผูใช <sup>2</sup>**

หากคุณถูกจำกัดการพิมพ์บนเครื่อง PC โดยคุณลักษณะ Secure Function Lock 2.0 คุณต้องตังค่า ID และ PIN ั้ ของคุณในกลองโตตอบ**User Authentication Settings** (การต งคาการตรวจสอบสิทธิ์ผูใช) คลิก **Settings** ั้ (การต งคา) ของ **User Authentication** (การตรวจสอบสิทธิ์ผูใช) และปอน ID และ PIN ของคุณ ั้ หากชื่ อล็อกอินเขาเคร อง PC ของคุณลงทะเบียนกับ Secure Function Lock 2.0 คุณสามารถเลือกชอง **Use PC Login**  ื่ **Name** (ใชชื่อล็อกอินพีซี) แทนการปอน ID และ PIN

ข้อมูลเพิ่มเติมเกี่ยวกับ Secure Function Lock 2.0 ▶▶ คู่มือเน็ทเวิร์คสำหรับผู้ใช้ ิ่  $\mathcal{L}^{\mathcal{L}}$ 

# **หมายเหตุ**

- เม อคุณใชเคร องพิมพผานเครือขาย คุณสามารถเห็นขอมูลขอมูล ID ของคุณ เชน ื่ ื่ สถานะคุณลักษณะที่ถูกจํากัดและจํานวนหนาท เหลืออยูที่คุณอนุญาตใหพิมพโดยคลิก **Check Print Status**  $\mathcal{L}^{\mathcal{L}}$ (ตรวจสอบสถานะการพิมพ) กลองโตตอบ **Authentication result** (ผลการตรวจสอบสิทธิ์ผูใช) จะปรากฏ
- เม อคุณใชเคร องพิมพผานเครือขาย คุณสามารถเปดกลองโตตอบ **Authentication result** ื่ ื่ (ผลการตรวจสอบสิทธิ์ผู้ใช้) ทุกครั้งที่คุณพิมพ์โดยเลือก **Show print status before printing** ั้ (แสดงสถานะการพิมพ์ก่อนพิมพ์)
- หากคุณตองการปอน ID และ PIN ทุกคร งที่คุณพิมพเลือก **Enter ID Name/PIN for each print job** (ปอนชื่อ ั้ ID/PIN สําหรับแตละงานพิมพ)

# **ตัวเลือกการพิมพอื่นๆ <sup>2</sup>**

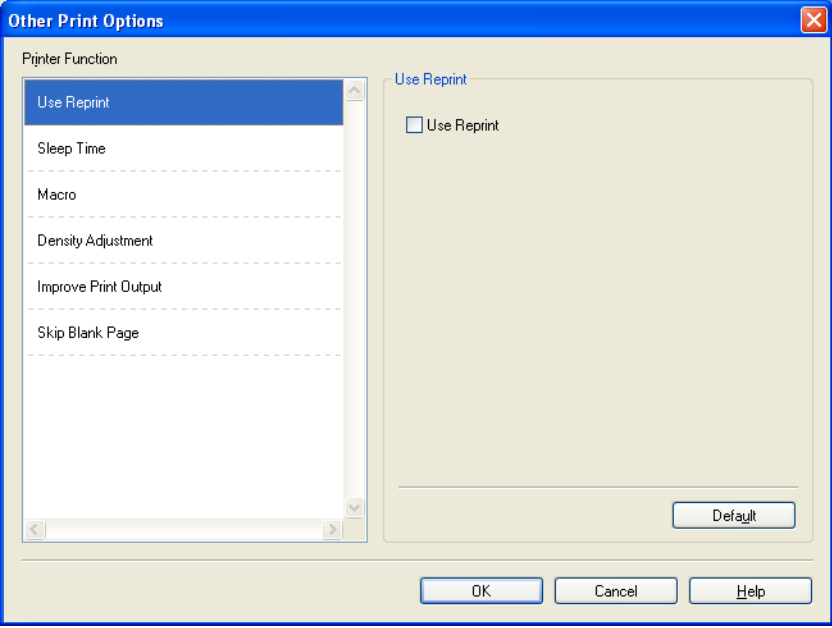

คุณสามารถตั้งค่าต่อไปนี้ในฟังก์ชันเครื่องพิมพ์: ื่

- **Use Reprint** (ใช้การพิมพ์ซ้ำ)
- **Sleep Time** (เวลารอทํางาน)
- **Macro** (มาโคร)
- **Density Adjustment** (การปรับความเขมของหมึกพิมพ)
- **Improve Print Output** (ปรับปรงผลลัพธ์การพิมพ์)
- **Skip Blank Page** (ข้ามหน้าว่าง)

# **ใชการพิมพซ้ํา <sup>2</sup>**

เคร องพิมพจะบันทึกงานพิมพที่ไดรับในหนวยความจํา คุณสามารถพิมพ์ช้ำงานสุดท้ายโดยไม่ต้องส่งข้อมูลอีกครั้งจากคอมพิวเตอร์ของคุณ ั้ สําหรับขอมูลเพ มเติมเก ยวกับฟงกชั่นการพิมพซ้ํา ดูที่ [การพิมพเอกสารซ้ํา](#page-101-0) uu หนา 96 ิ่

# **หมายเหตุ**

หากคุณต้องการป้องกันไม่ให้ผู้อื่นพิมพ์ข้อมูลของคุณโดยใช้ฟังก์ชันการพิมพ์ซำ ยกเลิกการเลือกช่องใส่เครื่องหมาย ื่ **Use Reprint** (ใช้การพิมพ์ซ้ำ)

### **เวลาพัก <sup>2</sup>**

เมื่อเครื่องพิมพ์ไม่ได้รับข้อมูลเป็นระยะเวลาหนึ่ง เครื่องพิมพ์จะเข้าสู่โหมดพัก ในโหมดพัก ื่ ื่ เครื่องพิมพ์จะทำงานเสมือนเครื่องพิมพ์ถูกปิดอยู่ เมื่อคุณเลือกค่าเริ่มต้นของเครื่องพิมพ์ ื่ ื่ ื่ ิ่ ื่ การตั้งค่าหมดเวลาของโหมดพักจะถูกตั้งค่าใหม่ตามเวลาที่มีตั้งค่าจากโรงงาน ั้ ั้ ซึ่งค่านี้จะสามารถเปลี่ยนแปลงได้จากไดรเวอร์ของเครื่องพิมพ์ ทั้งนี้ ื่ โหมดพักอัจฉริยะจะทำการปรับการตั้งค่าการหมดเวลาที่เหมาะสมที่สุดโดยอัตโนมัติ ั้ ขึ้นอยู่กับความถี่ของการใช้งานเครื่องพิมพ์ของคุณ ื่

ขณะที่เครื่องพิมพ์อยู่ในโหมดพัก จอ LCD จะแสดง  ${\tt sLee}$ p (รอทำงาน) แต่เครื่องยังสามารถรับข้อมูลได้ ี่ ื่ การรับงานพิมพ์จะเรียกคืนการทำงานของเครื่องพิมพ์ให้เริ่มการพิมพ์อีกครั้งโดยอัตโนมัติ ื่ ิ่

# **มาโคร <sup>2</sup>**

คุณสามารถบันทึกหน้าของเอกสารเป็นมาโครในหน่วยความจำของเครื่องพิมพ์ นอกจากนี้ยังสามารถใชมาโครที่บันทึกไวไดดวย (คุณสามารถใชมาโครที่บันทึกไวซอนทับบนเอกสาร) วิธีนี้จะช่วยประหยัดเวลาและเพิ่มความเร็วในการพิมพ์สำหรับเอกสารที่ใช้บ่อย เช่น แบบฟอร์ม โลโก้บริษัท ิ่ รปแบบหัวจดหมายหรือใบแจ้งหนี้

### **การปรับความเขมจาง <sup>2</sup>**

เพ มหรือลดความเขมในการพิมพ ิ่

### **ปรับปรุงคุณภาพการพิมพ <sup>2</sup>**

คุณลักษณะน ี้ใหคุณแกไขปญหาคุณภาพการพิมพ

#### ■ **Reduce Paper Curl** (ลดกระดาษม้วน)

หากคุณเลือกการตังค่านี้ การม้วนกระดาษอาจเกิดขึ้นน้อยลง ั้ ึ้

หากคุณพิมพ์เพียงสองสามหน้า คุณไม่จำเป็นต้องเลือกการตั้งค่านี ั้ เราแนะนำให้คุณเปลี่ยนการตังค่าไดรเวอร์เครื่องพิมพ์ใน **Media Type** (ประเภทสื่อ) เป็นการตังค่ากระดาษชนิดบาง ั้ ั้

**หมายเหตุ**

การทำงานนี้จะลดอุณหภูมิของกระบวนการฟิวส์เซอร์ของเครื่อง ี้

#### ■ **Improve Toner Fixing** (ปรับปรุงการเปือนของผงหมึก (โทนเนอร์))

หากคุณเลือกการตั้งค่านี้ การกำหนดผงหมึก (โทนเนอร์) จะทำได้ดีขึ้น ั้ หากตัวเลือกนีไม่ช่วยปรับปรุงให้ดีขึ้นในระดับที่เพียงพอ เปลี่ยนการตังค่าไดรเวอร์เครื่องพิมพ์ใน **Media Type**  $\mathcal{L}(\mathcal{L})$ ั้ (ประเภทสื่อ) ไปที่การตั้งค่ากระดาษชนิดหนา ั้

# **หมายเหตุ**

การทำงานนี้จะเพิ่มอุณหภูมิของกระบวนการฟิวส์เซอร์ของเครื่อง ี้ ิ่ ื่

#### ■ Reduce Ghosting (ลดภาพเหลือมซ้อน)

หากคุณใชเคร องพิมพในสภาพแวดลอมที่มีความชื้นสูง การต งคาน ี้อาจลดภาพซอนบนกระดาษ ื่ ั้ ห้ามใช้การตั้งค่านี้หากความชื้นในบรรยากาศตำกว่า 30% ไม่เช่นนั้นอาจเกิดภาพซ้อนเพิ่มขึ้น ั้ ั้ ิ่

# **หมายเหตุ**

คุณลักษณะนี้อาจลดภาพซ้อนในกระดาษทุกชนิด ก่อนชื่อกระดาษจำนวนมาก ทดลองใสกระดาษจํานวนเล็กนอยเพ ื่อตรวจสอบวากระดาษท ี่ใชเหมาะสม

# **ขามหนาวาง <sup>2</sup>**

ถ้าเลือก **Skip Blank Page** (ข้ามหน้าว่าง) ไดรเวอร์เครื่องพิมพ์จะตรวจจับหน้าว่างโดยอัตโนมัติและไม่พิมพ์หน้าว่าง ื่

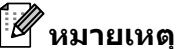

ตัวเลือกนี้ไม่ทำงานเมื่อคุณเลือกตัวเลือกต่อไปนี้:<br>**● Use Watermark** (ใช้ลายน้ำ)

- 
- **Header-Footer Print** (พิมพสวนหัวและสวนทายของหนากระดาษ)
- **N in 1** (N ใน 1) และ **1 in NxN Pages** (1 ใน NxN หนา) ใน **Multiple Page** (หลายหนา)
- **Duplex (Manual)** (พิมพสองหนา (ดวยตนเอง)), **Booklet** (หนังสือเลมเล็ก), **Booklet (Manual)** (หนังสือเลมเล็ก (ดวยตนเอง)) และ **Duplex** (พิมพสองหนา) ดวย **Binding Offset** (พิมพออฟเซ็ตเขาเลม) ใน **Duplex / Booklet** (พิมพสองหนา / หนังสือเลมเล็ก)

# **แท็บขอมูลการพิมพ <sup>2</sup>**

### **Print Profiles** (โปรไฟลการพิมพ)

เป็นค่าที่ตั้งไว้ล่วงหน้าและแก้ไขได้ที่ออกแบบมาเพื่อให้คุณเข้าถึงการกำหนดค่าการพิมพ์ที่ใช้บ่อยอย่างรวดเร็ว

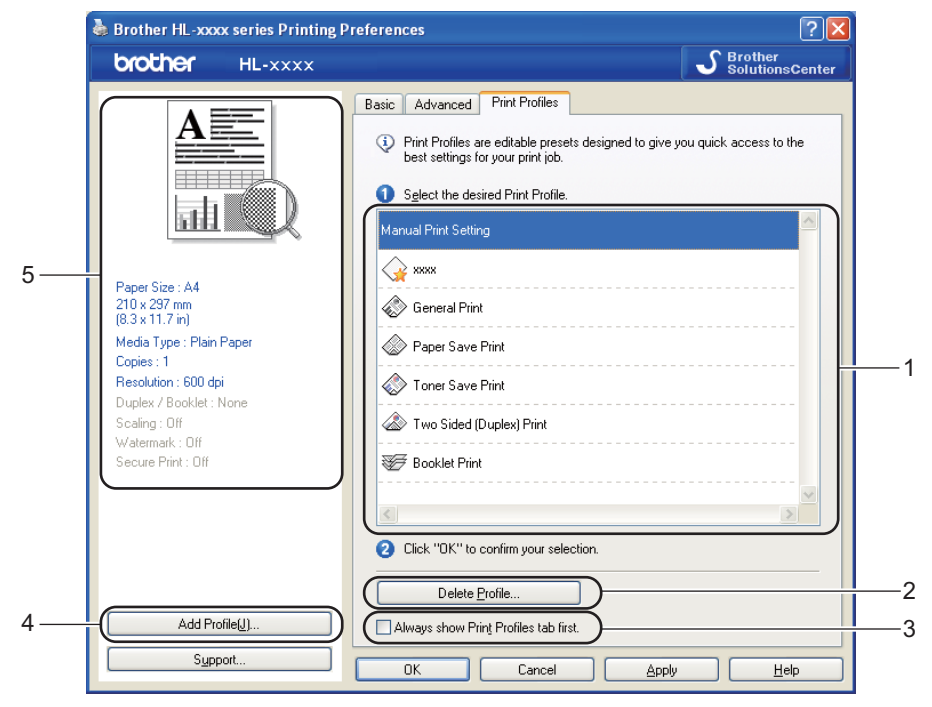

- ช่องรายการข้อมูลการพิมพ์ (1)
- **Delete Profile** (ลบโปรไฟล) (2)
- **Always show Print Profiles tab first** (แสดงแท็บโปรไฟลการพิมพกอนเสมอ) (3)
- **Add Profile** (เพ ิ่มโปรไฟล) (4)
- มุมมองขอมูลการพิมพปจจุบัน (5)

a เลือกขอมูลของคุณจากชองรายการขอมูลการพิมพ

- b หากคุณตองการแสดงแท็บ **Print Profiles** (โปรไฟลการพิมพ) ที่ดานหนาของหนาตางในครังถัดไปที่คุณพิมพ เลือก **Always show Print Profiles tab first** (แสดงแท็บโปรไฟลการพิมพกอนเสมอ)
- ี<mark>3</mark> คลิก **OK** (ตกลง) เพื่อใช้ข้อมูลที่คุณเลือก

#### ูเพิ่มข้อมล **ิ่ มขอมูล <sup>2</sup>**

กล่องโต้ตอบ **Add Profile** (เพิ่มโปรไฟล์) จะปรากฏเมื่อคลิก **Add Profile** (เพิ่มโปรไฟล์) คุณสามารถเพิ่มข้อมูลใหม่ 20 ขอมูลดวยการต งคาที่คุณตองการ ั้

- ี**ป**ิ์ ป้อนชื่อที่ต้องการใน Name (ชื่อ)
- b เลือกไอคอนที่คุณตองการใชจากรายการไอคอน แลวคลิก **OK** (ตกลง)
- ี่ คำรตั้งค่าปัจจุบันที่แสดงที่ด้านซ้ายของหน้าต่างไดรเวอร์เครื่องพิมพ์จะถูกบันทึก ั้ ื่

### **ลบขอม ูล <sup>2</sup>**

กลองโตตอบ **Delete Profile** (ลบโปรไฟล) จะปรากฏเมื่ อคลิก **Delete Profile** (ลบโปรไฟล) คุณสามารถลบขอมูลที่คุณเพิ่ม

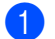

 $\bullet$  เลือกข้อมูลของคุณจากช่องรายการข้อมูลการพิมพ์

b คลิก **Delete** (ลบ)

ี่ 3 ข้อมูลที่เลือกจะถูกลบ ี่

# **แท็บอุปกรณเสริม <sup>2</sup>**

# **หมายเหตุ**

เพ อเขาใชงานแท็บ **Accessories** (อุปกรณเสริม) ดูที่ การเขาถึงการต ั้ [งคาไดรเวอรเคร](#page-30-0) ื่ องพิมพuu หนา 25

คุณสามารถกําหนดขนาดกระดาษของถาดใสกระดาษแตละถาด และตรวจหาหมายเลขของตัวเคร ื่องโดยอัตโนมัติในแท็บ **Accessories** (อุปกรณเสริม) ดังน

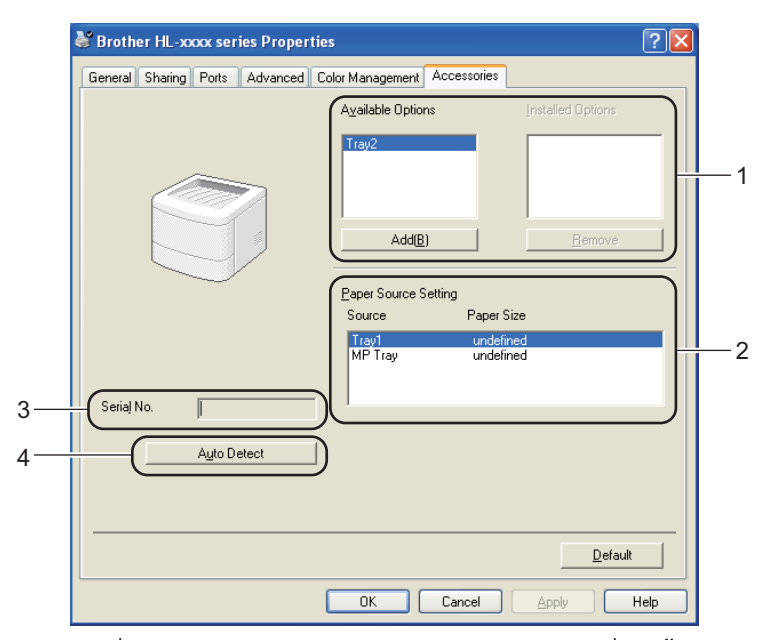

■ **Available Options** (ตัวเลือกที่ให้มา) / Installed Options (ตัวเลือกที่ติดตั้งแล้ว) (1) ั้

คุณสามารถเพิ่มและลบตัวเลือกที่ถูกติดตั้งในเครื่องพิมพ์ด้วยตนเอง การต งคาถาดใสกระดาษจะตรงกับตัวเลือกที่ติดตั้ง ั้

**Paper Source Setting** (ตั้งคาแหลงกระดาษ) (2)

คุณลักษณะนี้จะจดจำการตั้งค่าขนาดกระดาษจากเมนูแผงควบคุมสำหรับถาดใส่กระดาษแต่ละถาดเมื่อคุณคลิก **Auto** ิ ี้ ั้ ื่ **Detect** (ตรวจสอบอัตโนมัติ) (4)

**Serial No.** (หมายเลขเคร อง) (3)

เม อคลิก **Auto Detect** (ตรวจสอบอัตโนมัติ) (4) ื่ ไดรเวอร์เครื่องพิมพ์จะตรวจสอบเครื่องพิมพ์และแสดงหมายเลขของตัวเครื่อง หากไม่ได้รับข้อมูล หน้าจอจะแสดง ``--ื่  $\overline{u}$ 

### **Auto Detect** (ตรวจสอบอัตโนมัติ) (4)

ฟังก์ชัน **Auto Detect** (ตรวจสอบอัตโนมัติ) จะค้นหาอุปกรณ์ที่สามารถเลือกใช้ได้ที่ติดตั้งในปัจจุบัน และแสดงการตั้งค่าที่มีอยู่ในไดรเวอร์เครื่องพิมพ์ เมื่อคุณคลิก **Auto Detect** (ตรวจสอบอัตโนมัติ) ื่ ตัวเลือกที่ถูกติดต ั้งในเครื่องจะแสดงใน **Available Options** (ตัวเลือกท ี่ใหมา) (1) คุณสามารถเพิ่มหรือลบตัวเลือกได้ด้วยตนเองโดยเลือกอุปกรณ์ที่สามารถเลือกใช้ได้ที่คุณต้องการเพิ่มหรือลบ ิ่ แลวคลิก **Add** (เพิ่ม) หรือ **Remove** (เอาออก)

# **หมายเหตุ**

ฟังก์ชัน **Auto Detect** (ตรวจสอบอัตโนมัติ) (4) ไม่สามารถใช้ได้หากเครื่องพิมพ์อยู่ในเงื่อนไขต่อไปนี้:<br> ● สวิตช์ไฟเครื่องพิมพ์ปิดอยู่ ื่

- ∙ สวิตช์ไฟเครื่องพิมพ์ปิดอย่
- เคร องพิมพอยูในสถานะแสดงความผิดพลาด ื่
- เคร องพิมพเชื่ อมตอกับเซิรฟเวอรการพิมพโดยใชสาย USB ในสภาพเครือขายท ี่ใชงานรวมกัน ื่
- สายเชื่อมต่อกับเครื่องพิมพ์ไม่ถูกต้อง ื่

# **การสนับสนุน <sup>2</sup>**

Brother HL-xxxx series Printing Preferences  $\boxed{?} \boxed{\mathsf{X}}$  $\sum$  Brother<br>Solutions Center brother HL-xxxx Basic | Advanced | Print Profiles | Α  $\checkmark$ Paper Sige  $A4$ ≡≡  $\odot$  Portrajt Orientation O Landscape 333335  $\mathsf{\underline{C}opies}$  $\boxed{1}$   $\widehat{\downarrow}$   $\Box$  Collate 祖 Media Type Plain Paner  $\ddot{\phantom{1}}$ 600 dpi  $\checkmark$ Resolution Graphics  $\ddot{\phantom{1}}$ **Print Settings** Paper Size: A4 210 x 297 mm<br>(8.3 x 11.7 in) Manual Setting: Media Type : Plain Paper Normal × Multiple Page Copies : 1 Resolution : 600 dpi Page Orde Right, then Down Duplex / Booklet : None Border Line Scaling: Off Duplex / Booklet None  $\checkmark$ Watermark: Off Secure Print: Off Duplex Settings Paper Source Auto Select  $\checkmark$ First Page Other Pages Same as First Page  $\checkmark$ Add Profile Default Support. OK Cance Appl  $Help$ 

ั้

ื่

คลิก **Support...** (รองรับ...) ในกลองขอความ **Printing Preferences** (การต งคาเคร องพิมพ)

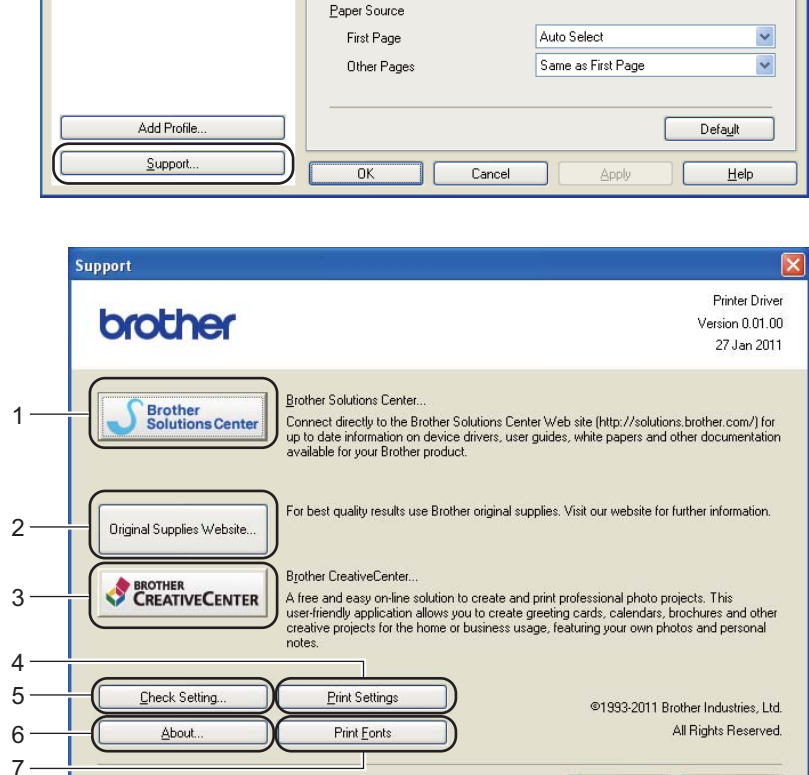

#### ■ Brother Solutions Center (1)

Brother Solutions Center [\(http://solutions.brother.com/](http://solutions.brother.com/)) เป็น เว็บไซต์ ที่นำเสนอข้อมูลเกี่ยวกับผลิตภัณฑ์ ี่ Brother รวมถึง FAQs (คำถามที่พบบ่อย) คู่มือผู้ใช้ การปรับปรุงไดรเวอร์ และคำแนะนำการใช้งานเครื่องพิมพ์ของคุณ ี่

 $\overline{\mathsf{OK}}$ 

 $He$ 

**Original Supplies Website** (เว็บไซตวัสดุการพิมพของแท) (2)

คุณสามารถเข้าไปที่ เว็บไซต์ ของเราสำหรับวัสดุการพิมพ์ของแท้ของ Brother โดยคลิกที่ปุ่มนี

### **Brother CreativeCenter** (3)

คุณสามารถเข้าไปที่ เว็บไซต์ ของเราเพื่ออ่านวิธีแก้ไขปัญหาออนไลน์ได้ฟรีสำหรับผู้ใช้ระดับธุรกิจและผู้ใช้งานในบ้านทั่วไปโดยคลิกที่ปุ่มนี้

**■ Print Settings** (การตั้งค่าการพิมพ์) (4) ั้

ปุ่มนี้จะพิมพ์หน้าที่แสดงวิธีการตั้งค่าภายในของเครื่องพิมพ์ ี้ ั้

- **Check Setting...** (ตรวจสอบการตั้งค่า...) (5) คุณสามารถตรวจสอบการตั้ งคาไดรเวอรปจจุบัน
- **About...** (เกี่ยวกับ...) (6)

ปุมน จะ แสดงรายการ ขอมูลไฟลและเวอรชันของไดรเวอรเคร องพิมพ ี้ ื่

 **Print Fonts** (แบบอักษรการพิมพ) (7) ปุ่มนี้จะพิมพ์หน้าที่แสดงแบบอักษรภายในทั้งหมดของเครื่องพิมพ์ ี้

#### **คุณลักษณะในไดรเวอรเคร องพิมพ BR-Script3 (การเลียนแบบภาษา ื่ PostScript<sup>®</sup> 3™)**

# **หมายเหตุ**

หน้าจอในส่วนนี้มาจาก Windows<sup>®</sup> XP หน้าจอบนเครื่อง PC ี้ ของคุณอาจแตกต่างกันขึ้นอยู่กับระบบปฏิบัติการที่คุณใช้ ึ้

#### **การต งคาการพิมพ <sup>2</sup> ั้**

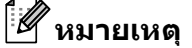

คุณสามารถเขาถึงกลองขอความ **Printing Preferences** (การต งคาเคร องพิมพ) โดยคลิก **Printing**  ั้ ื่ **Preferences...** (การตังค่าเครื่องพิมพ์...) ในแท็บ General (ทัวไป) ของกล่องข้อความ Brother HL-XXXX ั้ ื่ **BR-Script3 Properties** (คุณสมบัติ Brother HL-XXXX BR-Script3)

#### แท็บ **Layout** (เคาโครง)

คุณสามารถเปลี่ยนการตั้งค่าการจัดหน้ากระดาษโดยเลือกการตั้งค่าสำหรับ **Orientation** (ทิศทาง), **Print on** ั้ ั้ **Both Sides** (พิมพสองหนา) (การพิมพแบบสองดาน) **Page Order** (ลําดับหนา) และ **Pages Per Sheet** (หนาตอแผน)

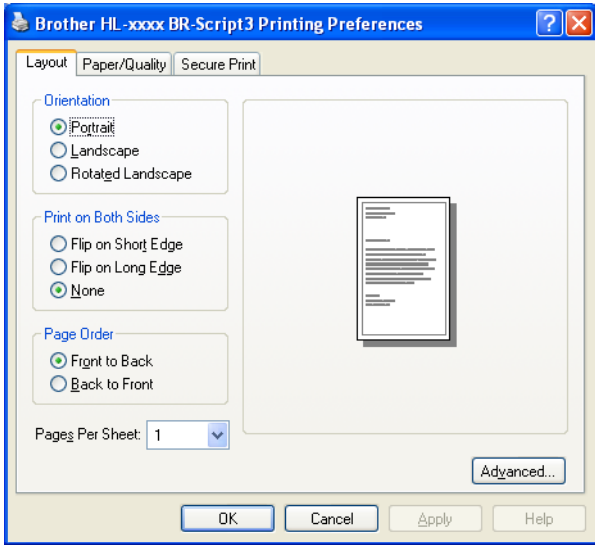

• **Orientation** (ทิศทาง)

ทิศทางการวางกระดาษพิมพจะเลือกตําแหนงการพิมพเอกสารของคุณ

(**Portrait** (แนวตั้ง), **Landscape** (แนวนอน) หรือ **Rotated Landscape** (หมุนแนวนอน))

• **Print on Both Sides** (พิมพสองหนา)

หากคุณตองการพิมพแบบสองดาน เลือก **Flip on Short Edge** (พลิกขอบสั้น) หรือ **Flip on Long Edge** (พลิกขอบยาว)

• **Page Order** (ลําดับหนา)

ระบุลำดับหน้าเอกสารที่จะพิมพ์ **Front to Back** (หน้าไปหลัง) จะพิมพ์เอกสารเพื่อให้หน้า 1 อยูดานบนสุดของชุด **Back to Front** (หลังไปหนา) จะพิมพเอกสารเพื่อใหหนา 1 อยูดานลางของชุด **2**

• **Pages Per Sheet** (หนาตอแผน)

ตัวเลือก **Pages Per Sheet** (หนาตอแผน) ใช้สำหรับลดขนาดของภาพในหน้าหนึ่งเพื่อให้พิมพ์หลายหน้าในหนึ่งแผ่น นอกจากนี้ ึ่ คุณสามารถพิมพเอกสารในรูปแบบจุลสาร (หนังสือเลมเล็ก) โดยอัตโนมัติเม อคุณเลือก **Booklet** ื่ (หนังสือเลมเล็ก)

#### แท็บ **Paper/Quality** (กระดาษ/คุณภาพ)

เลือก **Paper Source** (แหลงกระดาษ)

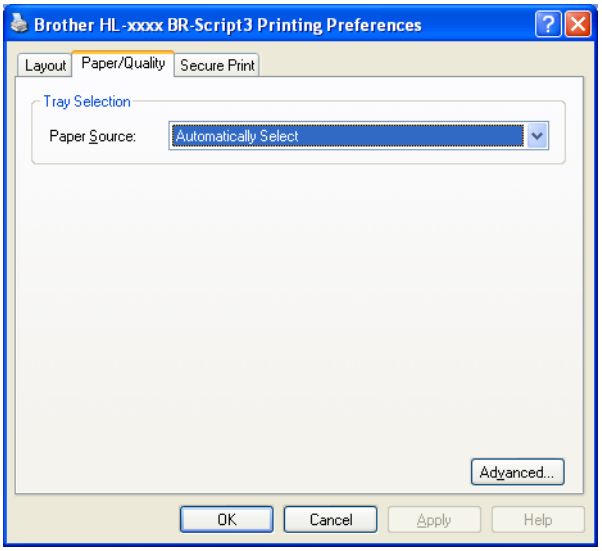

• **Paper Source** (แหลงกระดาษ)

คุณสามารถเลือก **Automatically Select** (เลือกอัตโนมัติ), **Auto Select** (เลือกอัตโนมัติ), **Tray1** (ถาด 1), **Tray2** (ถาด 2) [1](#page-53-0), **MP Tray** (ถาดปอนกระดาษเอนกประสงค (MP Tray)) หรือ **Manual Feed** (ปอนดวยตนเอง)

**Automatically Select** (เลือกอัตโนมัติ)

การต งคาน จะดึงกระดาษจากแหลงกระดาษใดๆ ั้ ี้ ที่มีขนาดกระดาษที่กำหนดในไดรเวอร์เครื่องพิมพ์ที่ตรงกับเอกสารของคุณโดยอัตโนมัติ

**Auto Select** (เลือกอัตโนมัติ)

การต งคาน จะดึงกระดาษจากแหลงกระดาษใดๆ ั้ ี้ ที่มีขนาดกระดาษที่กำหนดในเครื่องพิมพ์ที่ตรงกับเอกสารของคุณโดยอัตโนมัติ

**Tray1** (ถาด 1)

การต งคาน จะดึงกระดาษจากถาด 1 ั้ ี้

**Tray2** (ถาด 2)

การตั้งค่านี้จะดึงกระดาษจากถาด 2 (มีตัวเลือกนี้หากติดตั้งถาดที่สามารถเลือกใช้ได้) ั้ ี้ ั้

**MP Tray** (ถาดปอนกระดาษเอนกประสงค (MP Tray))

การต งคาน จะดึงกระดาษจากถาดปอนกระดาษเอนกประสงค (MP Tray) ั้ ี้ ขนาดกระดาษตองตรงกับขนาดกระดาษที่กําหนด

<span id="page-53-0"></span> $^{\mathrm{1}}$  มีตัวเลือกนี้หากติดตั้งถาดที่สามารถเลือกใช้ได้

แท็บ **Secure Print** (การพิมพโดยใชการรักษาความปลอดภัย)

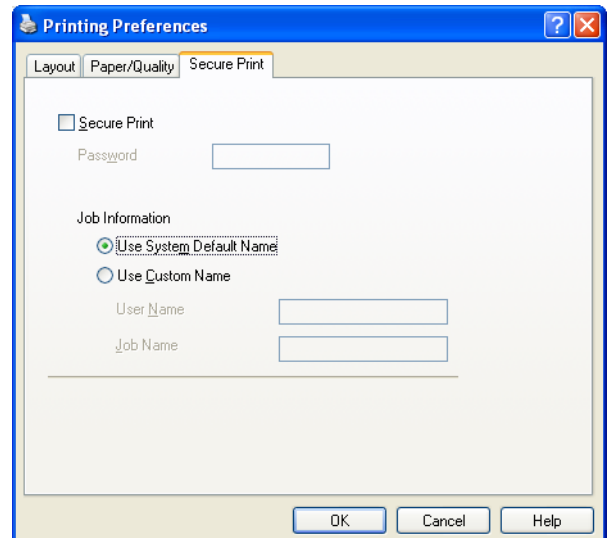

เอกสารที่ปลอดภัยคือเอกสารที่ป้องกันด้วยรหัสผ่านเมื่อถูกส่งไปยังเครื่องพิมพ์ ื่ เฉพาะผู้ที่ทราบรหัสผ่านเท่านันที่สามารถพิมพ์เอกสารได้ เนื่องจากเอกสารถูกป้องกันความปลอดภัยที่เครื่องพิมพ์ ั้ ื่ คุณต้องป้อนรหัสผ่านโดยใช้แผงควบคุมของเครื่องเพื่อพิมพ์เอกสาร

การสงเอกสารที่ปลอดภัย:

- a เลือก **Secure Print** (การพิมพโดยใชการรักษาความปลอดภัย)
- b ปอนรหัสผานของคุณแลวคลิก **OK** (ตกลง)
- ี<mark>3</mark> เพื่อพิมพ์เอกสารที่ปลอดภัย คุณต้องป้อนรหัสผ่านของคุณโดยใช้แผงควบคุมของเครื่องพิมพ์ (ดูที ื่ [การพิมพขอมูลสําหรับการรักษาความปลอดภัย](#page-102-0) uu หนา 97)

การลบเอกสารที่ปลอดภัย:

คุณต้องใช้แผงควบคุมของเครื่องพิมพ์ในการลบเอกสารที่ปลอดภัย (ดูที่ การพิมพ์ข้อมูลสำหรับการรักษาความปลอดภัย ▶▶ หน้า 97)

#### **ตัวเลือกข ั้นสูง <sup>2</sup>**

คุณสามารถเข้าถึง **Advanced options** (ตัวเลือกขั้นสูง) โดยคลิกปุ่ม **Advanced...** (ขั้นสูง...) บนแท็บ **Layout** (เคาโครง) หรือแท็บ **Paper/Quality** (กระดาษ/คุณภาพ)

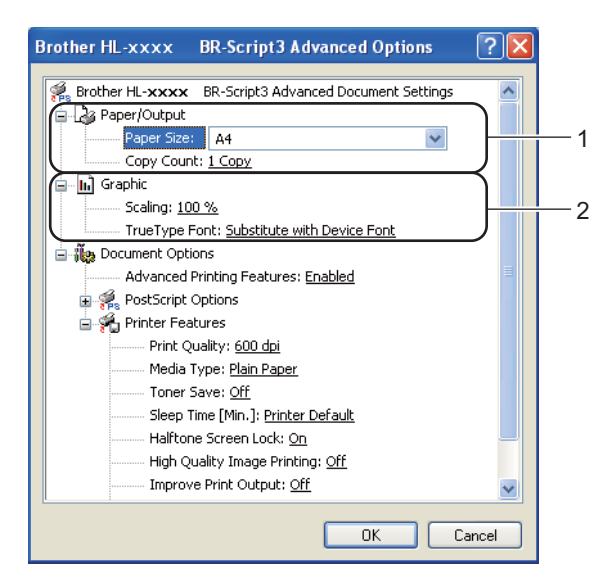

a เลือก **Paper Size** (ขนาดกระดาษ) และ **Copy Count** (จํานวนสําเนา) (1)

**Paper Size** (ขนาดกระดาษ)

จากชองแบบดึงลง- เลือกขนาดกระดาษที่คุณใช

**Copy Count** (จํานวนสําเนา)

การเลือกสำเนาเป็นการตั้งค่าจำนวนสำเนาที่จะพิมพ์ ั้ ี่

ี<mark>2</mark> ตั้งค่า **Scaling** (ปรับขนาด) และการตั้งค่า TrueType Font (แบบอักษร TrueType ) (2) ั้

**Scaling** (ปรับขนาด)

ระบุวาจะลดหรือขยายเอกสารและจํานวนเปอรเซนต

**TrueType Font** (แบบอักษร TrueType )

ระบุตัวเลือกแบบอักษร TrueType คลิก **Substitute with Device Font** (แทนดวยแบบอักษรอุปกรณ) (ค่าเริ่มต้น) เพื่อใช้แบบอักษรเครื่องพิมพ์ที่เทียบเท่าสำหรับพิมพ์เอกสารที่มีแบบอักษร TrueType ิ่ ซึ่งจะอนุญาตใหมีการพิมพที่รวดเร็วขึ้น แตอาจไมสามารถพิมพตัวอักษรแบบพิเศษที่ไมสนับสนุนโดยแบบอักษรของเคร องพิมพคลิก **Download as**  ื่ **Softfont** (ดาวน์โหลดเป็น Softfont) เพื่อดาวน์โหลดแบบอักษร TrueType ื่ สําหรับพิมพแทนการใชแบบอักษรเคร องพิมพ ื่

**2**

ี่ คุณสามารถเปลี่ยนแปลงการตั้งค่าโดยเลือกการตั<sub>้</sub>งค่าในรายการ **Printer Features** (คุณสมบัติเครื่องพิมพ์) (3): ื่

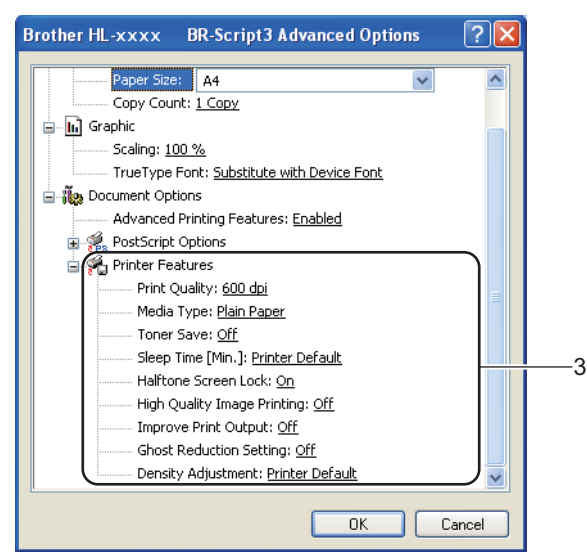

### **Print Quality** (คุณภาพการพิมพ)

คุณสามารถเลือกการตังค่าคุณภาพการพิมพ์ต่อไปนี ั้

- **300 dpi**
- **600 dpi**
- **HQ 1200**
- **1200 dpi**
- **Media Type** (ประเภทสื่อ)

คุณสามารถใช้ชนิดสื่อต่อไปนี้ในเครื่องของคุณ เพื่อให้ได้คุณภาพการพิมพ์ที่ดีที่สุด ให้เลือกชนิดสื่อสิ่งพิมพ์ที่คุณต้องการใช้

- **Plain Paper** (กระดาษธรรมดา)
- **Thin Paper** (กระดาษบาง)
- **Thick Paper** (กระดาษหนา)
- **Thicker Paper** (กระดาษหนามาก)
- **Bond Paper** (กระดาษปอนด)
- **Envelopes** (ซอง)
- **Env. Thick** (ซอง หนา)
- **Env. Thin** (ซอง บาง)
- **Recycled Paper** (กระดาษรีไซเคิล)
- **Label** (ปายฉลาก)

#### **Toner Save** (ประหยัดผงหมึก (โทนเนอร))

คุณสามารถประหยัดการใชผงหมึก (โทนเนอร) ไดดวยคุณลักษณะน เม อคุณต งคา **Toner Save** ื่ ั้ (ประหยัดผงหมึก (โทนเนอร์)) ไปที่ **On** (เปิด) คุณภาพการพิมพ์จะจางลง ค่าติดตั้งค่าเรีมตันคือ **Off** (ปิด) ั้

# **หมายเหตุ**

- ไมแนะนําใหใช**Toner Save** (ประหยัดผงหมึก (โทนเนอร)) ในการพิมพภาพหรือภาพ Greyscale
- **Toner Save** (ประหยัดผงหมึก (โทนเนอร)) ไมสามารถใชไดกับความละเอียด **HQ 1200** และ **1200 dpi**

#### **Sleep Time [Min.]** (เวลารอทํางาน [นาที])

เมื่อเครื่องพิมพ์ไม่ได้รับข้อมูลเป็นระยะเวลาหนึ่ง เครื่องพิมพ์จะเข้าสู่โหมดพัก ในโหมดพัก ื่ ื่ ื่ เครื่องพิมพ์จะทำงานเสมือนเครื่องพิมพ์ถูกปิดอยู่ เมื่อคุณเลือกค่าเริ่มต้นของเครื่องพิมพ์ ื่ ื่ ิ่ ื่ การตังค่าหมดเวลาของโหมดพักจะถูกตั้งค่าใหม่ตามเวลาที่มีตั้งค่าจากโรงงาน ั้ ั้ ซึ่งค่านี้จะสามารถเปลี่ยนแปลงได้จากไดรเวอร์ของเครื่องพิมพ์ ทั้งนี้ ื่ โหมดพักอัจฉริยะจะทำการปรับการตังค่าการหมดเวลาที่เหมาะสมที่สุดโดยอัตโนมัติ ั้ ขึ้นอยู่กับความถี่ของการใช้งานเครื่องพิมพ์ของคุณ ื่

ขณะที่เครื่องพิมพ์อยู่ในโหมดพัก จอ LCD จะแสดง  ${\tt sLee}$ p (รอทำงาน) แต่เครื่องยังสามารถรับข้อมูลได้ ี่ ื่ ื่ การรับงานพิมพ์จะเรียกคืนการทำงานของเครื่องพิมพ์ให้เริ่มการพิมพ์อีกครั้งโดยอัตโนมัติ ื่ ิ่

#### **Halftone Screen Lock** (ล็อคหนาจอคร ึ่งสี)

หยุดแอพพลิเคชันอื่นๆ ไม่ให้แก้ไขการตั้งค่า Halftone ค่าติดตั้งค่าเริ่มต้นคือ **On** (เปิด) ื่ ั้ ิ่

■ **High Quality Image Printing** (การพิมพ์ภาพคุณภาพสูง)

คุณจะได้คุณภาพของภาพที่ดีขึ้น หากคุณตั้งค่า **High Quality Image Printing** (การพิมพ์ภาพคุณภาพสูง) ั้ ไปที่ **On** (เปด) ความเร็วในการพิมพจะชาลง

#### **■ Improve Print Output** (ปรับปรุงผลลัพธ์การพิมพ์)

คุณลักษณะน ี้ใหคุณแกไขปญหาคุณภาพการพิมพ

• **Reduce Paper Curl** (ลดกระดาษมวน)

หากคุณเลือกการตังค่านี้ การม้วนกระดาษอาจเกิดขึ้นน้อยลง หากคุณพิมพ์เพียงสองสามหน้า ั้ ึ้ คุณไม่จำเป็นต้องเลือกการตังค่านี้ เราแนะนำให้คุณเปลี่ยนการตังค่าไดรเวอร์เครื่องพิมพ์ใน **Media Type** ั้ ั้ ื่ (ประเภทสื่อ) เป็นการตังค่ากระดาษชนิดบาง ั้

#### **หมายเหตุ**

การทำงานนี้จะลดอุณหภูมิของกระบวนการฟิวส์เซอร์ของเครื่อง ี้

#### • **Improve Toner Fixing** (ปรับปรุงการเป อนของผงหมึก (โทนเนอร))

หากคุณเลือกการตั้งค่านี้ การกำหนดผงหมึก (โทนเนอร์) จะทำได้ดีขึ้น ั้ หากตัวเลือกน ี้ไมชวยปรับปรุงใหดีขึ้นในระดับท เพียงพอ เปลี่ ยนการต งคาไดรเวอรเคร องพิมพใน **Media**  ั้ ื่ **Type** (ประเภทสื่อ) ไปที่การตั้งค่ากระดาษชนิดหนา ั้

# **หมายเหตุ**

การทำงานนี้จะเพิ่มอุณหภูมิของกระบวนการฟิวส์เซอร์ของเครื่อง ี้ ิ่ ื่

#### ■ Ghost Reduction Setting (การตังค่าลดภาพเหลือมซ้อน) ั้

หากคุณใช้เครื่องพิมพ์ในสภาพแวดล้อมที่มีความชื่นสูง การตั้งค่านี้อาจลดภาพซ้อนบนกระดาษ ื่ ั้ ห้ามใช้การตั้งค่านี้หากความชื้นในบรรยากาศตำกว่า 30% ไม่เช่นนั้นภาพซ้อนอาจเพิ่มขึ้น ั้ ิ่

**หมายเหตุ**

คุณลักษณะนี้อาจลดภาพซ้อนในกระดาษทุกชนิด ก่อนชื่อกระดาษจำนวนมาก ทดลองใสกระดาษจํานวนเล็กนอยเพ ื่อตรวจสอบวากระดาษท ี่ใชเหมาะสม

#### **Density Adjustment** (การปรับความเขมของหมึกพิมพ)

เพ มหรือลดความเขมในการพิมพ ิ่

#### **แท็บพอรต <sup>2</sup>**

หากคุณต้องการเปลี่ยนแปลงพอร์ตที่เชื่อมต่อเครื่องพิมพ์ของคุณ หรือพาธไปยังเครื่องพิมพ์เครือข่ายที่คุณใช้ ื่ ให้เลือกหรือเพิ่มพอร์ตที่คุณต้องการใช้ ิ่

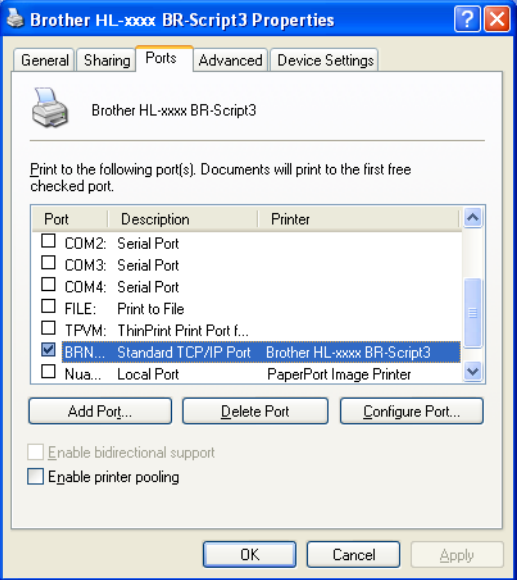

#### **การถอนการติดต ั้งไดรเวอรเคร องพิมพ <sup>2</sup> ื่**

คุณสามารถถอนการติดตั้งไดรเวอร์เครื่องพิมพ์ที่คุณติดตั้งโดยใช้ขันตอนต่อไปนี้ ื่

- **หมายเหตุ**
- ตัวเลือกน ี้ไมสามารถใชไดหากคุณติดต ั้งไดรเวอรเคร องพิมพตั้งแตตนจากฟงกชั่น Windows **Add a printer** (เพ มเคร องพิมพ) ิ่ ื่
- หลังจากถอนการติดตั้ง ขอแนะนำให้คุณรีสตาร์ทคอมพิวเตอร์ของคุณเพื่อลบไฟล์ที่ใช้อยู่ในระหว่างการถอนการติดตั้ง
- ี้ คลิกปุ่ม Start (เริ่ม) และไปที่ All Programs (โปรแกรมทั้งหมด), Brother จากนั้นไปที่ชื่อเครื่องพิมพ์ของคุณ ื่
- b คลิก **UnInstall** (ถอนการติดตั้ง)
- ี่ ปฏิบัติตามคำแนะนำบนหน้าจอ

# **Status Monitor <sup>2</sup>**

โปรแกรมอรรถประโยชน**Status Monitor** (ติดตามสถานะ)

เป็นเครื่องมือซอฟต์แวร์ที่กำหนดค่าได้สำหรับตรวจสอบสถานะของอุปกรณ์หนึ่งหรือหลายตัวเพื่อให้คุณได้รับการแจ้งข้อ ึ่ ความแสดงความผิดพลาดทันทีเชน ไมมีกระดาษหรือกระดาษติด

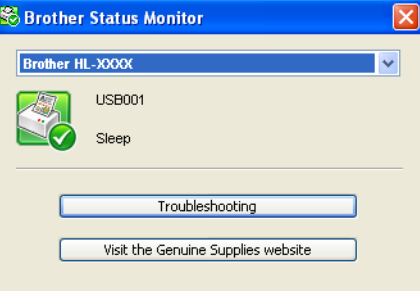

คุณสามารถตรวจสอบสถานะอุปกรณไดตลอดเวลาโดยดับเบิลคลิกไอคอนในถาดงาน หรือโดยเลือก **Status Monitor** (ติดตามสถานะ) ที่อยูใน **Start** (เริ่ม)/**All Programs** (โปรแกรมทั้ งหมด)/**Brother**/**HL-XXXX** ในเครื่ อง PC ของคุณ

(Windows $\binom{8}{7}$ )

หากคุณดังค่า **Enable Status Monitor on startup** (เปิดใช้งานติดตามสถานะเมื่อเปิดเครื่อง) ในระหว่างการติดตั้ง ั้ ื่ คุณจะเห็นปุม หรือไอคอน **Status Monitor** (ติดตามสถานะ) บนแถบงาน

เพ ื่อแสดงไอคอน **Status Monitor** (ติดตามสถานะ) บนแถบงานของคุณ คลิกปุม ไอคอน **Status Monitor** (ติดตามสถานะ) จะปรากฏในหน้าต่างเล็ก จากนั้นลากไอคอน <mark>S ไปยังแถบงาน</mark>

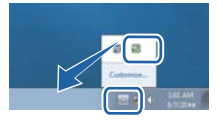

นอกจากนี้ยังมีลิงกไปยัง **Troubleshooting** (วิธีการแกไข) และ เว็บไซตวัสดุการพิมพของแทของ Brother คลิกปุม **Visit the Original Supplies website** (เยี่ยมชมเว็บไซต์วัสดุการพิมพ์ของแท้) เพื่อดูข้อมูลเพิ่มเติมเกี่ยวกับวัสดุการพิมพ์ของแท้ของ Brother ิ่  $\mathcal{L}^{\text{max}}_{\text{max}}$ 

**หมายเหตุ**

- สําหรับขอมูลเพ มเติมเก ยวกับการใชซอฟตแวร Status Monitor คลิกขวาไอคอน **Status Monitor** (ติดตามสถานะ) ิ่ และเลือก **Help** (วิธีใช)
- คุณลักษณะการปรับปรุงซอฟตแวรอัตโนมัติจะทํางานเม อคุณลักษณะ Status Monitor ทํางาน

## **การตรวจสอบสถานะของเครื่ องพิมพ <sup>2</sup>**

ไอคอน Status Monitor จะเปลี่ ยน สีขึ้นอยูกับสถานะของเครื่ องพิมพ

ไอคอนสีเขียวแสดงสถานะ Standby ตามปกติ

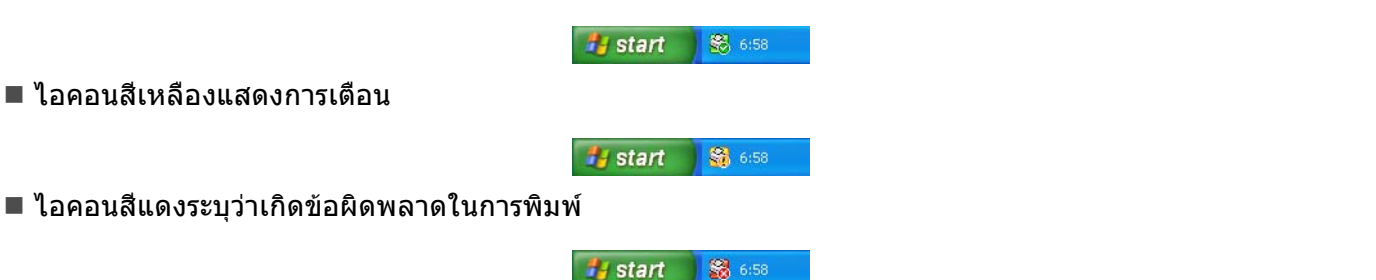

มีสองตำแหน่งที่คุณสามารถดูข้อมูลจาก **Status Monitor** (ติดตามสถานะ) บนเครื่อง PC ของคุณ คือ 1.ในถาดงาน ื่ หรือ 2.บนเดสกทอป

# **แม็คอินทอช <sup>2</sup>**

#### **คุณลักษณะในไดรเวอรเคร องพิมพ (แม็คอินทอช) <sup>2</sup> ื่**

เคร องพิมพนี้สนับสนุนระบบปฏิบัติการ Mac X 10.5.8 - 10.6.x - 10.7.x

#### **หมายเหตุ** หนาจอในสวนน ี้มาจากระบบปฏิบัติการ Mac X 10.5 หนาจอบนแม็คอินทอชของคุณอาจแตกตางข นอยูกับระบบปฏิบัติการที่คุณใช ึ้

# **การเลือกตัวเลือกในการตั้ งคาหนาเอกสาร <sup>2</sup>**

คุณสามารถตั้ งคา **Paper Size** (ขนาดกระดาษ), **Orientation** (ทิศทาง) และ **Scale** (ปรับขนาด)

a จากแอพพลิเคชัน เชน TextEdit คลิก **File** (ไฟล) จากนั้น **Page Setup** (ตั้งคาหนากระดาษ) ตรวจสอบวาไดเลือก **Brother HL-XXXX** (โดยที่ XXXX คือชื่ อรุนของคุณ) ในเมนูปอปอัพ **Format for** (รูปแบบสําหรับ) คุณสามารถเปลี่ ยนการต งคาสําหรับ **Paper Size** (ขนาดกระดาษ), **Orientation** (ทิศทาง) และ **Scale** ั้ (ปรับขนาด) จากน นคลิก **OK** (ตกลง)ั้

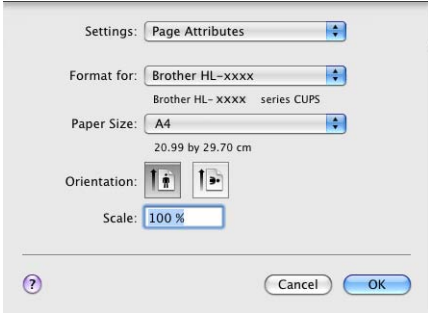

ี่ 2 จากแอพพลิเคชัน เช่น TextEdit คลิก **File** (ไฟล์) จากนั้น **Print** (พิมพ์) เพื่อเริ่มพิมพ์ ื่ ิ่

■ (สำหรับระบบปฏิบัติการ Mac X 10.5.8 และ 10.6.x) สำหรับตัวเลือกในการตั้งค่าหน้าเอกสารเพิ่มเติม ให้คลิกสามเหลี่ยม ที่อยู่ด้านข้างเมนูป็อปอัพเครื่องพิมพ์ ื่

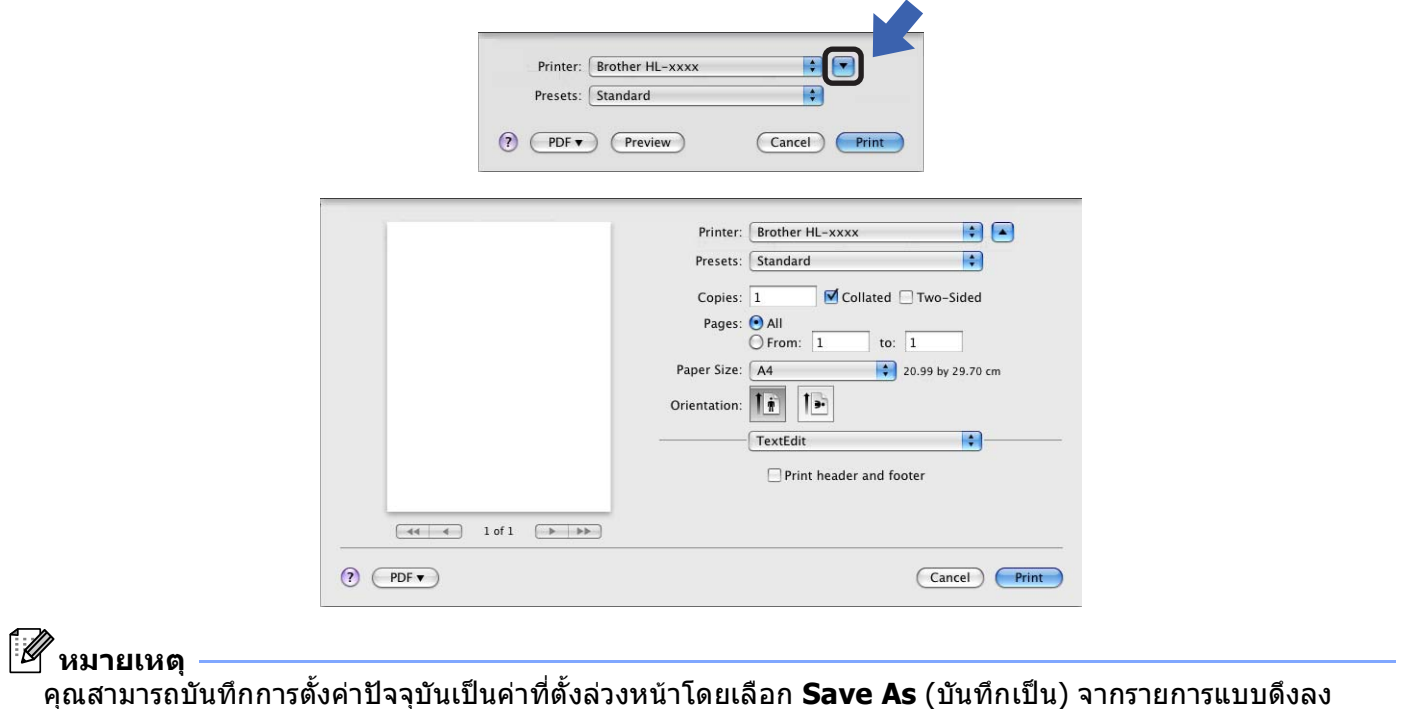

**Presets** (ตั้งคาลวงหนา)

 (สําหรับระบบปฏิบัติการ Mac X 10.7.x) สําหรับตัวเลือกในการตั้ งคาหนาเอกสารเพิ่ มเติม ใหคลิกปุม **Show Details** (แสดงรายละเอียด)

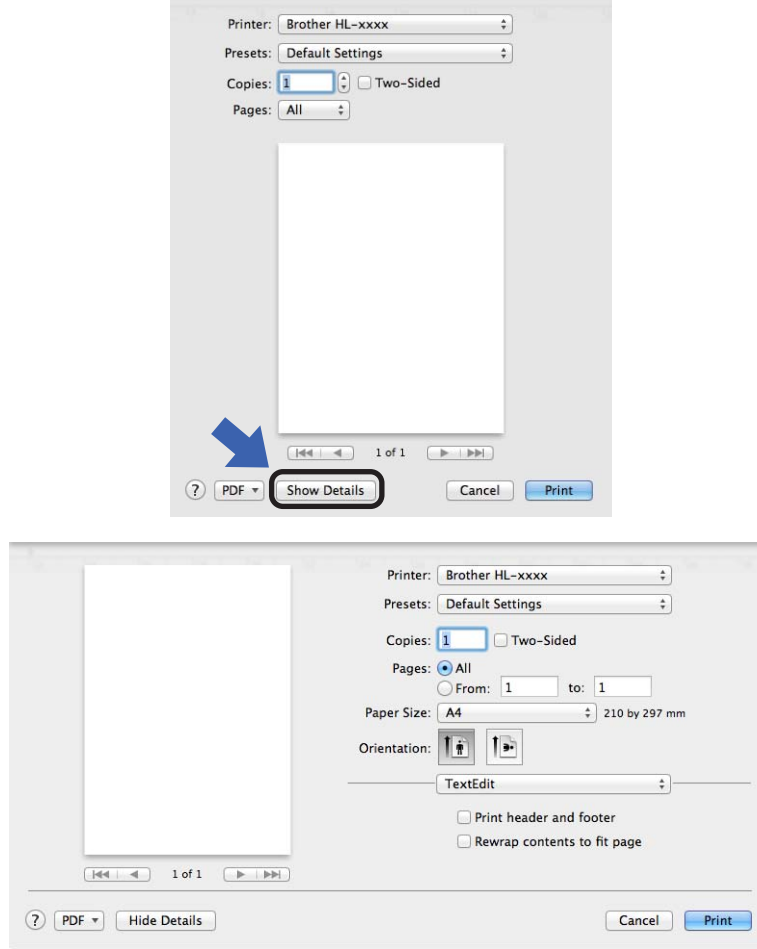

**หมายเหตุ**

คุณสามารถบันทึกการตั้งค่าปัจจุบันเป็นค่าที่ตั้งล่วงหน้าโดยเลือก **Save Current Settings as Preset...** ั้ (บันทึกการตังค่าปัจจุบันเป็นตังค่าล่วงหน้า...) จากรายการแบบดึงลง **Presets** (ตังค่าล่วงหน้า) ั้ ั้

## **การเลือกตัวเลือกการพิมพ <sup>2</sup>**

เพื่อควบคุมคุณลักษณะการพิมพ์พิเศษ เลือก **Print Settings** (การตั้งค่าการพิมพ์) จากกล่องโต้ตอบการพิมพ์ ื่ ั้ สำหรับรายละเอียดตัวเลือกที่ใช้ได้ ดูที่คำอธิบายตัวเลือกต่อไปนี้

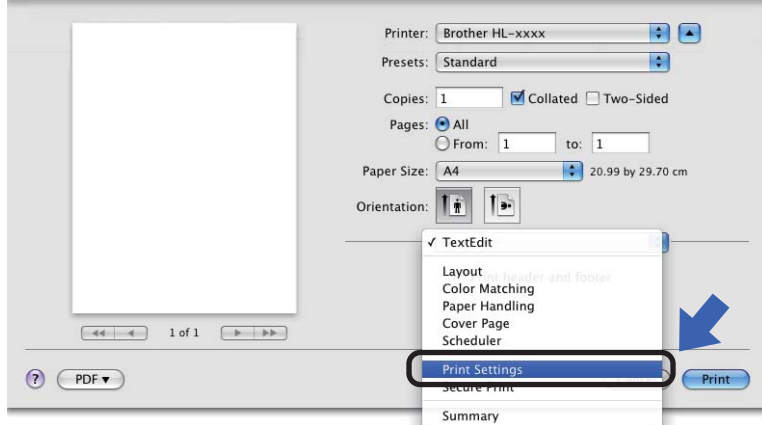

# **หนาปก <sup>2</sup>**

คุณสามารถเลือกการตังค่าหน้าปกต่อไปนี้: ั้

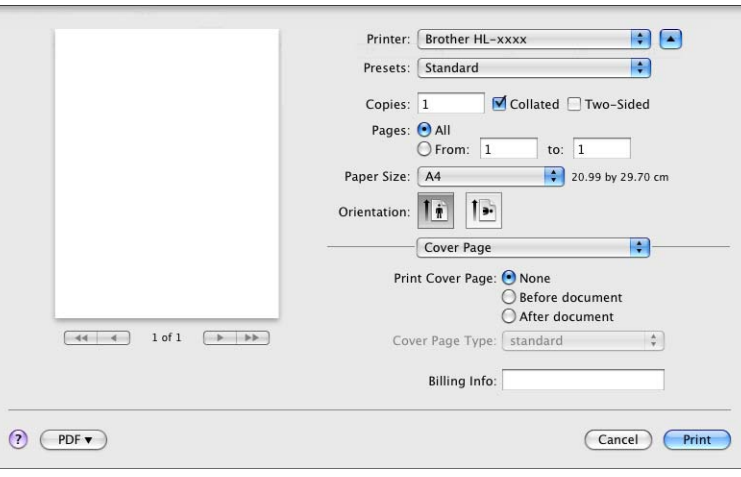

- **Print Cover Page** (พิมพหนาปก) หากคุณต้องการเพิ่มหน้าปกในเอกสารของคุณ ใช้ฟังก์ชันนี ิ่
- **Cover Page Type** (ประเภทหน้าปก) เลือกเทมเพลตสําหรับหนาปก
- **Billing Info** (ขอมูลการเรียกเก็บเงิน)

หากคุณตองการเพ มขอมูลใบเสร็จรับเงินในหนาปก ปอนขอความในชอง **Billing Info** (ขอมูลการเรียกเก็บเงิน)ิ่

# **โครงหนาเอกสาร <sup>2</sup>**

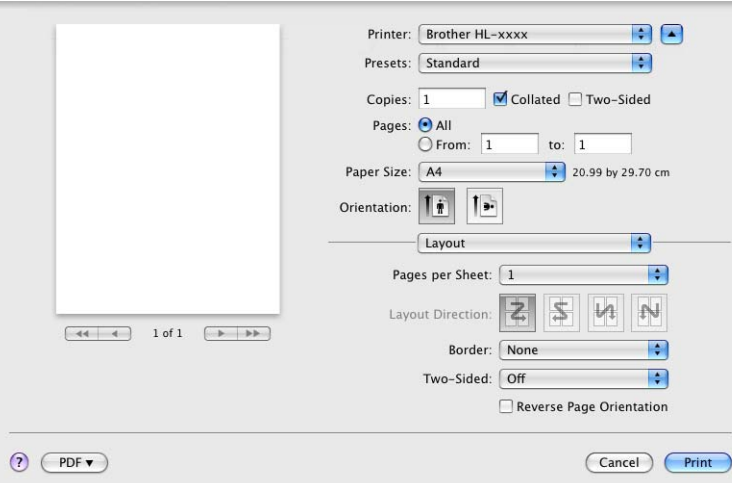

#### **Pages per Sheet** (หนาตอแผน)

ตัวเลือก **Pages per Sheet** (หนาตอแผน) ใช้สำหรับลดขนาดของภาพในหน้าหนึ่งเพื่อให้พิมพ์หลายหน้าในหนึ่งแผ่น ึ่

**Layout Direction** (ทิศทางเคาโครง)

เมื่อคุณระบุจำนวนหน้าต่อแผ่น คุณสามารถระบุทิศทางการจัดหน้ากระดาษของคุณได้ด้วย ื่

**Border** (ขอบ)

ใช้ฟังก์ชั่นนี่หากคุณต้องการเพิ่มเส้นขอบ ี้

**Two-Sided** (สองดาน)

โปรดดูที่ [การพิมพแบบสองดาน](#page-71-0) (2 ดาน) uu หนา 66

**Reverse Page Orientation** (ทิศทางพิมพ์ย้อนกลับหน้า)

เลือก **Reverse Page Orientation** (ทิศทางพิมพ์ย้อนกลับหน้า) เพื่อย้อนกลับข้อมูลจากบนลงล่าง

 **Flip horizontally** (พลิกแนวนอน) (ระบบปฏิบัติการ Mac X 10.6.x และ 10.7.x) เลือก **Flip horizontally** (พลิกแนวนอน) เพื่อพิมพ์เป็นกลับด้านจากซ้ายไปขวา

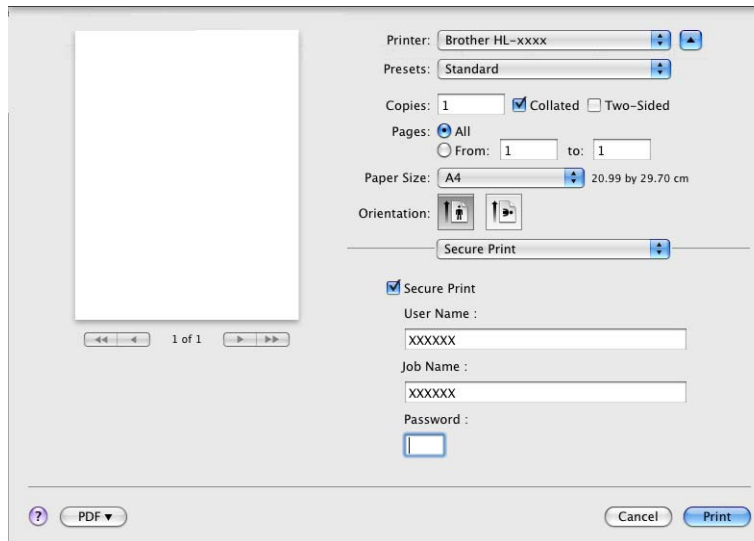

## **การพิมพโดยการใชการรักษาความปลอดภัย <sup>2</sup>**

#### **Secure Print** (การพิมพโดยใชการรักษาความปลอดภัย):

เอกสารที่ปลอดภัยคือเอกสารที่ปองกันดวยรหัสผานเม อถูกสงไปยังเคร องพิมพ ื่ เฉพาะผู้ที่ทราบรหัสผ่านเท่านั้นที่สามารถพิมพ์เอกสารได้ เนื่องจากเอกสารถูกป้องกันความปลอดภัยที่เครื่องพิมพ์ ั้ ื่ คุณต้องป้อนรหัสผ่านโดยใช้แผงควบคุมของเครื่องเพื่อพิมพ์เอกสาร

การสงเอกสารที่ปลอดภัย:

- a เลือก **Secure Print** (การพิมพโดยใชการรักษาความปลอดภัย)
- b ปอนรหัสผาน ชื่อผูใชและชื่ องานของคุณ แลวคลิก **Print** (พิมพ)
- ี<mark>3</mark> เพื่อพิมพ์เอกสารที่ปลอดภัย คุณต้องป้อนรหัสผ่านของคุณโดยใช้แผงควบคุมของเครื่องพิมพ์ (ดูที ื่ [การพิมพขอมูลสําหรับการรักษาความปลอดภัย](#page-102-0) uu หนา 97)

เพื่อลบเอกสารที่ปลอดภัย คุณต้องใช้แผงควบคุมของเครื่องพิมพ์ในการลบเอกสารที่ปลอดภัย (ดูที่ ื่ การพิมพ์ข้อมูลสำหรับการรักษาความปลอดภัย ▶▶ หน้า 97)

#### **การต งคาการพิมพ <sup>2</sup> ั้**

คุณสามารถเปลี่ยนแปลงการตั้ งคาโดยเลือกการตังคาในรายการ **Print Settings** (การต งคาการพิมพ): ั้

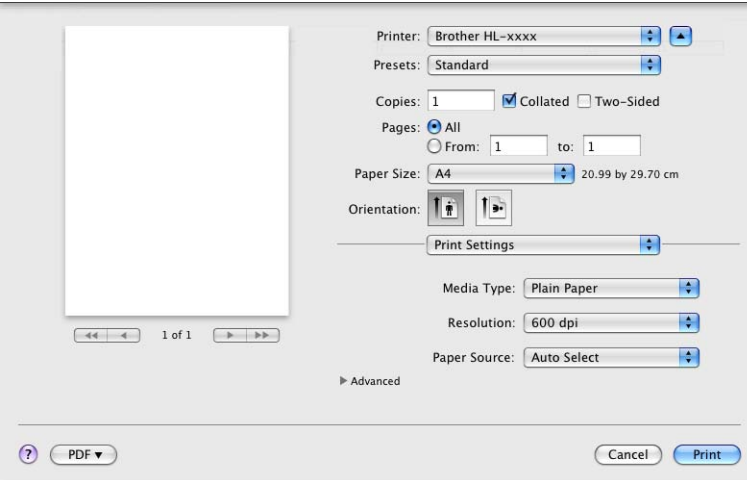

## **Media Type** (ประเภทสื่อ)

คุณสามารถเปลี่ยนชนิดสื่อสิ่งพิมพ์เป็นชนิดใดชนิดหนึ่งต่อไปนี้: ึ่

- **Plain Paper** (กระดาษธรรมดา)
- **Thin Paper** (กระดาษบาง)
- **Thick Paper** (กระดาษหนา)
- **Thicker Paper** (กระดาษหนามาก)
- **Bond Paper** (กระดาษปอนด)
- **Envelopes** (ซอง)
- **Env. Thick** (ซอง หนา)
- **Env. Thin** (ซอง บาง)
- **Recycled Paper** (กระดาษรีไซเคิล)
- **Label** (ปายฉลาก)
- **Resolution** (ความละเอียด)

คุณสามารถเปลี่ ยนความละเอียดดังน :• **300 dpi**

- 
- **600 dpi**
- **HQ 1200**
- **1200 dpi**
- **Paper Source** (แหลงกระดาษ)

คุณสามารถเลือก **Auto Select** (เลือกอัตโนมัติ), **Tray1** (ถาด 1), **Tray2** (ถาด 2) [1,](#page-68-0) **MP Tray** (ถาดปอนกระดาษเอนกประสงค (MP Tray)) หรือ **Manual** (ดวยตนเอง)

<span id="page-68-0"></span><sup>1</sup> มีตัวเลือกนี้หากติดตั้งถาดที่สามารถเลือกใชได

#### การต งคาการพิมพ**Advanced** (ขั้นสูง) ั้ เมื่อคุณคลิกเครื่องหมายสามเหลี่ยม (▶) ข้าง **Advanced** (ขั้นสูง) การตั้งค่าการพิมพ์ขั้นสูงจะปรากฏ ื่ ั้

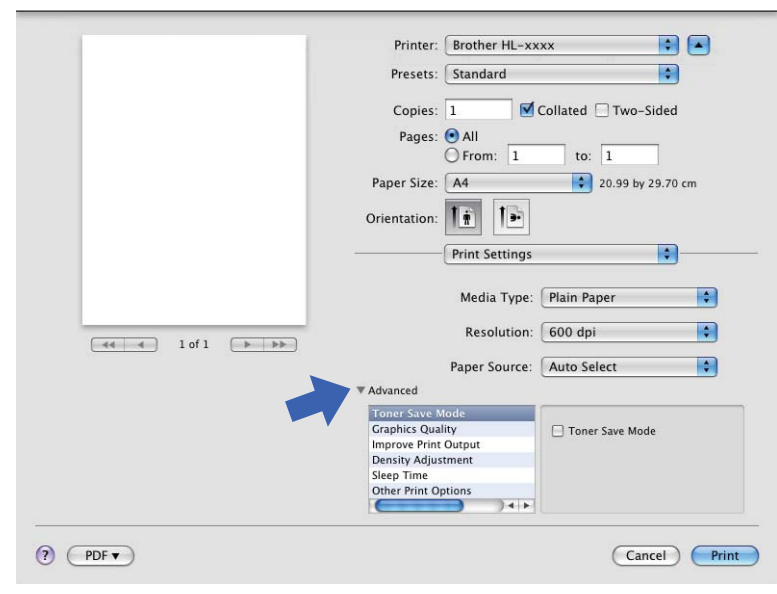

### **Toner Save Mode** (โหมดประหยัดผงหมึก (โทนเนอร))

คุณสามารถประหยัดการใช้ผงหมึก (โทนเนอร์) ได้ด้วยคุณลักษณะนี้ เมื่อคุณตั้งค่า **Toner Save Mode** ั้ (โหมดประหยัดผงหมึก (โทนเนอร์)) ไปที่ On คุณภาพการพิมพ์จะจางลง ค่าติดตังค่าเริ่มต้นคือ Off ั้ ิ่

# **หมายเหตุ**

- ไมแนะนําใหใช**Toner Save Mode** (โหมดประหยัดผงหมึก (โทนเนอร)) ในการพิมพภาพหรือภาพ Greyscale
- **Toner Save Mode** (โหมดประหยัดผงหมึก (โทนเนอร)) ไมสามารถใชไดกับความละเอียด **HQ 1200** และ **1200 dpi**

#### **Graphics Quality** (คุณภาพกราฟก)

คุณสามารถเปลี่ ยนคุณภาพการพิมพไดดังน :• **Graphics** (กราฟก)

โหมดนี้คือโหมดกราฟิก (เน้นความคมชัด) เลือกการดังค่านี่สำหรับพิมพ์ข้อความและภาพ เช่น ั้ เอกสารธุรกิจและงานนำเสนอ คุณสามารถแสดงความคมชัดระหว่างพื้นที่แรเงา ื้  $\mathcal{L}^{\text{max}}_{\text{max}}$ 

• **Text** (ขอความ)

โหมดนี้ใหคุณภาพการพิมพดีที่สุดในการพิมพเอกสารขอความ

#### ■ **Improve Print Output** (ปรับปรุงผลลัพธ์การพิมพ์)

คุณลักษณะน ี้ใหคุณแกไขปญหาคุณภาพการพิมพ

• **Reduce Paper Curl** (ลดกระดาษมวน)

หากคุณเลือกการตังค่านี้ การม้วนกระดาษอาจเกิดขึ้นน้อยลง ั้ ึ้

หากคุณพิมพ์เพียงสองสามหน้า คุณไม่จำเป็นต้องเลือกการดังค่านี ั้ เราแนะนำให้คุณเปลี่ยนการตั้งค่าไดรเวอร์เครืองพิมพ์ใน **Media Type** (ประเภทสื่อ) ั้ เปนการต งคากระดาษชนิดบาง ั้

**หมายเหตุ**

#### การทำงานนี้จะลดอุณหภูมิของกระบวนการฟิวส์เซอร์ของเครื่อง ี้

#### • **Improve Toner Fixing** (ปรับปรุงการเป อนของผงหมึก (โทนเนอร))

หากคุณเลือกการตังค่านี่ การกำหนดผงหมึก (โทนเนอร์) จะทำได้ดีขึ้น ั้ หากตัวเลือกนีไม่ช่วยปรับปรุงให้ดีขึ้นในระดับที่เพียงพอ เปลี่ยนการตั<sub>้</sub>งค่าไดรเวอร์เครื่องพิมพ์ใน **Media Type** ี่ ั้ (ประเภทสื่อ) ไปที่การตั้งค่ากระดาษชนิดหนา ั้

**หมายเหตุ**

การทำงานนี้จะเพิ่มอุณหภูมิของกระบวนการฟิวส์เซอร์ของเครื่อง ี้ ิ่ ื่

#### • **Reduce Ghosting** (ลดภาพเหล ื่อมซอน)

หากคุณใชเคร องพิมพในสภาพแวดลอมที่มีความชื้นสูง การต งคาน ี้อาจลดภาพซอนบนกระดาษ ื่ ั้ ห้ามใช้การตั้งค่านี่หากความชื้นในบรรยากาศตำกว่า 30% ไม่เช่นนันภาพซ้อนอาจเพิ่มขึ้น ั้ ิ่

**หมายเหตุ**

คุณลักษณะนี้อาจลดภาพซ้อนในกระดาษทุกชนิด ก่อนชื่อกระดาษจำนวนมาก ทดลองใส่กระดาษจำนวนเล็กน้อยเพื่อตรวจสอบว่ากระดาษที่ใช้เหมาะสม

#### **Density Adjustment** (การปรับความเขมของหมึกพิมพ)

เพ มหรือลดความเขมในการพิมพ ิ่

**Sleep Time** (เวลารอทํางาน)

เมื่อเครื่องพิมพ์ไม่ได้รับข้อมูลเป็นระยะเวลาหนึ่ง เครื่องพิมพ์จะเข้าสู่โหมดพัก ื่ ื่ ในโหมดพักเครื่องพิมพ์จะทำงานเสมือนเครื่องพิมพ์ถูกปิดอยู่ ซึ่งเมื่อคุณเลือก **Printer Default** ื่ ื่ (ค่าเริ่มต้นเครื่องพิมพ์) การตังค่าหมดเวลาของโหมดพักจะถูกตังค่าใหม่ตามเวลาที่มีตังค่าจากโรงงาน ิ่ ื่ ั้ ั้ ี่ซึ่งค่านี้จะสามารถเปลียนแปลงได้จากไดรเวอร์ของเครื่องพิมพ์ หากคุณต้องการเปลี่ยนเวลาพักเลือก **Manual** ื่ (ดวยตนเอง) แลวปอนเวลาในชองขอความในไดรเวอร

ขณะที่เครื่องพิมพ์อยู่ในโหมดพัก จอ LCD จะแสดง  ${\tt sLee}$ p (รอทำงาน) แต่เครื่องยังสามารถรับข้อมูลได้ ื่ การรับงานพิมพ์จะเรียกคืนการทำงานของเครื่องพิมพ์ให้เริ่มการพิมพ์อีกครั้งโดยอัตโนมัติ ื่ ิ่

#### ■ Other Print Options (ตัวเลือกการพิมพ์อื่นๆ)

• **Skip Blank Page** (ขามหนาวาง)

ถาเลือก **Skip Blank Page** (ขามหนาวาง) ไดรเวอรเคร องพิมพจะตรวจจับหนาวางโดยอัตโนมัติและไมพิมพหนาวางื่

# <span id="page-71-0"></span>**การพิมพแบบสองดาน (2 ดาน) <sup>2</sup>**

### **การพิมพแบบสองดานอัตโนมัติ**

### เลือก **Layout** (เคาโครง)

เลือก **Long-edge binding** (เขาเลมขอบยาว) หรือ **Short-edge binding** (เขาเลมขอบสั้น) ใน **Two-Sided** (สองดาน)

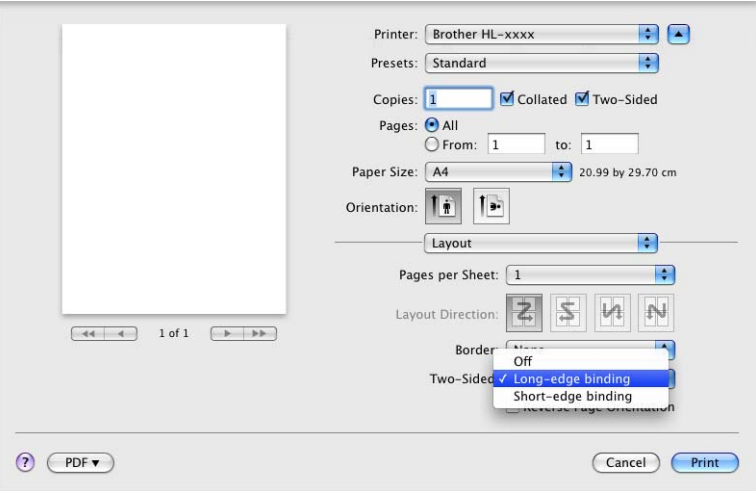

#### **การพิมพแบบสองดานดวยตนเอง**

## เลือก **Paper Handling** (การจัดการกระดาษ)

• เลือก **Even Only** (หนาคูเทานั้น) และ **Print** (พิมพ) บรรจุกระดาษที่พิมพในถาดอีกครั้ง (ดานวางคว าหนาในถาด ่ํ 1 หรือถาด 2 หรือดานวางหงายหนาในถาดปอนกระดาษเอนกประสงค (MP Tray)) เลือก **Odd Only** (หนาค เทานั้น) และ **Print** (พิมพ)

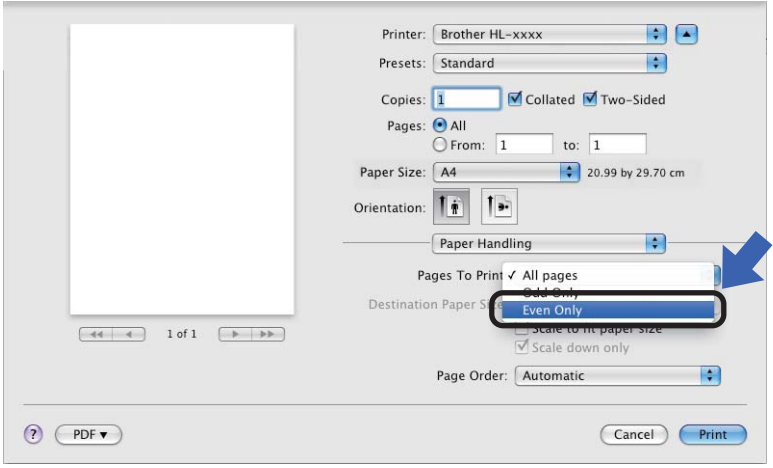
#### **คุณลักษณะในไดรเวอรเคร องพิมพ BR-Script3 (การเลียนแบบภาษา ื่ PostScript® 3™) <sup>2</sup>**

ในส่วนนี้จะแนะนำการทำงานที่แตกต่างของไดรเวอร์เครื่องพิมพ์ BR-Script3 ี้  $\mathcal{L}(\mathcal{L})$ สำหรับการทำงานพื้นฐานของไดรเวอร์เครื่องพิมพ์ BR-Script3 ดูที่ *คุณลักษณะในไดรเวอร์เครื่องพิมพ์ (แม็คอินทอช)* ื่ uu [หนา](#page-62-0) 57 สําหรับ **Page Setup** (ตั้งคาหนากระดาษ), **Cover Page** (หนาปก), **Paper Source** (แหลงกระดาษ) และ **Layout** (เคาโครง)

# **หมายเหตุ**

หากคุณต้องการเซ็ตอัพไดรเวอร์ PS (ไดรเวอร์เครื่องพิมพ์ BR-Script3) โปรดไปที่ Brother Solutions Center ที่ ื่ <http://solutions.brother.com/> และเข้าไปที่คำถามที่พบบ่อย (FAQ) ในหน้ารุ่นเครื่องพิมพ์ของคุณเพื่อดูคำแนะนำ ี่ ื่

## **การเลือกตัวเลือกการพิมพ <sup>2</sup>**

เพื่อควบคุมคุณลักษณะการพิมพ์พิเศษ เลือก **Printer Features** (คุณสมบัติเครื่องพิมพ์) จากกล่องโต้ตอบการพิมพ์ ื่

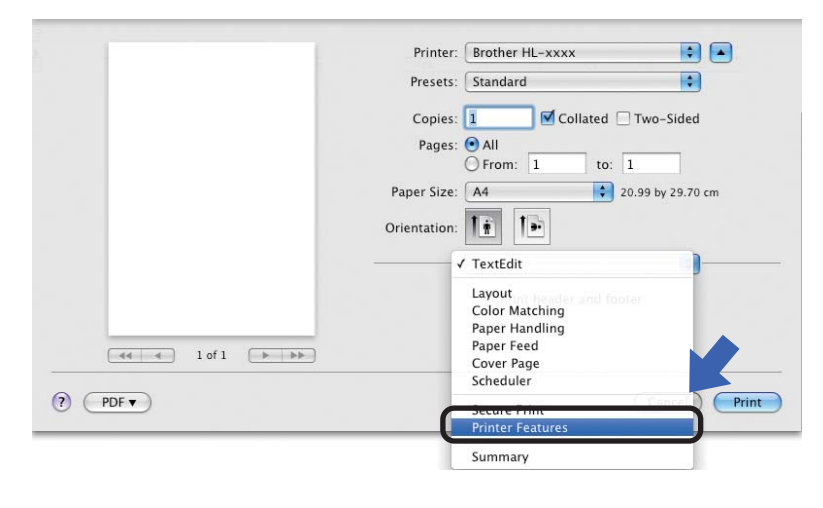

#### **คุณลักษณะเคร ื่ องพิมพ <sup>2</sup>**

### **Feature Sets:** (ชุดคุณสมบัติ:) **General 1** (ทั่วไป 1)

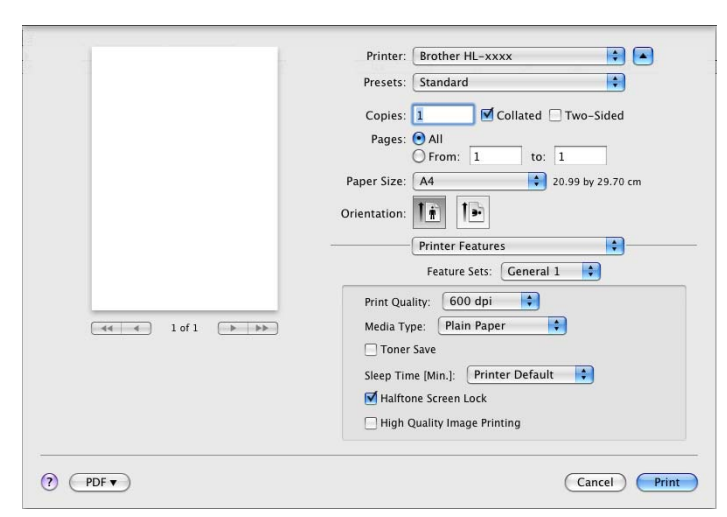

#### **Print Quality** (คุณภาพการพิมพ)

คุณสามารถเปลี่ ยนความละเอียดดังน :• **300 dpi**

- 
- **600 dpi**
- **HQ 1200**
- **1200 dpi**
- **Media Type** (ประเภทสื่อ)

คุณสามารถเปลี่ยนชนิดสื่อสิ่งพิมพ์เป็นชนิดใดชนิดหนึ่งต่อไปนี้: ึ่

- **Plain Paper** (กระดาษธรรมดา)
- **Thin Paper** (กระดาษบาง)
- **Thick Paper** (กระดาษหนา)
- **Thicker Paper** (กระดาษหนามาก)
- **Bond Paper** (กระดาษปอนด)
- **Envelopes** (ซอง)
- **Env. Thick** (ซอง หนา)
- **Env. Thin** (ซอง บาง)
- **Recycled Paper** (กระดาษรีไซเคิล)
- **Label** (ปายฉลาก)
- $\cdot$  **Hagaki**<sup>[1](#page-73-0)</sup>
- <span id="page-73-0"></span><sup>1</sup> โปสการดที่มีขนาดที่ระบุโดย Japan Post Service Co., LTD

**Toner Save** (ประหยัดผงหมึก (โทนเนอร))

คุณสามารถประหยัดการใช้ผงหมึก (โทนเนอร์) ได้โดยใช้คุณลักษณะนี้ เมื่อคุณเลือก **Toner Save** (ประหยัดผงหมึก ื่ (โทนเนอร์)) คุณภาพการพิมพ์ของคุณจะจางลง ค่าติดตั้งค่าเริ่มต้นคือ Off ั้ ิ่

**หมายเหตุ**

- ไมแนะนําใหใช**Toner Save** (ประหยัดผงหมึก (โทนเนอร)) ในการพิมพภาพหรือภาพ Greyscale
- **Toner Save** (ประหยัดผงหมึก (โทนเนอร)) ไมสามารถใชไดกับความละเอียด **HQ 1200** และ **1200 dpi**
- **Sleep Time [Min.]** (เวลารอทำงาน [นาที])

เมื่อเครื่องพิมพ์ไม่ได้รับข้อมูลเป็นระยะเวลาหนึ่ง เครื่องพิมพ์จะเข้าสู่โหมดพัก ในโหมดพัก ื่ ื่ เครื่องพิมพ์จะทำงานเสมือนเครื่องพิมพ์ถูกปิดอยู่ เมื่อคุณเลือก **Printer Default** (ค่าเริ่มต้นเครื่องพิมพ์) ื่ ื่ ิ่ การตังค่าหมดเวลาจะถูกตังค่าใหม่ไปที่เวลาที่เจาะจงที่ตังค่าจากโรงงาน ค่านี่สามารถเปลี่ยนแปลงได้ในไดรเวอร์ ั้ ั้ ี่ หากคุณตองการเปลี่ ยนเวลาพัก เลือก **2**, **10** หรือ **30**

ขณะที่เครื่องพิมพ์อยู่ในโหมดพัก จอ LCD จะแสดง  ${\tt sLee}$ p (รอทำงาน) แต่เครื่องยังสามารถรับข้อมูลได้ ื่ การรับงานพิมพ์จะเรียกคืนการทำงานของเครื่องพิมพ์ให้เริมการพิมพ์อีกครั้งโดยอัตโนมัติ ื่ ิ่

**Halftone Screen Lock** (ล็อคหนาจอคร ึ่งสี)

หยุดแอพพลิเคชันอื่นๆ ไม่ให้แก้ไขการตังค่า Halftone ค่าติดตังค่าเริ่มต้นคือ on ื่ ั้ ิ่

**High Quality Image Printing** (การพิมพภาพคุณภาพสูง)

คุณสามารถเพิ่มคุณภาพการพิมพ์ภาพ หากคุณตังค่า **High Quality Image Printing** (การพิมพ์ภาพคุณภาพสูง) ์ ั้ ไปที่ On ความเร็วในการพิมพจะชาลง

### **Feature Sets:** (ชุดคุณสมบัติ:) **General 2** (ทั่วไป 2)

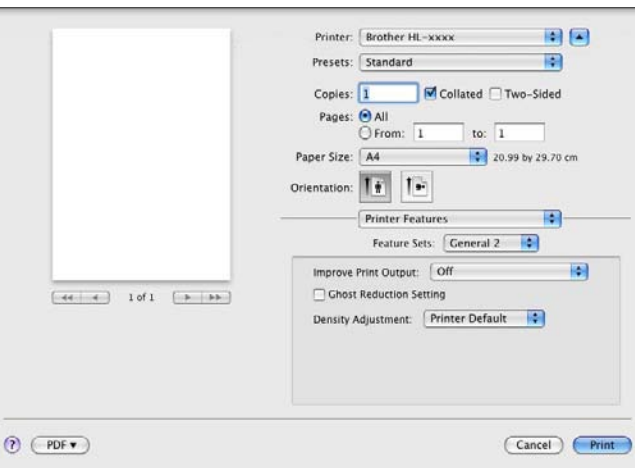

#### **■ Improve Print Output** (ปรับปรุงผลลัพธ์การพิมพ์)

คุณลักษณะน ี้ใหคุณแกไขปญหาคุณภาพการพิมพ

#### • **Reduce Paper Curl** (ลดกระดาษมวน)

หากคุณเลือกการตังค่านี้ การม้วนกระดาษอาจเกิดขึ้นน้อยลง ั้ ึ้

หากคุณพิมพ์เพียงสองสามหน้า คุณไม่จำเป็นต้องเลือกการดังค่านี ั้ เราแนะนำให้คุณเปลี่ยนการตั้งค่าไดรเวอร์เครืองพิมพ์ใน **Media Type** (ประเภทสื่อ) ั้ เปนการต งคากระดาษชนิดบาง ั้

**หมายเหตุ**

การทำงานนี้จะลดอุณหภูมิของกระบวนการฟิวส์เซอร์ของเครื่อง ี้

### • **Improve Toner Fixing** (ปรับปรุงการเป อนของผงหมึก (โทนเนอร))

หากคุณเลือกการตังค่านี่ การกำหนดผงหมึก (โทนเนอร์) จะทำได้ดีขึ้น ั้ หากตัวเลือกนีไม่ช่วยปรับปรุงให้ดีขึ้นในระดับที่เพียงพอ เปลี่ยนการตั<sub>้</sub>งค่าไดรเวอร์เครื่องพิมพ์ใน **Media Type** ี่ ั้ (ประเภทสื่อ) ไปที่การตั้งค่ากระดาษชนิดหนา ั้

# **หมายเหตุ**

การทำงานนี้จะเพิ่มอุณหภูมิของกระบวนการฟิวส์เซอร์ของเครื่อง ี้ ิ่ ื่

#### ■ Ghost Reduction Setting (การตั้งค่าลดภาพเหลือมซ้อน) ั้

หากคุณใชเคร องพิมพในสภาพแวดลอมที่มีความชื้นสูง การต งคาน ี้อาจลดภาพซอนบนกระดาษ ื่ ั้ ห้ามใช้การตั้งค่านี่หากความชื้นในบรรยากาศตำกว่า 30% ไม่เช่นนันภาพซ้อนอาจเพิ่มขึ้น ั้ ิ่

# **หมายเหตุ**

คุณลักษณะน ี้อาจลดภาพซอนในกระดาษทุกชนิด กอนซื้ อกระดาษจํานวนมาก ทดลองใส่กระดาษจำนวนเล็กน้อยเพื่อตรวจสอบว่ากระดาษที่ใช้เหมาะสม

# **Density Adjustment** (การปรับความเขมของหมึกพิมพ)

เพ มหรือลดความเขมในการพิมพิ่

## <span id="page-76-0"></span>**การพิมพโดยการใชการรักษาความปลอดภัย <sup>2</sup>**

เอกสารที่ปลอดภัยคือเอกสารที่ปองกันดวยรหัสผานเม อถูกสงไปยังเคร องพิมพ ื่ เฉพาะผู้ที่ทราบรหัสผ่านเท่านันที่สามารถพิมพ์เอกสารได้ เนื่องจากเอกสารถูกป้องกันความปลอดภัยที่เครื่องพิมพ์ ั้ ื่ คุณต้องป้อนรหัสผ่านโดยใช้แผงควบคุมของเครื่องเพื่อพิมพ์เอกสาร ื่

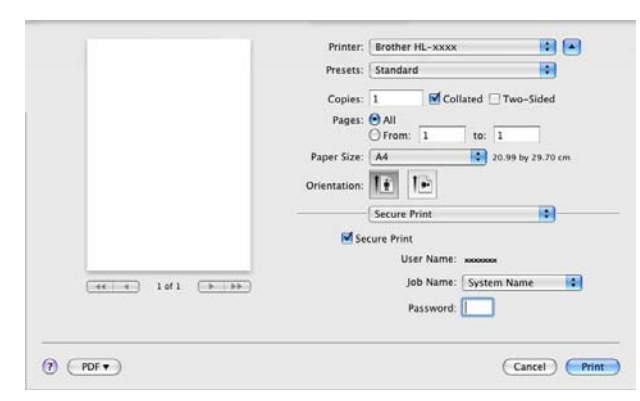

หากคุณตองการสรางงานพิมพที่ปลอดภัย ใหคลิก **Secure Print** (การพิมพโดยใชการรักษาความปลอดภัย) และเลือกชอง **Secure Print** (การพิมพโดยใชการรักษาความปลอดภัย) ปอนรหัสผานในชอง **Password** (รหัสผาน) แลวคลิก **Print** (พิมพ)

(สำหรับข้อมูลเพิ่มเติมเกี่ยวกับการพิมพ์โดยใช้การรักษาความปลอดภัย ให้ดูที่ ิ่  $\overline{a}$ การพิมพ์ข้อมูลสำหรับการรักษาความปลอดภัย ▶▶ หน้า 97)

#### **การลบไดรเวอรเคร องพิมพ <sup>2</sup> ื่**

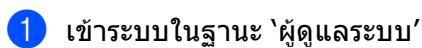

b จากเมนู Apple ใหเลือก **System Preferences** (การต งคาระบบ) คลิก **Print & Fax** (พิมพและแฟกซ) [1](#page-77-0) ั้ แลวเลือกเคร องพิมพที่คุณตองการลบ และลบเคร องพิมพโดยคลิกที่ปุม ื่

# ี**่ ค**ลิก **OK** (ตกลง) <sup>[2](#page-77-1)</sup>

- <span id="page-77-0"></span> $1$  **Print & Scan** (พิมพ์ & สแกน) สำหรับผู้ใช้ระบบปฏิบัติการ Mac X 10.7.x
- <span id="page-77-1"></span><sup>2</sup> **Delete Printer** (ลบเครื่องพิมพ) สําหรับผูใชระบบปฏิบัติการ Mac X 10.6.x และ 10.7.x

# **Status Monitor <sup>2</sup>**

#### โปรแกรมอรรถประโยชน**Status Monitor** (ติดตามสถานะ)

เป็นเครื่องมือซอฟต์แวร์ที่กำหนดค่าได้สำหรับตรวจสอบสถานะของเครื่อง ให้คุณดูข้อความแสดงความผิดพลาด เช่น ไมมีกระดาษหรือกระดาษติดที่ชวงการอัพเดตที่ตั้งคาลวงหนา คุณสามารถเขาถึงการบริหารจัดการบนเว็บไดดวย คุณสามารถตรวจสอบสถานะอุปกรณ์ได้โดยเปิดใช้ Brother Status Monitor โดยทำตามขั้นตอนต่อไปนี้: ั้

- สำหรับระบบปฏิบัติการ Mac X 10.5.8
	- ี้ รัน System Preferences (การตั้งค่าระบบ) เลือก Print & Fax (พิมพ์และแฟกซ์) แล้วเลือกเครื่อง ั้ ื่
	- ี<mark>2</mark> คลิก Open Print Queue... (เปิดคิวการพิมพ์...) แล้วคลิก Utility (ยูทิลิตี้) Status Monitor จะเริ่มต้น ิ่
- $\blacksquare$  สำหรับระบบปฏิบัติการ Mac X 10.6.x
	- ี้ รัน System Preferences (การตั้งค่าระบบ) เลือก Print & Fax (พิมพ์และแฟกซ์) แล้วเลือกเครื่อง ั้ ื่
	- ี<mark>่ 2</mark> คลิก Open Print Queue... (เปิดคิวการพิมพ์...) แล้วคลิก Printer Setup (การตั้งค่าเครื่องพิมพ์) เลือกแท็บ ั้ ื่ **Utility** (ยูทิลิตี) แล้วคลิก **Open Printer Utility** (เปิดยูทิลิตีเครื่องพิมพ์) Status Monitor จะเริ่มต้น ื่ **่**
- สําหรับระบบปฏิบัติการ Mac X 10.7.x
	- ี้ รัน System Preferences (การตั้งค่าระบบ) เลือก Print & Scan (พิมพ์ & สแกน) แล้วเลือกเครื่อง ั้ ื่
	- ี<mark>่ 2</mark> คลิก Open Print Queue... (เปิดคิวการพิมพ์...) แล้วคลิก Printer Setup (การตั้งค่าเครื่องพิมพ์) เลือกแท็บ ั้ ื่ **Utility** (ยูทิลิตี้) แล้วคลิก **Open Printer Utility** (เปิดยูทิลิตี้เครื่องพิมพ์) Status Monitor จะเริ่มต้น ื่ ิ่

#### **การอัพเดตสถานะของเครื่ องพิมพ <sup>2</sup>**

หากคุณตองการทราบสถานะเครื่ องลาสุดขณะหนาตาง **Status Monitor** (ติดตามสถานะ) เปด

ให้คลิกไอคอนรีเฟร<mark>ช (ส.ศ.)</mark> คุณสามารถดังค่าช่วงที่ชอฟต์แวร์จะอัพเดตข้อมูลสถานะของเครื่องพิมพ์ ไปที่แถบเมนู

**Brother Status Monitor** (ติดตามสถานะ Brother) แล้วเลือก **Preferences** (การตั้งค่า) ั้

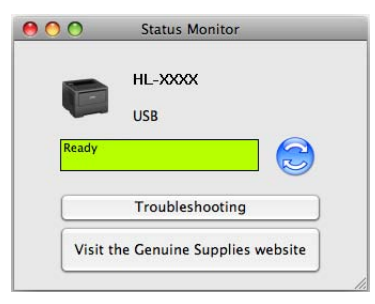

## **การซอนหรือแสดงหนาตาง <sup>2</sup>**

หลังจากเริ่ม **Status Monitor** (ติดตามสถานะ) คุณสามารถซอนหรือแสดงหนาตาง เพ ื่อซอนหนาตาง ไปที่ แถบเมนู **Brother Status Monitor** (ติดตามสถานะ Brother) แลวเลือก **Hide Status Monitor** (ซอนติดตามสถานะ) เพ ื่อแสดงหนาตาง คลิกไอคอน **Brother Status Monitor** (ติดตามสถานะ Brother) ในแทน

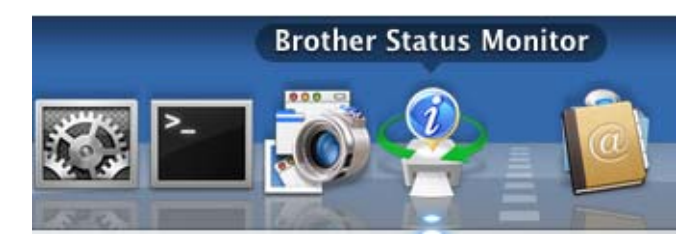

#### **การออกจากหนาตาง <sup>2</sup>**

คลิก **Brother Status Monitor** (ติดตามสถานะ Brother) ในแถบเมนูแลวเลือก **Quit Status Monitor** (ออกจากติดตามสถานะ) จากเมนูปอปอัพ

# **การบริหารจดการบนเว ั ็บ (การเชื่ อมตอเครือขายเทานั้น) <sup>2</sup>**

คุณสามารถเขาถึงระบบการบริหารจัดการบนเว็บไดโดยคลิกไอคอนเครื่ องพิมพบนหนาจอ **Status Monitor** (ติดตามสถานะ) เว็บบราวเซอร์มาตรฐานสามารถใช้จัดการเครื่องพิมพ์ของคุณได้โดยใช้ HTTP ื่ (เกณฑวิธีถายโอนขอความหลายมิติ) ข้อมูลเพิ่มเติมเกี่ยวกับระบบการบริหารจัดการบนเว็บ **≻≻** คู่มือเน็ทเวิร์คสำหรับผู้ใช้: *Web Based Management* ิ่  $\mathcal{L}^{\text{max}}_{\text{max}}$  ไดรเวอรและซอฟตแวร

# **ซอฟตแวร <sup>2</sup>**

# **ซอฟตแวรสําหรับเครือขาย <sup>2</sup>**

สําหรับขอมูลเก ยวกับซอฟตแวรโปรแกรมอรรถประโยชนเครือขาย uu คูมือเน็ทเวิรคสําหรับผูใช: Network features $\overline{a}$ 

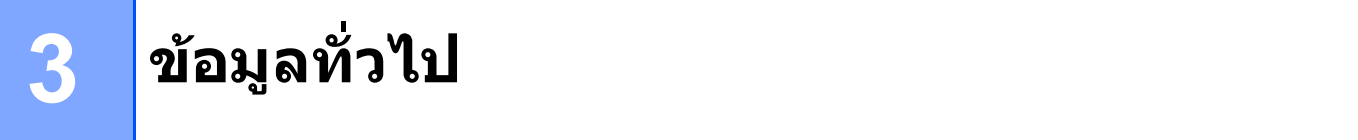

# **แผงควบคุม <sup>3</sup>**

เคร องพิมพนี้มีหนาจอแสดงผลแบบ LCD แบ็คไลทหน งจอ ปุมเจ็ดปุมและไฟแสดงสถานะ LEDs สองดวงบนแผงควบคุม ึ่ ทั้งน ี้ LCD เปนจอแสดงผลบรรทัดเดียว 16 ตัวอักษร

#### **ภาพรวมของแผงควบคุม <sup>3</sup>**

#### **HL-5470DW** 1 (MFI) 2 Error Data 3 **Back** OK پ ⇆ ▲ 4  $Secure$ 5  $\mathbf{a}$ X Cancel  $\mathbb D$  Go 6 7

### ภาพประกอบนํามาจาก HL-5470DW

#### **1 LCD**

แสดงข้อความเพื่อช่วยให้คุณตั้งค่าและใช้งานเครื่องพิมพ์ของคุณ ั้ ื่ ไฟแสดงสี่ ระดับ แสดงความแรงของสัญญาณแบบไรสายในปจจุบันหากคุณใชการเชื่ อมตอแบบไรสาย

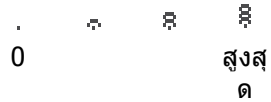

### **2 ไฟ Data LED**

ไฟ LED จะกะพริบขึ้นอยู่กับสถานะของเครื่องพิมพ์ (สำหรับรายละเอียด ดูที่ *ไฟ LED* ▶▶ หน้า 78) ึ้

#### **3 ไฟ Error LED**

กะพริบเป็นสีส้มเมือจอ LCD แสดงข้อผิดพลาดหรือข้อความสถานะที่สำคัญ (สำหรับรายละเอียด ดูที*่ ไฟ [LED](#page-83-0)* >> หน้า 78)

# **4 ปุมเมนู:**

a หรือ b ( **+** หรือ **-**)

กดเพ อเล อนดูเมนูและตัวเลือก ื่ ื่

กดเพื่อป้อนตัวเลขและเพิ่มตัวเลข คุณสามารถป้อนตัวเลขได้สองวิธี คุณสามารถกด ▲ หรือ ▼ ิ่ เพื่อเลื่อนตัวเลขครั้งละหนึ่งตัวขึ้นหรือลง หรือคุณสามารถระงับ ▲ หรือ ▼ เพื่อดำเนินการอย่างรวดเร็ว ื่ ั้ ึ่ ึ้ ื่ เม อคุณเห็นตัวเลขที่คุณตองการ กด **OK** ื่

# **OK**

ให้คุณจัดเก็บการตั้งค่าของคุณในเครื่องพิมพ์ หลังจากเปลี่ยนการตั้งค่า เครื่องพิมพ์จะกลับสู่ระดับเมนูก่อนหน้านี่ ั้ ั้ ื่ **Back**

ย้อนกลับหนึ่งระดับในโครงสร้างเมนู ึ่ ให้คุณเลือกตัวเลขก่อนหน้านีขณะตังค่าตัวเลข ี้ ั้

## **5 Secure**

คุณสามารถพิมพ์ข้อมูลที่บันทึกไว้ในหน่วยความจำเมื่อคุณป้อนรหัสผ่านสี่ตัว (สำหรับรายละเอียด ดูที่ ื่ การพิมพ์ข้อมูลสำหรับการรักษาความปลอดภัย ▶▶ หน้า 97)

### **6 Go**

คุณสามารถแกไขขอความแสดงความผิดพลาดโดยกด **Go** เพ อลางขอผิดพลาดอ นๆ ทั้งหมด ื่ ื่ ทำตามคำแนะนำบนแผงควบคุม หรือดูที่ *ข้อความแสดงความผิดพลาดและการบำรุงรักษา* > > หน้า 137 หยุดชั่ วคราวและพิมพตอ

ให้คุณพิมพ์ข้อมูลที่เหลืออยู่ในหน่วยความจำของเครื่องพิมพ์ ี่ ื่

ให้คุณเลือกตัวเลือกการแสดงผลในระดับเมนูสุดท้าย หลังจากเปลี่ยนการตังค่า เครื่องจะกลับสู่โหมดการเตรียมพร้อม ั้ ีสลับไปที่โหมดการพิมพ์ข้ำโดยกดปุ่มนี้ค้างไว้ประมาณ 4 วินาที (สำหรับรายละเอียด ดูที่ *การพิมพ์เอกสารซ้ำ* >> หน้า 96)

### **7 Cancel**

ให้คุณยกเลิกการตังค่าปัจจุบัน ั้

ยกเลิกงานพิมพ์ที่ตังโปรแกรมแล้ว และล้างออกจากหน่วยความจำของเครื่องพิมพ์ เพื่อยกเลิกงานพิมพ์หลายงาน กดปุมนี้คางไวจนกวาจอ LCD จะแสดง Cancel All Jobs (ยกเลิกงานท งหมด)ั้

# <span id="page-83-0"></span>**ไฟ LED <sup>3</sup>**

#### ไฟ LEDs ติดสวางแสดงสถานะของเครื่ องพิมพ

#### **ไฟ LED ขอมูล (สีเขียว) <sup>3</sup>**

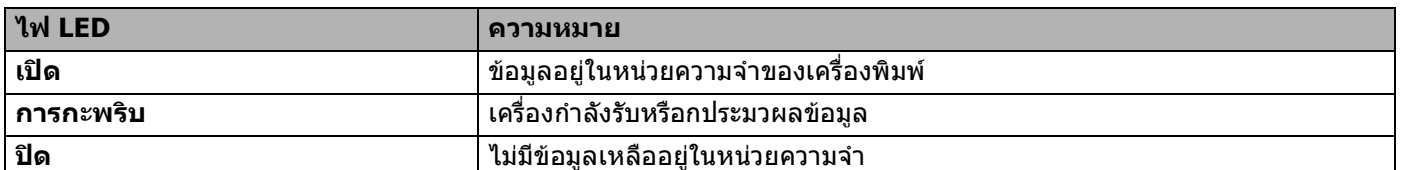

## **ไฟ LED แสดงความผิดพลาด (สีสม) <sup>3</sup>**

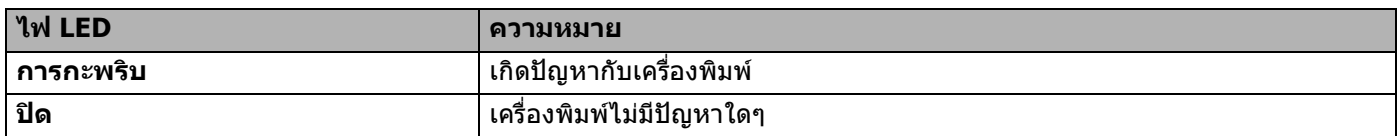

# **ขอความสถานะเครื่ องพิมพ <sup>3</sup>**

ตารางตอไปนี้แสดงขอความแสดงสถานะของเครื่องในระหวางการทํางานปกติ:

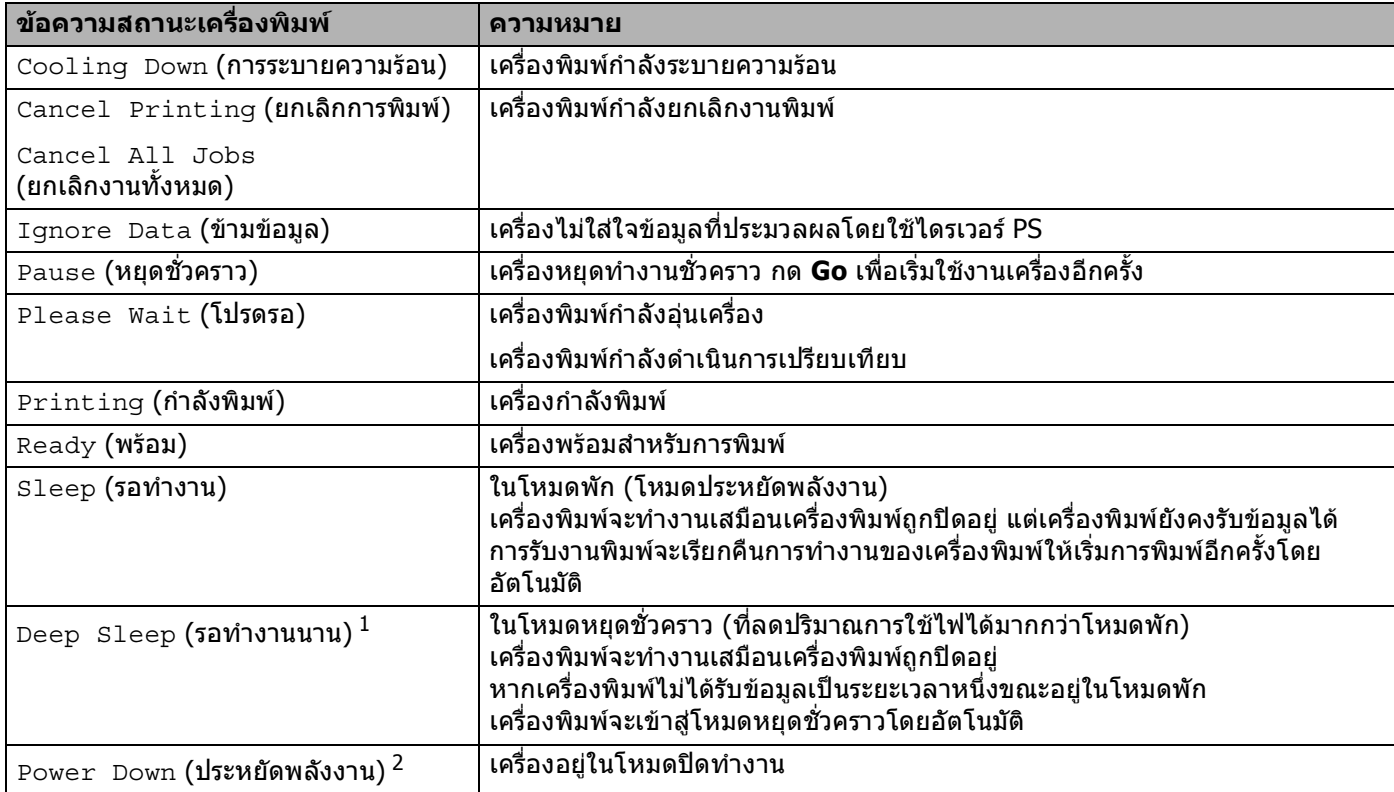

<span id="page-83-1"></span> $^{\,1}$  เมื่อเปิดใช้งานเครือข่ายแบบไร้สาย เครื่องจะไม่เข้าสู่โหมดหยุดชั่วคราว หากคุณต้องการเปิดใช้งานเครือข่ายแบบไร้สาย เปลี่ยนการตั้งค่า <code>wLAN Enable</code> (เปิดใช้งาน WLAN) เป็น  $\circ$ ff (ปิด) (ดูที่ *เมนูเครือข่าย* >> หน้า 91)

<span id="page-83-2"></span><sup>2</sup> ตะวันออกกลางและแอฟริกาเทานั้น

# **ตารางเมนู <sup>3</sup>**

#### **วิธีเขาใชงานโหมดเมนู <sup>3</sup>**

- ี้ กดปุ่มเมนู (▲, ▼, OK หรือ Back) เพื่อเข้าสู่การทำงานออฟไลน์ของเครื่องพิมพ์
- 2 เลื่อนผ่านเมนูแต่ละระดับโดยกด ▲ หรือ ▼ ในทิศทางที่คุณต้องการ ื่
- ี<mark>3</mark> กด OK เมื่อตัวเลือกที่คุณต้องการปรากฏบนจอ LCD จากนั้นจอ LCD จะแสดงระดับเมนูถัดไป ื่ ั้
- ี้ 4 กด ▲ หรือ ▼ เพื่อเลื่อนไปที่ตัวเลือกเมนูถัดไป ื่

#### e กด **OK** หรือ **Go**

เมื่อคุณเสร็จสิ้นการตั้งค่าตัวเลือก จอ LCD จะแสดง <code>Accepted</code> (ยอมรับ) ื่ ั้

#### **ตารางเมนู <sup>3</sup>**

มีหกเมนู สำหรับข้อมูลเพิ่มเติมเกี่ยวกับตัวเลือกที่มีอยู่ในแต่ละเมนู ดูที่ตารางต่อไปนี้ ิ่ ี่ หากแผงควบคุมไม่ทำงานเป็นเวลา 30 วินาที จอ LCD จะกลับสู่สถานะ Ready โดยอัตโนมัติ

# **หมายเหตุ**

ชื่อจอ LCD แผงควบคุมสำหรับถาดใส่กระดาษมีดังนี้:

- $\bullet$  ถาดกระดาษมาตรฐาน:  $\texttt{Tray}\left(1\right)$  (ถาด  $1$ ) และ  $\texttt{T1}$
- ถาดปอนกระดาษเอนกประสงค: MP
- ถาดดานลางท ี่สามารถเลือกใชได: Tray 2 (ถาด 2) และ T2

# **Machine Info. (ขอมูลเครื่อง)**

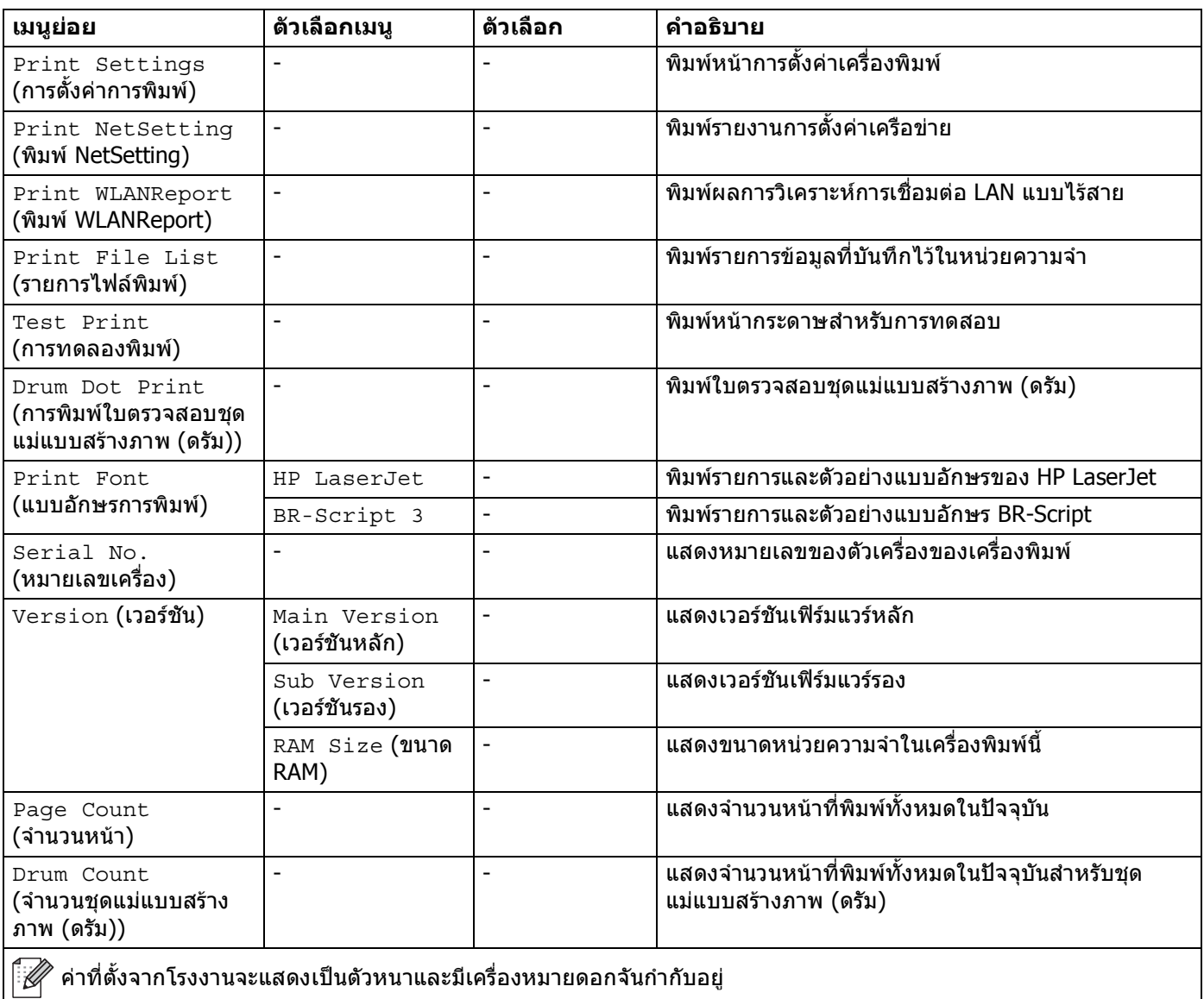

คาที่ตั้งจากโรงงานจะแสดงเปนตัวหนาและมีเครื่องหมายดอกจันกํากับอยู

# **Machine Info. (ขอมูลเครื่อง) (ตอ)**

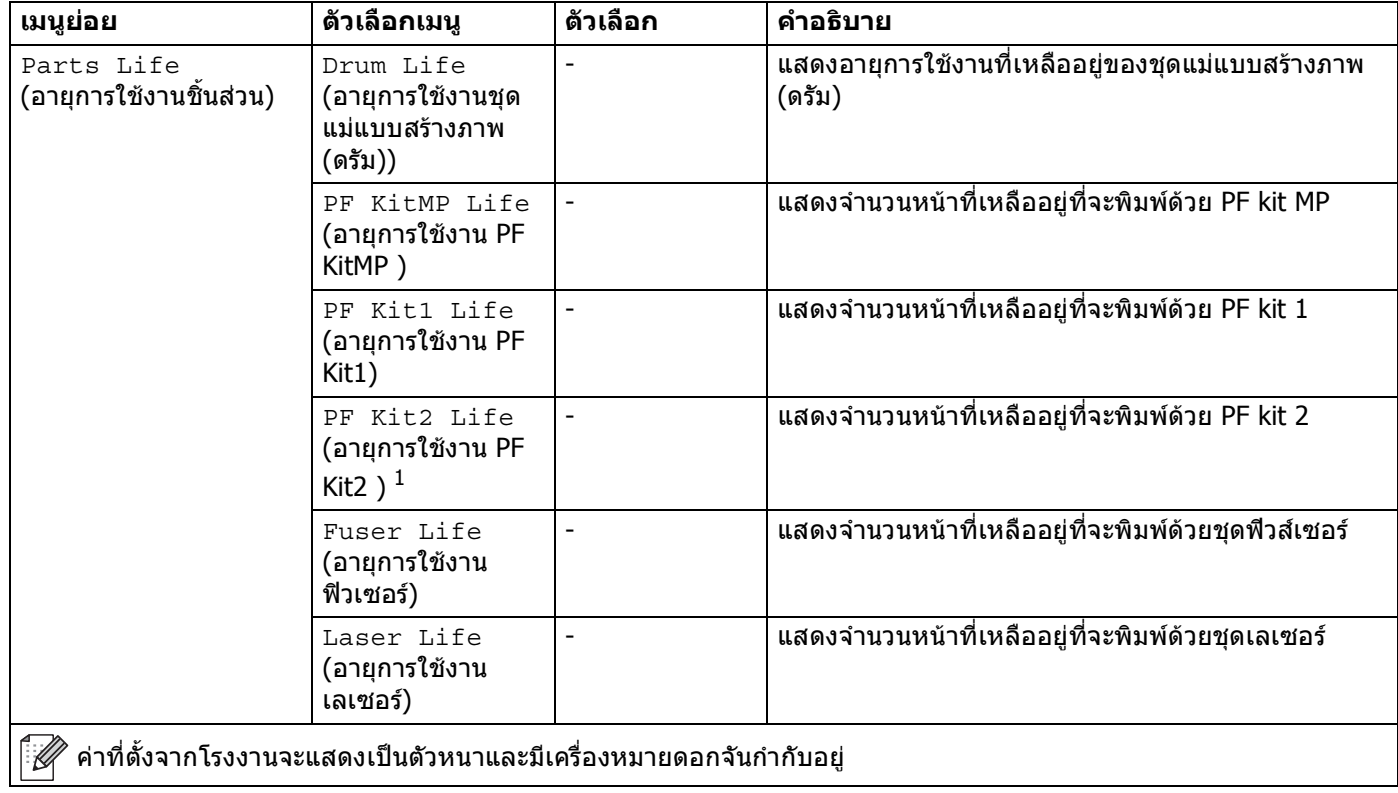

<span id="page-86-0"></span> $^{\rm 1}$  เมื่อติดตั้งถาด 2

# **Paper Tray (ถาดกระดาษ) <sup>3</sup>**

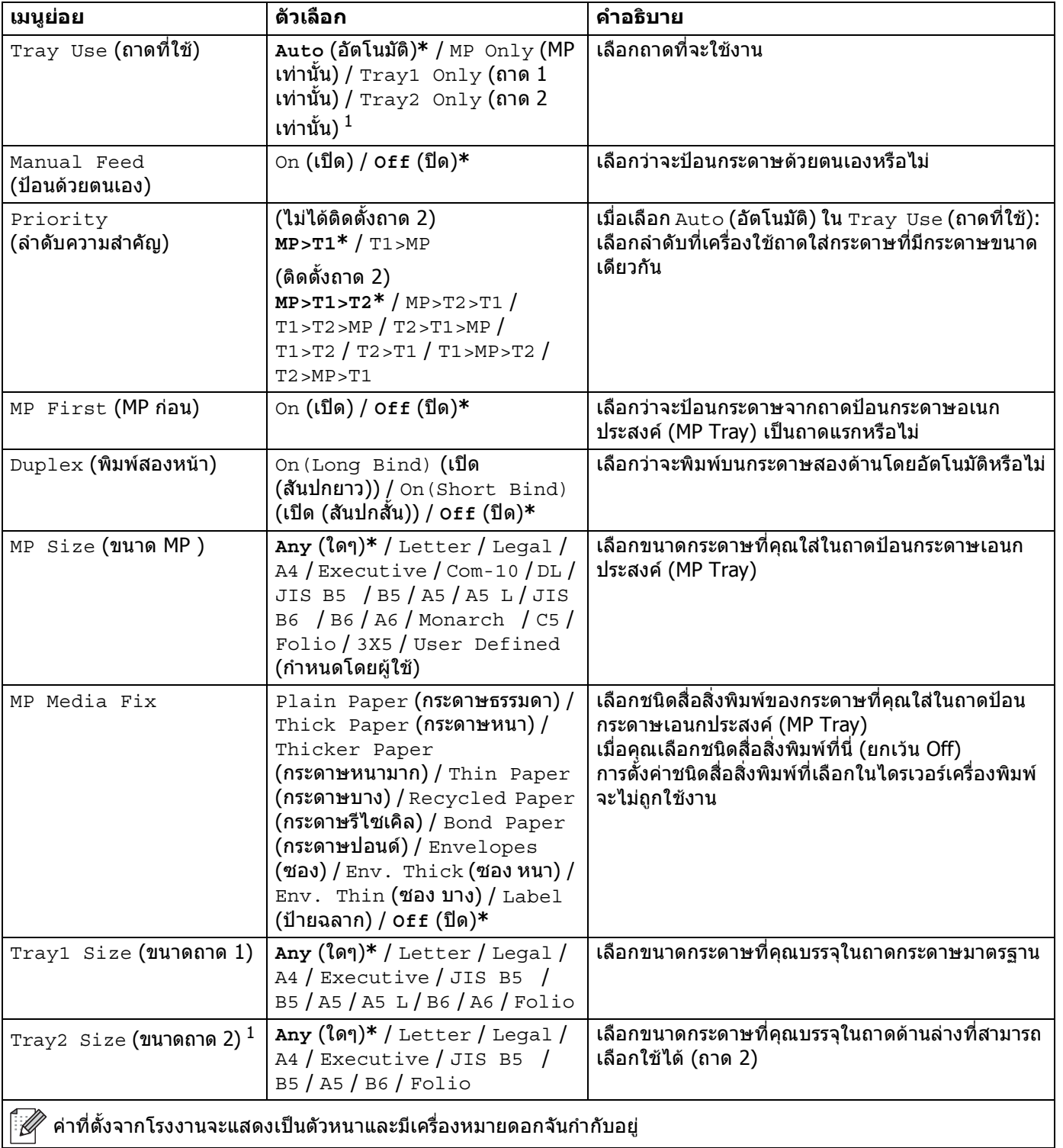

<span id="page-87-0"></span> $^{\rm 1}$  เมื่อติดตั้งถาด 2

#### **General Setup (การต งคาท ั่วไป) ั้**

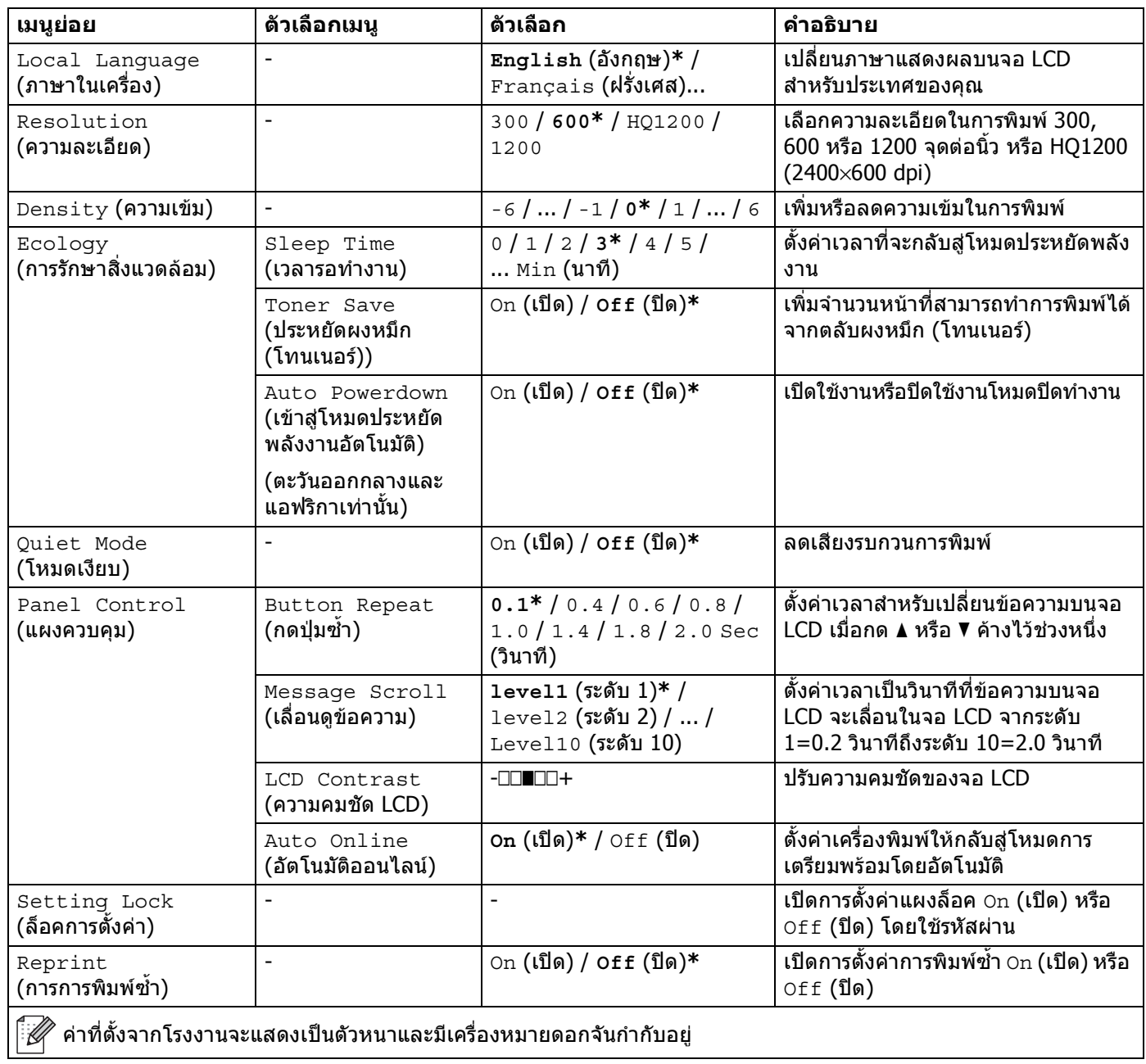

#### **General Setup (การต งคาท ั่วไป) (ตอ) ั้**

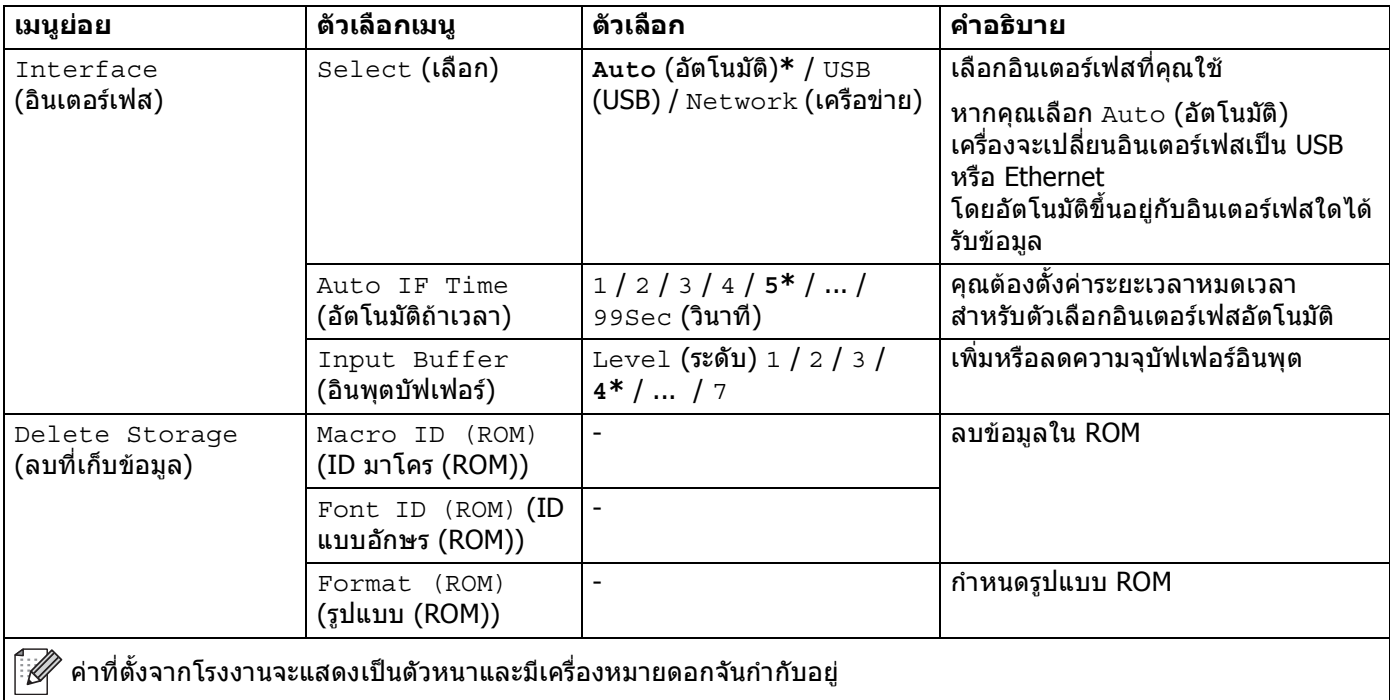

<span id="page-90-0"></span>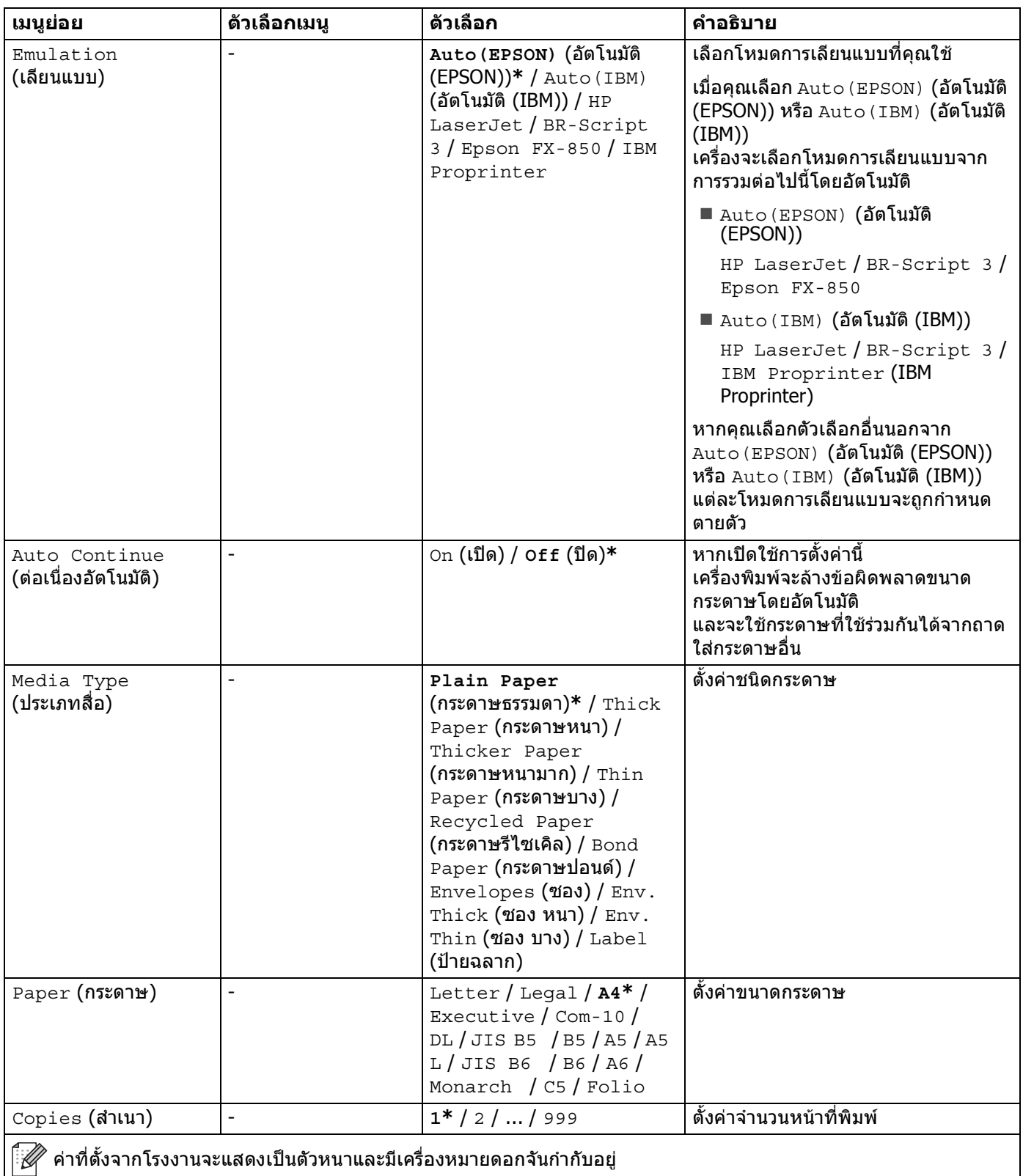

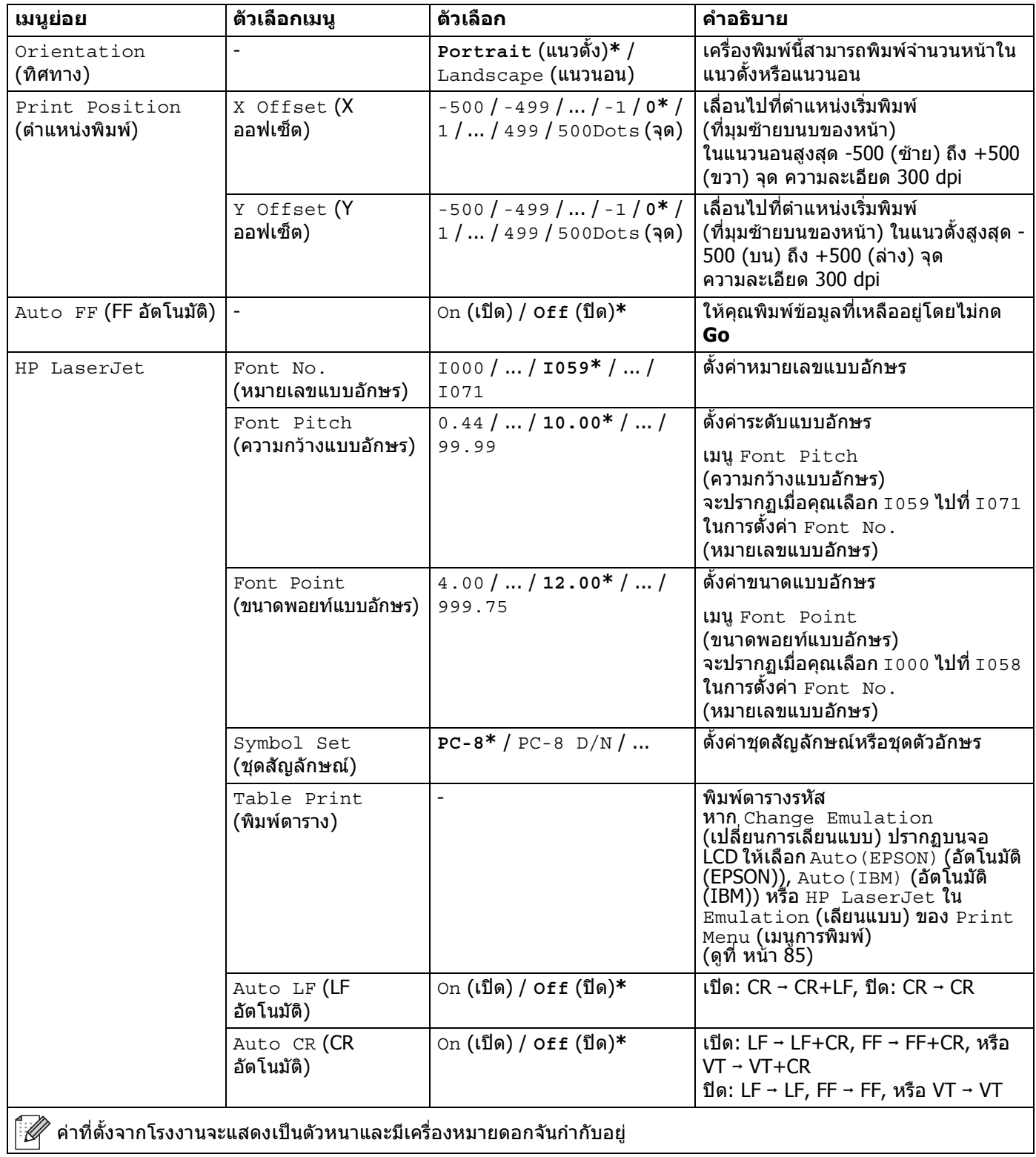

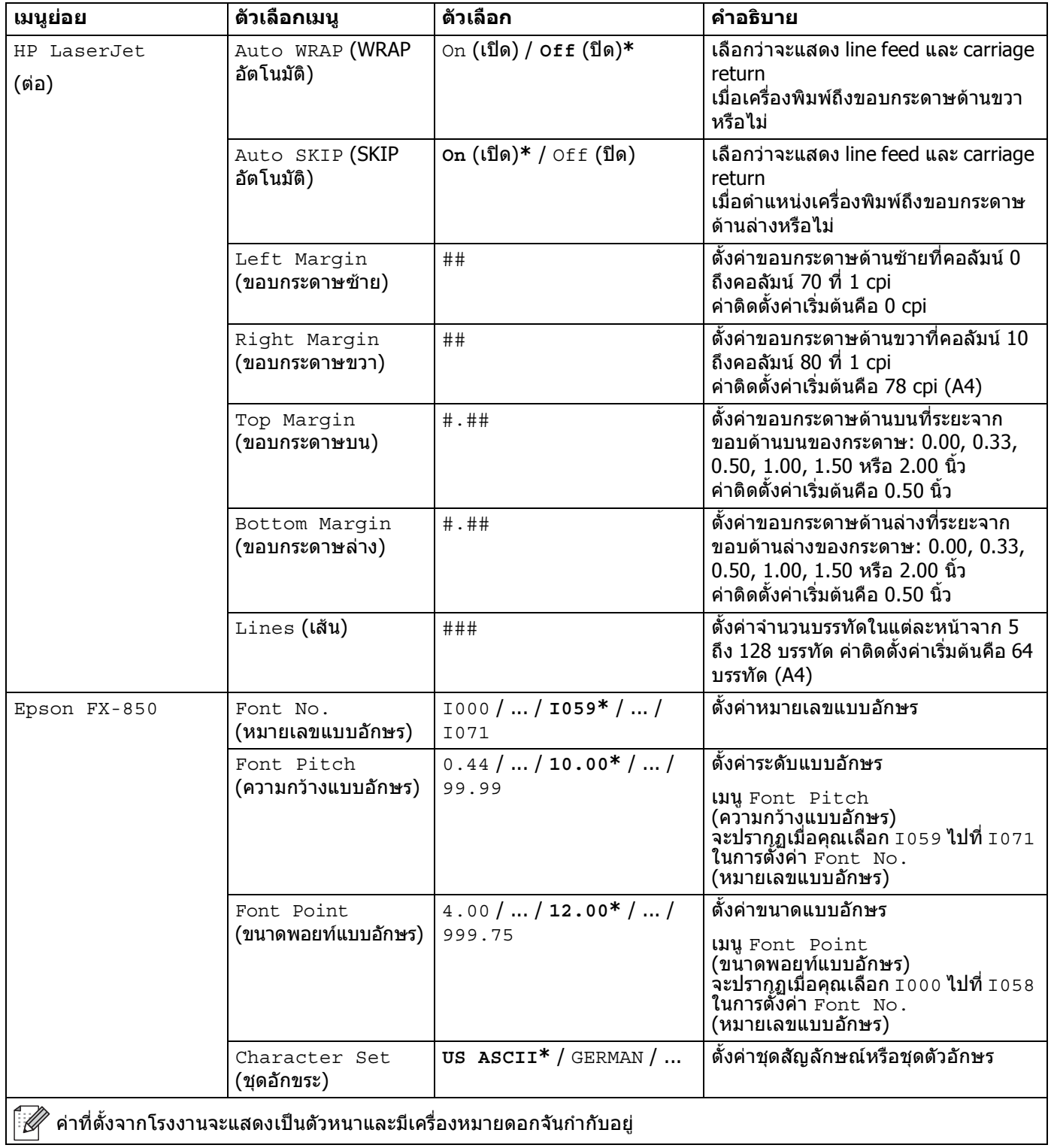

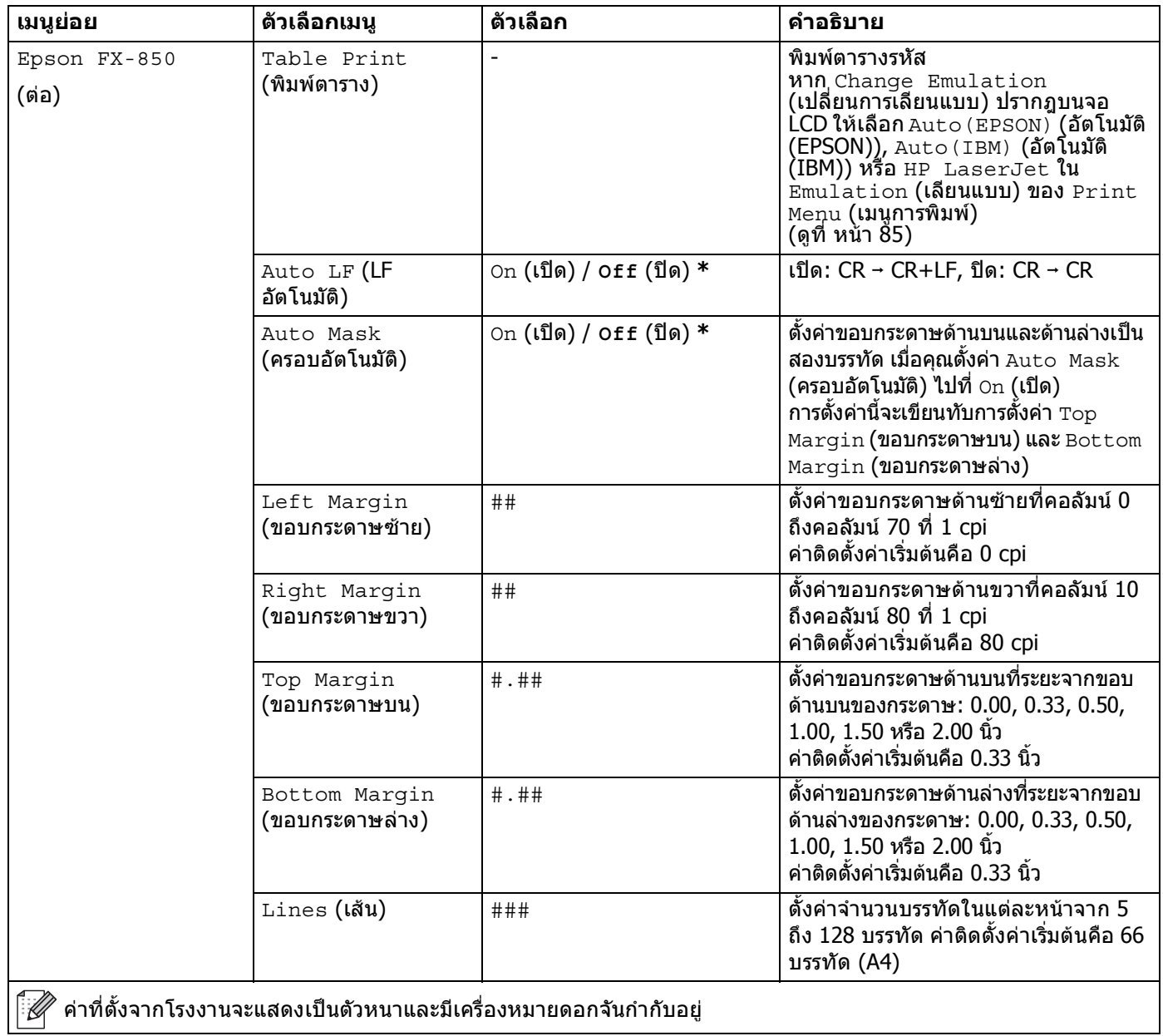

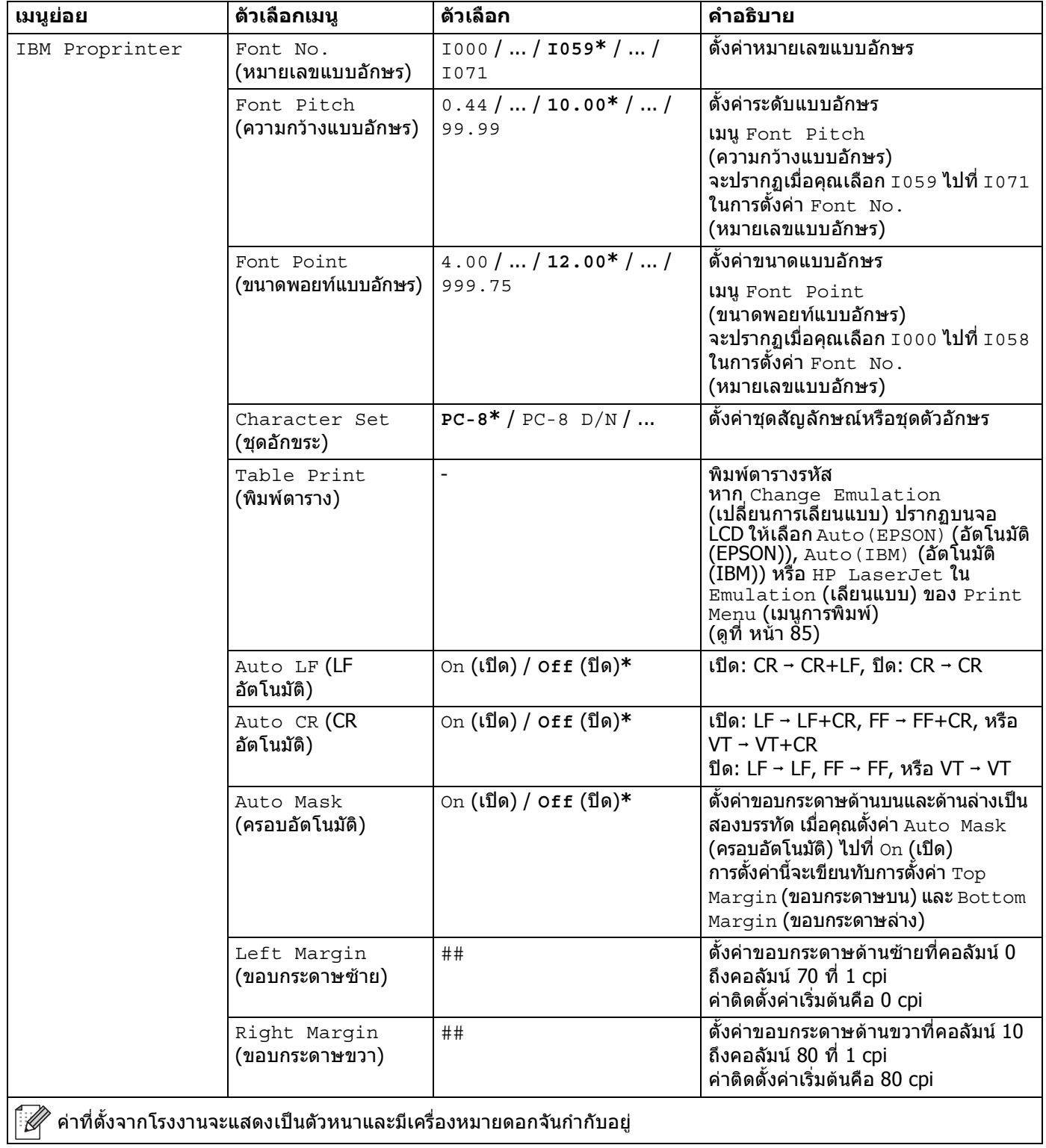

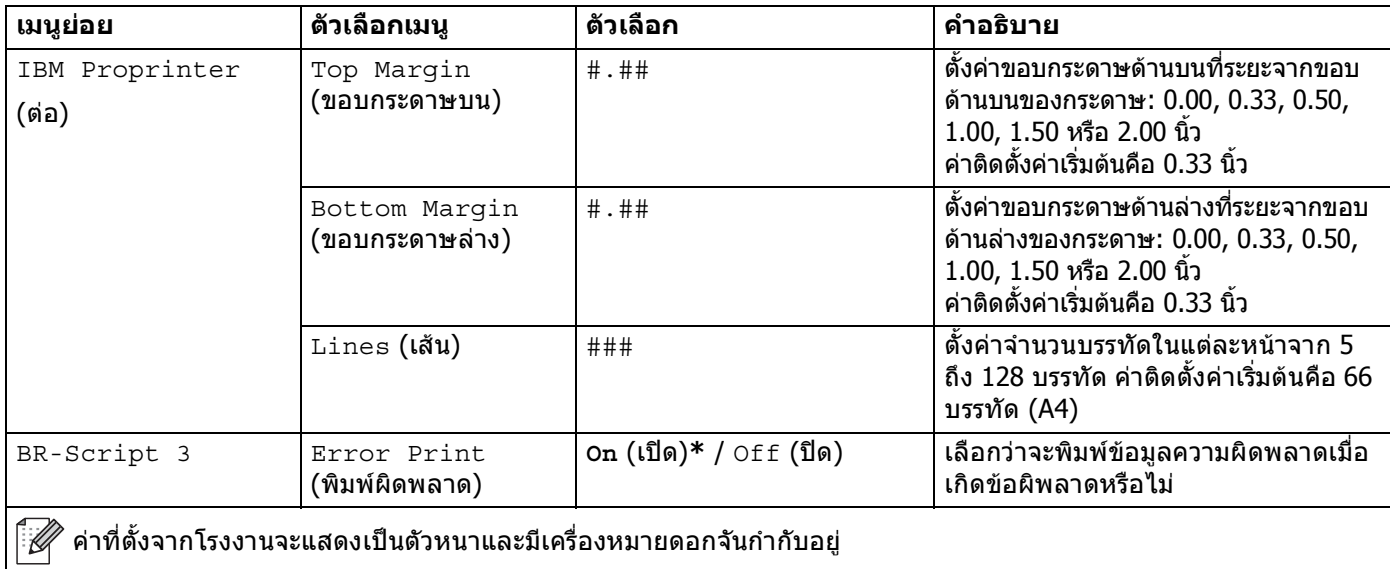

# <span id="page-96-0"></span>**เมนูเครือขาย**

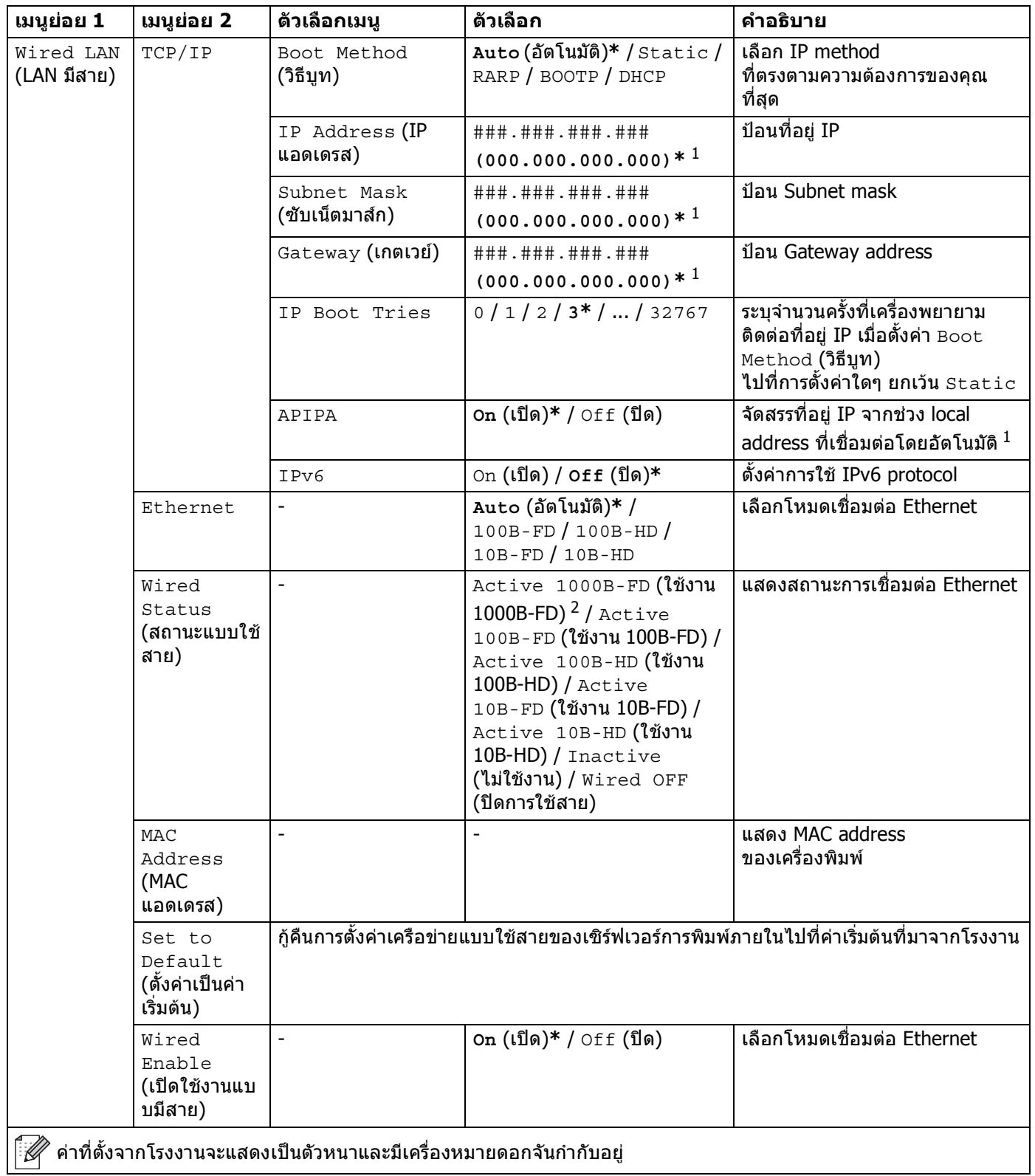

# **เมนูเครือขาย (ตอ)**

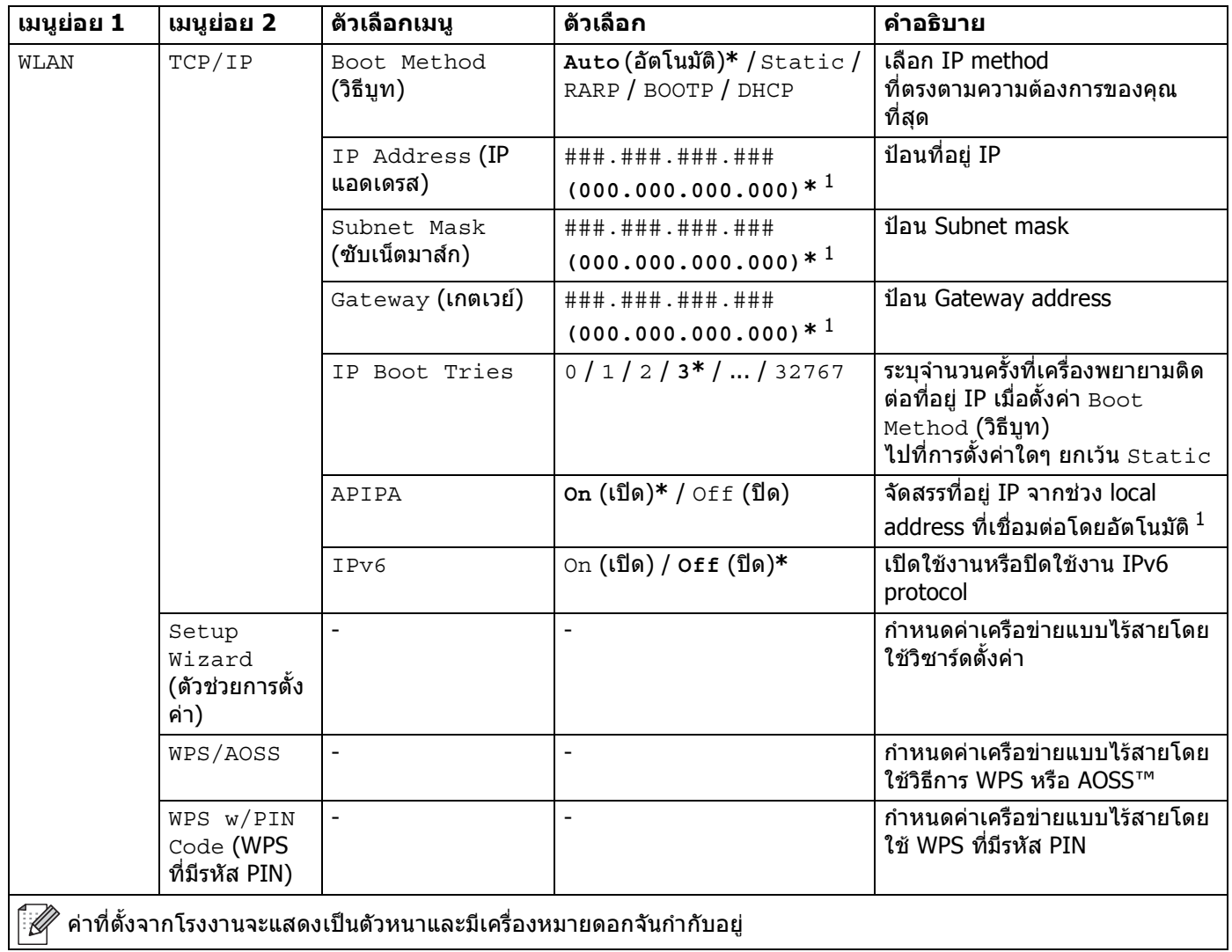

# **เมนูเครือขาย (ตอ)**

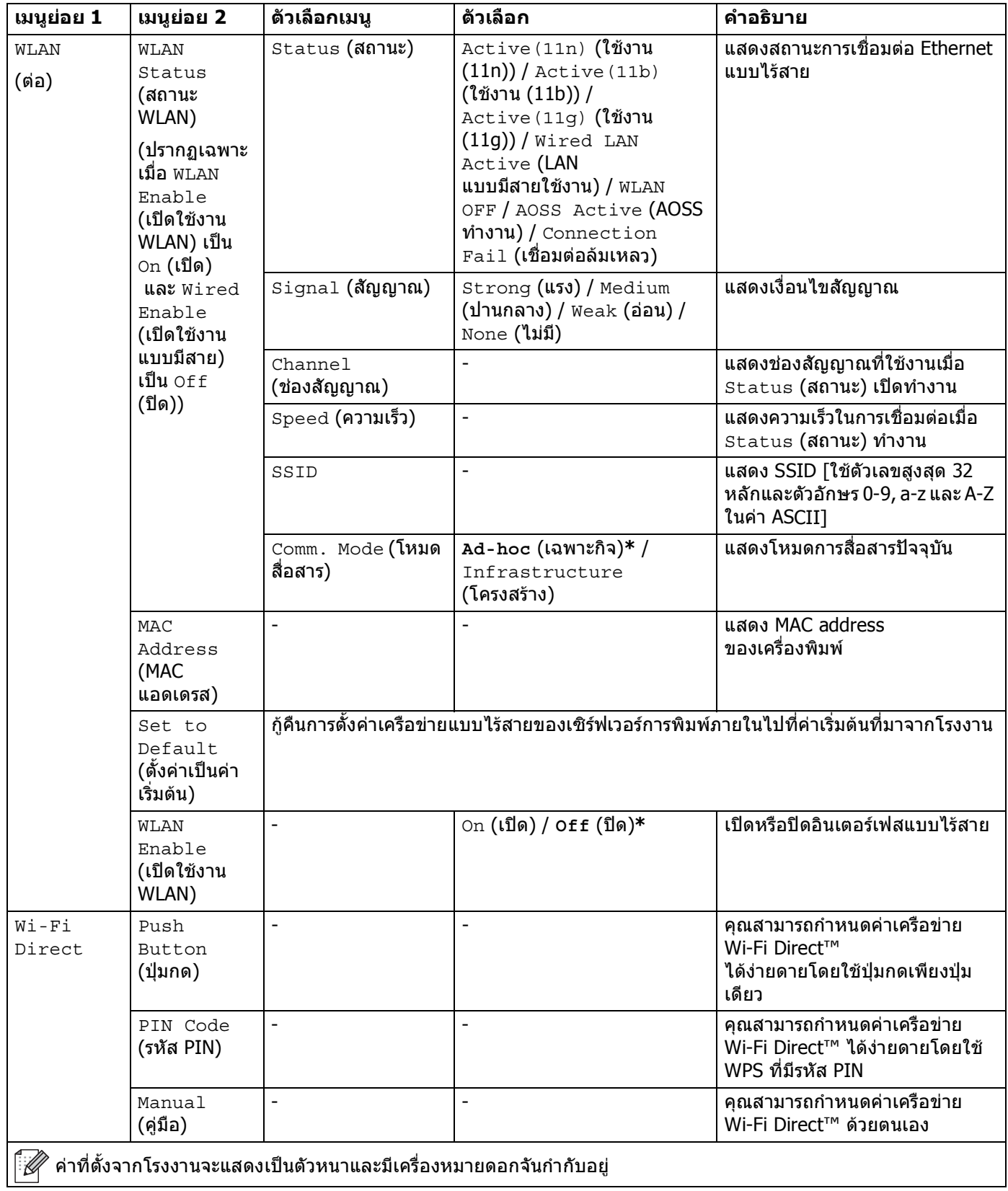

## **เมนูเครือขาย (ตอ)**

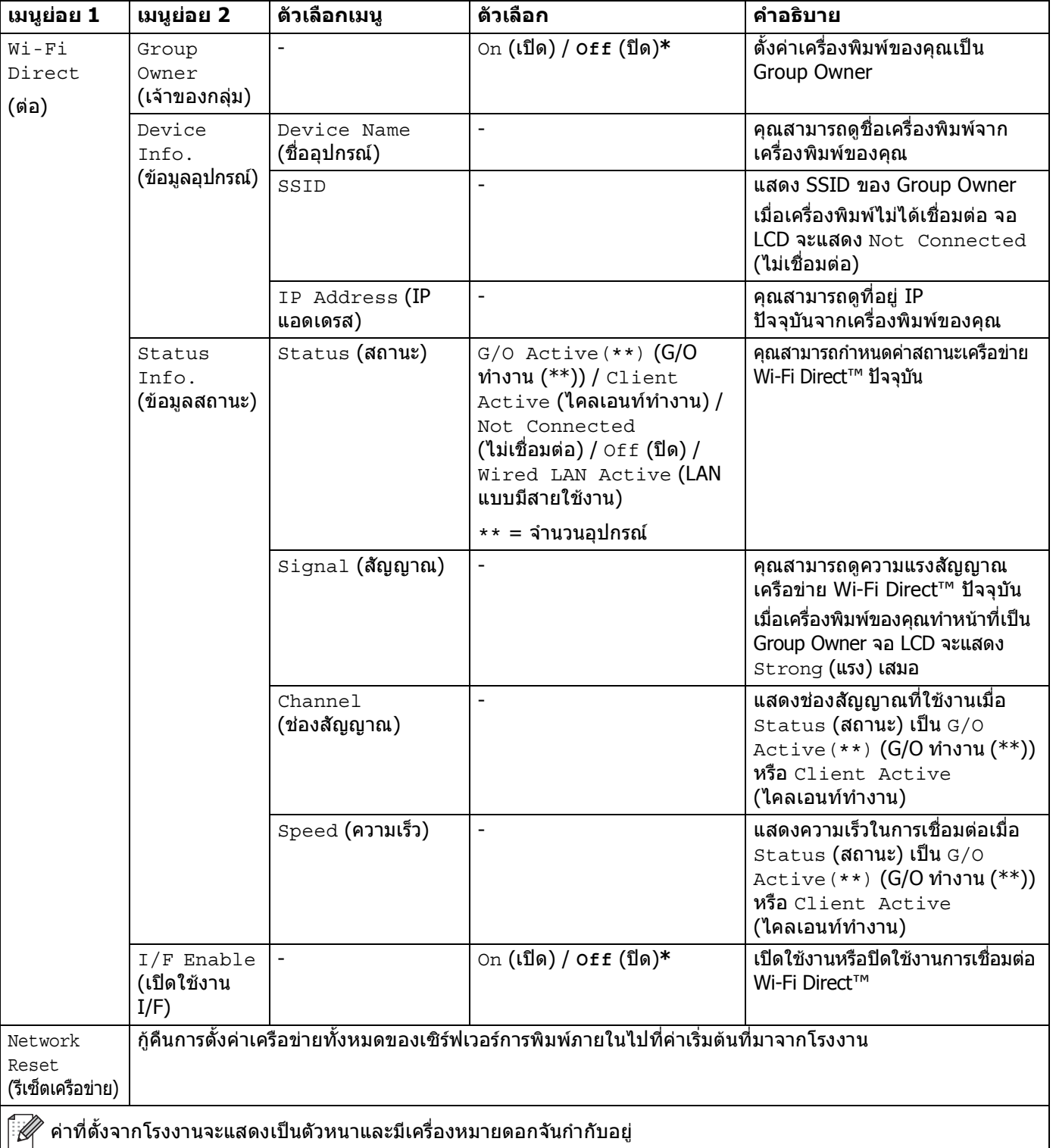

<span id="page-99-0"></span> $^{\,1}$  ### หมายถึง จำนวนภายในช่วง 000 ถึง 255 สำหรับการเชื่อมต่อเครือข่าย หาก 'Boot Method' ของเครื่องเป็น 'Auto' เครื่องพิมพ์จะพยายามตั้งค่าที่อยู่ IP และ Subnet Mask โดยอัตโนมัติจากเซิรฟเวอรบูท เชน DHCP หรือ BOOTP หากไมพบเซิรฟเวอรบูท APIPA IP address จะถูกจัดสรร เชน 169 254. [001-254]. [000-255] หาก 'Boot Method' ของเครื่องพิมพตั้งคาไปที่ 'Static' คุณตองปอนที่อยู IP จากแผงควบคุมของเครื่องพิมพดวยตนเอง

<span id="page-99-1"></span> $2$  สำหรับ HL-6180DW

# **Reset Menu (รีเซ็ตเมนู) <sup>3</sup>**

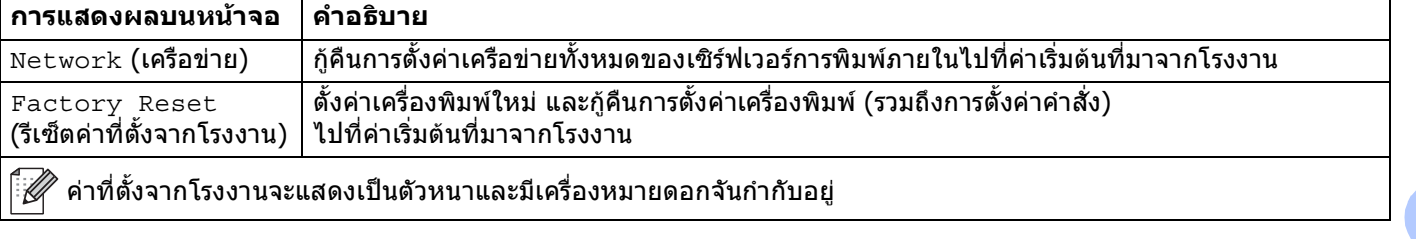

# <span id="page-101-0"></span>**การพิมพเอกสารซ้ํา <sup>3</sup>**

# **การพิมพงานสุดทายซ้ํา <sup>3</sup>**

คุณสามารถพิมพ์ข้อมูลซำจากงานพิมพ์สุดท้ายโดยไม่ต้องส่งจากคอมพิวเตอร์อีกครั้ง

**หมายเหตุ**

- ฟังก์ชันพิมพ์ชำไม่สามารถใช้งานได้เมื่อ Secure Function Lock 2.0 เปิดอยู่ (ข้อมูลเพิ่มเดิมเกี่ยวกับ Secure ิ่  $\overline{a}$ Function Lock 2.0 > > คู่มือเน็ทเวิร์คสำหรับผู้ใช้: *Secure Function Lock 2.0*)
- หากเครื่องไม่มีหน่วยความจำเพียงพอที่จะเก็บข้อมูลงานพิมพ์ชั่วคราว เครื่องพิมพ์จะไม่พิมพ์เอกสาร ี่
- หากคุณรอ 30 นาทีเพื่อสั่งงานแผงควบคุมต่อ จอ LCD จะยกเลิกการตั้งค่าการพิมพ์ซ้ำโดยอัตโนมัติ ั้
- สำหรับข้อมูลเพิ่มเติมเกี่ยวกับการตั้งค่าไดรเวอร์เครื่องพิมพ์ ดูที่ *แท็บการทำงานขั้นสูง* **>**> หน้า 32 ิ่  $\overline{a}$ ั้
- หลังจากปดสวิตชไฟ งานพิมพสุดทายจะถูกลบ

# **วิธีการพิมพซ้ํางานสุดทาย <sup>3</sup>**

ี้ ตรวจสอบให้แน่ใจว่าการตั้งค่า Reprint (การการพิมพ์ซ้ำ) เป็น on (เปิด) โดยใช้ปุ่มบนแผงควบคุมเพื่อเข้าสู่เมนู ั้ ื่ General Setup**(การตั้งค่าทั่วไป)** ั้

# **หมายเหตุ**

หากคุณพิมพ์โดยใช้ไดรเวอร์เครื่องพิมพ์ Windows<sup>®</sup> ที่ให้มากับเครื่องพิมพ์ การตั้งค่า **Use Reprint** ื่ ื่ ั้ (ใชการพิมพซ้ํา) ในไดรเวอรเคร องพิมพจะถูกใชกอนการต งคาที่ทําบนแผงควบคุม เลือกชองใสเคร องหมาย **Use**  ื่ ั้ **Reprint** (ใชการพิมพซ้ํา) ในไดรเวอรเคร องพิมพ (สําหรับขอมูลเพ มเติม ใหดูที่ [ใชการพิมพซ้ํา](#page-43-0) uu หนา 38) ิ่

- b กด **Go** นานประมาณ 4 วินาทีแลวปลอยปุม
- <span id="page-101-1"></span> $\overline{\mathbf{S}}$ ) ตรวจสอบว่าจอ LCD แสดง  $\texttt{Reprint}$ :  $\texttt{Print}$  (การการพิมพ์ซ้ำ: พิมพ์) กด **OK**
- ึกด ▲ หรือ ▼ ป้อนจำนวนสำเนาที่คุณต้องการ คุณสามารถเลือกระหว่าง 1 ถึง 999  $\mathtt{Copies}$  (สำเนา)
- e กด **OK** หรือ **Go**

# **หมายเหตุ**

หากคุณต้องการลบงานพิมพ์สุดท้ายจากหน่วยความจำ ให้ทำกระบวนการต่อไปนี้แทนขั้นตอน ❸ และขั้นตอนถัดไป ั้ ั้

 $\bullet$  กด **∆** หรือ ▼ เพื่อเลือก <code>Reprint: Delete</code> (การการพิมพ์ซ้ำ: ลบ) กด OK

จอ LCD จะแสดง <code>Deleted</code> (ลบแล้ว) และเครื่องพิมพ์จะกลับสู่โหมดการเตรียมพร้อม ื่

# <span id="page-102-1"></span><span id="page-102-0"></span>**การพิมพขอมูลสําหรับการรักษาความปลอดภัย <sup>3</sup>**

# **ขอมูลสําหรับการรักษาความปลอดภัย <sup>3</sup>**

เอกสารที่ปลอดภัยจะถูกป้องกันด้วยรหัสผ่านและเฉพาะผู้ที่ทราบรหัสผ่านเท่านั้นที่จะสามารถพิมพ์เอกสารได้ ั้ เครื่องพิมพ์จะไม่พิมพ์เอกสารเมื่อคุณส่งเอกสารเพื่อพิมพ์ เพื่อพิมพ์เอกสาร คุณต้องใช้แผงควบคุมของเครื่องพิมพ์ ื่ (โดยใชรหัสผาน) ขอมูลสําหรับการรักษาความปลอดภัยจะถูกลบหลังจากพิมพแลว

เมื่อพื้นที่เก็บข้อมูลชั่วคราวเต็ม จอ LCD จะแสดง <code>Out of Memory</code> (หน่วยความจำเต็ม) กด <code>Cancel</code> ื่ ื้ ี่ เพ อกลับไปที่โหมดการเตรียมพรอม ื่

หากคุณตองการลบขอมูลที่บันทึกไวชั่วคราว คุณสามารถสั่ งงานน ี้ไดโดยใชแผงควบคุม

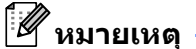

- ข้อมูลที่ปลอดภัยจะถูกลบเมื่อเครื่องพิมพ์ปิดทำงาน ื่
- หากคุณรอ 30 วินาทีเพ ื่อสั่ งงานแผงควบคุมตอ จอ LCD จะยกเลิกการต งคาการพิมพโดยใชการรักษาความปลอดภัยโดยอัตโนมัติ ั้
- สำหรับข้อมูลเพิ่มเติมเกี่ยวกับการตังค่าในไดรเวอร์เครื่องพิมพ์ และวิธีการสร้างข้อมูลสำหรับการรักษาความปลอดภัย ิ่ ี่ ั้ ดูที่ [การพิมพโดยการใชการรักษาความปลอดภัย](#page-40-0) uu หนา 35 (สําหรับไดรเวอรเคร องพิมพ Windows®) [ตัวเลือกข](#page-55-0) ั้นสูง uu หนา 50 (สําหรับไดรเวอรเคร องพิมพ Windows® BR-Script) ื่ [การพิมพโดยการใชการรักษาความปลอดภัย](#page-67-0) uu หนา 62 (สําหรับไดรเวอรเคร องพิมพแม็คอินทอช) หรือ [การพิมพโดยการใชการรักษาความปลอดภัย](#page-76-0) uu หนา 71 (สําหรับไดรเวอรเคร องพิมพแม็คอินทอช BR-Script)

# **วิธีพิมพขอมูลสําหรับการรักษาความปลอดภัย <sup>3</sup>**

<span id="page-102-2"></span>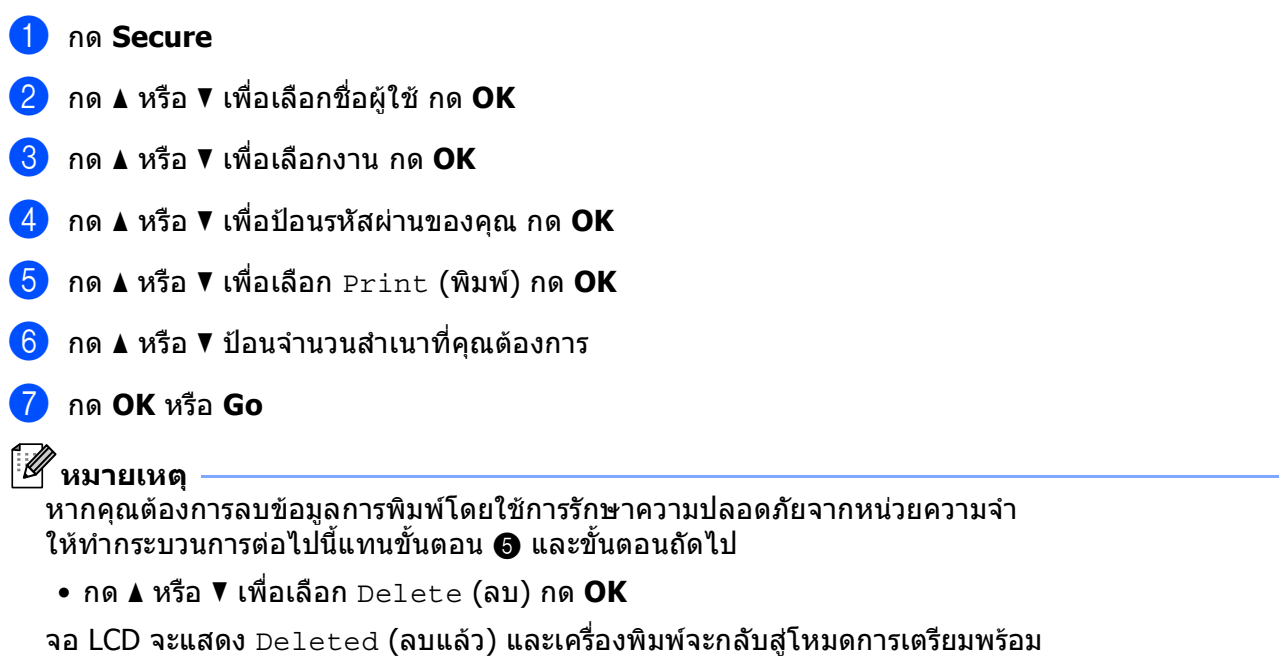

# **คุณลักษณะความปลอดภัย <sup>3</sup>**

# **Secure Function Lock 2.0**

Secure Function Lock ใหคุณจํากัดการเขาถึงของบุคคลสาธารณะในฟงกชั่นการพิมพ

คุณลักษณะนี้จะป้องกันไม่ให้ผู้ใช้เปลี่ยนแปลงการตั้งค่าเริ่มต้นของเครื่องพิมพ์โดยจำกัดการเข้าถึงการตั้งค่าเมนู ิ่ ั้ ก่อนใช้คุณลักษณะความปลอดภัย คุณต้องป้อนรหัสผ่านผัดแลระบบ การเข้าถึงการสั่งงานที่จำกัดสามารถทำได้โดยสร้างผู้ใช้ที่ถูกจำกัดการเข้าถึง ผู้ใช้ที่ถูกจำกัดการเข้าถึงต้องป้อนรหัสผ่านผู้ใช้เพื่อใช้งานเครื่องพิมพ์ Secure Function Lock ื่ สามารถตั้งค่าโดยใช้การบริหารจัดการบนเว็บและ BRAdmin Professional 3 (Windows $^{\circledR}$  เท่านั้น)  $(\rightarrow)$  ค่มือเน็ทเวิร์คสำหรับผู้ใช้)

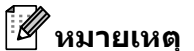

- จดบันทึกรหัสผ่านของคุณเก็บไว้ หากคุณลืมรหัสผ่าน คุณต้องตังค่ารหัสผ่านที่ถูกเก็บอยู่ในเครื่องพิมพ์ใหม่ ั้ สำหรับข้อมูลเพิ่มเติมเกี่ยวกับวิธีการตั้งค่ารหัสผ่านใหม่ โทรติดต่อ ตัวแทนจำหน่าย Brother เพื่อขอรับบริการ ิ่  $\overline{a}$ ั้
- เฉพาะผู้ดูแลระบบเท่านั้นที่สามารถตั้งค่าขีดจำกัดและเปลี่ยนแปลงให้กับผู้ใช้แต่ละรายได้ ั้

#### **การต งคาการล็อคการทํางาน <sup>3</sup> ั้**

การต งคาการล็อคการทํางาน ั้

ให้คุณดั้งค่ารหัสผ่านเพื่อไม่ให้บุคคลอื่นเปลี่ยนแปลงการตั้งค่าเครื่องพิมพ์ของคุณโดยไม่ได้ตั้งใจ ั้ ื่ จดบันทึกรหัสผ่านของคุณเก็บไว้ หากคุณลืมรหัสผ่าน คุณต้องตั้งค่ารหัสผ่านที่ถูกเก็บอยู่ในเครื่องพิมพ์ใหม่ ั้ โปรดโทรติดตอผูดูแลระบบของคุณหรือตัวแทนจําหนายของ Brother ของคุณ

ขณะท การต งคาการล็อคการทํางานเปน On (เปด) คุณไมสามารถเปลี่ยนแปลงการตั้ งคาตอไปนี้ไดหากไมมีรหัสผาน: ั้

- ถาดใสกระดาษ
- การตังค่าทัวไป ั้
- เมนูการพิมพ์ (ยกเว้นการพิมพ์ตาราง)
- เครือขาย (ยกเวนสถานะ Mac Address ขอมูลสถานะ และขอมูลอุปกรณใน Wi-Fi Direct)
- เมนูตั้งคาใหม

#### **การต งคารหสผั าน <sup>3</sup> ั้**

- $\bullet$  กด ▲ หรือ ▼ เพื่อเลือก General Setup (การตั้งค่าทั่วไป) กด **OK** ื่ ั้
- $\overline{\textbf{2}}$  กด ▲ หรือ ▼ เพื่อเลือก Setting Lock (ล็อคการตั้งค่า) กด **OK** ื่ ั้
- ี<mark>่3</mark>) ป้อนตัวเลขสี่หลักสำหรับรหัสผ่าน เพื่อป้อนตัวเลขแต่ละหลัก กด ▲ หรือ ▼ เพื่อเลือกตัวเลขแล้วกด **OK** ื่
- $\overline{\mathbf{A}}$  ป้อนรหัสผ่านอีกครั้งเมื่อ จอ LCD แสดง  $\mathtt{Verify}$ : (ตรวจสอบ:) ั้

#### **การเปลี่ ยนรหสผั านการต งคาการล็อคการทํางานของคุณ <sup>3</sup> ั้**

ปิดการตั้งค่าการล็อคการทำงานก่อนเปลี่ยนรหัสผ่านของคุณ (ดูที่ *การเปิด/ปิดการตั้งค่าการล็อคการทำงาน* ั้ >> หน้า 99)

- $\bullet$  กด ▲ หรือ ▼ เพื่อเลือก General Setup (การตั้งค่าทั่วไป) กด **OK** ื่ ั้
- $\overline{\textbf{2}}$  กด ▲ หรือ ▼ เพื่อเลือก Setting Lock (ล็อคการตั้งค่า) กด **OK** ื่ ั้
- $\overline{\textbf{3}}$  กด ▲ หรือ ▼ เพื่อเลือก Set Password (ตั้งค่ารหัสผ่าน) กด **OK** ื่
- ี้ 4) ป้อนรหัสผ่านสี่หลักที่ลงทะเบียนไว้ เพื่อป้อนตัวเลขแต่ละหลัก กด **▲ หรือ ▼ เพื่อเลือกตัวเลขแล้วกด** OK ี่ ื่
- ี<mark>5</mark>) ป้อนตัวเลขสี่หลักสำหรับรหัสผ่านใหม่ เพื่อป้อนตัวเลขแต่ละหลัก กด ▲ หรือ ▼ เพื่อเลือกตัวเลขแล้วกด **OK** ื่
- $\bullet$  ป้อนรหัสผ่านอีกครั้งเมื่อ จอ LCD แสดง  $\mathtt{Verify} \colon$  (ตรวจสอบ:) ั้

#### <span id="page-104-0"></span>**การเปด/ปดการต งคาการล็อคการทํางาน <sup>3</sup> ั้**

หากคุณป้อนรหัสผ่านผิดเมื่อทำตามคำแนะนำด้านล่าง จอ LCD จะแสดง Wrong Password ปอนรหัสผานที่ถูกตองอีกครั้ง

#### **การเปดการต งคาการล็อคการทํางาน ั้**

- $\bullet$  กด ▲ หรือ ▼ เพื่อเลือก General Setup (การตั้งค่าทั่วไป) กด OK ื่ ั้
- $\overline{\textbf{2}}$  กด ▲ หรือ ▼ เพื่อเลือก Setting Lock (ล็อคการตั้งค่า) กด **OK** ื่ ั้
- ี3 กด OK เมื่อจอ LCD แสดง on (เปิด) ื่
- ี้ 4) ป้อนรหัสผ่านสี่หลักที่ลงทะเบียนไว้ เพื่อป้อนตัวเลขแต่ละหลัก กด **▲ หรือ ▼ เพื่อเลือกตัวเลขแล้วกด** OK ี่ ื่ **การปดการต งคาการล็อคการทํางาน ั้**
- $\bullet$  กด ▲ หรือ ▼ เพื่อเลือก General Setup (การตั้งค่าทั่วไป) กด **OK** ื่ ั้
- $\overline{\textbf{2}}$  กด ▲ หรือ ▼ เพื่อเลือก Setting Lock (ล็อคการตั้งค่า) กด **OK** ื่ ั้
- ี<mark>่3</mark>) ป้อนรหัสผ่านสี่หลักที่ลงทะเบียนไว้ เพื่อป้อนตัวเลขแต่ละหลัก กด ▲ หรือ ▼ เพื่อเลือกตัวเลขแล้วกด **OK** ี่ ื่
- d กด **OK** หรือ **Go** เม อจอ LCD แสดง Off (ปด)

# **คุณลักษณะดานสิ่ งแวดลอม <sup>3</sup>**

# **รูปแบบการประหยดผงหม ั ึก (โทนเนอร) <sup>3</sup>**

คุณสามารถประหยัดการใช้ผงหมึก (โทนเนอร์) ได้โดยใช้คุณลักษณะนี้ เมื่อคุณดังค่ารูปแบบการประหยัดผงหมึก ื่ ั้ (โทนเนอร์) ไปที่ On (เปิด) คุณภาพการพิมพ์จะจางลง ค่าติดตั้งค่าเริ่มต้นคือ Of f (ปิด) ั้ ิ่

- $\bullet$  กด ▲ หรือ ▼ เพื่อเลือก General Setup (การตั้งค่าทั่วไป) กด **OK** ื่ ั้
- $\overline{\textbf{2}}$  กด ▲ หรือ ▼ เพื่อเลือก  $\texttt{Ecology}$  (การรักษาสิ่งแวดล้อม) กด **OK** ื่
- $\bf{3}$  กด ▲ หรือ ▼ เพื่อเลือก  $\bf{r}$ one $\bf{r}$  Save (ประหยัดผงหมึก (โทนเนอร์)) กด OK ื่
- d กด <sup>a</sup> หรือ <sup>b</sup> เพ อเลือก On (เปด) หรือ Off (ปด) กด **OK** หรือ **Go** ื่

# **เวลาพัก <sup>3</sup>**

การตั้งค่าโหมดพักสามารถช่วยลดปริมาณการใช้ไฟได้ เมื่อเครื่องพิมพ์อยู่ในโหมดพัก (โหมดประหยัดพลังงาน) ่ ั้ ื่ ื่ เครื่องพิมพ์จะทำงานเสมือนเครื่องพิมพ์ถูกปิดอยู่ เครื่องจะกลับมาทำงานอีกครั้งและเริ่มพิมพ์เมื่อได้รับงานพิมพ์ ื่ ื่ ั้ ิ่

คุณสามารถเลือกระยะเวลาที่เครื่องว่างก่อนเข้าสู่โหมดพัก เมื่อเครื่องได้รับไฟล์สำหรับพิมพ์หรือเอกสารสำหรับพิมพ์  $\mathcal{L}^{\text{max}}_{\text{max}}$ ื่ ตัวจับเวลาจะถูกตั้งค่าใหม่ ค่าติดตั้งค่าเริ่มต้นคือ 3 นาที ขณะที่เครื่องอยู่ในโหมดพัก จอ LCD จะแสดง <code>sleep</code> ั้ ั้ ิ่ ี่ ื่ (รอทํางาน)

- $\bullet$  กด ▲ หรือ ▼ เพื่อเลือก General Setup (การตั้งค่าทั่วไป) กด **OK** ื่ ั้
- $\overline{\textbf{2}}$  กด ▲ หรือ ▼ เพื่อเลือก  $\texttt{Ecology}$  (การรักษาสิ่งแวดล้อม) กด **OK** ื่
- ี่ **ุ่3** กด ▲ หรือ ▼ เพื่อเลือก Sleep Time (เวลารอทำงาน) กด OK ื่
- ี้ 4) กด ▲ หรือ ▼ เพื่อป้อนระยะเวลาที่เครื่องว่างก่อนเข้าสู่โหมดพัก กด **OK** หรือ **Go** ี่ ื่

#### **โหมดหยุดชั่ วคราว <sup>3</sup>**

หากเคร องพิมพอยูในโหมดพัก และไมไดรับงานใดๆ เปนระยะเวลาหนึ่ง ื่ เครื่องพิมพ์จะเข้าสู่โหมดหยุดชั่วคราวโดยอัตโนมัติและจอ LCD จะแสดง <code>Deep Sleep</code> (หยุดการทำงานชั่วคราว)  $\,$ ื่ โหมดหยุดชั่วคราวใช้พลังงานน้อยกว่าโหมดพัก เครื่องพิมพ์จะเรียกคืนการทำงานเมื่อเครื่องพิมพ์ได้รับงานพิมพ์ ื่ ื่ ื่

หากเปิดใช้งานเครือข่ายแบบไร้สาย เครื่องพิมพ์จะไม่เข้าสู่โหมดหยุดชัวคราว เพ ื่อปดใชงานเครือขายแบบไรสาย uu คูมือเน็ทเวิรคสําหรับผูใช: Control panel setup

# **โหมดปดทํางาน (ตะวันออกกลางและแอฟริกาเทานั้น) <sup>3</sup>**

หากเครื่องพิมพ์อยู่ในโหมดหยุดชัวคราวเป็นเวลา 4 ชั่วโมง เครื่องพิมพ์จะเข้าสู่โหมดปิดทำงานโดยอัตโนมัติและจอ LCD\_ ื่ จะแสดง Power Down (ประหยัดพลังงาน) โหมดปิดทำงานเป็นโหมดที่ใช้ไฟต่ำสุด โดยใช้ไฟน้อยกว่า 0.5 วัตต์ เพื่อเริ่มพิมพ์ กดปุ่มใดๆ บนแผงควบคุมแล้วส่งข้อมูลการพิมพ์ ิ่

คุณสามารถเปิดใช้หรือปิดใช้คุณลักษณะโหมดปิดทำงานโดยทำตามขันตอนต่อไปนี้: ั้

 $\bullet$  กด ▲ หรือ ▼ เพื่อเลือก General Setup (การตั้งค่าทั่วไป) กด **OK** ื่ ั้

 $\overline{\textbf{2}}$  กด ▲ หรือ ▼ เพื่อเลือก  $\texttt{Ecology}$  (การรักษาสิ่งแวดล้อม) กด **OK** ื่

 $\overline{\textbf{3}}$  กด ▲ หรือ ▼ เพื่อเลือก Auto Powerdown (เข้าสู่โหมดประหยัดพลังงานอัตโนมัติ) กด **OK** ื่

d กด <sup>a</sup> หรือ <sup>b</sup> เพ อเลือก On (เปด) หรือ Off (ปด) กด **OK** หรือ **Go** ื่

**หมายเหตุ**

เครื่องพิมพ์จะไม่เข้าสู่โหมดปิดทำงานเมื่อเครื่องพิมพ์เชื่อมต่อกับเครือข่ายแบบใช้สายหรือไร้สาย ื่ ื่ ื่

# **คุณลักษณะโหมดเงียบ <sup>3</sup>**

การตั้งค่าโหมดเงียบช่วยลดเสียงรบกวนการพิมพ์ เมื่อเปิดโหมดเงียบ ความเร็วในการพิมพ์จะช้าลง ค่าติดตั้งค่าเริ่มต้นคือ ั้ ั้ ิ่ Off

# **การเปด/ปดโหมดเงยบี <sup>3</sup>**

- $\bullet$  กด ▲ หรือ ▼ เพื่อเลือก General Setup (การตั้งค่าทั่วไป) กด OK ื่ ั้
- $\overline{2}$  กด **∆** หรือ ▼ เพื่อเลือก Quiet Mode (โหมดเงียบ) กด OK ื่
- $\bullet$  กด ▲ หรือ ▼ เพื่อเลือก on (เปิด) หรือ Off (ปิด) กด **OK** หรือ **Go** ื่

**3**
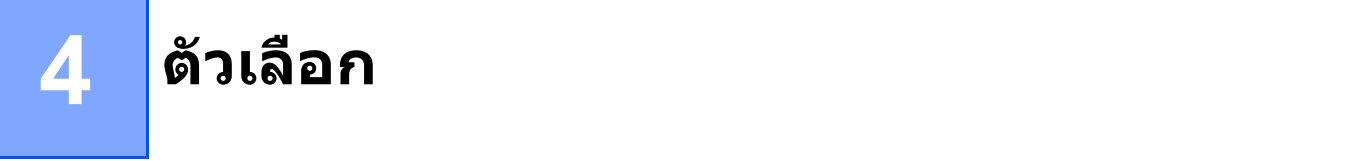

#### เครื่องพิมพ์นี้มีอุปกรณ์เสริมที่สามารถเลือกใช้ได้ต่อไปนี้ คุณสามารถเพิ่มความสามารถของเครื่ องพิมพดวยรายการตอไปนี้

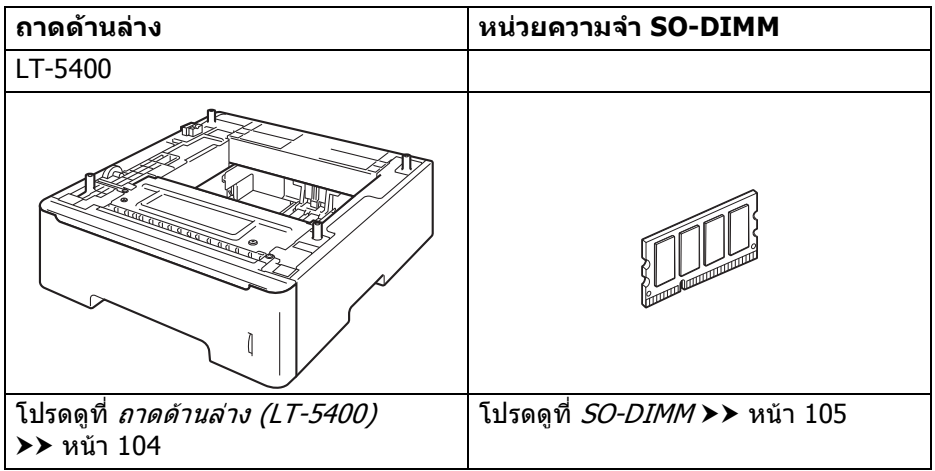

# <span id="page-109-0"></span>**ถาดดานล าง (LT-5400) <sup>4</sup>**

สามารถติดตั้งถาดด้านล่างที่สามารถเลือกใช้ได้ (ถาด 2) ในเครื่องบราเดอร์รุ่น HL-5470DW และ HL-6180DW ั้ และถาดด้านล่างสามารถจุกระดาษ 80 g/m<sup>2</sup> ได้สูงสุด 500 แผ่น เมื่อติดตั้งถาดด้านล่างที่สามารถเลือกใช้ได้ ื่ ั้ เครื่องพิมพ์สามารถจุกระดาษธรรมดาได้สูงสุด 800 แผ่น สำหรับเครื่องบราเดอร์รุ่น HL-5470DW และ 1,050 แผ่น ื่ สําหรับเคร องบราเดอรรุน HL-6180DW หากคุณตองการซื้อชุดถาดดานลางท ี่สามารถเลือกใชได ื่ โทรติดต่อตัวแทนจำหน่ายที่คุณซื้อเครื่องพิมพ์หรือส่วนงานการบริการลูกค้าของ Brother

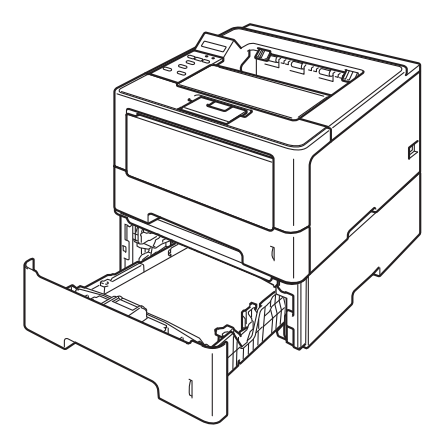

ี่ สำหรับการติดตั้ง ดูที่ คู่มือผู้ใช้ ที่ให้มาพร้อมกับชุดถาดด้านล่าง

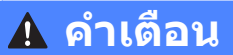

หากคุณใชถาดดานลาง ห้ามถือเครื่องพิมพ์พรัอมถาดด่านล่างเพราะอาจทำให้ได้รับบาดเจ็บหรือทำให้เครื่องพิมพ์เกิดความเสียหาย ื่ ื่ เนืองจากตัวเครื่องไม่ได้ถูกยึดติดกับถาดด้านล่าง ื่

ตัวเลือก

## <span id="page-110-0"></span>**SO-DIMM**

เครื่องมีหน่วยความจำมาตรฐาน 128 MB และหนึ่งช่องสำหรับการขยายหน่วยความจำที่สามารถเลือกใช้ได้ คุณสามารถเพิ่ มหนวยความจําไดสูงสุด 384 MB โดยติดตั้ง SO-DIMM (Small Outline Dual In-line Memory Module) หน งตัว ึ่

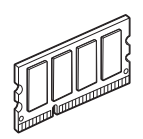

## <span id="page-110-1"></span>**ชนิด SO-DIMM <sup>4</sup>**

คุณสามารถติดตั้ง SO-DIMMs ตอไปนี้ :

- **256 MB Kingston KTH-LJ2015/256**
- 256 MB Transcend TS256MHP423A

## **หมายเหตุ**

- สําหรับขอมูลเพ มเติม เขาไปที่ เว็บไซต Kingston Technology ที่<http://www.kingston.com/> ิ่
- สําหรับขอมูลเพ มเติม เขาไปที่ เว็บไซต Transcend ท ี่<http://www.transcend.com.tw/> ิ่

โดยทั่วไป SO-DIMM ตองมีรายละเอียดตอไปนี้ :

ชนิด: เอาตพุต 144ขา และ 16บิต ระดับ CAS: 4 ความถ ี่นาฬิกา: 267 MHz (533 Mb/วินาที/ขา) ขึ้นไป ความจุ: 256 MB ความสูง: 30.0 มม. ชนิด DRAM: DDR2 SDRAM

**หมายเหตุ**

- อาจมี SO-DIMMs บางตัวท ี่ไมสามารถใชงานรวมกับเครืองพิมพได
- สำหรับข้อมูลเพิ่มเติม โทรติดต่อตัวแทนจำหน่ายที่คุณชื่อเครื่องพิมพ์หรือส่วนงานการบริการลูกค้าของ Brother ิ่

#### ตัวเลือก

#### <span id="page-111-0"></span>**การติดต งหนวยความจําเพ ั้ ิ่ มเติม <sup>4</sup>**

ี่ ปิด เครื่องพิมพ์ ื่

ี่ 2 ถอดสายอินเตอร์เฟสออกจากเครื่อง แล้วปลดปลั๊กไฟจาก เต้าเสียบไฟฟ้า

**หมายเหตุ**

ปิดสวิตช์ไฟของเครื่องก่อนติดตั้งหรือถอด SO-DIMM เสมอ ั้

 $\bullet$ ิ ถอดพลาสติก (1) จากนั้นถอดฝาครอบโลหะ (2) SO-DIMM ออกจากตัวเครื่อง

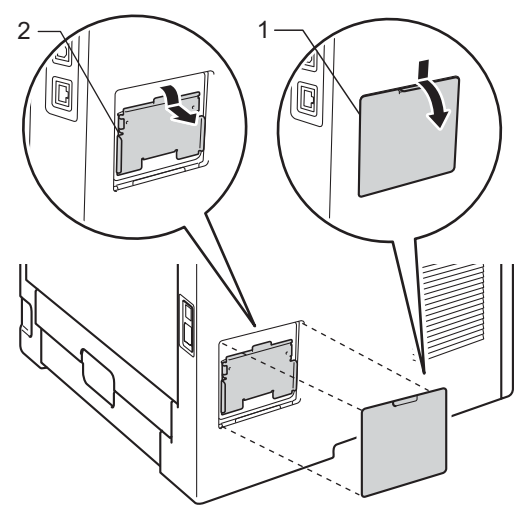

ี่ 4 เปิดกล่อง SO-DIMM และถือไว้โดยจับที่ขอบ ี่

**ขอควรจํา** เพื่อป้องกันความเสียหายที่อาจเกิดกับเครื่องพิมพ์จากไฟฟ้าสถิตย์ ห้ามสัมผัสชิพหน่วยความจำหรือพื้นผิวแผงวงจร  $\mathcal{L}^{\mathcal{L}}$ ื่ ื้ ี 6 ถือ SO-DIMM โดยจับที่ขอบและปรับแนวสลักใน SO-DIMM ให้ตรงกับส่วนที่ยื่นออกมาในช่องเสียบ เสียบ SO-DIMM ในแนวทแยง (1) แลวเอียงไปทางแผงอินเตอรเฟสจนกวาจะไดยินเสียงเขาท ี่ (2)

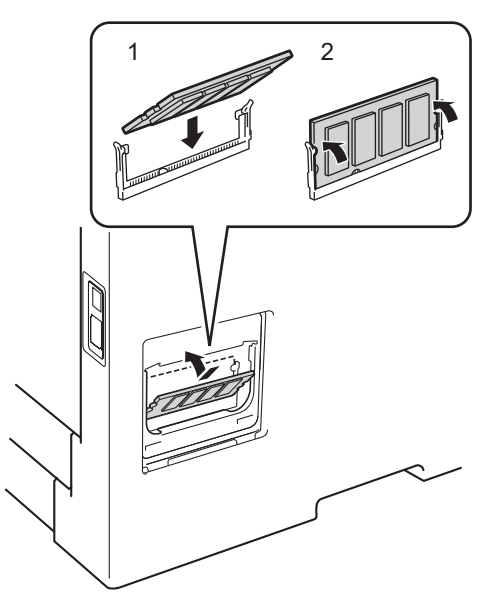

ี่ 6 ใส่ฝาครอบโลหะ (2) ตัวจากนั้นใส่ฝาครอบพลาสติก (1) SO-DIMM ตัว

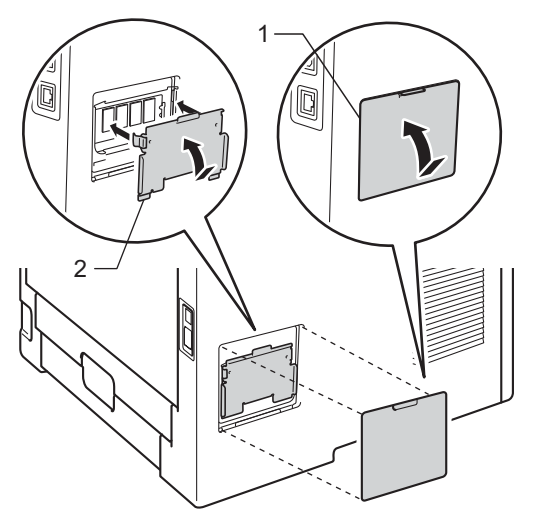

ี่ 7 เสียบปลั๊กไฟของเครื่องกลับเข้าใน เต้าเสียบไฟฟ้า ก่อน จากนั้นเชื่อมต่อสายอินเตอร์เฟส

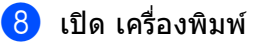

### **หมายเหตุ**

เพ ื่อใหมั่นใจวาคุณไดติดตั้ง SO-DIMM อยางถูกตอง คุณสามารถพิมพ์หน้าการตั้งค่าเครื่องพิมพ์ที่แสดงขนาดหน่วยความจำปัจจุบัน (ดูที่ *[Machine Info. \(](#page-85-0)ข้อมูลเครื่อง)* ั้ >> หน้า 80)

**5**

#### **การบ ารุงร ักษาตามปกติ <sup>5</sup> ํ**

# **การเปลี่ ยนรายการของวัสดุการพิมพ <sup>5</sup>**

คุณต้องเปลี่ยนรายการของวัสดุการพิมพ์เมื่อเครื่องพิมพ์แจ้งว่าวัสดุการพิมพ์หมดอายุการใช้งานแล้ว คุณสามารถเปลี่ ยนรายการของวัสดุการพิมพตอไปนี้ไดดวยตนเอง:

**หมายเหตุ**

ชุดแมแบบสรางภาพ (ดรัม) และตลับผงหมึก (โทนเนอร) เปนชิ้นสวนสองชิ้ นท แยกกัน  $\mathcal{L}(\mathcal{L})$ 

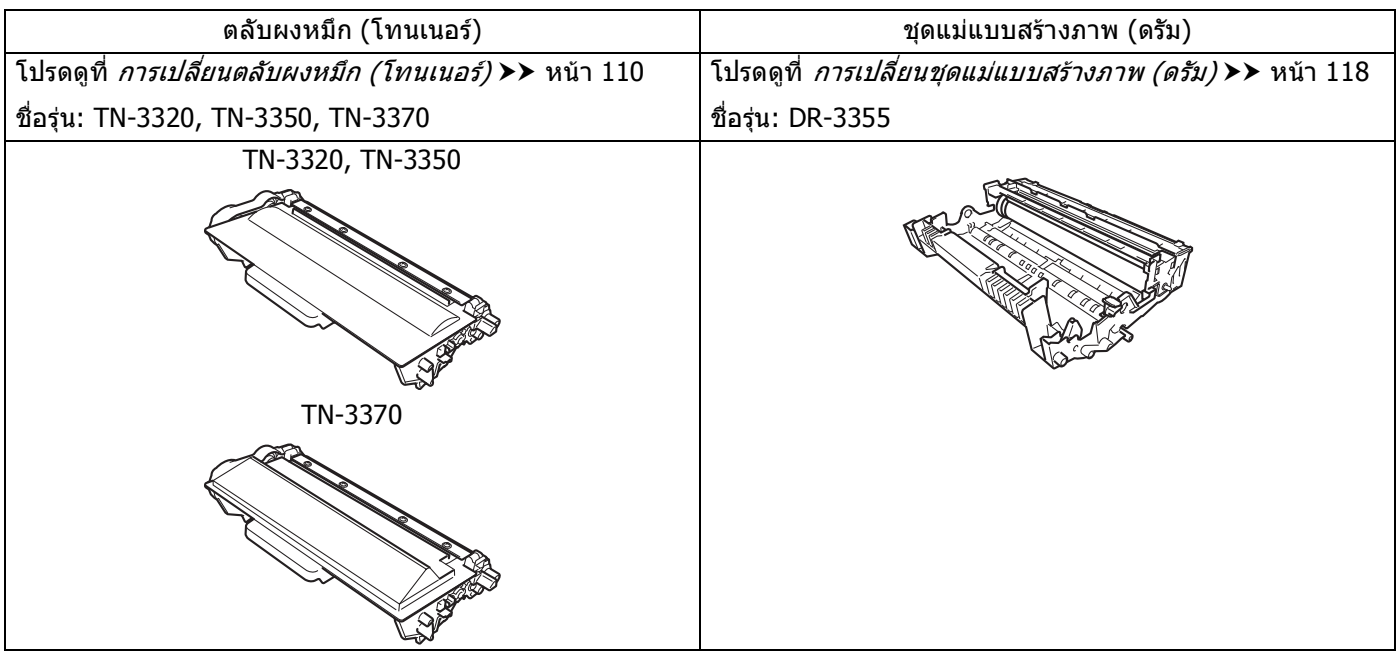

**หมายเหตุ**

ตลับผงหมึก (โทนเนอร) ที่จําหนายแตกตางกันในแตละประเทศ เขาไปที่ Brother Solutions Center ที่ <http://solutions.brother.com/> หรือติดต่อสำนักงาน Brother ในประเทศของคุณเพื่อขอรายละเอียดเพิ่มเติม ื่

#### คุณต้องทำความสะอาดเครื่องพิมพ์อย่างสมำเสมอ และเปลี่ยนรายการของวัสดุการพิมพ์เมื่อข้อความต่อไปนี้ปรากฏบนจอ ื่ LCD

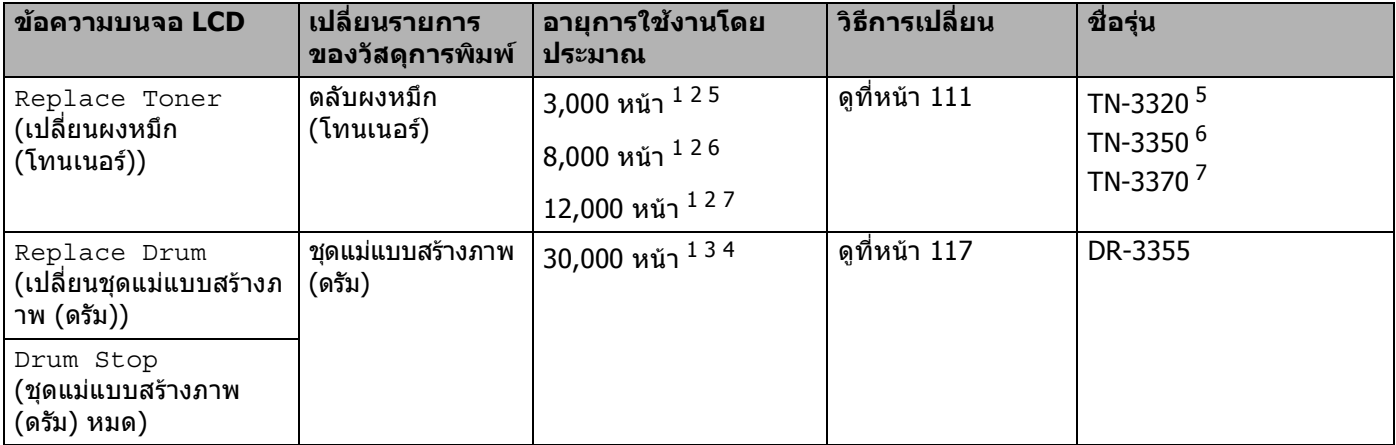

- <span id="page-114-0"></span><sup>1</sup> ขนาด A4 หรือ Letter หนาเดียว
- <span id="page-114-1"></span> $2$  จำนวนหน้าที่สามารถทำการพิมพ์ได้โดยประมาณตามมาตรฐาน ISO/IEC 19752
- <span id="page-114-5"></span> $3 - 1$  หน้าต่องาน
- <span id="page-114-6"></span> $^{\,4}$  อายุการใช้งานของแม่แบบสร้างภาพ (ดรัม) โดยประมาณและอาจแตกต่างกันตามประเภทการใช้งาน
- <span id="page-114-2"></span> $^{\mathsf{5}}$  ตลับผงหมึก (โทนเนอร์) ขนาดมาตรฐาน
- <span id="page-114-3"></span><sup>6</sup> ตลับผงหมึก (โทนเนอร) ขนาดพิเศษ
- <span id="page-114-4"></span><sup>7</sup> ตลับผงหมึก (โทนเนอร) ขนาดพิเศษ Super

## **หมายเหตุ**

- กำจัดทิงรายการของวัสดุการพิมพ์ที่ใช้แล้วตามกฎระเบียบท้องถิ่น เก็บแยกต่างหากจากขยะครัวเรือน ิ้ หากคุณมีคำถาม สอบถามไปยังสำนักงานกำจัดทิ้งขยะมูลฝอยในประเทศ ิ้ ตรวจสอบว่าได้ชีลปิดรายการของวัสดุการพิมพ์อย่างแน่นหนาเพื่อไม่ให้วัสดุที่อยู่ด้านในหกออกมาได้
- ขอแนะนำให้วางรายการของวัสดุการพิมพ์ที่ใช้แล้วบนกระดาษเพื่อป้องกันการหกหยดหรือการแพร่กระจายของวัสดุที่ อยูดานในโดยไมไดตั้งใจ
- หากคุณใช้กระดาษที่ไม่เท่ากับกระดาษที่แนะนำโดยตรง อายุการใช้งานของรายการของวัสดุการพิมพ์และชื่นส่วนเครื่องพิมพ์อาจลดลง
- อายุการใชงานท ี่คาดคะเนสําหรับแตละตลับผงหมึก (โทนเนอร) ไดมาตรฐาน ISO/IEC 19752 ความถี่ของการเปลี่ยนวัสดุการพิมพ์จะแตกต่างกันขึ้นอยู่กับความชับซ้อนของหน้าที่พิมพ์ ึ้ เปอรเซนตการใชงานและชนิดสื่อสิ่ งพิมพที่ใช
- ตลับผงหมึก (โทนเนอร) ที่จําหนายแตกตางกันในแตละประเทศ เขาไปท ี่ Brother Solutions Center ที่ <http://solutions.brother.com/> หรือติดต่อสำนักงาน Brother ในประเทศของคุณเพื่อขอรายละเอียดเพิ่มเติม ื่

## <span id="page-115-0"></span>**การเปลี่ ยนตลับผงหมึก (โทนเนอร) <sup>5</sup>**

### ชื่อรุ่น: TN-[3](#page-115-3)320<sup>1</sup>, TN-3350<sup>2</sup>, TN-3370<sup>35</sup>

ิตลับผงหมึก (โทนเนอร์) ขนาดมาตรฐานสามารถพิมพ์ได้ประมาณ 3,000 หน้า <sup>[4](#page-115-5)</sup> ตลับผงหมึก (โทนเนอร์) ขนาดพิเศษสามารถพิมพ์ได้ประมาณ 8,000 หน้า <sup>[4](#page-115-5)</sup>. ตลับผงหมึก (โทนเนอร์) ขนาดพิเศษ Super สามารถพิมพ์ได้ประมาณ 12,000 หน้า <sup>[4](#page-115-5) [5](#page-115-4)</sup>. จำนวนหน้าที่พิมพ์ได้จริงอาจแตกต่างขึ้นอยู่กับประเภทเอกสารโดยเฉลี่ย ึ้ เม อตลับผงหมึก (โทนเนอร) ใกลหมด จอ LCD จะแสดง Toner Low (ผงหมึก (โทนเนอร) ใกลหมด) ื่

ต้องเปลี่ยนตลับผงหมึก (โทนเนอร์) ที่ให้มาพร้อมกับเครื่องพิมพ์หลังจากพิมพ์ได้ประมาณ 3,000 หน้า <sup>[4](#page-115-5)</sup> ื่

- <span id="page-115-1"></span> $^{\rm 1}$  ตลับผงหมึก (โทนเนอร์) ขนาดมาตรฐาน
- <span id="page-115-2"></span><sup>2</sup> ตลับผงหมึก (โทนเนอร) ขนาดพิเศษ
- <span id="page-115-3"></span><sup>3</sup> ตลับผงหมึก (โทนเนอร) ขนาดพิเศษ Super
- <span id="page-115-5"></span><sup>4</sup> จํานวนหนาที่สามารถทําการพิมพไดโดยประมาณตามมาตรฐาน ISO/IEC 19752
- <span id="page-115-4"></span> $^{\rm 5}$  มีจำหน่ายทุกร่น

## **หมายเหตุ**

- ขอแนะนำให้เตรียมตลับผงหมึก (โทนเนอร์) ใหม่สำรองไว้พร้อมใช้ทันทีเมื่อคุณเห็นข้อความเดือนผงหมึก (โทนเนอร) ใกลหมด
- เพ ื่อใหไดคุณภาพการพิมพที่ดีที่สุด ขอแนะนําใหคุณใชเฉพาะตลับผงหมึก (โทนเนอร) Brother ของแทเทานั้น เมื่อคุณต้องการซื้อตลับผงหมึก (โทนเนอร์) โทรติดต่อ ตัวแทนจำหน่าย Brother ของคุณ ื่
- หากคุณพิมพ์กราฟิก ข้อความตัวหนา แผนภูมิ หน้าเว็บ ที่มีเส้นขอบ หรือเอกสารอื่นๆ ที่พิมพ์ออกที่ไม่ใช่ข้อความธรรมดา ปริมาณผงหมึก (โทนเนอร์) ที่ใช้จะเพิ่มขึ้น ิ่
- ขอแนะนำให้คุณทำความสะอาดเครื่องเมื่อเปลี่ยนตลับผงหมึก (โทนเนอร์) ใหม่ โปรดดูที่ [การทําความสะอาดและตรวจสอบเครื่](#page-128-0) อง uu หนา 123
- หากคุณเปลี่ยนการตังค่าความเข้มในการพิมพ์ให้จางลงหรือเข้มขึ้น ปริมาณผงหมึก (โทนเนอร์) ที่ใช้อาจเปลี่ยนแปลง ั้
- เปิดกล่องตลับผงหมึก (โทนเนอร์) เฉพาะเวลาที่คุณต้องการเปลี่ยนตลับหมึก (ตลับใหม่) เข้าไปในเครื่องพิมพ์ เท่านัน

#### **ผงหมึก (โทนเนอร) ใกลหมด <sup>5</sup>**

Toner Low

หากจอ LCD แสดง Toner Low (ผงหมึก (โทนเนอร) ใกลหมด) ผงหมึก (โทนเนอร) ของเคร องพิมพใกลหมดแลว ื่ ี่ชื่อตลับผงหมึก (โทนเนอร์) ใหม่เตรียมสำรองไว้ก่อนที่คุณจะได้รับข้อความ <code>Replace Toner</code> (เปลี่ยนผงหมึก (โทนเนอร))

### **เปลี่ ยนผงหมึก (โทนเนอร) <sup>5</sup>**

เม อขอความตอไปนี้ปรากฏบนจอ LCD คุณตองเปลี่ ยนตลับผงหมึก (โทนเนอร): ื่

Replace Toner

เมือจอ LCD แสดง <code>Replace Toner</code> (เปลี่ยนผงหมึก (โทนเนอร์)) ื่ เคร องพิมพจะหยุดพิมพจนกวาคุณจะเปลี่ ยนตลับผงหมึก (โทนเนอร) ื่

ตลับผงหมึก (โทนเนอร) Brother Original ใหมจะต งคาโหมดเปลี่ ยนผงหมึก (โทนเนอร) ใหมั้

### <span id="page-116-0"></span>**การเปลี่ ยนตลับผงหมึก (โทนเนอร) <sup>5</sup>**

ี่ ตรวจสอบว่าเครื่องพิมพ์เปิดทำงานแล้ว ปล่อยให้เครื่องพิมพ์เย็นลงอย่างน้อย 10 นาที ื่ ื่

 $\overline{\mathbf{2}}$  กดปุ่มปลดฝาครอบด้านหน้า และเปิดฝาครอบด้านหน้าขึ้น

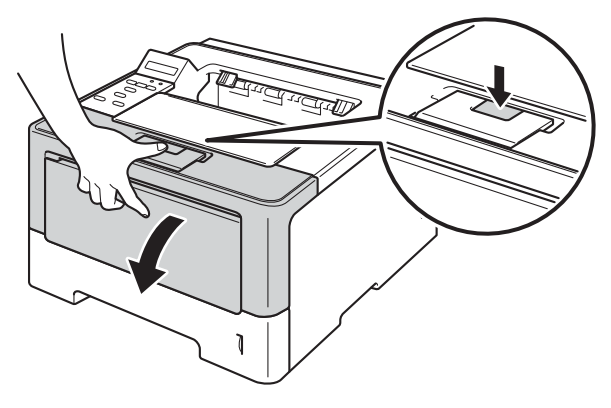

ี<mark>3</mark> ถอดชุดแม่แบบสร้างภาพ (ดรัม) และชุดตลับผงหมึก (โทนเนอร์)

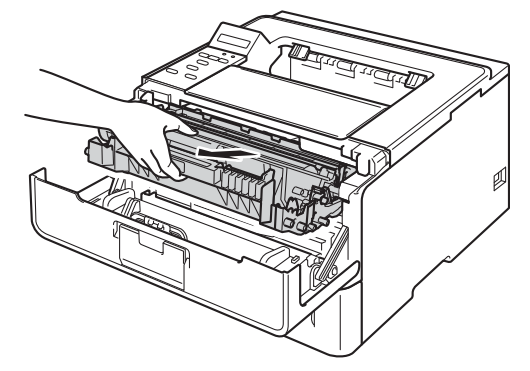

## **คําเตือน**

 $\triangle$ หลังจากที่คุณใชเคร อง ชิ้นสวนภายในของเครืองบางชิ้นสวนจะรอนมาก ื่ รอใหเคร องเย็นลงกอนสัมผัสชิ้นสวนภายในของเครื่ องื่

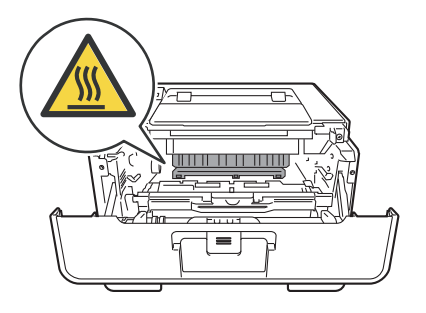

- **ขอควรจํา**
- ขอแนะนําใหวางชุดแมแบบสรางภาพ (ดรัม) และชุดตลับผงหมึก (โทนเนอร) บนพื้นผิวเรียบสะอาดโดยใช้กระดาษใช้แล้วทิ้งรองด้านล่างในกรณีที่หมึกหกหรือกระจายโดยไม่ได้ตั้งใจ ื้ ิ้
- เพื่อป้องกันความเสียหายที่อาจเกิดกับเครื่องพิมพ์จากไฟฟ้าสถิตย์ ห้ามสัมผัสอิเล็กโตรดที่แสดงในภาพ  $\mathcal{L}(\mathcal{L})$ ื่

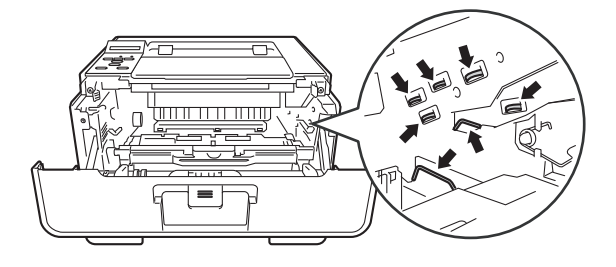

 $\left(4\right)$  กดคันล็อคสีเขียวลงและถอดตลับผงหมึก (โทนเนอร์) ออกจากชุดแม่แบบสร้างภาพ (ดรัม)

## **คําเตือน**

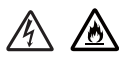

• หามกําจัดท งตลับผงหมึก (โทนเนอร) หรือตลับผงหมึก (โทนเนอร) และชุดแมแบบสรางภาพ (ดรัม) ิ้ ด้วยวิธีการเผาไหม้ เนื่องจากอาจทำให้เกิดการระเบิดและได้รับบาดเจ็บ ื่

• หามใชสารติดไฟ ี่สเปรย์ทุกชนิดหรือสารละลาย/ของเหลวอินทรีย์ที่มีแอลกอฮอล์หรือแอมโมเนียทำความสะอาดด้านในหรือด้านนอก ของเครื่องพิมพ์ การทำเช่นนีอาจทำให้เกิดไฟไหม้หรือไฟฟ้าช็อต แนะนำให้ใช้ผ้าแห้งชนิดไม่มีขนเท่านั้น ื่ ี้

(≯≯ คู่มือเกี่ยวกับความปลอดภัยของผลิตภัณฑ์ : *ข้อควรระวังทั่วไป*)

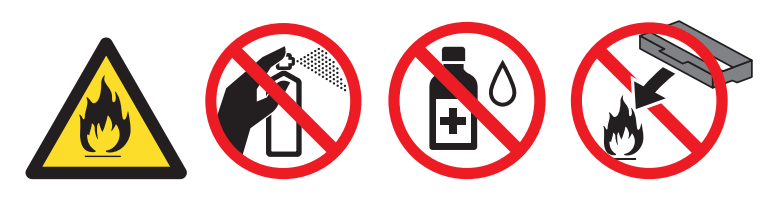

### **ขอควรจํา**

- จัดการตลับผงหมึก (โทนเนอร) อยางระมัดระวัง หากผงหมึก (โทนเนอร) กระจายบนมือหรือเสื้ อผา เช็ดหรือลางออกดวยน าเย็นทันที ้ํ
- เพื่อหลีกเลี่ยงปัญหาคุณภาพการพิมพ์ ห้ามสัมผัสชิ้นส่วนที่แรเงาดังแสดงในภาพ ี่
- 

#### **<ตลับผงหมึก (โทนเนอร)> <ชุดแมแบบสรางภาพ (ดรัม)>**

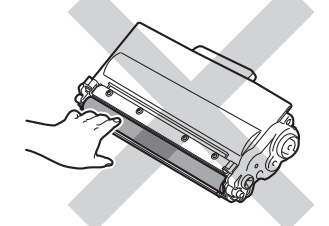

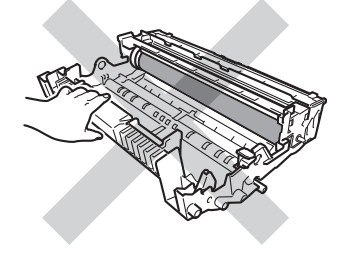

• ขอแนะนําใหวางตลับผงหมึก (โทนเนอร) บนพื้นราบเรียบมันคงและสะอาดโดยใช้กระดาษหรือผ้าใช้แล้วทิ้งรองด้านล่างในกรณีที่หมึกหกหรือกระจายโดยไม่ได้ ื้ ิ้ ตั้งใจ

## **หมายเหตุ**

- ตรวจสอบวาไดซีลปดตลับผงหมึก (โทนเนอร) ใชแลวอยางแนนหนาในถุงเพ ื่อไมใหผงหมึก (โทนเนอร) หกออกจากตลับหมึก
- กำจัดทิงรายการของวัสดุการพิมพ์ที่ใช้แล้วตามกฎระเบียบท้องถิ่น เก็บแยกต่างหากจากขยะครัวเรือน ิ้ หากคุณมีคำถาม สอบถามไปยังสำนักงานกำจัดทิงขยะมูลฝอยในประเทศ ิ้ ตรวจสอบวาไดซีลปดรายการของวัสดุการพิมพอยางแนนหนาเพ ื่อไมใหวัสดุที่อยูดานในหกออกมาได
- <mark>ี 5</mark>) เปิดกล่องตลับผงหมึก (โทนเนอร์) ใหม่ ใช้มือสองข้างถือตลับผงหมึก (โทนเนอร์) ให้เสมอกันและค่อยๆ เขย่าจากด้านหนึ่งไปด้านหนึ่งหลายครั้งเพื่อกระจายผงหมึก (โทนเนอร์) ด้านในตลับหมึกให้ทัว ึ่ ั้

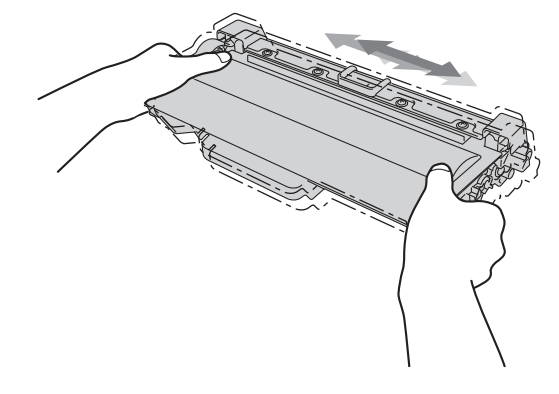

### **ขอควรจํา**

- เปิดกล่องตลับผงหมึก (โทนเนอร์) ทันทีก่อนใส่เข้าในเครื่องพิมพ์ หากตลับผงหมึก (โทนเนอร์) ถูกท ิ้งไวเปนเวลานานโดยไมมีการเปดกลองบรรจุ อายุการใชงานของผงหมึก (โทนเนอร) จะลดลง
- ชุดแม่แบบสร้างภาพ (ดรัม) ที่ยังไม่มีการเปิดกล่องบรรจอาจเสียหายได้ หากถูกแสงแดดส่องตรงหรือแสงไฟในห้อง
- เคร องพิมพของ Brother ออกแบบมาใหใชงานกับผงหมึก (โทนเนอร) ื่ เฉพาะรุ่นและทำงานได้อย่างมีประสิทธิภาพสูงสุดเมื่อใช้กับตลับผงหมึก (โทนเนอร์) ของแท้ของ Brother ทั้งนี้ ทางบริษัทฯจะ ไมรับประกันประสิทธิภาพสูงสุดนีหากใชผงหมึก (โทนเนอร) หรือตลับผงหมึก (โทนเนอร) ของผู้ผลิตอื่น เครื่องพิมพ์อาจไม่ตรวจจับผงหมึก (โทนเนอร์) หรือตลับตลับผงหมึก (โทนเนอร์) ื่ ของผู้ผลิตอื่นอย่างถูกต้องแต่อาจตรวจจับตลับผงหมึก (โทนเนอร์) ที่สามารถพิมพ์ได้ที่ได้มาตรฐาน ดังนั้น Brother ื่ ไม่แนะนำให้ใช้ตลับผงหมึก (โทนเนอร์) อื่นนอกจากตลับผงหมึก (โทนเนอร์) ของแท้ของ Brother กับเครื่องพิมพ์นี หรือเติมผงหมึก (โทนเนอร) ในตลับผงหมึก (โทนเนอร) เปลาจากแหลงอื่น หากความเสียหายมีสาเหตุมาจากชุดแม่แบบสร้างภาพ (ดรัม) หรือชินส่วนอื่นๆ ื่ ของเครื่องพิมพ์นี้เนื่องมาจากการใช้ผงหมึก (โทนเนอร์) หรือตลับผงหมึก (โทนเนอร์) ื่ อื่นนอกจากผลิตภัณฑ์ของแท้ของ Brother เนื่องจากไม่สามารถใช้ร่วมกันได้หรือไม่เหมาะสมกับเครื่องพิมพ์นี ื่ การซอมแซมใดๆ อันเน ื่องมาจากสาเหตุนี้อาจไมอยูภายใตการรับประกัน

ี 6 ดึงฝาครอบป้องกันออก

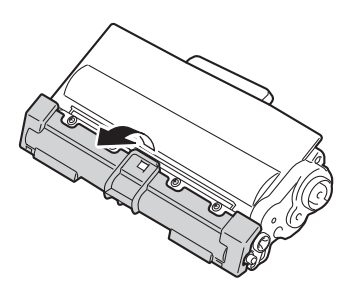

#### **ขอควรจํา**

ใสตลับผงหมึก (โทนเนอร) ในชุดแมแบบสรางภาพ (ดรัม) ทันทีหลังจากถอดฝาครอบปองกันออก เพ อหลีกเล ี่ยงปญหาคุณภาพการพิมพลดลง หามสัมผัสชิ้นสวนท แรเงาดังแสดงในภาพี่

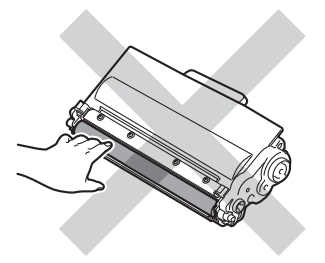

g ใสตลับผงหมึก (โทนเนอร) ใหมใหแนนหนาในชุดแมแบบสรางภาพ (ดรัม) จนกว่าจะได้ยินเสียงล็อคเข้าที่หากคุณใส่ตลับผงหมึก (โทนเนอร์) ในชุดแม่แบบสร้างภาพ (ดรัม) อย่างถูกต้อง ี่ คันล็อคสีเขียวในชุดแมแบบสรางภาพ (ดรัม) จะถูกยกข ึ้นโดยอัตโนมัติ

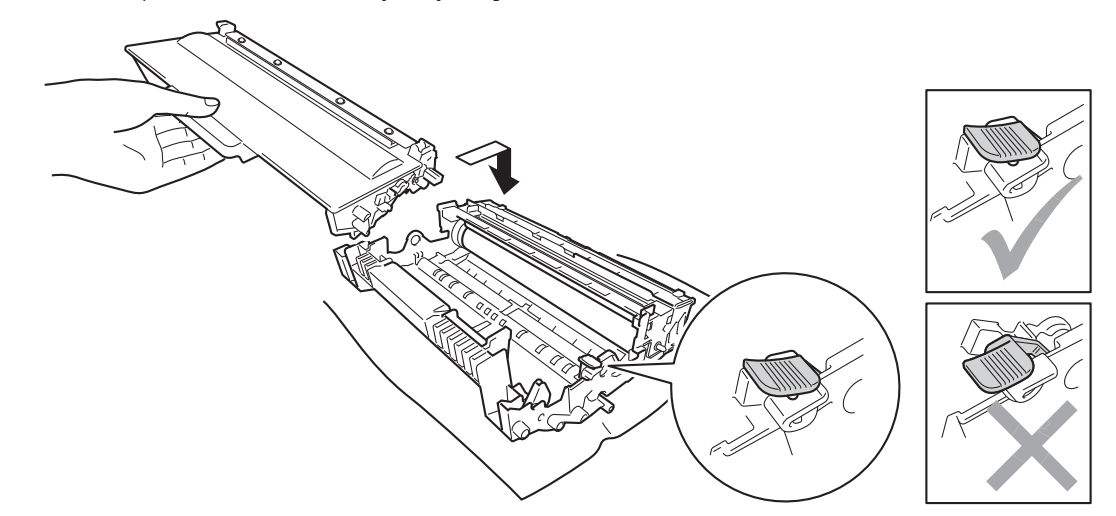

**หมายเหตุ**

ตรวจสอบวาคุณใสตลับผงหมึก (โทนเนอร) อยางถูกตอง ไมเชนน นตลับผงหมึก (โทนเนอร) ั้ อาจแยกออกจากชุดแมแบบสรางภาพ (ดรัม)

ี<mark>่ 8</mark> ทำความสะอาดสายโคโรนาด้านในชุดแม่แบบสร้างภาพ (ดรัม) โดยค่อยๆ เล อนแท็บสีเขียวจากซายไปขวาและขวาไปซายหลายครั้ง ื่

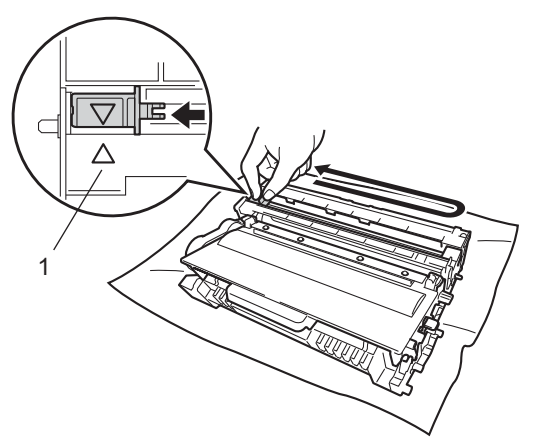

**หมายเหตุ**

ตรวจสอบว่ากดแท็บกลับไปสู่ตำแหน่งเริ่มต้น (▲) (1) หากไม่ได้ทำเช่นนั้น หน้าที่พิมพ์อาจมีเส้นแนวตั้งปรากฏ ิ่ ี่ 9 ใส่ชุดแม่แบบสร้างภาพ (ดรัม) และชุดตลับผงหมึก (โทนเนอร์) กลับเข้าในเครื่องพิมพ์อีกครั้ง

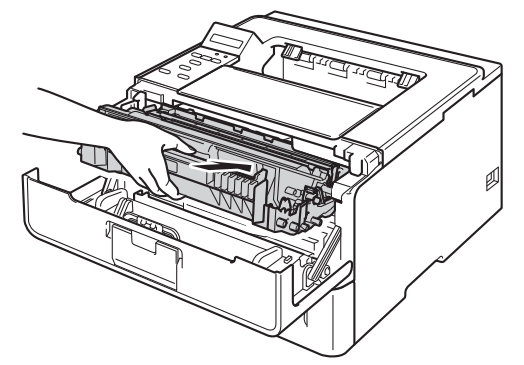

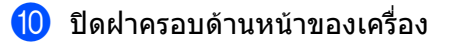

## **หมายเหตุ**

หลังจากเปลี่ยนตลับผงหมึก (โทนเนอร์) ห้ามปิด เครื่อง หรือเปิดฝาครอบด้านหน้าจนกว่าจอ LCD จะแสดง <code>Ready</code> ื่ (พรอม)

## <span id="page-122-0"></span>**การเปลี่ยนชุดแมแบบสรางภาพ (ดรัม) <sup>5</sup>**

ชื่อรุน: DR-3355

ชุดแม่แบบสร้างภาพ (ดรัม) ใหม่สามารถพิมพ์ได้หน้าเดียวขนาด A4 หรือ Letter ได้ประมาณ 30,000 หน้า

### **ขอควรจํา**

เพื่อให้ได้คุณภาพการพิมพ์ที่ดีที่สุด ให้ใช้ชุดแม่แบบสร้างภาพ (ดรัม) ของแท้ของ Brother และชุดผงหมึก (โทนเนอร) ของแทของ Brother การพิมพโดยใชชุดแมแบบสรางภาพ (ดรัม) หรือชุดผงหมึก (โทนเนอร) ของผู้ผลิตอื่นอาจส่งผลให้คุณภาพการพิมพ์ลดลง รวมถึงคุณภาพและอายุการใช้งานของเครื่องพิมพ์ด้วย ความครอบคลุมการรับประกันอาจไมรวมถึงปญหาทีเกิดจากการใชชุดแมแบบสรางภาพ (ดรัม) หรือชุดผงหมึก (โทนเนอร) ของผูผลิตอื่น

### **ขอผดพลาดของช ิ ุดแมแบบสร างภาพ (ดรัม) <sup>5</sup>**

Drum Error

สายโคโรนาเกิดความสกปรก ทำความสะอาดสายโคโรนาในชุดแม่แบบสร้างภาพ (ดรัม) (ดูที่ [การทําความสะอาดสายโคโรนา](#page-130-0) uu หนา 125)

หากคุณทําความสะอาดสายโคโรนาและ Drum Error (ชุดแมแบบสรางภาพ (ดรัม) ผิดพลาด) ไมถูกลาง แสดงวาชุดแมแบบสรางภาพ (ดรัม) หมดอายุการใชงาน เปลี่ยนชุดแมแบบสรางภาพ (ดรัม) ใหม

### <span id="page-122-1"></span>**ชุดแมแบบสรางภาพ (ดรัม) ใกลหมดอายุการใชงาน <sup>5</sup>**

Drum End Soon

ชุดแม่แบบสร้างภาพ (ดรัม) ใกล้หมดอายุการใช้งานที่กำหนดไว้และต้องเปลี่ยนใหม่ ขอแนะนำให้เตรียมชุดแม่แบบสร้างภาพ (ดรัม) ของแท้ของ Brother ให้พร้อมสำหรับติดตั้ง

ทำความสะอาดสายโคโรนาในชุดแม่แบบสร้างภาพ (ดรัม) หากคุณไม่ทำเช่นนั้น หน้าที่พิมพ์อาจมีเส้นแนวตั้งปรากฏขึ้น หรือ Drum Error (ชุดแม่แบบสร้างภาพ (ดรัม) ผิดพลาด) อาจเกิดขึ้น (ดูที่ *การทำความสะอาดสายโคโรนา* >> หน้า 125)

### **เปลี่ยนชุดแมแบบสร างภาพ (ดรัม) <sup>5</sup>**

Replace Drum

ชุดแมแบบสรางภาพ (ดรัม) เกินอายุการใชงานท ี่กำหนด เปลี่ยนชุดแมแบบสรางภาพ (ดรัม) ใหม ขอแนะนำให้ติดตั้งชุดแม่แบบสร้างภาพ (ดรัม) ของแท้ของ Brother ในเวลานี้

หลังจากเปลี่ยน ให้ตั้งค่าตัวนับชุดแม่แบบสร้างภาพ (ดรัม) ใหม่โดยทำตามคำแนะนำที่ให้มากับชุดแม่แบบสร้างภาพ (ดรัม) ใหม

#### **ชุดแมแบบสรางภาพ (ดรัม) หยุดทํางาน <sup>5</sup>**

Drum Stop

เราไม่สามารถรับประกันคุณภาพการพิมพ์ได้ เปลี่ยนชุดแม่แบบสร้างภาพ (ดรัม) ใหม่ ขอแนะนำให้ติดตังชุดแม่แบบสร้างภาพ (ดรัม) ของแท้ของ Brother ในเวลานี

หลังจากเปลี่ยน ให้ตั้งค่าตัวนับชุดแม่แบบสร้างภาพ (ดรัม) ใหม่โดยทำตามคำแนะนำที่ให้มากับชุดแม่แบบสร้างภาพ (ดรัม) ใหม

### <span id="page-123-1"></span><span id="page-123-0"></span>**การเปลี่ยนชุดแมแบบสร างภาพ (ดรัม) <sup>5</sup>**

### **ขอควรจํา**

- ขณะถอดชุดแม่แบบสร้างภาพ (ดรัม) จัดการอย่างระมัดระวังเนื่องจากอาจมีผงหมึก (โทนเนอร์) อยู่ หากผงหมึก (โทนเนอร์) กระจายบนมือหรือเสื้อผ้า เช็ดหรือล้างออกด้วยน้ำเย็นทันที ้ํ
- ทุกครั้งที่เปลี่ยนชุดแม่แบบสร้างภาพ (ดรัม) ทำความสะอาดด้านในเครื่องพิมพ์ (ดูที่ ั้ [การทําความสะอาดและตรวจสอบเครื่](#page-128-0) อง uu หนา 123)

เมื่อคุณเปลี่ยนชุดแม่แบบสร้างภาพ (ดรัม) ใหม่ คุณต้องตั้งค่าตัวนับชุดแม่แบบสร้างภาพ (ดรัม) ื่ ั้ ใหม่โดยทำตามขันตอนต่อไปนี้: ั้

ี่ ตรวจสอบว่าเครื่องพิมพ์เปิดทำงานแล้ว ปล่อยให้เครื่องพิมพ์เย็นลงอย่างน้อย 10 นาที ื่ ื่

 $\overline{2}$  กดป่มปลดฝาครอบด้านหน้า และเปิดฝาครอบด้านหน้าขึ้น

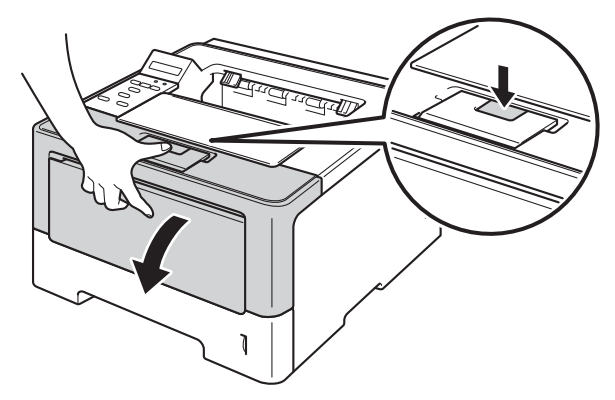

ี<mark>้ 3</mark>) ีถอดชุดแม่แบบสร้างภาพ (ดรัม) และชุดตลับผงหมึก (โทนเนอร์)

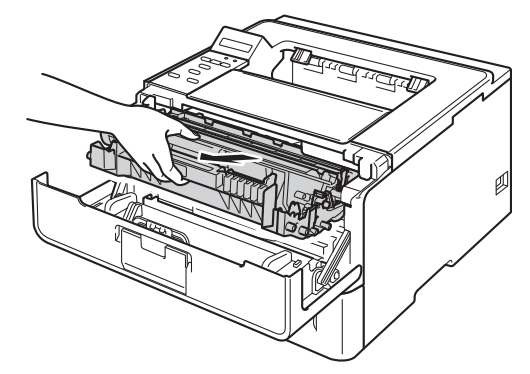

#### การบํารุงรักษาตามปกติ

## **คําเตือน**

 $\triangle$ 

หลังจากที่คุณใชเคร อง ชิ้นสวนภายในของเครืองบางชิ้นสวนจะรอนมาก ื่ รอใหเคร องเย็นลงกอนสัมผัสชิ้นสวนภายในของเครื่ อง ื่

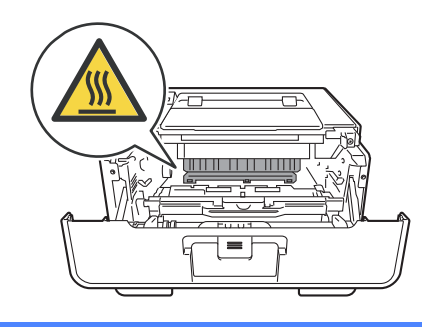

### **ขอควรจํา**

- ขอแนะนําใหวางชุดแมแบบสรางภาพ (ดรัม) และชุดตลับผงหมึก (โทนเนอร) บนพื้นผิวเรียบสะอาดโดยใช้กระดาษใช้แล้วทิ้งรองด้านล่างในกรณีที่หมึกหกหรือกระจายโดยไม่ได้ตั้งใจ ื้ ิ้
- เพื่อป้องกันความเสียหายที่อาจเกิดกับเครื่องพิมพ์จากไฟฟ้าสถิตย์ ห้ามสัมผัสอิเล็กโตรดที่แสดงในภาพ  $\mathcal{L}(\mathcal{L})$ ื่

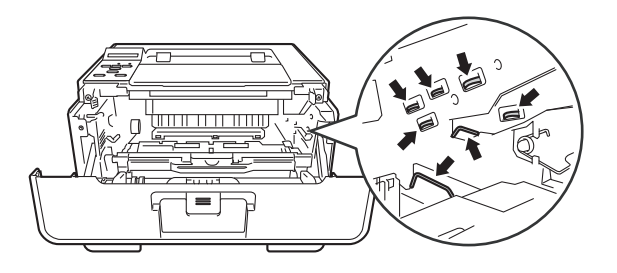

 $\left(4\right)$  กดคันล็อคสีเขียวลงและถอดตลับผงหมึก (โทนเนอร์) ออกจากชุดแม่แบบสร้างภาพ (ดรัม)

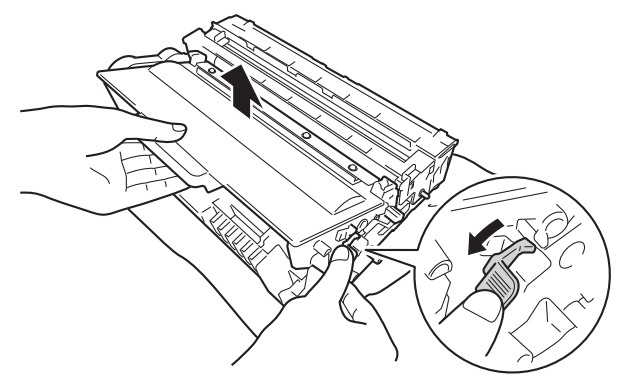

## **คําเตือน**

## $\mathbb{A} \mathbb{A}$

- หามกําจัดท งตลับผงหมึก (โทนเนอร) หรือตลับผงหมึก (โทนเนอร) และชุดแมแบบสรางภาพ (ดรัม) ิ้ ด้วยวิธีการเผาไหม้ เนื่องจากอาจทำให้เกิดการระเบิดและได้รับบาดเจ็บ ื่
- หามใชสารติดไฟ

สเปรย์ทุกชนิดหรือสารละลาย/ของเหลวอินทรีย์ที่มีแอลกอฮอล์หรือแอมโมเนียทำความสะอาดด้านในหรือด้านนอก ของเครื่องพิมพ์ การทำเช่นนีอาจทำให้เกิดไฟไหม้หรือไฟฟ้าช็อต แนะนำให้ใช้ผ้าแห้งชนิดไม่มีขนเท่านั้น ื่ ี้

(≯≯ คู่มือเกี่ยวกับความปลอดภัยของผลิตภัณฑ์ : *ข้อควรระวังทั่วไป*)

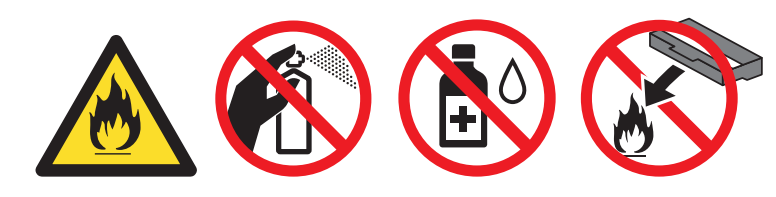

## **ขอควรจํา**

- จัดการตลับผงหมึก (โทนเนอร) อยางระมัดระวัง หากผงหมึก (โทนเนอร) กระจายบนมือหรือเสื้ อผา เช็ดหรือลางออกดวยน าเย็นทันที ้ํ
- เพื่อหลีกเลียงปัญหาคุณภาพการพิมพ์ ห้ามสัมผัสชินส่วนที่แรเงาดังแสดงในภาพ ี่
- 

#### **<ตลับผงหมึก (โทนเนอร)> <ชุดแมแบบสรางภาพ (ดรัม)>**

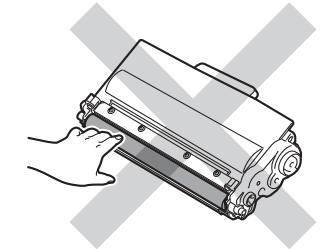

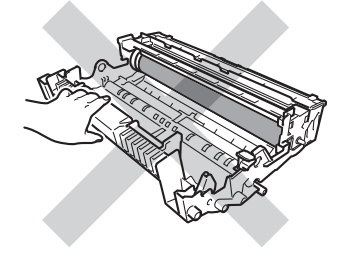

• ขอแนะนําใหวางตลับผงหมึก (โทนเนอร) บนพื้นราบเรียบมันคงและสะอาดโดยใช้กระดาษหรือผ้าใช้แล้วทิ้งรองด้านล่างในกรณีที่หมึกหกหรือกระจายโดยไม่ได้ ื้ ิ้ ตั้งใจ

## **หมายเหตุ**

- ตรวจสอบวาไดซีลปดชุดแมแบบสรางภาพ (ดรัม) ใชแลวอยางแนนหนาในถุงเพ ื่อไมใหผงหมึก (โทนเนอร) หกออกจากชุดแมแบบสรางภาพ (ดรัม)
- กำจัดทิงรายการของวัสดุการพิมพ์ที่ใช้แล้วตามกฎระเบียบท้องถิ่น เก็บแยกต่างหากจากขยะครัวเรือน ิ้ หากคุณมีคำถาม สอบถามไปยังสำนักงานกำจัดทิงขยะมูลฝอยในประเทศ ิ้ ตรวจสอบว่าได้ชีลปิดรายการของวัสดุการพิมพ์อย่างแน่นหนาเพื่อไม่ให้วัสดุที่อยู่ด้านในหกออกมาได้

e เปดกลองชุดแมแบบสรางภาพ (ดรัม) ใหม

f ใสตลับผงหมึก (โทนเนอร) ใหมใหแนนหนาในชุดแมแบบสรางภาพ (ดรัม) จนกว่าจะได้ยินเสียงล็อคเข้าที่หากคุณใส่ตลับผงหมึก (โทนเนอร์) ในชุดแม่แบบสร้างภาพ (ดรัม) อย่างถูกต้อง ี่ คันล็อคสีเขียวในชุดแมแบบสรางภาพ (ดรัม) จะถูกยกข ึ้นโดยอัตโนมัติ

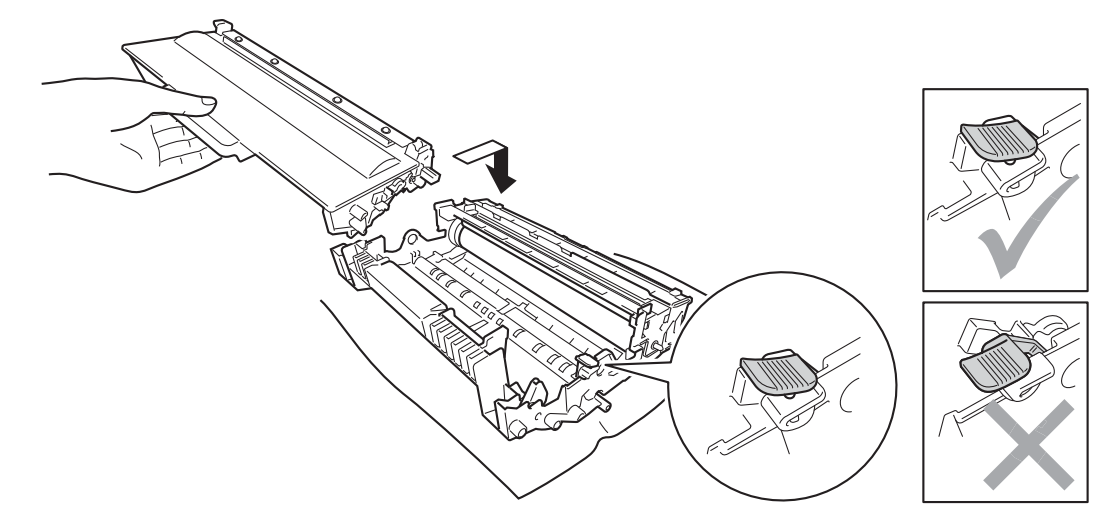

**หมายเหตุ**

ตรวจสอบวาคุณใสตลับผงหมึก (โทนเนอร) อยางถูกตอง ไมเชนน นตลับผงหมึก (โทนเนอร) ั้ อาจแยกออกจากชุดแมแบบสรางภาพ (ดรัม)

g ใสชุดแมแบบสรางภาพ (ดรัม) และชุดตลับผงหมึก (โทนเนอร) กลับเขาในเครื่ องพิมพอีกครั้ง

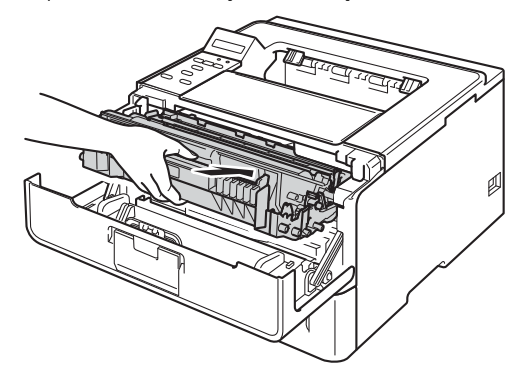

ี<mark>8</mark> เมื่อคุณ *เปลี่ยน* ชุดแม่แบบสร้างภาพ (ดรัม) ใหม่ คุณต้องตั้งค่าตัวนับชุดแม่แบบสร้างภาพ (ดรัม) ใหม่ กดลง **Go** ื่ ั้ จนกวาขอความ Drum Clear (ลางชุดแมแบบสรางภาพ (ดรัม)) จะปรากฎบนจอ LCD แลวปลอย **Go**

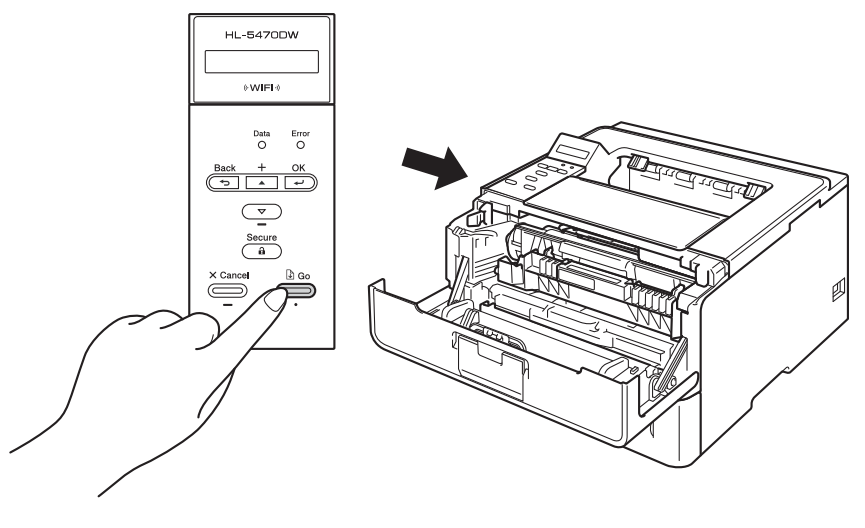

#### **ขอควรจํา**

หามต งคาตัวนับชุดแมแบบสรางภาพ (ดรัม) ใหมหากเปลี่ ยนเฉพาะตลับผงหมึก (โทนเนอร) ั้

ี่ 9) ปิดฝาครอบด้านหน้าของเครื่อง ื่

#### <span id="page-128-0"></span>**การทําความสะอาดและตรวจสอบเครื่ อง <sup>5</sup>**

ทำความสะอาดด้านนอกและด้านในเครื่องเป็นประจำด้วยผ้าแห้งชนิดไม่มีขน เมื่อคุณเปลี่ยนตลับผงหมึก (โทนเนอร์) ื่ หรือชุดแม่แบบสร้างภาพ (ดรัม) ตรวจสอบว่าคุณทำความสะอาดด้านในเครื่องแล้ว หากหน้าที่พิมพ์มีผงหมึก (โทนเนอร์) ์ เปือน ทำความสะอาดด้านในเครื่องพิมพ์ด้วยผ้าแห้งชนิดไม่มีขน

## **คําเตือน**

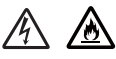

- หามกําจัดท งตลับผงหมึก (โทนเนอร) หรือตลับผงหมึก (โทนเนอร) และชุดแมแบบสรางภาพ (ดรัม) ิ้ ด้วยวิธีการเผาไหม้ เนื่องจากอาจทำให้เกิดการระเบิดและได้รับบาดเจ็บ ื่
- หามใชสารติดไฟ สเปรย์ทุกชนิดหรือสารละลาย/ของเหลวอินทรีย์ที่มีแอลกอฮอล์หรือแอมโมเนียทำความสะอาดด้านในหรือด้านนอก ของเครื่องพิมพ์ การทำเช่นนีอาจทำให้เกิดไฟไหม้หรือไฟฟ้าช็อต แนะนำให้ใช้ผ้าแห้งชนิดไม่มีขนเท่านั้น ื่ ี้
	- (≯≯ คู่มือเกี่ยวกับความปลอดภัยของผลิตภัณฑ์ : *ข้อควรระวังทั่วไป*)

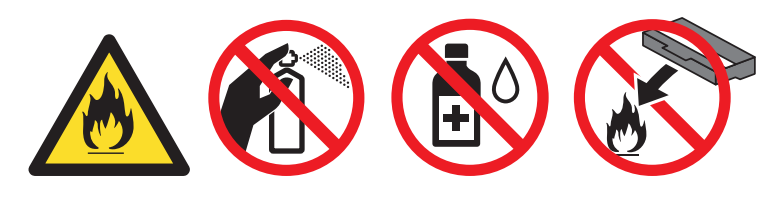

#### **ขอควรจํา**

ใชสารซักฟอกที่มีคาเปนกลาง การทําความสะอาดดวยของเหลวระเหย เชน ทินเนอรหรือเบนซิน อาจทำให้ผิวของเครื่องเสียหาย

#### **การทําความสะอาดดานนอกเคร องพิมพ <sup>5</sup> ื่**

- ี่ ปิด เครื่องพิมพ์ ื่
- ี่ 2 ถอดสายอินเตอร์เฟสออกจากเครื่อง แล้วปลดปลั๊กไฟจาก เต้าเสียบไฟฟ้า
- ี่ 3 เช็ดด้านนอกเครื่องพิมพ์ด้วยผ้าแห้งชนิดไม่มีขนเพื่อกำจัดฝุ่น ื่

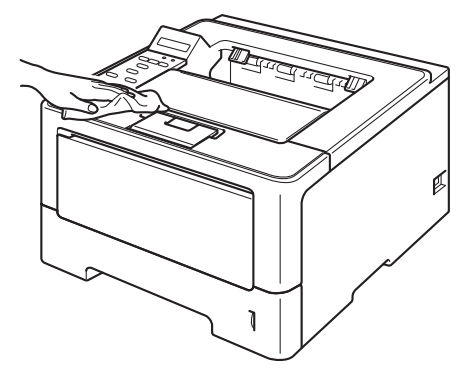

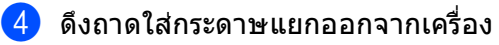

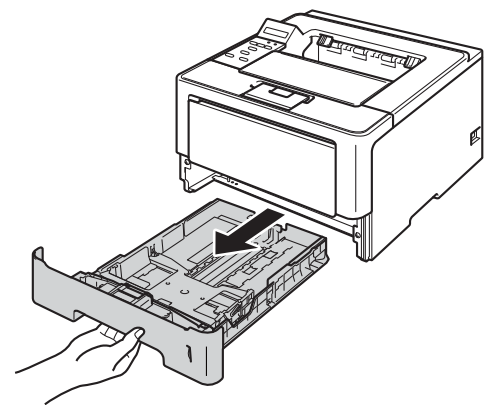

- e หากบรรจุกระดาษในถาดใสกระดาษแลว นํากระดาษออก
- ี่ 6 นำทุกสิ่งที่ติดอยู่ด้านในถาดใส่กระดาษออกให้หมด
- g เช็ดดานในและดานนอกของถาดใสกระดาษดวยผาแหงชนิดไมมีขนเพ อกําจัดฝุน

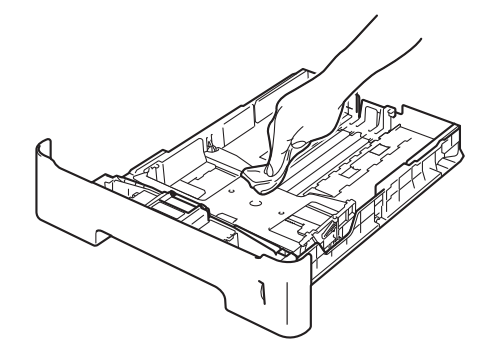

- ี่ 8 บรรจุกระดาษอีกครั้งและใส่ถาดใส่กระดาษกลับเข้าในเครื่องให้แน่นหนา
- ี้ 9 เสียบปลั๊กไฟของเครื่องกลับเข้าใน เต้าเสียบไฟฟ้า ก่อน จากนั้นเชื่อมต่อสายอินเตอร์เฟส
- ี่ 10 เปิด เครื่องพิมพ์ ื่

## <span id="page-130-1"></span><span id="page-130-0"></span>**การทําความสะอาดสายโคโรนา <sup>5</sup>**

หากคุณประสบปัญหาคุณภาพการพิมพ์ ทำความสะอาดสายโคโรนาดังนี:  $\mathcal{L}_{\mathcal{A}}$ 

- ี่ เปิดเครื่องพิมพ์ทิ้งไว้ 10 นาทีเพื่อให้พัดลมภายในเป่าชิ้นส่วนที่ร้อนมากในเครื่องให้เย็นลง
- ี่ 2 กดปุ่มปลดฝาครอบด้านหน้า และเปิดฝาครอบด้านหน้าขึ้น

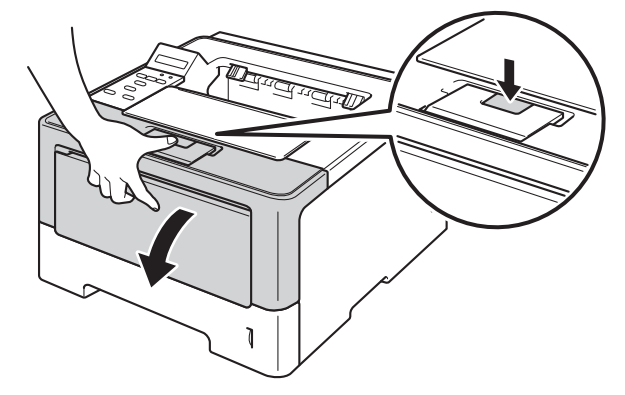

ี่ 63 ถอดชุดแม่แบบสร้างภาพ (ดรัม) และชุดตลับผงหมึก (โทนเนอร์)

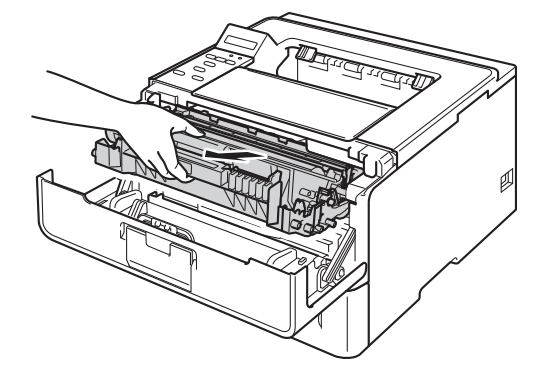

## **คําเตือน**

 $\sqrt{N}$ 

หลังจากที่คุณใชเคร อง ชิ้นสวนภายในของเครืองบางชิ้นสวนจะรอนมาก ื่ รอใหเคร องเย็นลงกอนสัมผัสชิ้นสวนภายในของเครื่ องื่

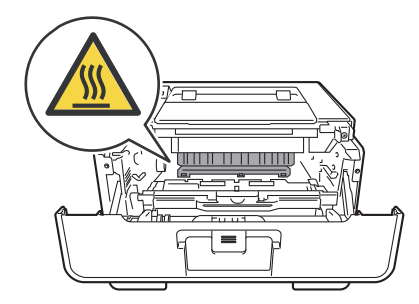

### **ขอควรจํา**

- ขอแนะนําใหวางชุดแมแบบสรางภาพ (ดรัม) และชุดตลับผงหมึก (โทนเนอร) บนกระดาษหรือผาใชแลวทิ้ง เพ อหลีกเล ี่ยงในกรณีที่หมึกหกหรือกระจายโดยไมไดตั้งใจ
- จัดการชุดแมแบบสรางภาพ (ดรัม) และชุดตลับผงหมึก (โทนเนอร) อยางระมัดระวัง หากผงหมึก (โทนเนอร) กระจายบนมือหรือเสื้อผ้า เช็ดหรือล้างออกด้วยนำย็นทันที ้ํ
- เพื่อป้องกันความเสียหายที่อาจเกิดกับเครื่องพิมพ์จากไฟฟ้าสถิตย์ ห้ามสัมผัสอิเล็กโตรดที่แสดงในภาพ  $\mathcal{L}^{\text{max}}_{\text{max}}$ ื่

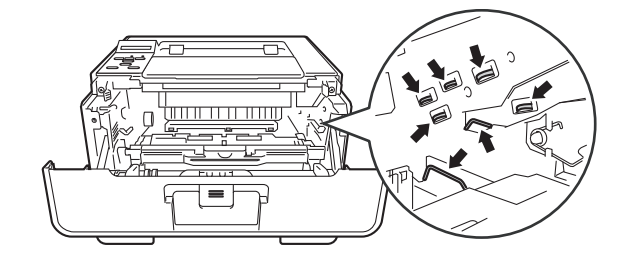

 $\overline{\mathcal{A}}$  ทำความสะอาดสายโคโรนาด้านในชุดแม่แบบสร้างภาพ (ดรัม) โดยค่อยๆ เล อนแท็บสีเขียวจากซายไปขวาและขวาไปซายหลายครั้ง ื่

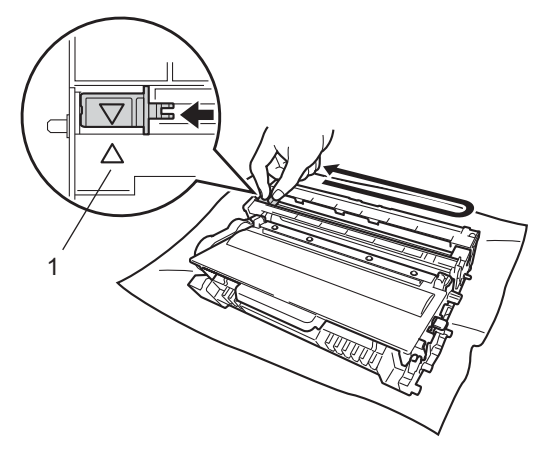

**หมายเหตุ**

ตรวจสอบว่ากดแท็บกลับไปสู่ตำแหน่งเริ่มต้น (▲) (1) หากไม่ได้ทำเช่นนั้น หน้าที่พิมพ์อาจมีเส้นแนวตั้งปรากฏ ิ่

ี<mark>ี 5</mark> ใส่ชุดแม่แบบสร้างภาพ (ดรัม) และชุดตลับผงหมึก (โทนเนอร์) กลับเข้าในเครื่องพิมพ์อีกครั้ง

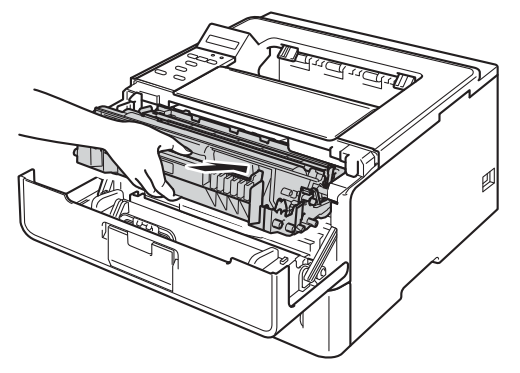

ี่ 6ิ์ ปิดฝาครอบด้านหน้าของเครื่อง ื่

## **การทําความสะอาดชุดแมแบบสรางภาพ (ดรัม) <sup>5</sup>**

หากเอกสารที่พิมพออกมามีจุดสีขาวหรือสีดําที่ชวง 94 มม. ชุดแมแบบสรางภาพ (ดรัม) อาจมีวัสดุแปลกปลอม เชน กาวจากฉลากติดอยู่บนพื้นผิวของชุดแม่แบบสร้างภาพ (ดรัม) ทำตามขั้นตอนด้านล่างเพื่อแก้ปัญหา ื้ ั้ ื่

- ี่ ตรวจสอบว่าเครื่องพิมพ์อยู่ในโหมดการเตรียมพร้อม ื่
- ี่ 2 กด **∆** หรือ ▼ เพื่อเลือก <code>Machine Info. (ข้อมูลเครื่อง)</code> กด OK ื่
- <mark>่3</mark> กด ▲ หรือ ▼ เพื่อเลือก <sub>Drum Dot Print (การพิมพ์ใบตรวจสอบชุดแม่แบบสร้างภาพ (ดรัม)) กด **OK**</sub> ื่ เพ อพิมพใบตรวจสอบจุดของชุดแมแบบสรางภาพ (ดรัม) ื่
- (4) เปิดเครื่องพิมพ์ทิ้งไว้ 10 นาทีเพื่อให้พัดลมภายในเป่าชิ้นส่วนที่ร้อนมากในเครื่องให้เย็นลง
- ี่ ปิด เครื่องพิมพ์ ื่
- f กดปุมปลดฝาครอบดานหนา และเปดฝาครอบดานหนาขึ้น

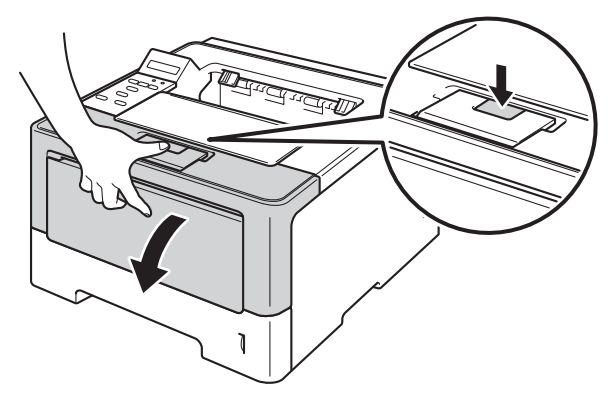

 $\left( 7\right)$  ถอดชุดแม่แบบสร้างภาพ (ดรัม) และชุดตลับผงหมึก (โทนเนอร์)

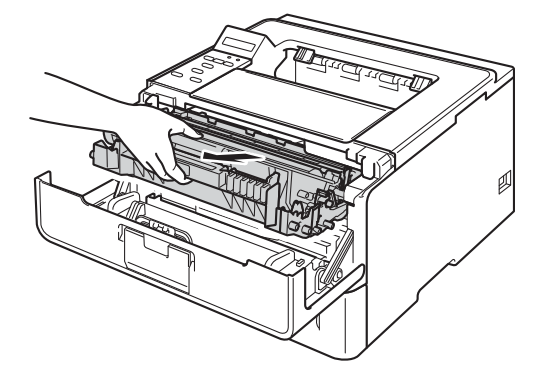

#### การบํารุงรักษาตามปกติ

## **คําเตือน**

 $\mathbb{A}$ 

หลังจากที่คุณใชเคร อง ชิ้นสวนภายในของเครืองบางชิ้นสวนจะรอนมาก ื่ รอใหเคร องเย็นลงกอนสัมผัสชิ้นสวนภายในของเครื่ อง ื่

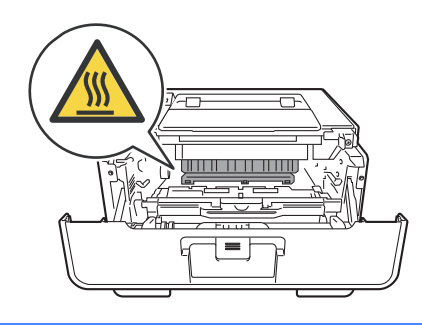

### **ขอควรจํา**

- ขอแนะนําใหวางชุดแมแบบสรางภาพ (ดรัม) และชุดตลับผงหมึก (โทนเนอร) บนกระดาษหรือผาใชแลวทิ้ง เพ อหลีกเล ี่ยงในกรณีที่หมึกหกหรือกระจายโดยไมไดตั้งใจ
- จัดการชุดแมแบบสรางภาพ (ดรัม) และชุดตลับผงหมึก (โทนเนอร) อยางระมัดระวัง หากผงหมึก (โทนเนอร) กระจายบนมือหรือเสื้อผ้า เช็ดหรือล้างออกด้วยนำย็นทันที ้ํ
- เพื่อป้องกันความเสียหายที่อาจเกิดกับเครื่องพิมพ์จากไฟฟ้าสถิตย์ ห้ามสัมผัสอิเล็กโตรดที่แสดงในภาพ  $\mathcal{L}^{\text{max}}_{\text{max}}$ ื่

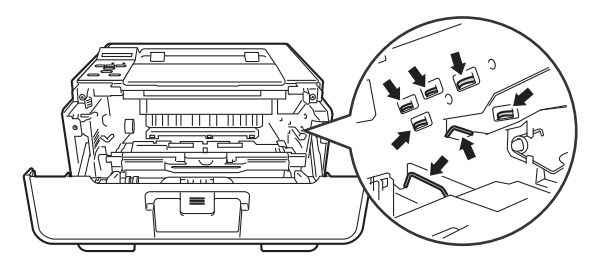

 $\bf (8)$  กดคันล็อคสีเขียวลงและถอดตลับผงหมึก (โทนเนอร์) ออกจากชุดแม่แบบสร้างภาพ (ดรัม)

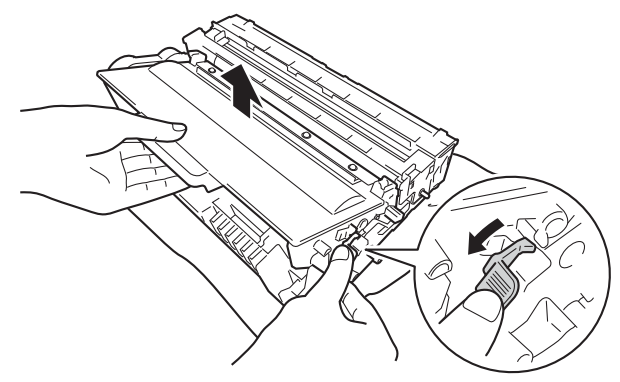

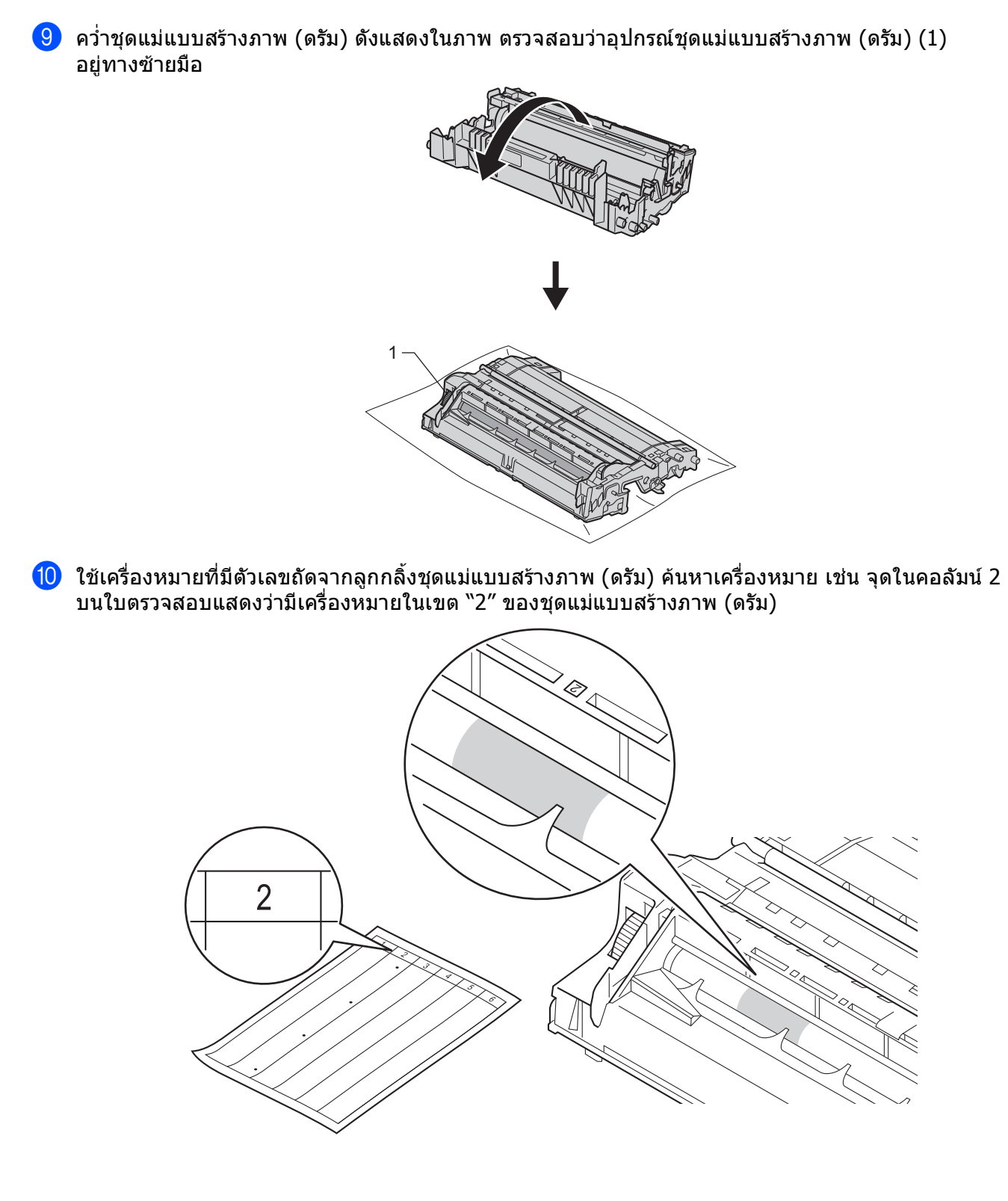

ี้ 1) ใช้มือหมุนอุปกรณ์ชุดแม่แบบสร้างภาพ (ดรัม) เข้าหาตัวคุณขณะดูที่พื้นผิวของพื้นที่ที่มีความผิดพลาด ื้

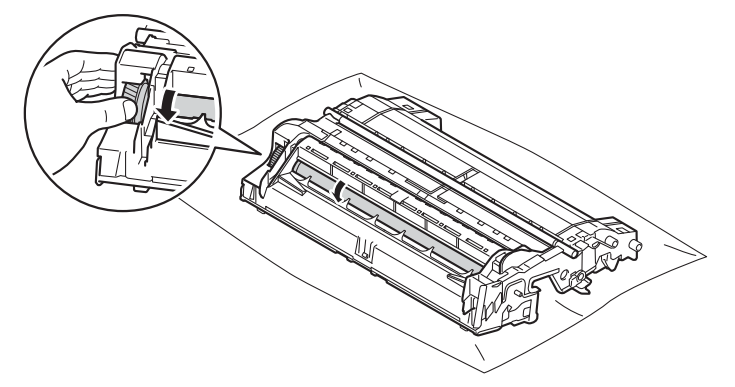

ี่ (2) เมื่อคุณพบรอยเปื้อนบนชุดแม่แบบสร้างภาพ (ดรัม) ที่ตรงกับใบตรวจสอบจุดของชุดแม่แบบสร้างภาพ (ดรัม) ื่ เช็ดพื้นผิวของชุดแม่แบบสร้างภาพ (ดรัม) เบาๆ ด้วยสำลีจนกว่ารอยเปือนบนพื้นผิวจะหมดไป ื้ ื้

#### **ขอควรจํา**

ห้ามทำความสะอาดพื้นผิวขของชุดแม่แบบสร้างภาพ (ดรัม) ความไวต่อแสงด้วยวัตถุแหลมคมหรือของเหลวใดๆ

ี<mark>้ไ3</mark>) ใส่ตลับผงหมึก (โทนเนอร์) กลับเข้าในชุดแม่แบบสร้างภาพ (ดรัม) ให้แน่นหนาจนกว่าจะได้ยินเสียงล็อคเข้าที่ หากคุณใสตลับผงหมึก (โทนเนอร) ใน อยางถูกตอง คันล็อคสีเขียวในชุดแมแบบสรางภาพ (ดรัม) จะถูกยกข ึ้นโดยอัตโนมัติ

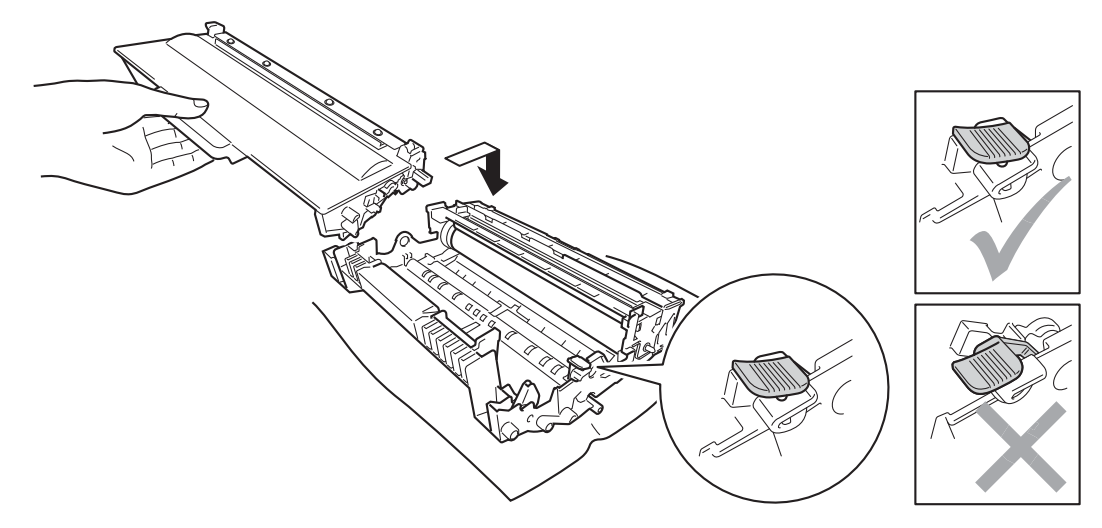

**5**

## **หมายเหตุ**

ตรวจสอบวาคุณใสตลับผงหมึก (โทนเนอร) อยางถูกตอง ไมเชนน นตลับผงหมึก (โทนเนอร) ั้ อาจแยกออกจากชุดแมแบบสรางภาพ (ดรัม)

ี้ (4) ใส่ชุดแม่แบบสร้างภาพ (ดรัม) และชุดตลับผงหมึก (โทนเนอร์) กลับเข้าในเครื่องพิมพ์อีกครั้ง

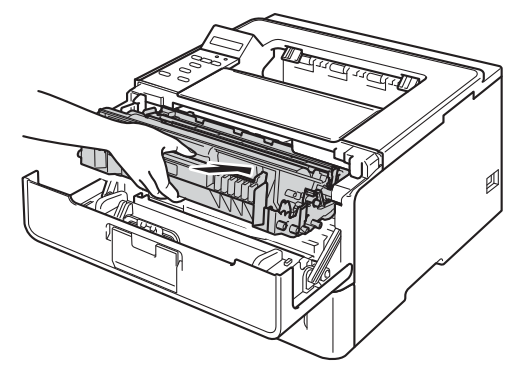

ี<mark>ไว</mark>ิ ปิดฝาครอบด้านหน้าของเครื่อง ื่

ี่ 16 เปิด เครื่องพิมพ์ ื่

## **การทําความสะอาดลูกกล ิ้งปอนกระดาษ <sup>5</sup>**

การทำความสะอาดลูกกลิงป้อนกระดาษตามระยะจะช่วยป้องกันกระดาษติดโดยทำให้มันใจว่ามีการป้อนกระดาษอย่างถูก ตอง

- ี่ ปิด เครื่องพิมพ์ ื่
- ี่ 2 ถอดสายอินเตอร์เฟสออกจากเครื่อง แล้วปลดปลั๊กไฟจาก เต้าเสียบไฟฟ้า
- c ดึงถาดใสกระดาษแยกออกจากเคร อง ื่
- d บิดผาชนิดไมมีขนชุบน าคอนขางอุน เช็ดแผนตัวแยกกระดาษ (1) ของถาดใสกระดาษเพ อกําจัดฝุน ้ํ

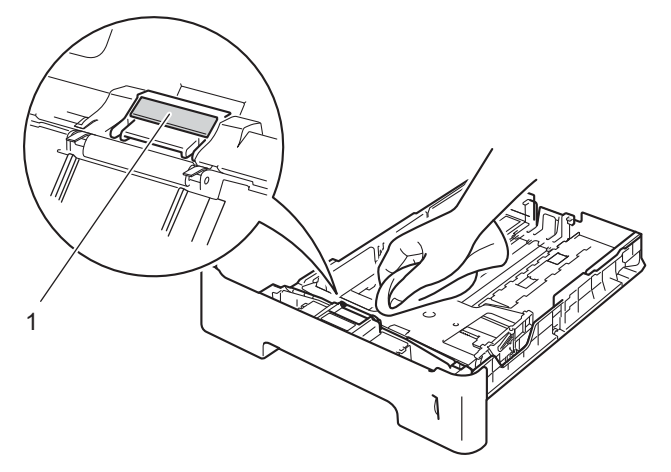

ี<mark>5</mark>) เช็ดลูกกลิ้งป้อนกระดาษสองอัน (1) ด้านในเครื่องเพื่อกำจัดฝุ่น

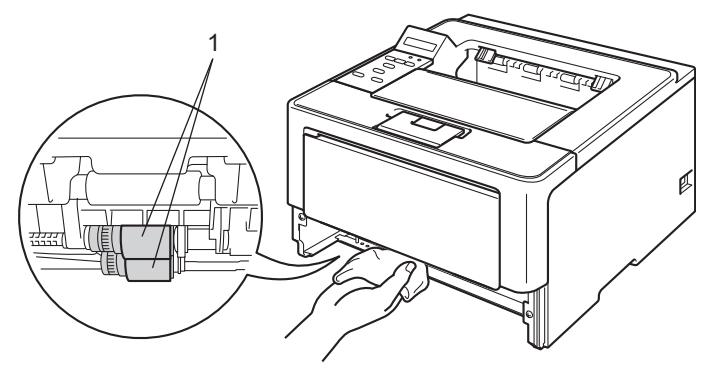

- ี่ 6ิ ใส่ถาดใส่กระดาษกลับเข้าในเครื่องพิมพ์
- ี่ 7 เสียบปลั๊กไฟของเครื่องกลับเข้าใน เต้าเสียบไฟฟ้า ก่อน จากนั้นเชื่อมต่อสายอินเตอร์เฟส
- ี่ 8 เปิด เครื่องพิมพ์ ื่

#### **การบรรจุภัณฑและการขนสงเคร องพิมพ <sup>5</sup> ื่**

## **คําเตือน**

หากคุณใชถาดดานลาง

ห้ามถือเครื่องพิมพ์พร้อมถาดด่านล่างเพราะอาจทำให้ได้รับบาดเจ็บหรือทำให้เครื่องพิมพ์เกิดความเสียหาย ื่ เนื่องจากตัวเครื่องไม่ได้ถูกยึดติดกับถาดด้านล่าง ื่

## **หมายเหตุ**

หากคุณตองขนยายเคร องดวยเหตุผลใดก็ตาม ให้บรรจุเครื่องลงในบรรจุภัณฑ์เดิมด้วยความระมัดระวังเพื่อหลีกเลี่ยงความเสียหายในระหว่างขนส่ง ื่ เคร องควรมีการประกันภัยโดยสมบูรณจากผูขนสง ื่

- ี่ ปิด เครื่องพิมพ์ ปิดเครื่องพิมพ์ทิ้งไว้อย่างน้อย 10 นาทีเพื่อให้เย็นลง ื่ ื่
- ี่ 2 ถอดสายทั้งหมดแล้วปลดปลั๊กไฟจาก เต้าเสียบไฟฟ้า
- c ใสวัสดุบรรจุภัณฑ (1) ในกลอง

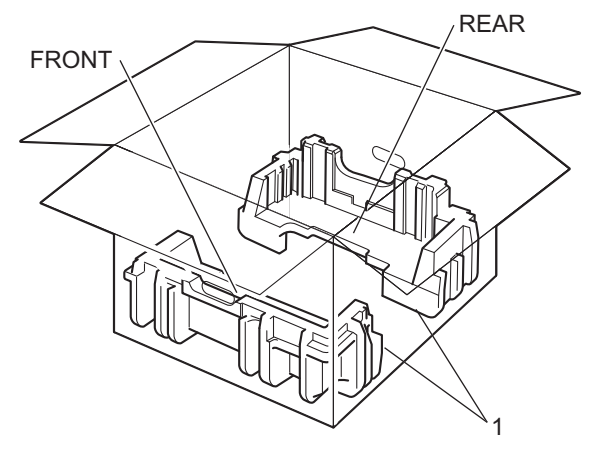

#### $\left(4\right)$  ห่อเครื่องพิมพ์ในถุงพลาสติก แล้วใส่วัสดุบรรจุภัณฑ์ด้านล่าง  $\left(1\right)$ ื่

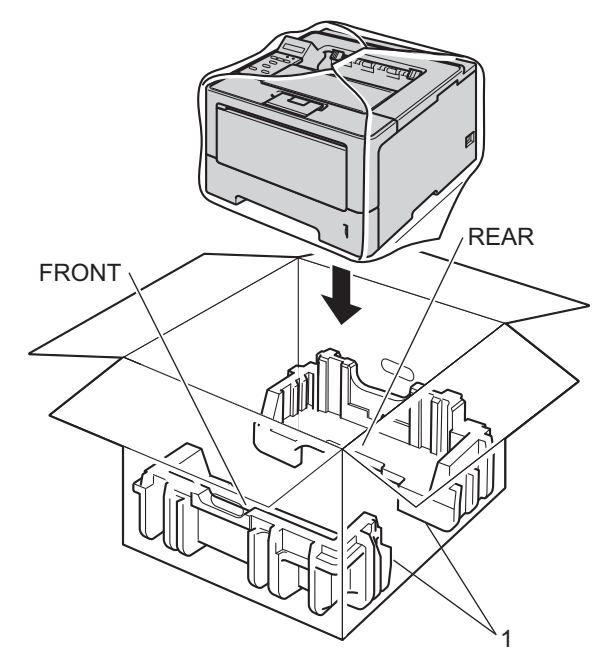

ี<mark>5</mark>) ใส่วัสดุบรรจุภัณฑ์ (2) ที่มีเครื่องหมาย "FRONT″ ที่ด้านหน้าของเครื่องพิมพ์ ใส่วัสดุบรรจุภัณฑ์ (3) ที่มีเครื่องหมาย ื่ "REAR" ที่ดานหลังของเคร องพิมพ ื่

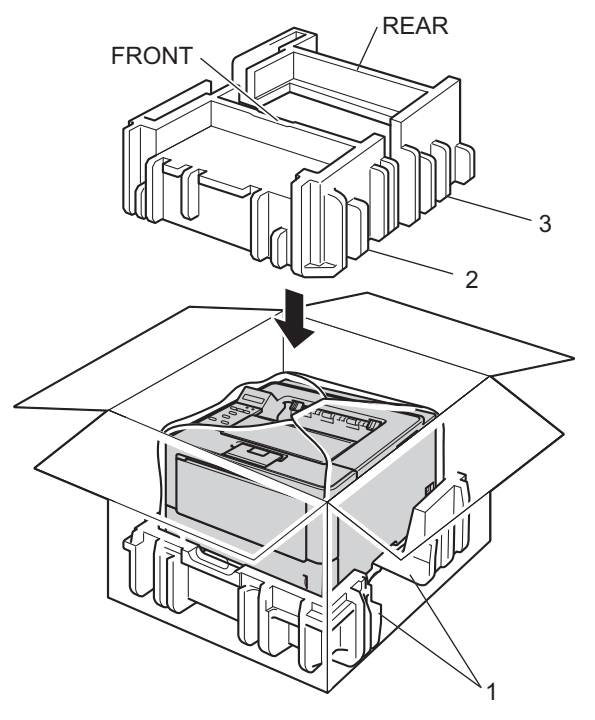

### f ใสถาดกระดาษแข็ง (1) ที่ดานบนและใสปลั๊กไฟในถาด

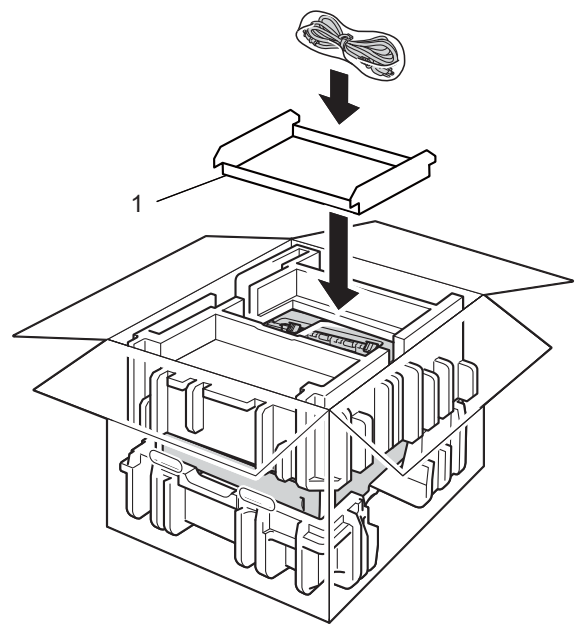

- ี ปิดกล่องและปิดเทปอีกครั้ง
- h <sup>&</sup>lt;หากคุณมีถาดดานลาง<sup>&</sup>gt; บรรจุถาดดานลางกลับเขาที่ดังแสดงในภาพ

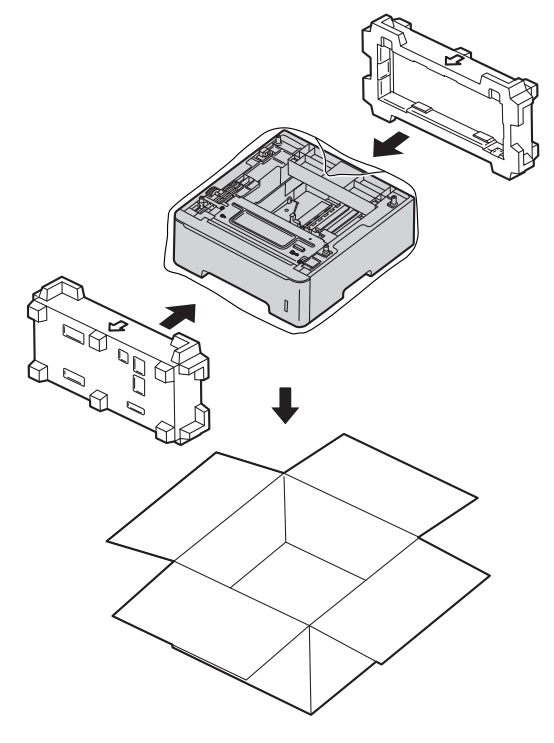

**136**

**วิธีการแก ไข <sup>6</sup>**

หากคุณคิดว่าปัญหาอยู่ที่เครื่องพิมพ์ ตรวจสอบแต่ละรายการด้านล่างนี้ก่อนและทำตามคำแนะนำวิธีการแก้ไข ื่ ปญหาสวนใหญสามารถแกไขไดงายดวยตัวคุณเอง

# **การระบุปญหาของคุณ <sup>6</sup>**

กอนอื่น ตรวจสอบดังน

**6**

- สายไฟของเครื่องเชื่อมต่อ ถูกต้อง และเปิดสวิตช์ไฟของเครื่อง หากเครื่องไม่เปิดทำงานหลังจากเชื่อมต่อสายไฟ ดูที่ [ปญหาอ](#page-162-0) ื่ นๆ uu หนา 157
- ชิ้นส่วนที่ป้องกันทั้งหมดถูกถอดออกแล้ว ั้
- กระดาษใส่ในถาดใส่กระดาษอย่างถูกต้อง
- สายอินเทอร์เฟสถูกเชื่อมต่อเข้ากับเครื่องอย่างปลอดภัยและคอมพิวเตอร์หรือการเชื่อมต่อแบบไร้สายถูกติดตั้งกับทั้ง ั้ เคร องพิมพและคอมพิวเตอรของคุณ ื่
- ขอความบนจอ LCD

(ดูที่ [ขอความแสดงความผิดพลาดและการบํารุงรักษา](#page-142-0) uu หนา 137)

หากคุณไม่สามารถแก้ปัญหาได้ตามรายการข้างต้น ระบุปัญหาของคุณและไปที่หน้าที่แนะนำด้านล่าง  $\mathcal{L}(\mathcal{L})$ เคร องพิมพไมพิมพ ื่

การจัดการกระดาษ

(ดูที่ [ปญหาการจัดการกระดาษ](#page-160-0) uu หนา 155)

หนาถูกพิมพออกแตยังมีปญหา

คุณภาพการพิมพ

(ดูที่ [การปรับปรุงคุณภาพการพิมพ](#page-163-0)uu หนา 158)

เอกสารที่พิมพออกมาไมถูกตอง

(ดูที่ [ปญหาในการพิมพ](#page-159-0)uu หนา 154)

เครือขายและปญหาอ นๆ: ื่

- [ปญหาเครือขาย](#page-161-0) uu หนา 156
- [ปญหาอ](#page-162-0) ื่ นๆ uu หนา 157

**6**

## <span id="page-142-0"></span>**ขอความแสดงความผิดพลาดและการบํารุงรักษา**

เช่นเดียวกับอุปกรณ์สำนักงานที่ทันสมัยอื่นๆ ข้อผิดพลาดอาจเกิดขึ้นและอาจต้องเปลี่ยนรายการของวัสดุการพิมพ์ ื่ ึ้ หากเกิดข้อผิดพลาด เครื่องพิมพ์จะระบุข้อผิดพลาดหรือการบำรุงรักษาตามระยะเวลาที่กำหนด และแสดงข้อความที่เหมาะสม ข้อผิดพลาดที่พบบ่อยและข้อความแจ้งการบำรุงรักษามีดังนี้ ี่

คุณสามารถ แกไขขอผิดพลาดสวนใหญและทําการบํารุงรักษาตามระยะเวลาไดดวยตัวคุณเอง หากคุณต้องการความช่วยเหลือเพิ่มเติม Brother Solutions Center มีคำถามที่พบบ่อยและคำแนะนำวิธีการแก้ไขล่าสุด: ิ่ ี่ เขาไปที่<http://solutions.brother.com/>

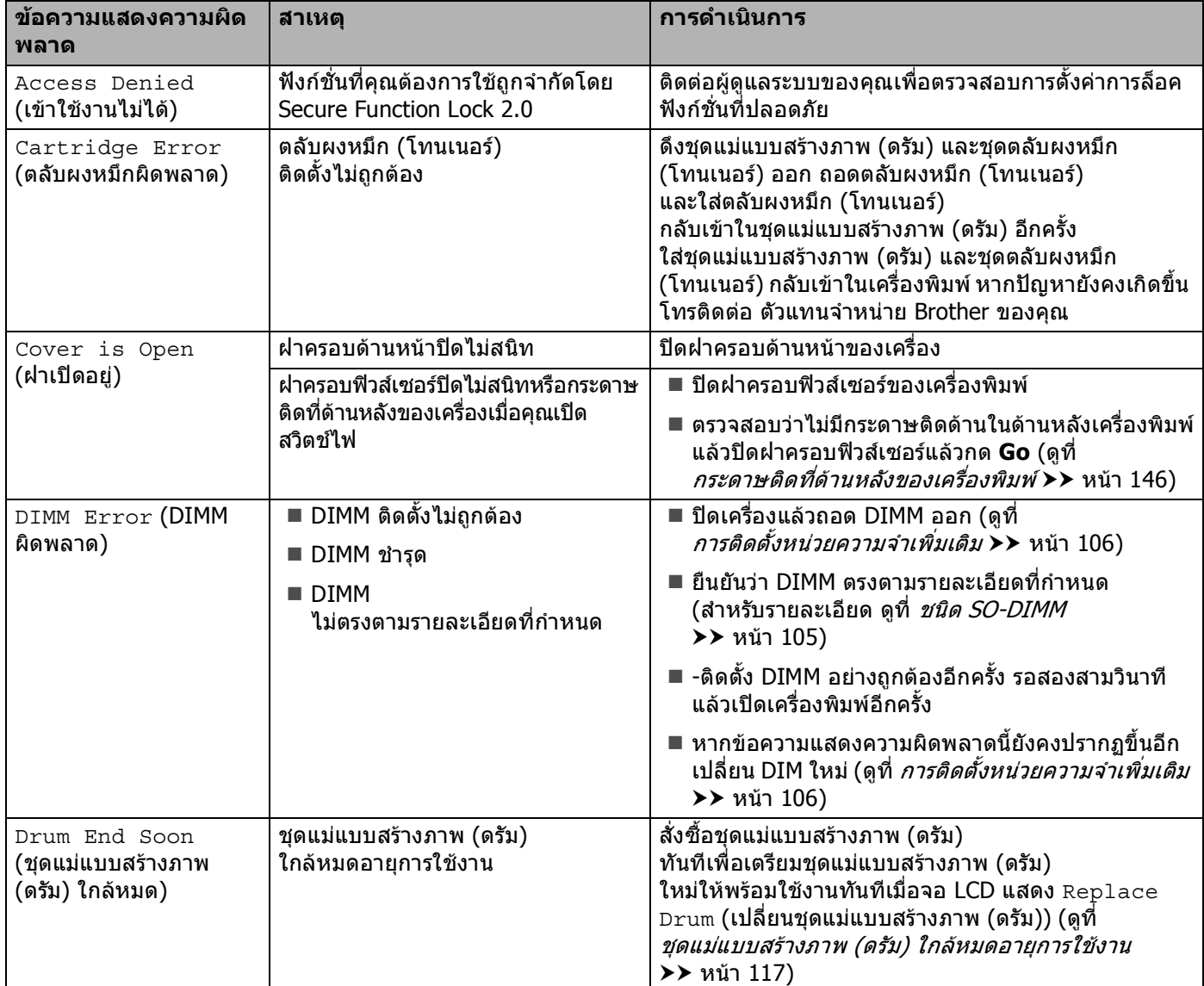

#### วิธีการแกไข

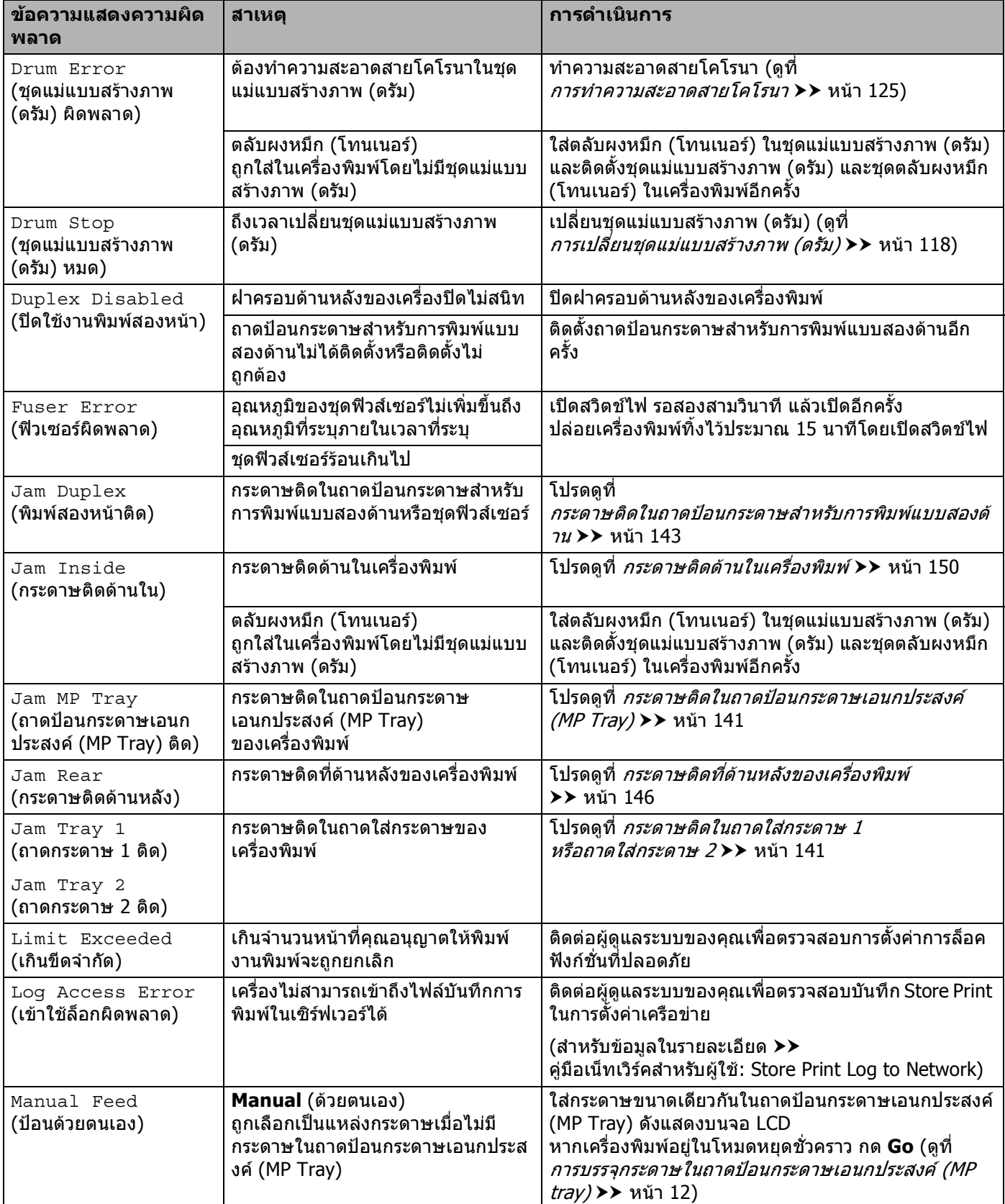
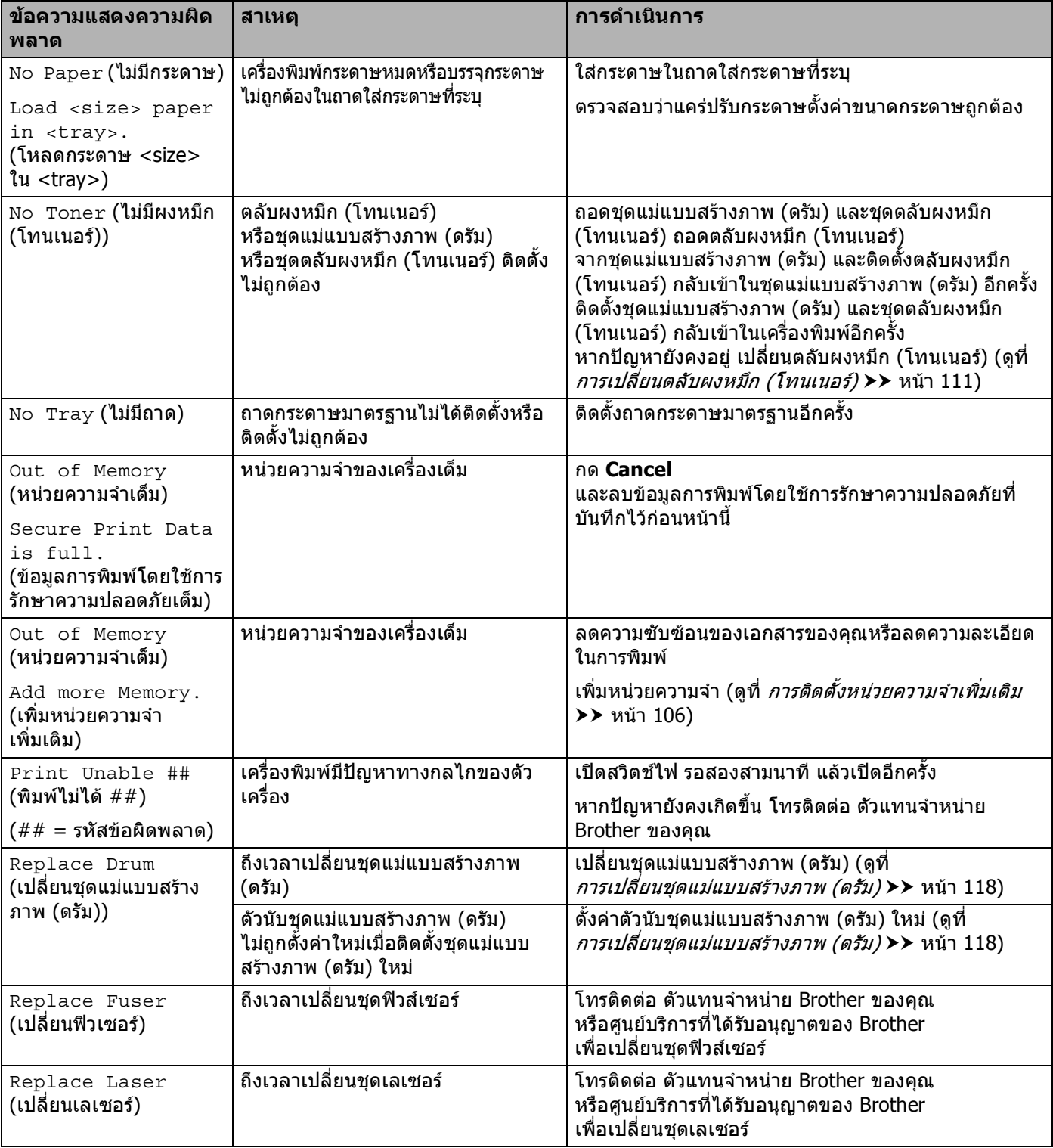

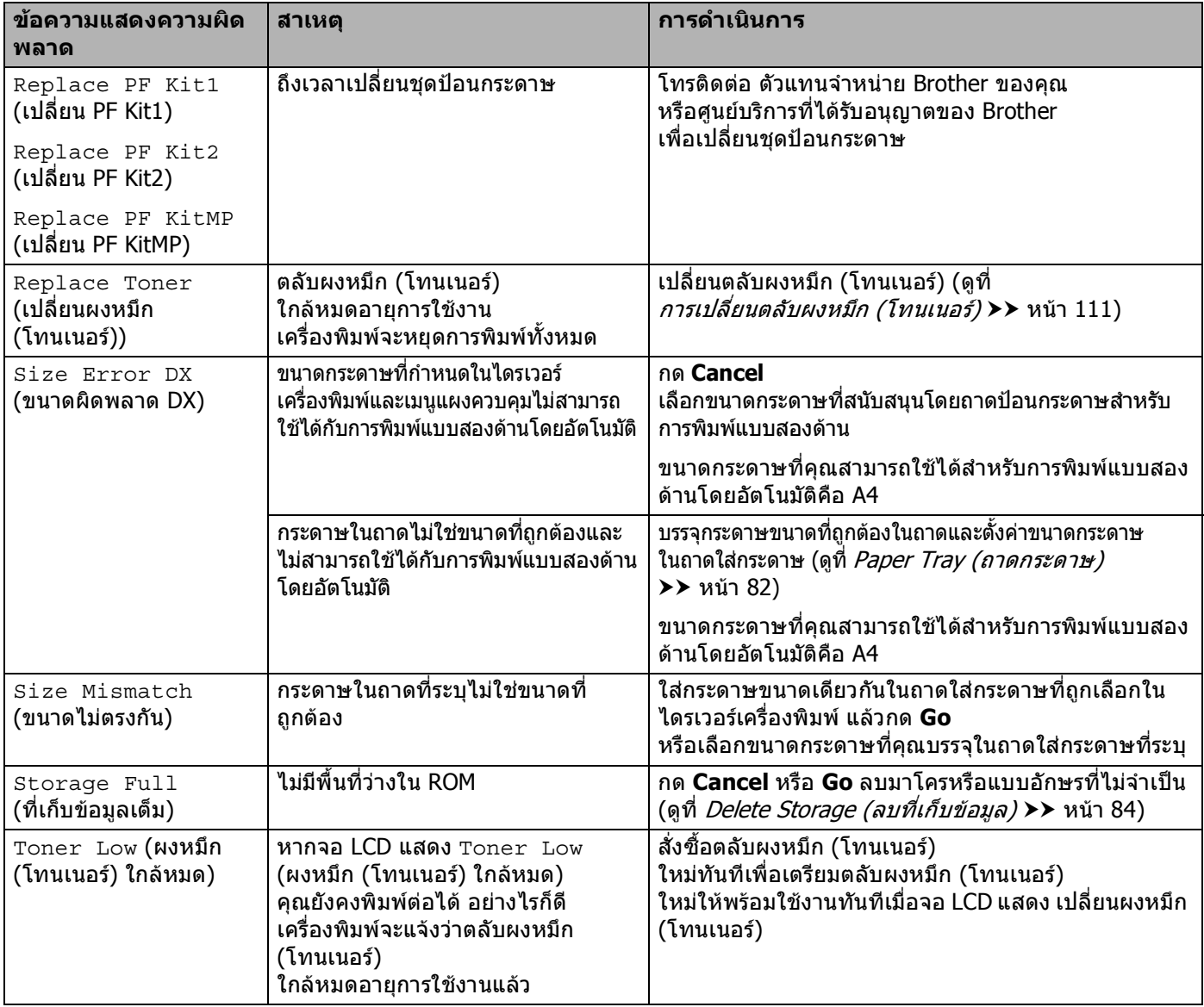

### **กระดาษติด <sup>6</sup>**

นำกระดาษทั้งหมดออกจากถาดใส่กระดาษทุกครั้งและยืดกระดาษที่วางซ้อนกันให้ตรงเมื่อใส่กระดาษใหม่ ั้ วิธีนี้จะช่วยป้องกันไม่ให้กระดาษถูกป้อนเข้าในเครื่องพิมพ์พร้อมกันหลายแผ่นและป้องกันกระดาษติด

### **กระดาษติดในถาดปอนกระดาษเอนกประสงค (MP Tray) <sup>6</sup>**

หากจอ LCD แสดง  ${\tt Jam}$  <code>MP <code> ${\tt Tray}$ </code> (ถาดป้อนกระดาษเอนกประสงค์ (MP Tray) ติด) ให้ทำตามขั้นตอนต่อไปนี้:</code>

- $\Box$  นำกระดาษออกจากถาดป้อนกระดาษเอนกประสงค์ (MP Tray)
- b นํากระดาษที่ติดออกจากดานในและโดยรอบถาดปอนกระดาษเอนกประสงค (MP Tray)
- ี่ คิลี่กระดาษที่ซ้อนกันออก และใส่กลับเข้าในถาดป้อนกระดาษเอนกประสงค์ (MP Tray) ี่

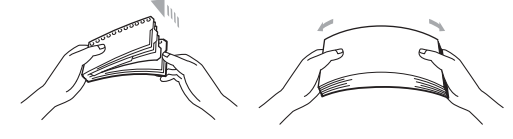

4 เมื่อบรรจุกระดาษในถาดป้อนกระดาษเอนกประสงค์ (MP Tray) ื่ ตรวจสอบวากระดาษอยูภายใตแครความสูงกระดาษสูงสุดท ั้งสองดานของถาด

ี<mark>5</mark> กด **Go** เพื่อเรียกคืนการพิมพ์อีกครั้ง

### **กระดาษติดในถาดใสกระดาษ 1 หรือถาดใสกระดาษ 2 <sup>6</sup>**

หากจอ LCD แสดง Jam Tray 1 (ถาดกระดาษ 1 ติด) หรือ Jam Tray 2 (ถาดกระดาษ 2 ติด) ทำตามขันตอนต่อไปนี้: ั้

ี่ 1 ดึงถาดใส่กระดาษแยกออกจากเครื่อง ื่ สําหรับ Jam Tray 1 (ถาดกระดาษ 1 ติด):

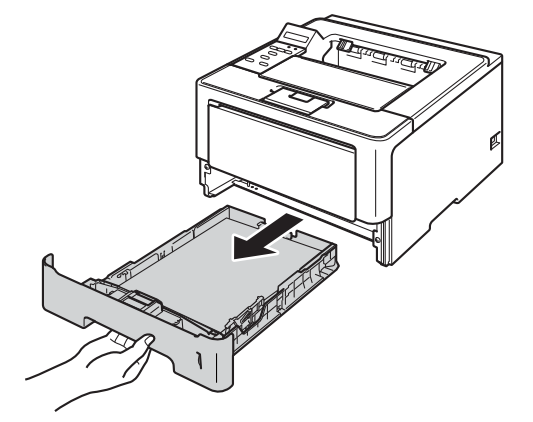

### สําหรับ Jam Tray 2 (ถาดกระดาษ 2 ติด):

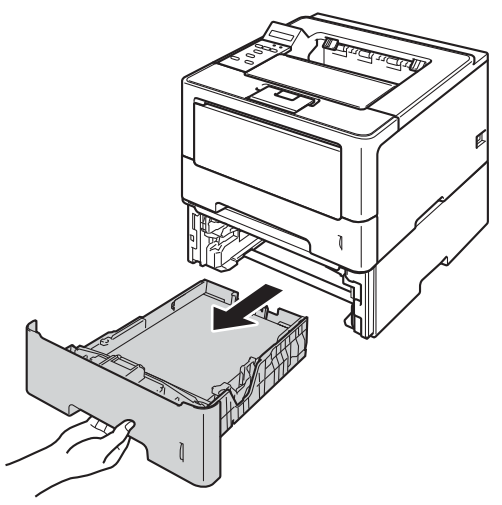

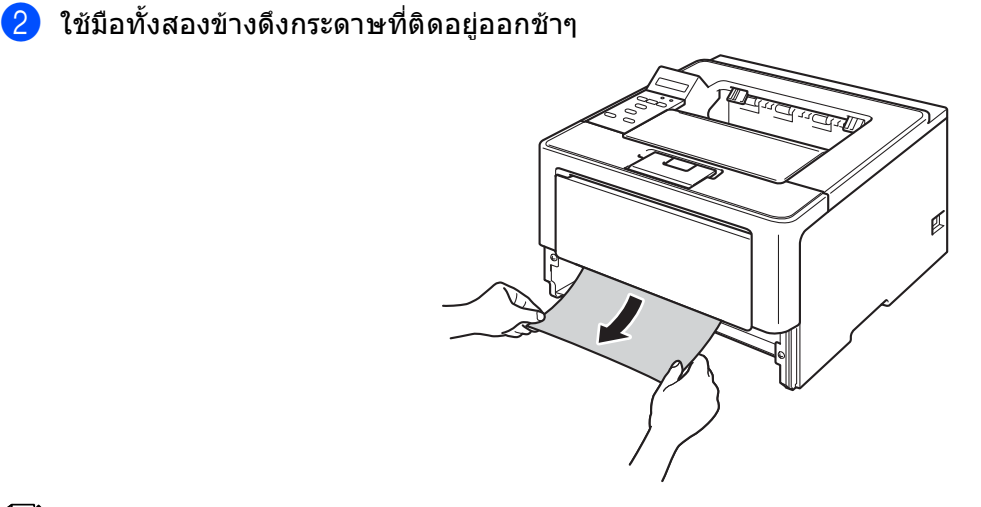

**หมายเหตุ**

การดึงกระดาษที่ติดลงดานลางจะชวยใหคุณหยิบกระดาษออกไดงายขึ้น

- ี3 ตรวจสอบว่ากระดาษอยู่ใต้เครื่องหมายแสดงจำนวนกระดาษสูงสุด (▼ ▼ ♥) ในถาดใส่กระดาษ ขณะกดคันปลดแคร่กระดาษสีเขียว เลื่อนแคร่ปรับกระดาษให้พอดีกับขนาดกระดาษ ตรวจสอบใหแนใจวารองนํายึดอยูในชองเสียบแนนดีแลว
- d เสียบถาดใสกระดาษกลับเขาในเครื่ องพิมพใหแนน

### **กระดาษติดในถาดปอนกระดาษสําหรับการพิมพแบบสองดาน <sup>6</sup>**

หากจอ LCD แสดง  $\mathtt{Jam\_Duplex}$  (พิมพ์สองหน้าติด) ให้ทำตามขั้นตอนต่อไปนี้: ั้

- ี่ เปิดเครื่องพิมพ์ทิ้งไว้ 10 นาทีเพื่อให้พัดลมภายในเป่าชิ้นส่วนที่ร้อนมากในเครื่องให้เย็นลง
- ี่ 2 ดึงถาดใส่กระดาษแยกออกจากเครื่อง ื่

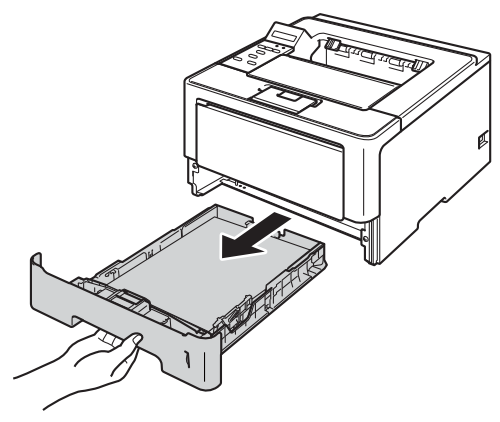

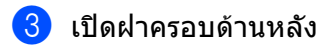

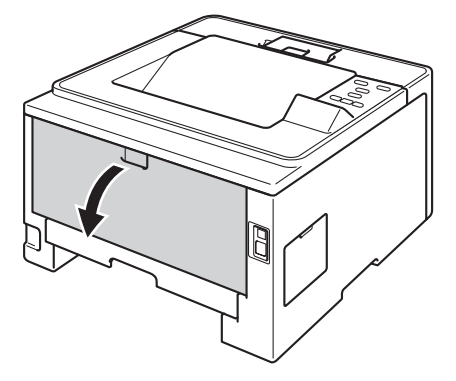

# **คําเตือน**

## $\mathbb{A}$

หลังจากที่คุณใชเคร อง ชิ้นสวนภายในของเครืองบางชิ้นสวนจะรอนมาก ื่ รอใหเคร องเย็นลงกอนสัมผัสชิ้นสวนภายในของเครื่ องื่

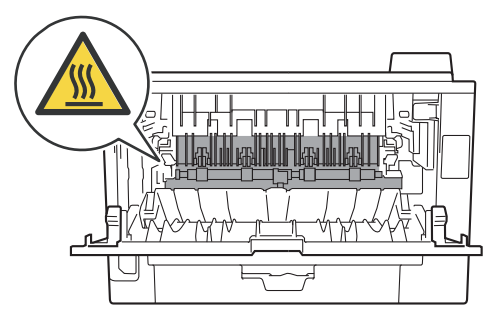

d ใชมือท ั้งสองขางดึงกระดาษที่ติดออกจากดานหลังเคร องพิมพเบาๆ ื่

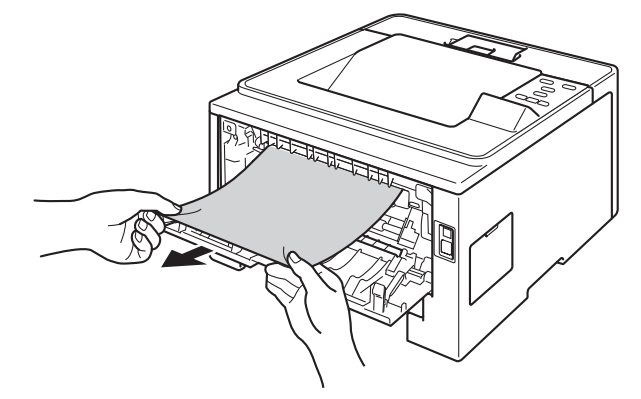

- ี ปิดฝาครอบด้านหลัง
- ี่ 6ิ ดึงถาดป้อนกระดาษสำหรับการพิมพ์แบบสองด้านออกจากเครื่องพิมพ์ทั้งหมด ื่

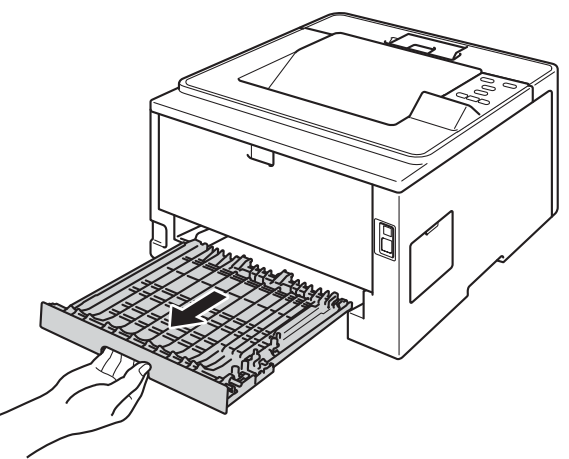

ี่ 7 ดึงกระดาษที่ติดอยู่ออกจากเครื่องพิมพ์หรือออกจากถาดป้อนกระดาษสำหรับการพิมพ์แบบสองด้าน ื่

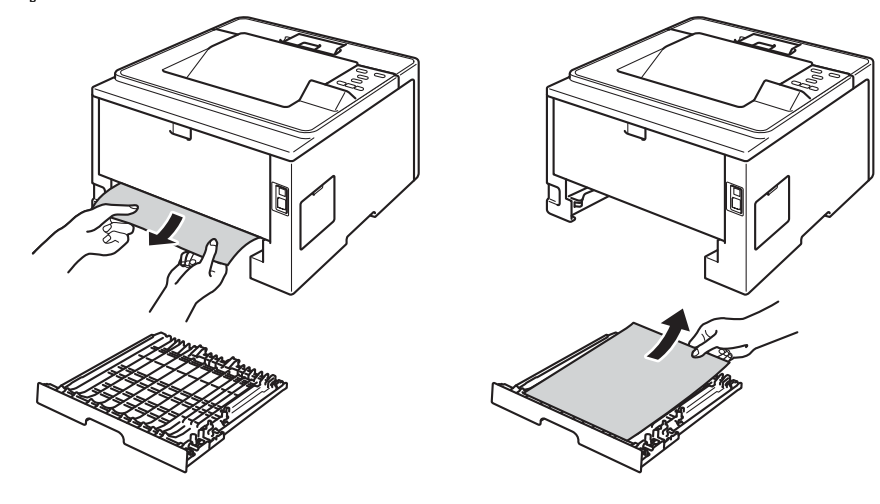

ี่ 8 ตรวจสอบว่ากระดาษที่ติดอยู่ไม่มีเหลืออยู่ในเครื่องพิมพ์จากไฟฟ้าสถิตย์

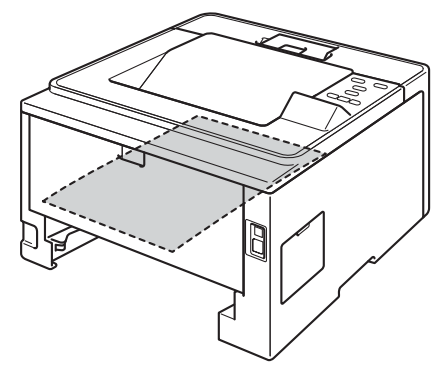

- ี่ 9 ใส่ถาดป้อนกระดาษสำหรับการพิมพ์แบบสองด้านกลับเข้าในเครื่องพิมพ์
- ี<mark>10</mark> เสียบถาดใส่กระดาษกลับเข้าในเครื่องพิมพ์ให้แน่น

#### **กระดาษติดที่ดานหลังของเคร ื่ องพิมพ <sup>6</sup>**

หากจอ LCD แสดง Jam Rear (กระดาษติดดานหลัง) แสดงวาอาจมีกระดาษติดที่ดานหลังฝาครอบดานหลัง ทําตามข นตอนตอไปนี้ :ั้

- ี่ เปิดเครื่องพิมพ์ทิ้งไว้ 10 นาทีเพื่อให้พัดลมภายในเป่าชิ้นส่วนที่ร้อนมากในเครื่องให้เย็นลง
- $\overline{2}$  กดปุ่มปลดฝาครอบด้านหน้า และเปิดฝาครอบด้านหน้าขึ้น

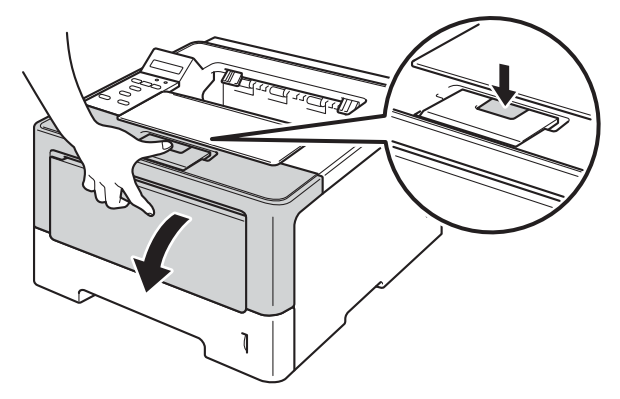

ี<mark>(3)</mark> ถอดชุดแม่แบบสร้างภาพ (ดรัม) และชุดตลับผงหมึก (โทนเนอร์) ออกช้าๆ กระดาษที่ติดอาจถูกดึงออกพรอมกับชุดแมแบบสรางภาพ (ดรัม) และชุดตลับผงหมึก (โทนเนอร) หรืออาจปล่อยกระดาษเพื่อให้คุณดึงออกจากด้านในของเครื่อง

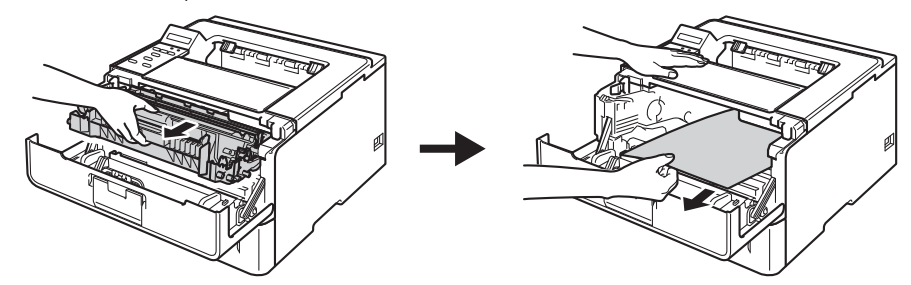

# **คําเตือน**

 $\triangle$ หลังจากที่คุณใชเคร อง ชิ้นสวนภายในของเครืองบางชิ้นสวนจะรอนมาก ื่ รอใหเคร องเย็นลงกอนสัมผัสชิ้นสวนภายในของเครื่ องื่

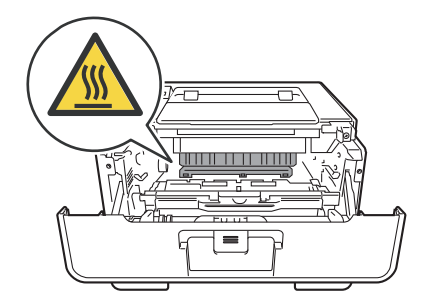

### **ขอควรจํา**

- ขอแนะนําใหวางชุดแมแบบสรางภาพ (ดรัม) และชุดตลับผงหมึก (โทนเนอร) บนกระดาษหรือผาใชแลวทิ้ง เพ อหลีกเล ี่ยงในกรณีที่หมึกหกหรือกระจายโดยไมไดตั้งใจ
- จัดการชุดแมแบบสรางภาพ (ดรัม) และชุดตลับผงหมึก (โทนเนอร) อยางระมัดระวัง หากผงหมึก (โทนเนอร) กระจายบนมือหรือเสือผ้า เช็ดหรือล้างออกด้วยนำย็นทันที ้ํ
- เพื่อป้องกันความเสียหายที่อาจเกิดกับเครื่องพิมพ์จากไฟฟ้าสถิตย์ ห้ามสัมผัสอิเล็กโตรดที่แสดงในภาพ  $\mathcal{L}^{\text{max}}_{\text{max}}$ ื่

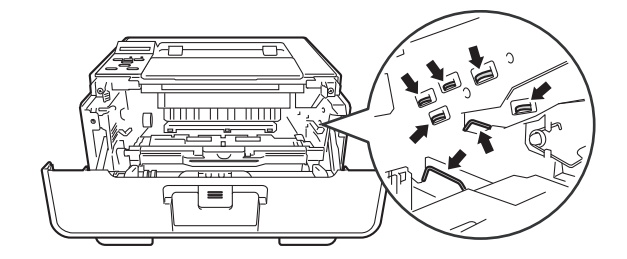

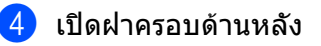

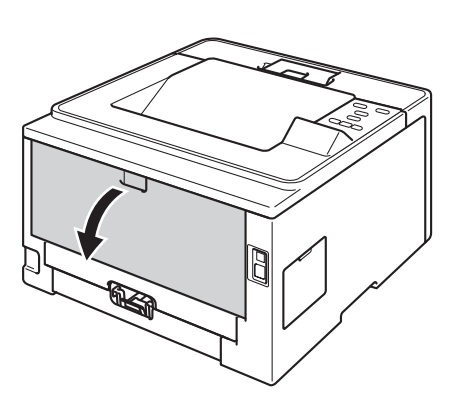

# **คําเตือน**

 $\triangle$ หลังจากที่คุณใชเคร อง ชิ้นสวนภายในของเครืองบางชิ้นสวนจะรอนมาก ื่ รอใหเคร องเย็นลงกอนสัมผัสชิ้นสวนภายในของเครื่ องื่

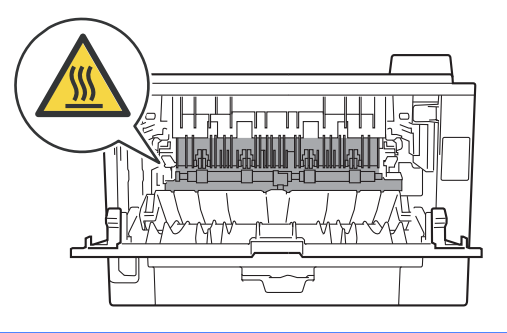

 $\overline{6}$  ดึงแท็บสีเขียวทางด้านซ้ายและขวาเข้าหาตัวคุณ และพับฝาครอบฟิวส์เซอร์ลง (1) 1f ใชมือท ั้งสองขางดึงกระดาษที่ติดออกจากชุดฟวสเซอรเบาๆ  $\neg \mathbb{R}$ ี ปิดฝาครอบฟิวส์เซอร์

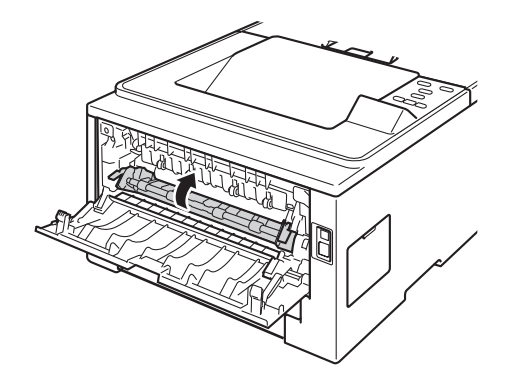

ี่ 8 ปิดฝาครอบด้านหลัง

ี่ 9 ใส่ชุดแม่แบบสร้างภาพ (ดรัม) และชุดตลับผงหมึก (โทนเนอร์) กลับเข้าในเครื่องพิมพ์อีกครั้ง

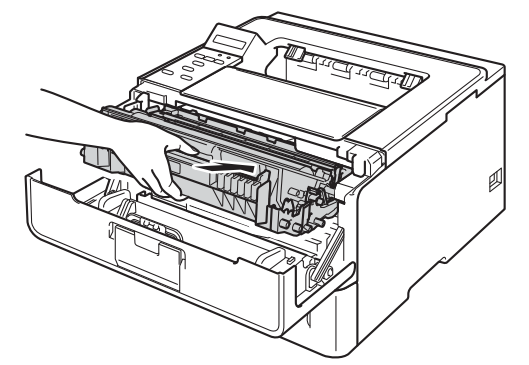

10 ปิดฝาครอบด้านหน้าของเครื่อง ื่

#### **กระดาษติดดานในเครื่ องพิมพ <sup>6</sup>**

หากจอ LCD แสดง <sub>Jam Inside (กระดาษติดด้านใน) ให้ทำตามขั้นตอนต่อไปนี้:</sub> ั้

- ี่ เปิดเครื่องพิมพ์ทิ้งไว้ 10 นาทีเพื่อให้พัดลมภายในเป่าชิ้นส่วนที่ร้อนมากในเครื่องให้เย็นลง
- ี่ 2 ดึงถาดใส่กระดาษแยกออกจากเครื่อง ื่

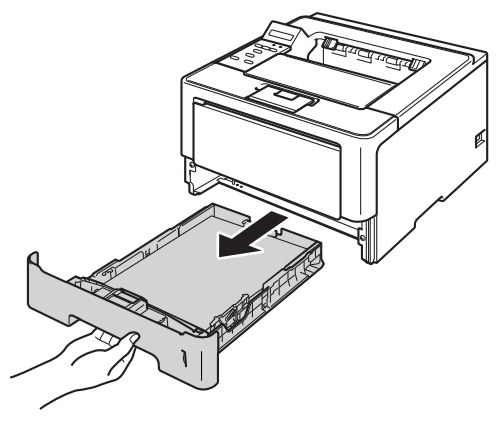

ี่ 3 ใช้มือทั้งสองข้างดึงกระดาษที่ติดอยู่ออกช้าๆ

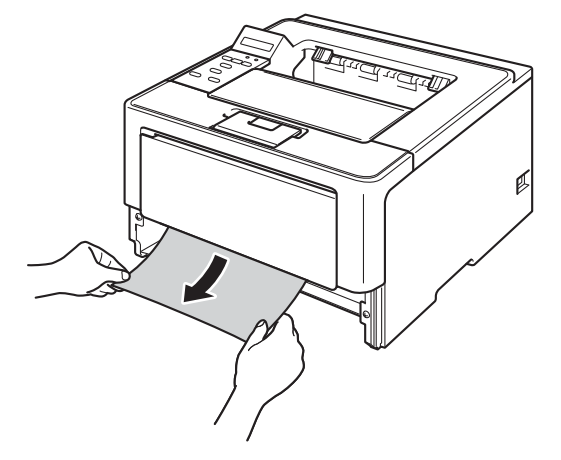

# **หมายเหตุ**

การดึงกระดาษที่ติดลงดานลางจะชวยใหคุณหยิบกระดาษออกไดงายขึ้น

 $\overline{\mathbf{a}}$  กดปุ่มปลดฝาครอบด้านหน้า และเปิดฝาครอบด้านหน้าขึ้น

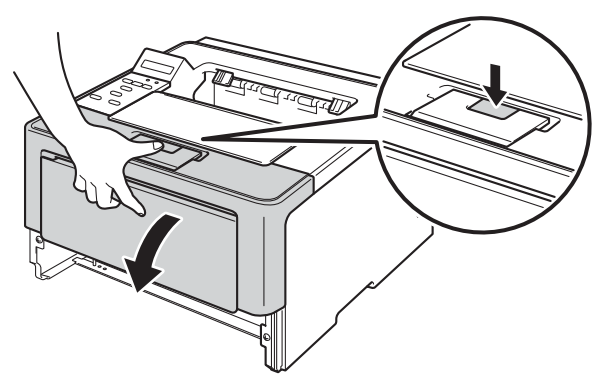

e ถอดชุดแมแบบสรางภาพ (ดรัม) และชุดตลับผงหมึก (โทนเนอร) ออกชาๆ กระดาษที่ติดอาจถูกดึงออกพรอมกับชุดแมแบบสรางภาพ (ดรัม) และชุดตลับผงหมึก (โทนเนอร) หรืออาจปล่อยกระดาษเพื่อให้คุณดึงออกจากด้านในของเครื่อง

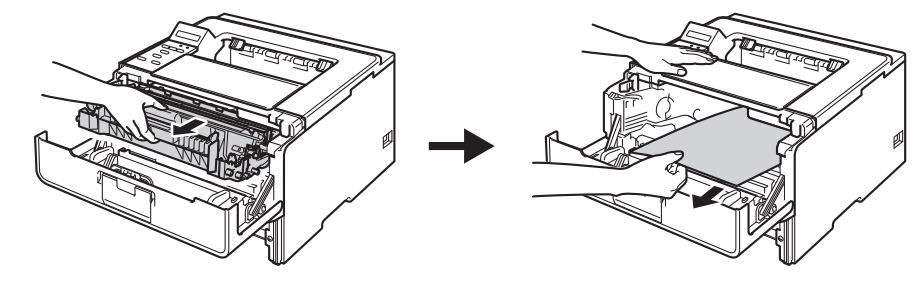

# **คําเตือน**

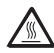

หลังจากที่คุณใชเคร อง ชิ้นสวนภายในของเครืองบางชิ้นสวนจะรอนมาก ื่ รอใหเคร องเย็นลงกอนสัมผัสชิ้นสวนภายในของเครื่ องื่

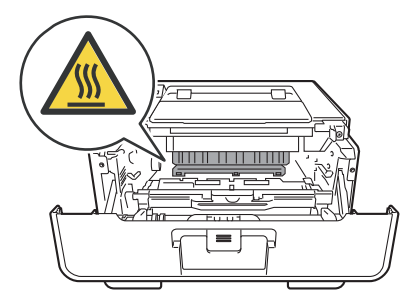

### **ขอควรจํา**

- ขอแนะนําใหวางชุดแมแบบสรางภาพ (ดรัม) และชุดตลับผงหมึก (โทนเนอร) บนกระดาษหรือผาใชแลวทิ้ง เพ อหลีกเล ี่ยงในกรณีที่หมึกหกหรือกระจายโดยไมไดตั้งใจ
- จัดการชุดแมแบบสรางภาพ (ดรัม) และชุดตลับผงหมึก (โทนเนอร) อยางระมัดระวัง หากผงหมึก (โทนเนอร) กระจายบนมือหรือเสือผ้า เช็ดหรือล้างออกด้วยนำย็นทันที ้ํ
- เพื่อป้องกันความเสียหายที่อาจเกิดกับเครื่องพิมพ์จากไฟฟ้าสถิตย์ ห้ามสัมผัสอิเล็กโตรดที่แสดงในภาพ  $\mathcal{L}^{\text{max}}_{\text{max}}$ ื่

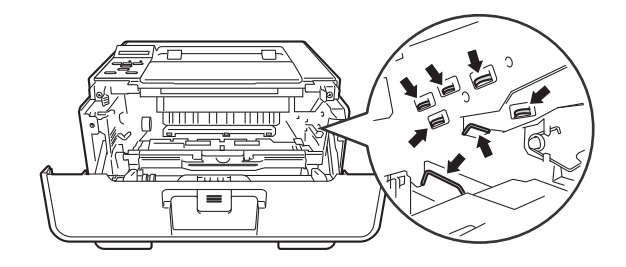

# **หมายเหตุ**

ชุดแมแบบสรางภาพ (ดรัม) และตลับผงหมึก (โทนเนอร) เปนชิ้นสวนสองชิ้ นท แยกกัน  $\mathcal{L}(\mathcal{L})$ ตรวจสอบว่าทังสองชินติดตั้งเป็นชุด หากตลับผงหมึก (โทนเนอร์) ใส่ในเครื่องโดยไม่มีชุดแม่แบบสร้างภาพ (ดรัม) ์ ขอความชุดแมแบบสรางภาพ (ดรัม) ผิดพลาดหรือกระดาษติดดานในอาจแสดงขึ้น

ี<mark>(6)</mark> กดคันล็อคสีเขียวลงและถอดตลับผงหมึก (โทนเนอร์) ออกจากชุดแม่แบบสร้างภาพ (ดรัม) นํากระดาษที่ติกออกหากมีอยูดานในชุดแมแบบสรางภาพ (ดรัม)

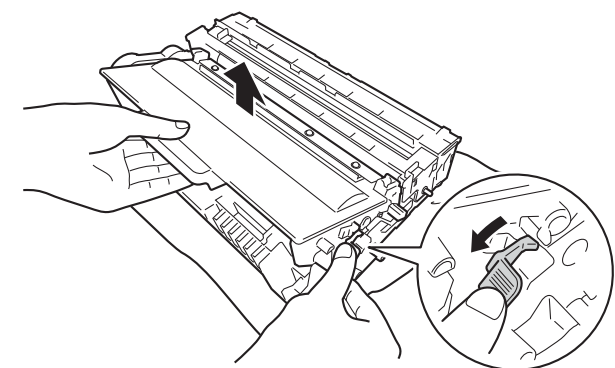

ี <mark>(7</mark>) ใส่ตลับผงหมึก (โทนเนอร์) กลับเข้าในชุดแม่แบบสร้างภาพ (ดรัม) ให้แน่นหนาจนกว่าจะได้ยินเสียงล็อคเข้าที่ หากคุณใสตลับผงหมึก (โทนเนอร) ใน อยางถูกตอง คันล็อคสีเขียวในชุดแมแบบสรางภาพ (ดรัม) จะถูกยกข ึ้นโดยอัตโนมัติ

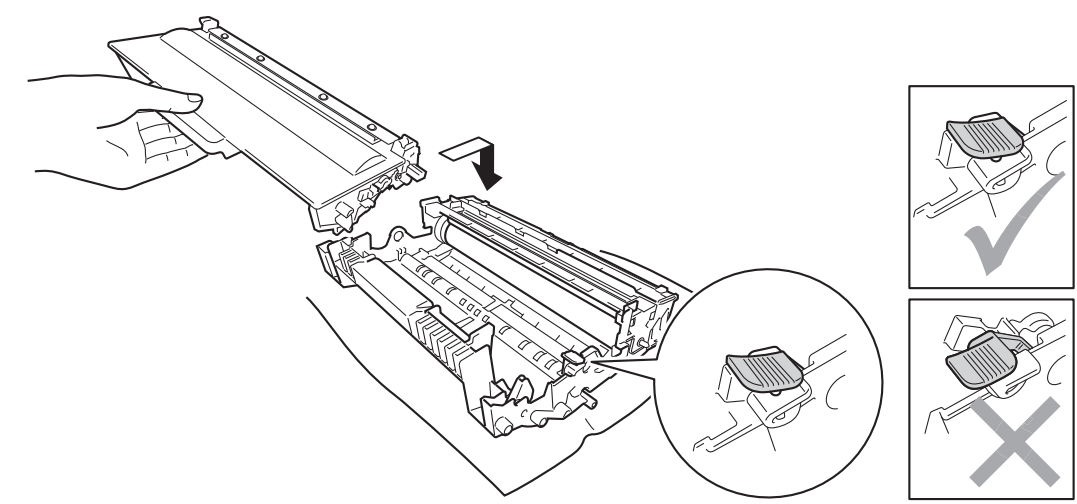

**หมายเหตุ**

ตรวจสอบวาคุณใสตลับผงหมึก (โทนเนอร) อยางถูกตอง ไมเชนน นตลับผงหมึก (โทนเนอร) ั้ อาจแยกออกจากชุดแมแบบสรางภาพ (ดรัม)

ี<mark>8</mark>) ใส่ชุดแม่แบบสร้างภาพ (ดรัม) และชุดตลับผงหมึก (โทนเนอร์) กลับเข้าในเครื่องพิมพ์อีกครั้ง

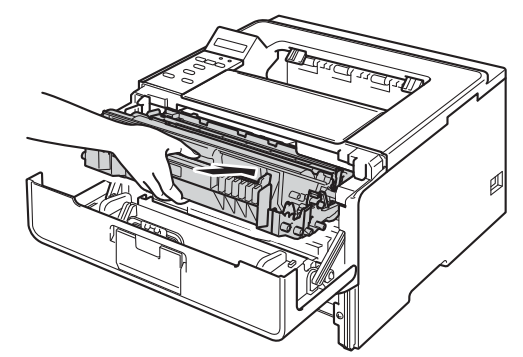

ี่ 9) ปิดฝาครอบด้านหน้าของเครื่อง ื่

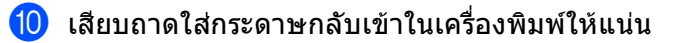

### **หมายเหตุ**

หากคุณปิดเครื่องในระหว่างกระดาษติดด้านใน เครื่องจะพิมพ์ข้อมูลไม่ครบถ้วนจากคอมพิวเตอร์ของคุณ ื่ ก่อนที่คุณจะเปิดเครื่องพิมพ์ ลบงานพิมพ์ที่บันทึกไว้ชัวคราวในคอมพิวเตอร์ของคุณ

# **หากคุณประสบปญหากับเคร องพิมพ <sup>6</sup>**

### **ขอควรจํา**

- สำหรับการขอความช่วยเหลือด้านเทคนิค คุณต้องโทรติดต่อประเทศที่คุณชื่อเครื่องพิมพ์ ื่ ตองโทรจากภายในประเทศนั้น
- หากคุณคิดว่าปัญหาอยู่ที่เครื่องพิมพ์ ตรวจสอบแผนผังด้านล่างและทำตามคำแนะนำวิธีการแก้ไข ปญหาสวนใหญสามารถแกไขไดงายดวยตัวคุณเอง
- หากคุณตองการความชวยเหลือเพ มเติม Brother Solutions Center ิ่ มีคำถามที่พบบ่อยล่าสุดและคำแนะนำในการแก้ปัญหา ี่ เขาไปที่ <http://solutions.brother.com/>

### **ปญหาในการพิมพ**

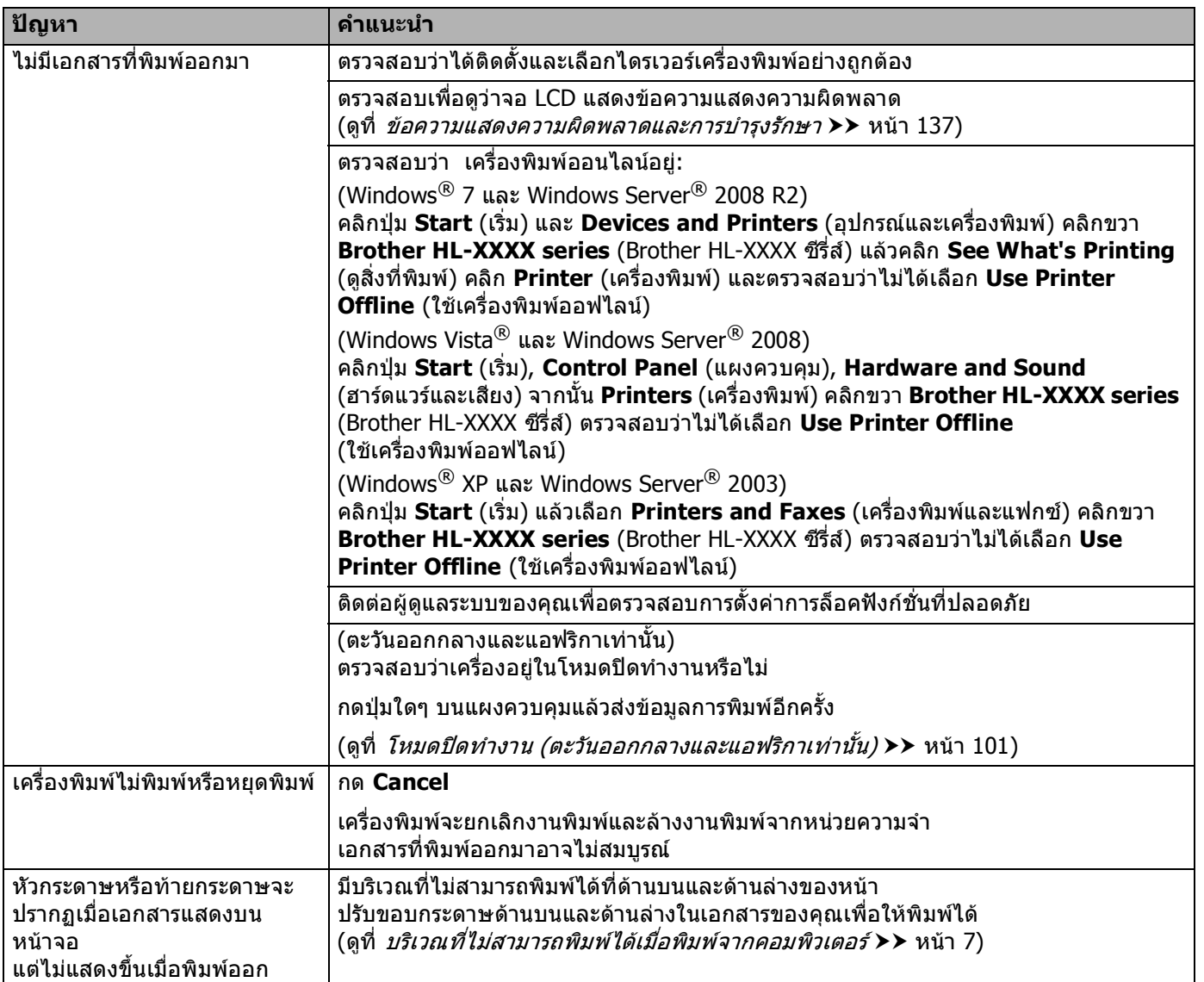

### **ปญหาในการพิมพ(ตอ)**

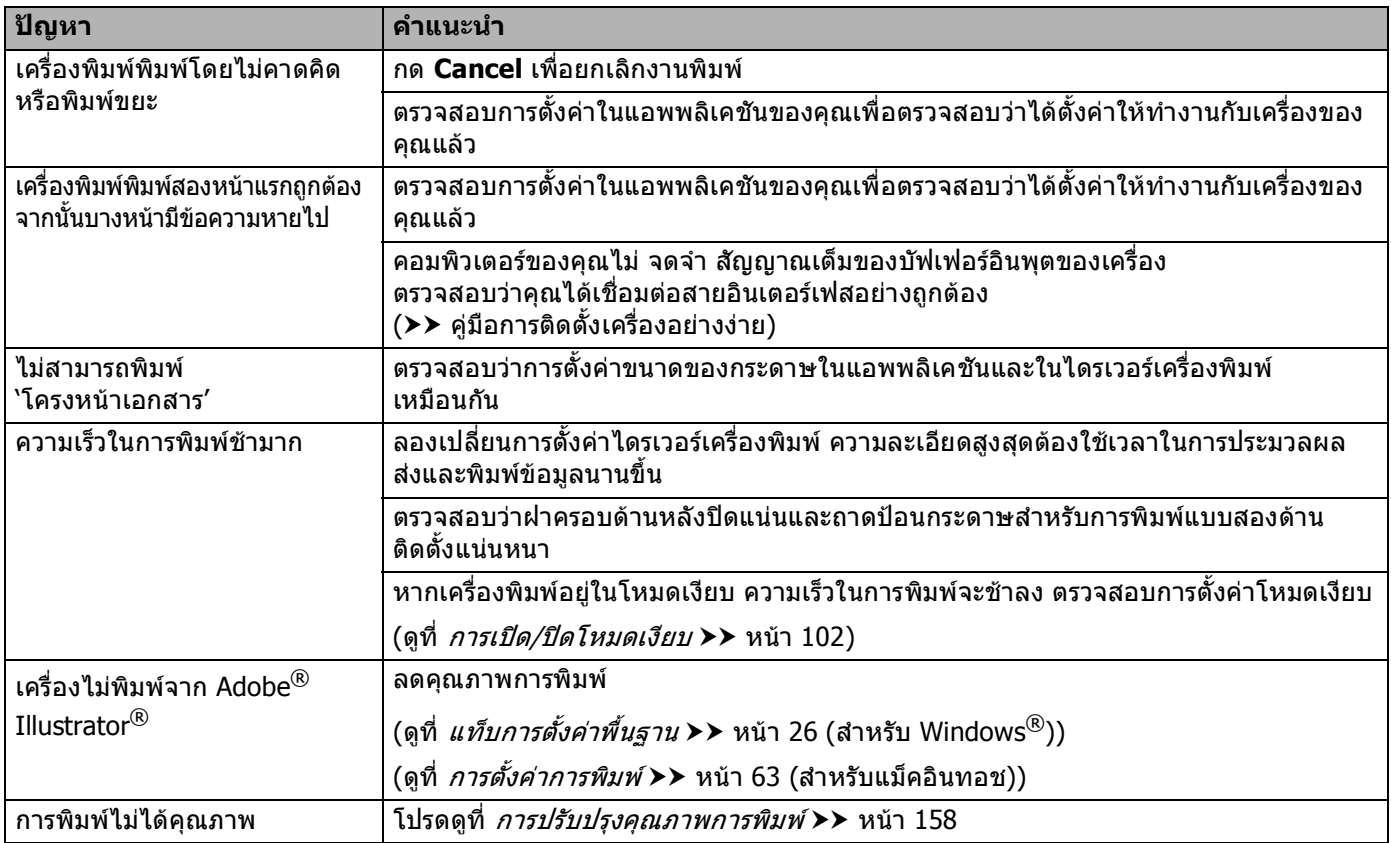

### **ปญหาการจัดการกระดาษ**

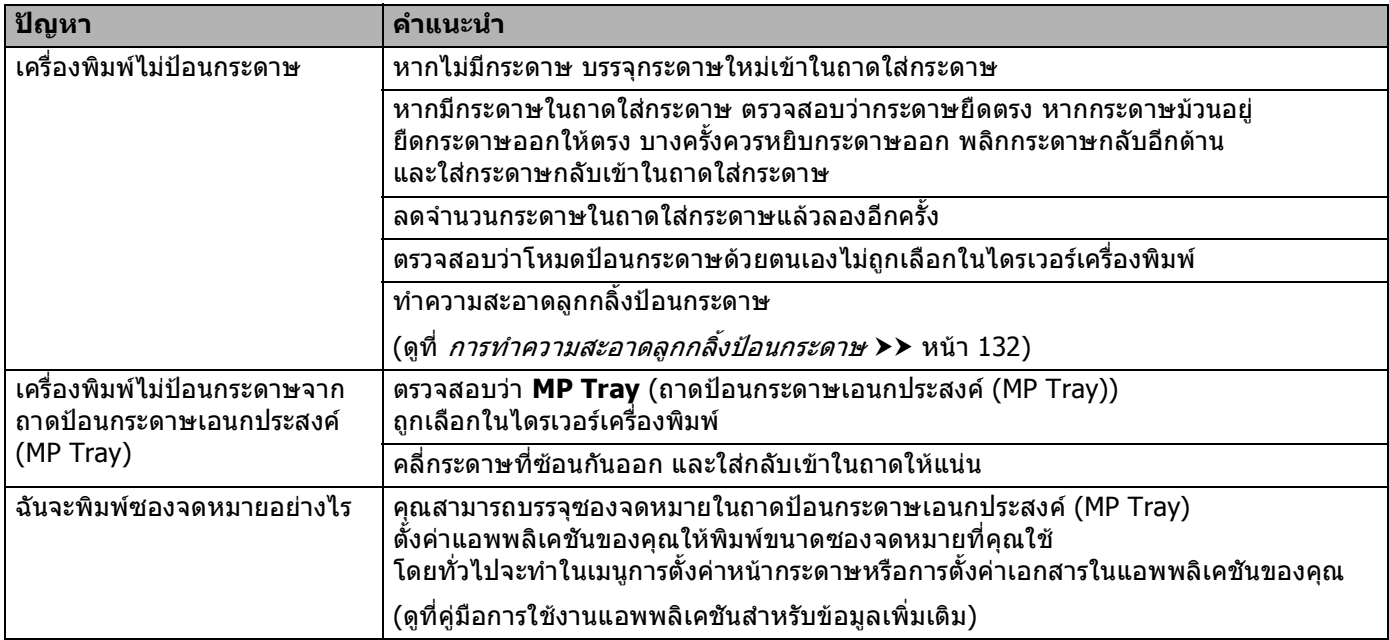

### **ปญหาเครือขาย**

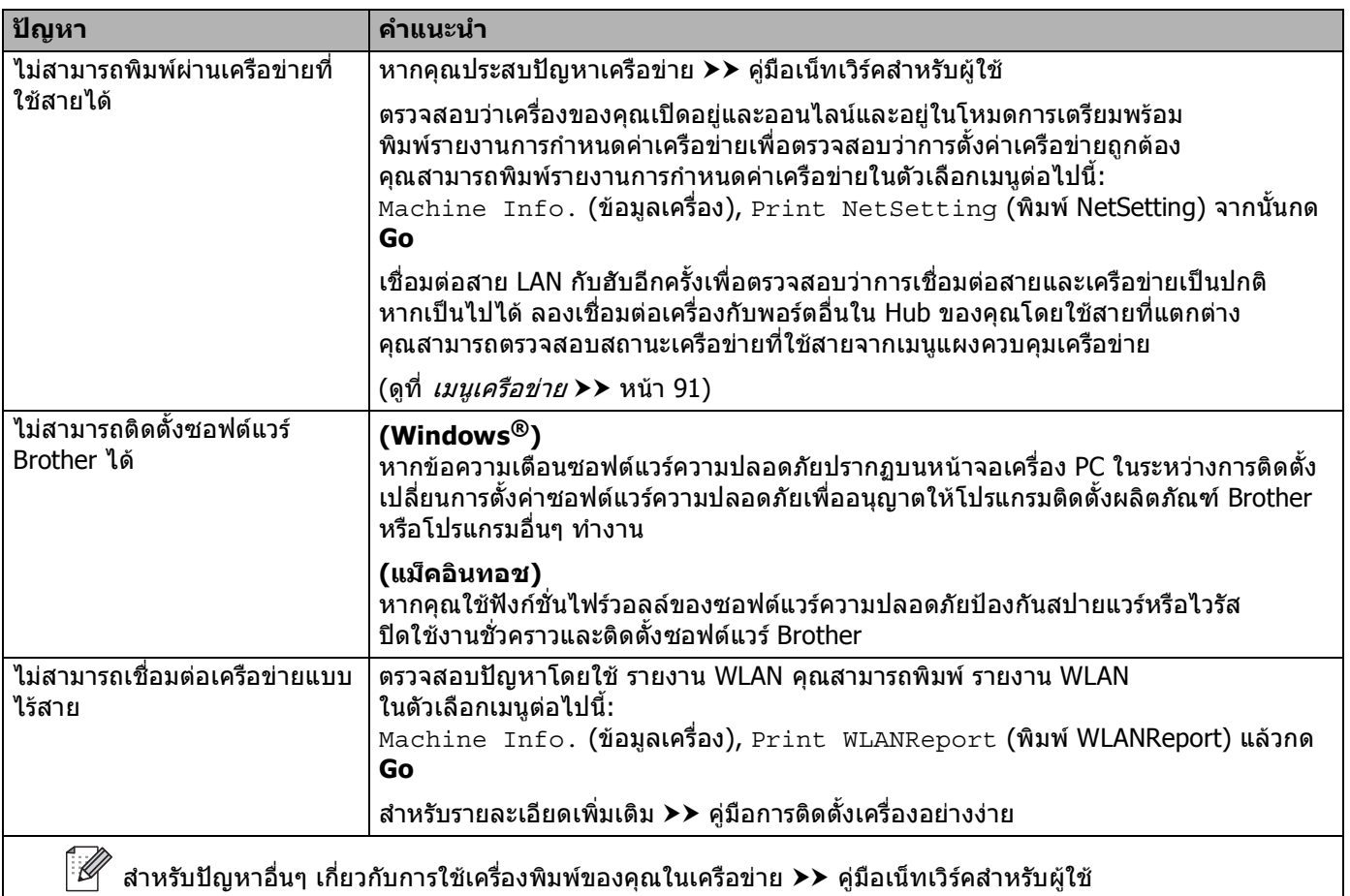

## **ปญหาอื่นๆ**

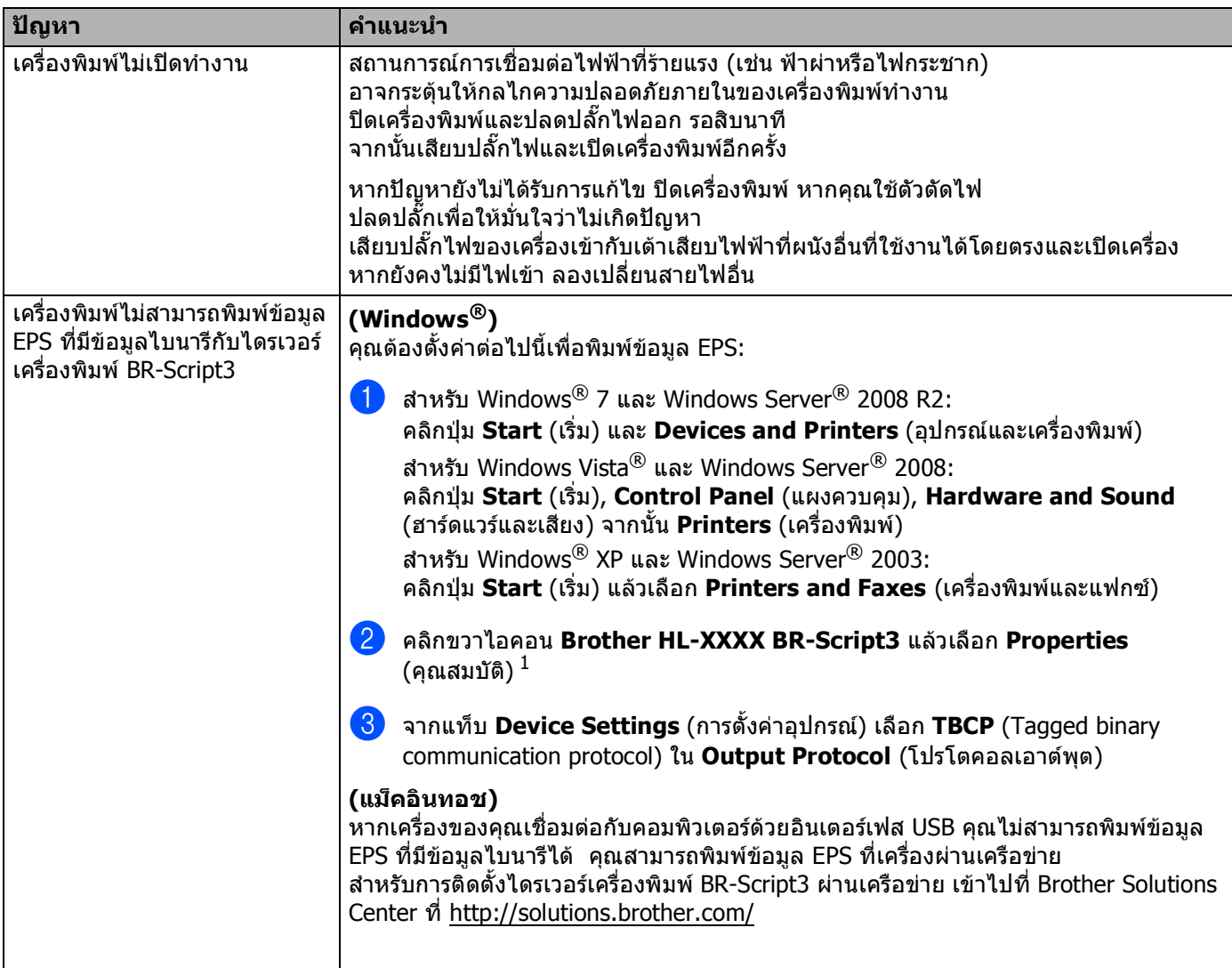

<span id="page-162-0"></span> $^1$  **Printer properties** (คุณสมบัติเครื่องพิมพ์) สำหรับผู้ใช้ Windows® 7 และ Windows Server® 2008 R2

# <span id="page-163-0"></span>**การปรับปรุงคุณภาพการพิมพ <sup>6</sup>**

หากคุณประสบปัญหาคุณภาพการพิมพ์ พิมพ์หน้ากระดาษสำหรับการทดสอบก่อน (ดูที่ *[Machine Info. \(](#page-85-0)ข้อมูลเครื่อง)* uu [หนา](#page-85-0) 80) หากเอกสารที่พิมพออกมามีคุณภาพดีปญหาอาจไมไดอยูที่เคร องพิมพ ตรวจสอบสายอินเตอร์เฟสหรือลองเครื่องพิมพ์กับคอมพิวเตอร์เครื่องอื่นหากคุณภาพเอกสารที่พิมพ์ออกมายังคงมีปัญหา ื่ ื่ ิตรวจสอบขันตอนต่อไปนี้ก่อน จากนั้น หากคุณยังคงประสบปัญหาคุณภาพการพิมพ์ ตรวจสอบแผนผังดานลางและทําตามคําแนะนํา

**หมายเหตุ**

Brother ไมแนะนําใหใชตลับผงหมึก (โทนเนอร) อื่นนอกจากตลับผงหมึก (โทนเนอร) ของแทของ Brother หรือเติมผงหมึก (โทนเนอร) ในตลับผงหมึก (โทนเนอร) ที่ใชแลวดวยผงหมึก (โทนเนอร) จากแหลงอื่น

ี่ เพื่อให้ได้คุณภาพการพิมพ์ที่ดีที่สุด ขอแนะนำให้ใช้กระดาษที่แนะนำ ี่ ตรวจสอบว่าคุณใช้กระดาษที่ตรงตามข้อมูลจำเพาะที่กำหนด (ดูที่ *[กระดาษและสื่อสิ่](#page-7-0)งพิมพ์อื่นๆ* ี่ [ที่ใชรวมกับเคร](#page-7-0) ื่ องพิมพไดuu หนา 2)

ี<mark>2</mark>) ตรวจสอบว่าชุดแม่แบบสร้างภาพ (ดรัม) และตลับผงหมึก (โทนเนอร์) ถูกติดตั้ง อย่างถูกต้อง

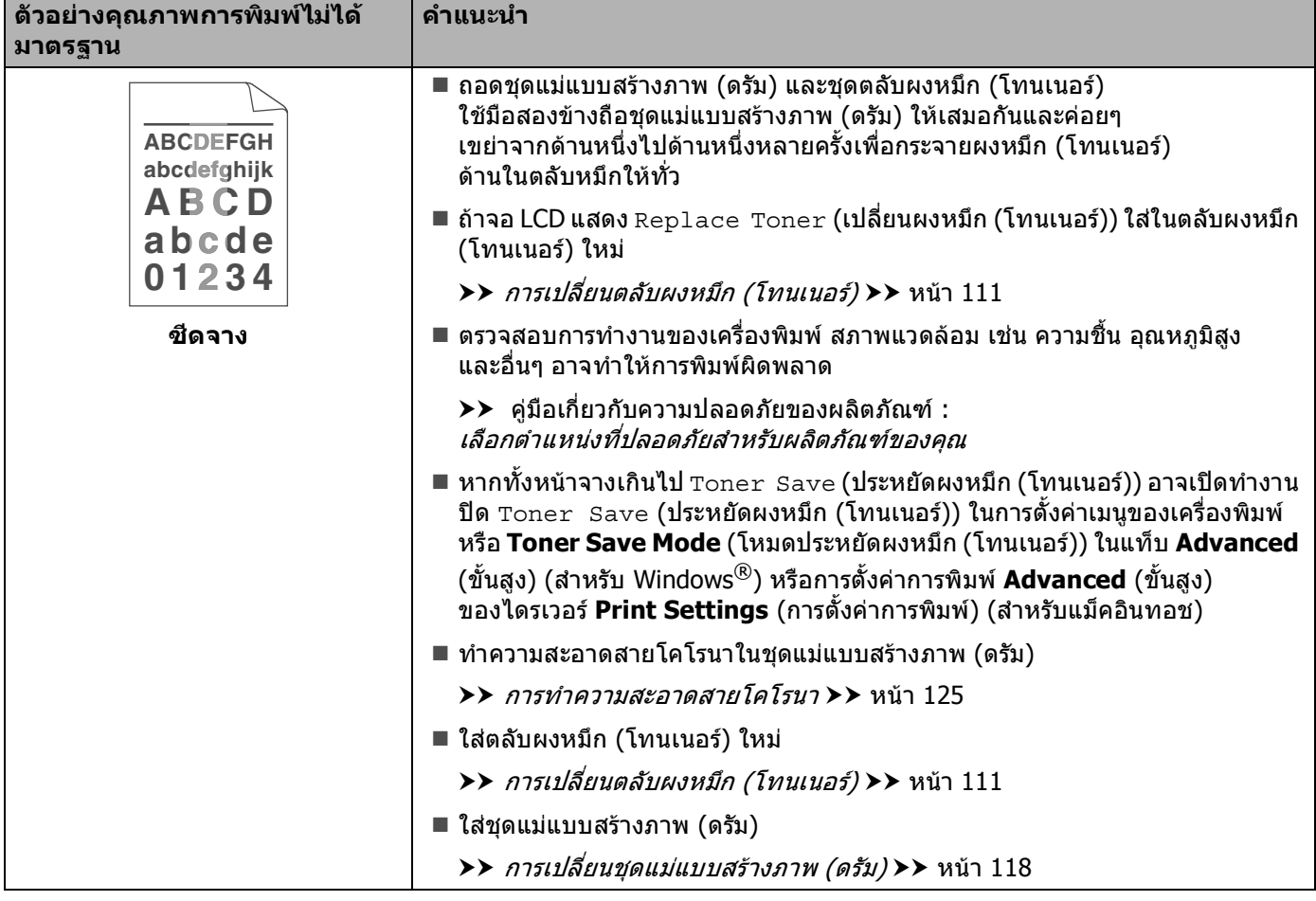

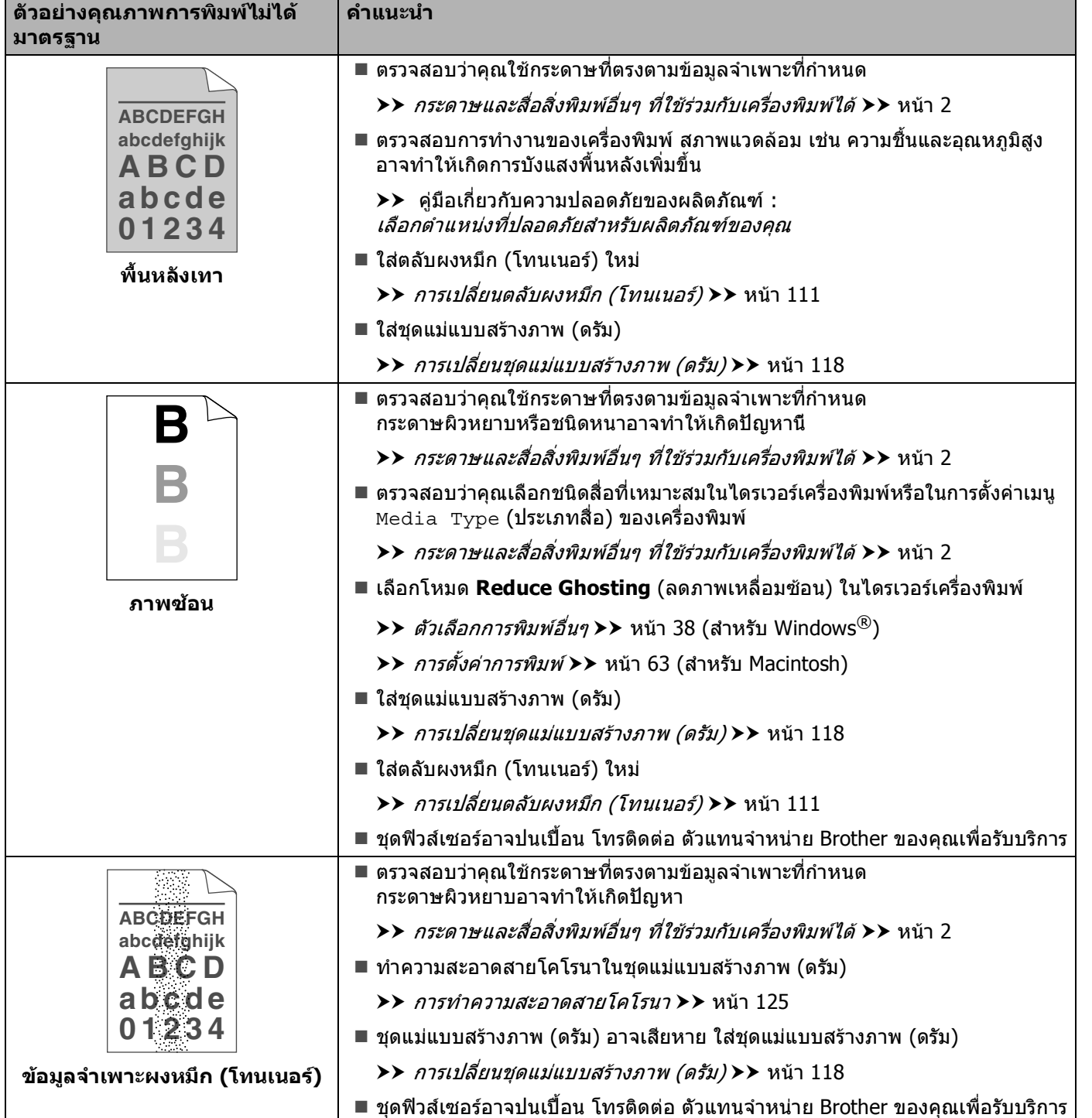

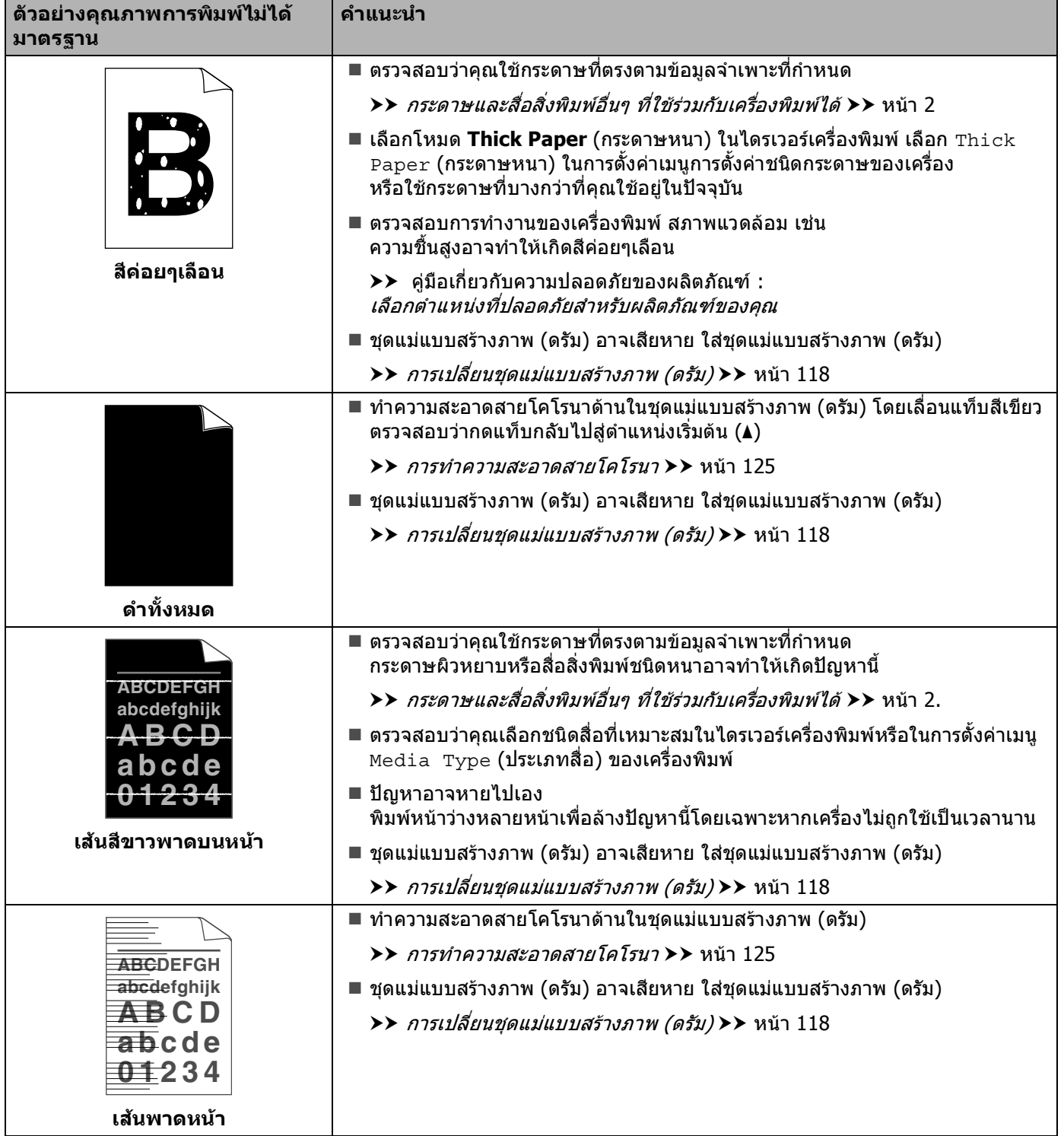

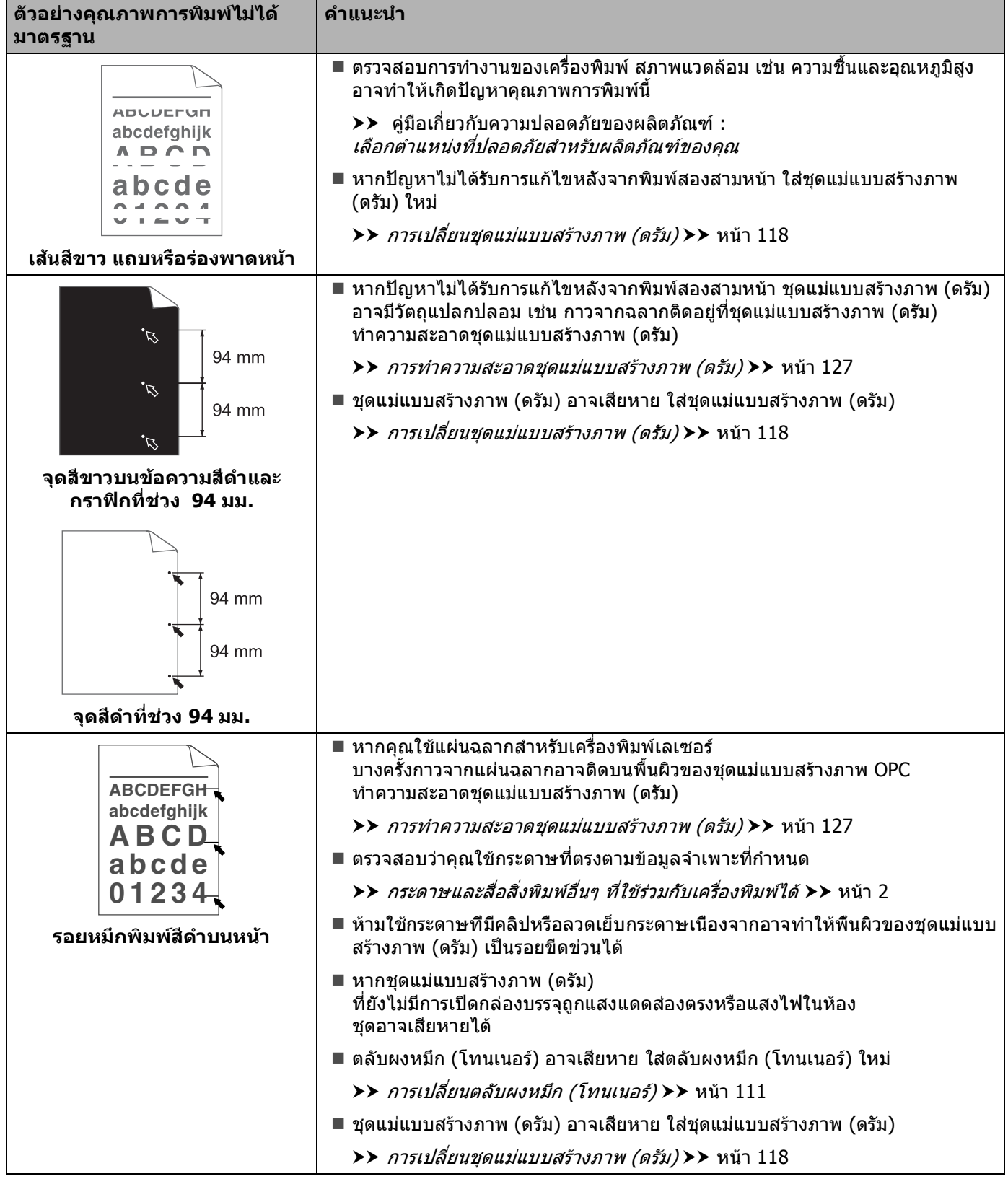

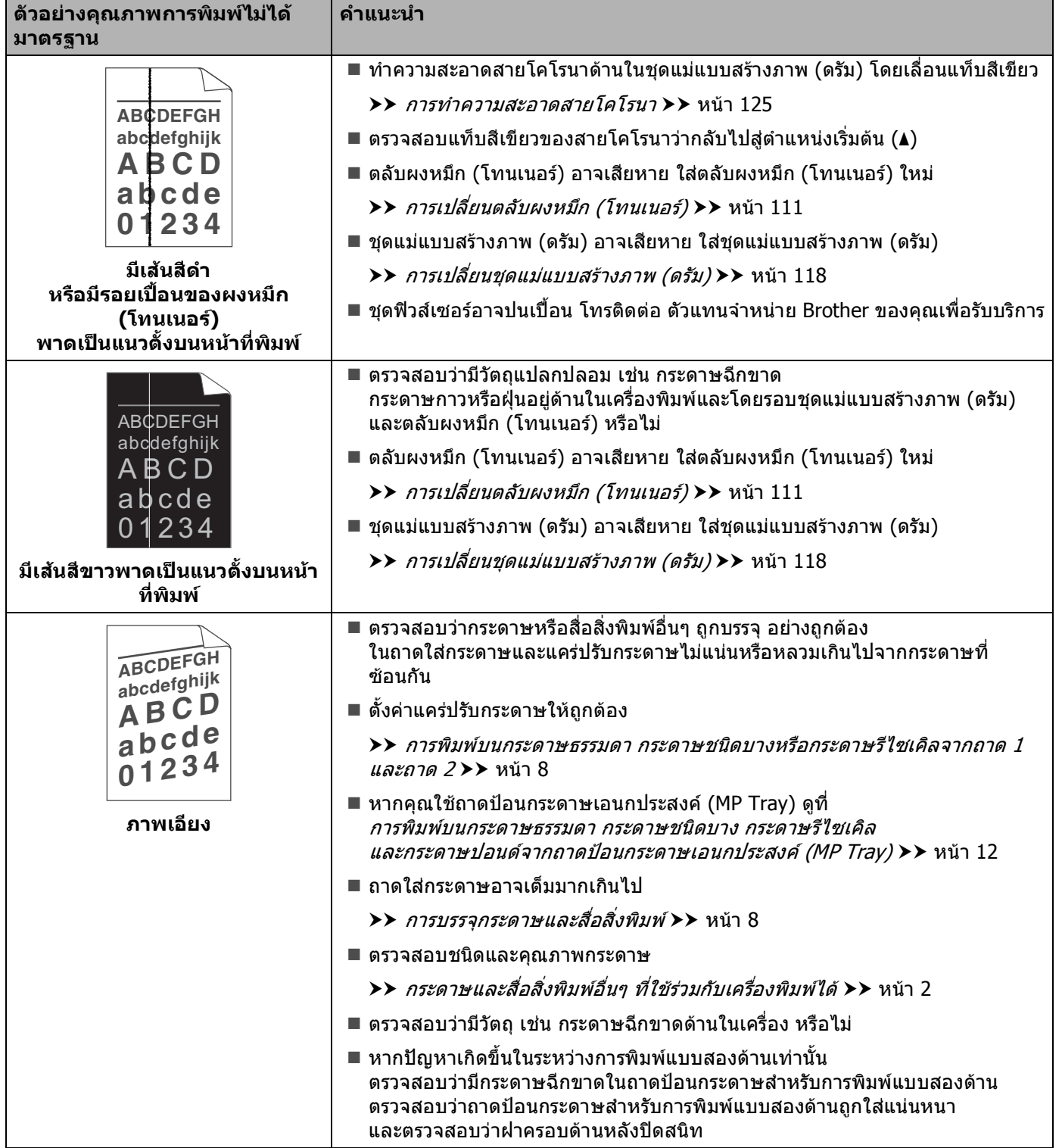

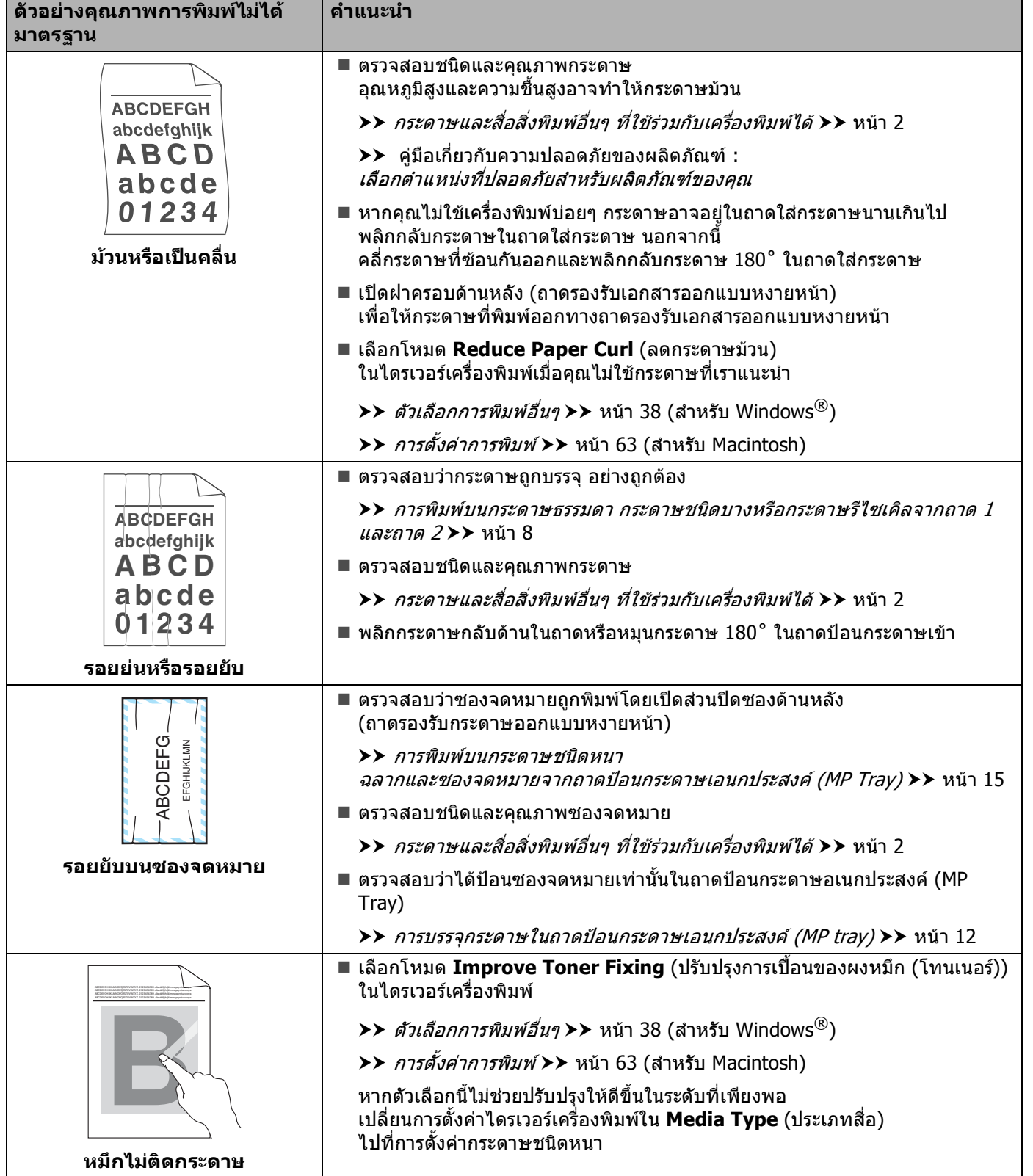

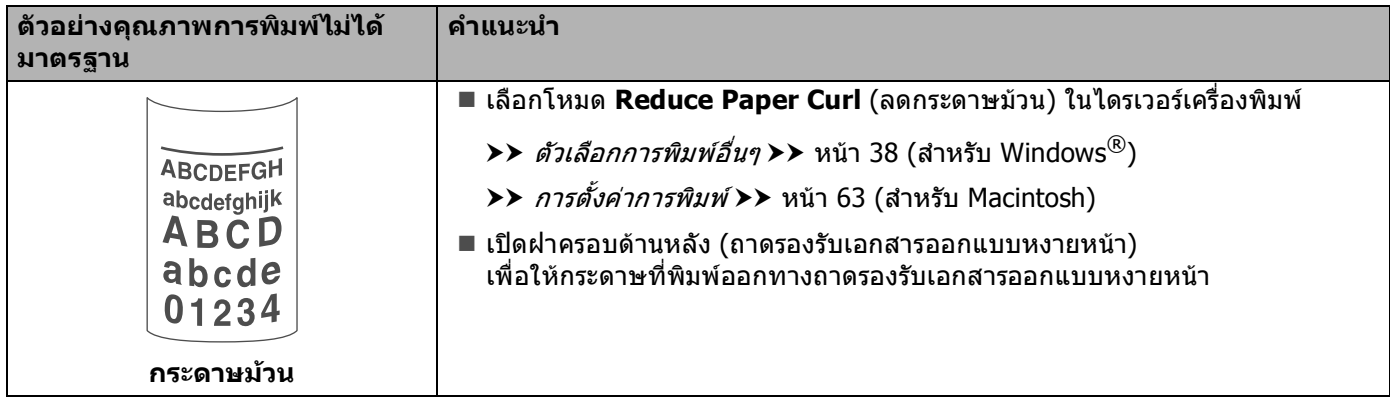

### **ขอมูลเคร องพิมพ <sup>6</sup> ื่**

#### **การตรวจสอบหมายเลขของตัวเคร ื่ อง <sup>6</sup>**

คุณสามารถดูหมายเลขของตัวเคร องพิมพบนจอ LCD ื่

 $\bullet$  กด ▲ หรือ ▼ เพื่อเลือก <code>Machine Info. (ข้อมูลเครื่อง)</code> กด <code>OK</code> ื่

ี่ 2 กด **∆** หรือ ▼ เพื่อเลือก <code>Serial No.</code> (หมายเลขเครื่อง) กด OK ื่ ื่

#### **การต งคาเร ั้ ิ่ มตน <sup>6</sup>**

เครื่องพิมพ์มีการตังค่าเริ่มต้นสามระดับ การตังค่าเริ่มต้นถูกตั้งค่าแล้วจากโรงงานก่อนการจัดส่ง (ดูที*่ [ตารางเมนู](#page-84-0)* ั้ ิ่ ั้ ิ่ ั้ >> หน้า 79)

- เครือขาย
- การตังค่าตัวเครื่องให้กลับไปเป็นค่าเริ่มต้นที่มาจากโรงงานใหม่ ั้ ิ่
- ตั้งคาใหม

### **หมายเหตุ**

- คุณไม่สามารถแก้ไขการตั้งค่าเริ่มต้นที่ตั้งค่าไว้ล่วงหน้าแล้ว ิ่
- ไมสามารถเปลี่ยนแปลงตัวนับหนาได

#### **การต งคาเร มตนเครือขาย <sup>6</sup> ั้ ิ่**

หากคุณต้องการตังค่าใหม่เฉพาะเชิร์ฟเวอร์การพิมพ์กลับไปที่การตังค่าเริ่มต้น (โดยรีเซ็ตข้อมูลเครือข่ายทั้งหมด เช่น ั้ ั้ ิ่ ั้ รหัสผ่านและที่อยู่ IP) ให้ทำตามขันตอนต่อไปนี้:  $\mathcal{L}^{\text{max}}_{\text{max}}$ ั้

- a กด <sup>a</sup> หรือ <sup>b</sup> เพ อเลือก Reset Menu (รีเซ็ตเมนู) กด **OK** ื่
- ี่ 2 กด **∆** หรือ ▼ เพื่อเลือก Network (เครือข่าย) กด OK ื่
- ี3 กด ▲ เพื่อเลือก Yes (ใช่) เครื่องจะรีสตาร์ทอัตโนมัติ ื่

#### **การต งคาตัวเคร ื่องใหกลับไปเปนคาเร มตนท ี่มาจากโรงงานใหม <sup>6</sup> ั้ ิ่**

คุณสามารถตังค่าเครื่องพิมพ์บางส่วนไปที่การตังค่าเครื่องพิมพ์เริ่มต้น การตังค่าที่จะไม่ถูกปรับใหม่ได้แก่ <code>Interface</code> ื่ ั้ ื่ ิ่ ั้ (อินเตอร์เฟส), Local Language (ภาษาในเครื่อง), Reprint (การพิมพ์ซ่า), Setting Lock (ล็อคการตั้งค่า), ั้ Secure Function Lock 2.0 และการต งคาเครือขาย: ั้

- $\bigcirc$ ิกด **A หรือ ▼ เพื่อเลือก Reset Menu (รีเซ็ตเมนู) กด OK** ื่
- 
- 
- $\overline{\textbf{2}}$  กด ▲ หรือ ▼ เพื่อเลือก Factory Reset (รีเซ็ตค่าที่ตั้งจากโรงงาน) กด OK ื่
- $3$  กด ▲ เพื่อเลือก  $\text{Reset}$  (รีเซ็ต)

### **ตั้งคาใหม <sup>6</sup>**

การดำเนินการนี้จะเป็นการรีเซ็ตการตั้งค่าทั้งหมดของเครื่องกลับสู่การตั้งค่าเริ่มต้นของเครื่องพิมพ์: ั้ ั้ ื่ ั้ ิ่ ื่

- a ถอดสายเครือขายจากเคร องพิมพไมเชนน นการต งคาเครือขาย (เชน ที่อยู IP) จะไมถูกต งคาใหม ื่ ั้ ั้ ั้
- ี่ 2 กด **∆** หรือ ▼ เพื่อเลือก Reset Menu (รีเซ็ตเมนู) กด OK ื่
- $\bullet$  กด ▲ และ Cancel พร้อมกัน กด OK หลังจาก Settings Reset (รีเซ็ตการตั้งค่า) ปรากฏขึ้น ั้
- d กด **OK** หลังจาก Restart Printer? (รีสตารทเคร องพิมพ?) ปรากฏขึ้น ื่
- e เคร องจะรีสตารทอัตโนมัติ

#### **รายละเอียดทางเทคนิคของเคร องพิมพ <sup>A</sup> ื่**

#### **ขอมูลท ั่วไป <sup>A</sup>**

**A**

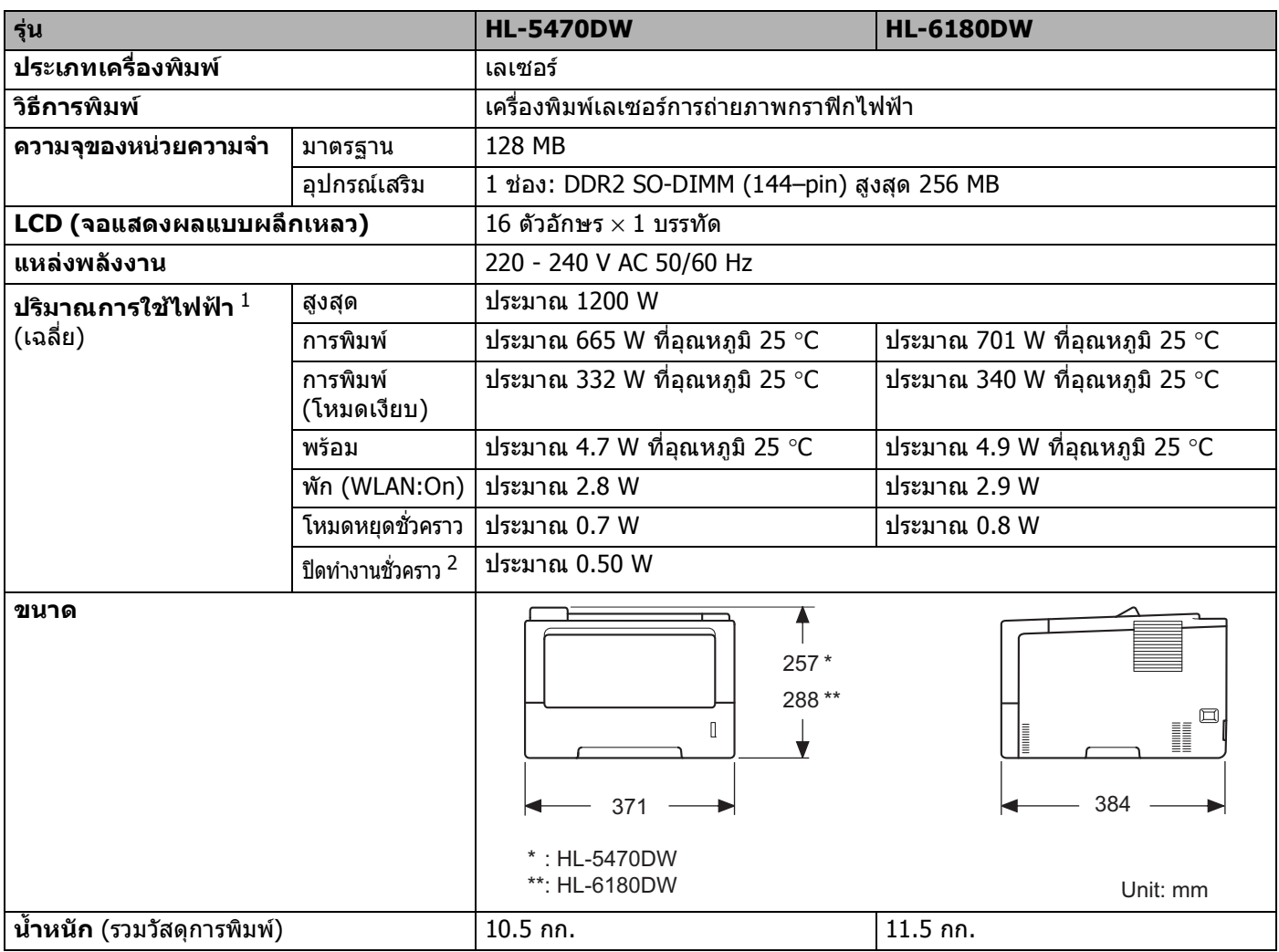

<span id="page-172-0"></span><sup>1</sup> การเชื่อมตอ USB กับเครื่อง PC

<span id="page-172-1"></span><sup>2</sup> ตะวันออกกลางและแอฟริกาเทานั้น

#### ภาคผนวก

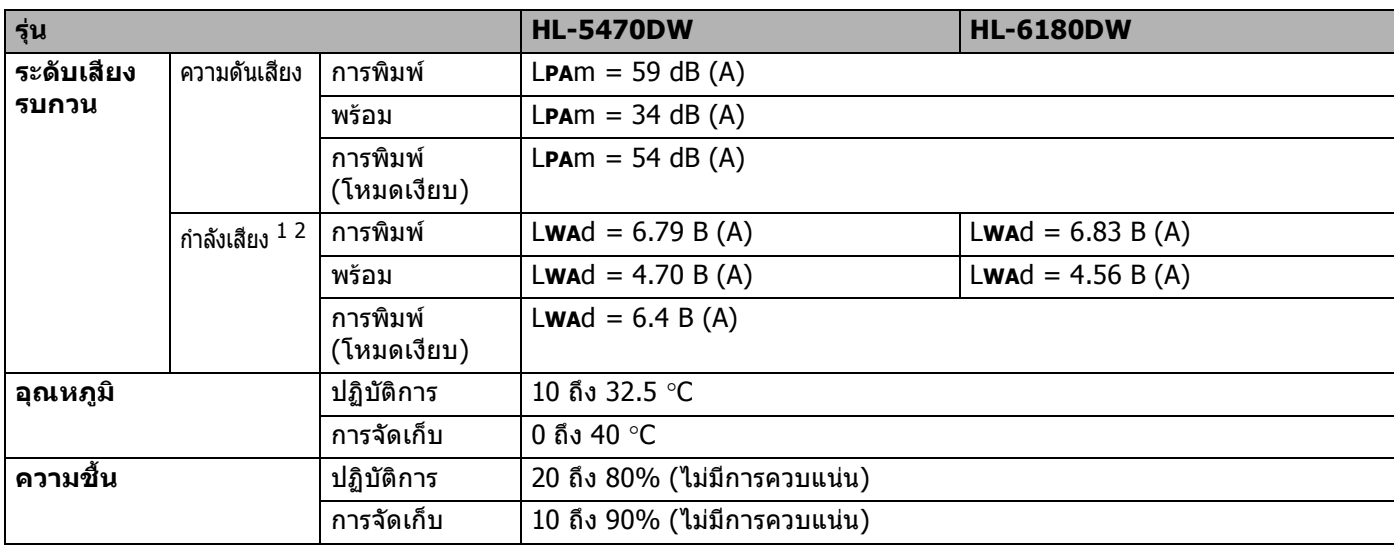

<span id="page-173-0"></span><sup>1</sup> วัดตามวิธีการที่อธิบายไวใน RAL-UZ122

<span id="page-173-1"></span><sup>2</sup> อุปกรณ์สำนักงานที่มี L**wa**d>6.30 B (A) ไม่เหมาะสำหรับใช้งานในห้องซึ่งมีผู้ทำงานที่จำเป็นต้องใช้สมาธิค่อนข้างสูง ทั้งนี้อุปกรณดังกลาวควรเก็บในหองแยกตางหากเนื่องจากมีเสียงรบกวน

#### **สื่อสิ่ งพิมพ <sup>A</sup>**

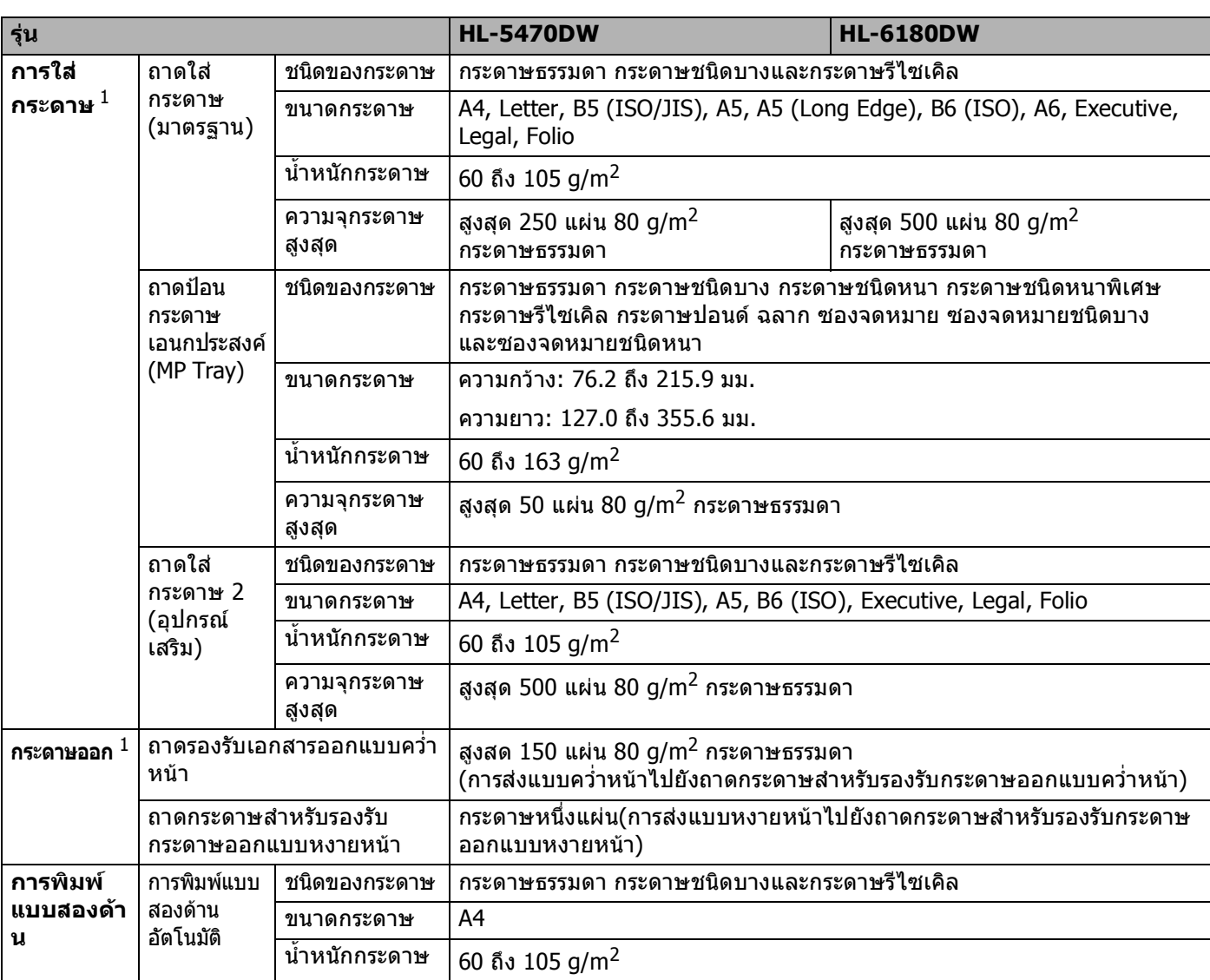

<span id="page-174-0"></span> $^{\,1}$  สำหรับฉลาก แนะนำให้นำกระดาษที่พิมพ์แล้วออกจากถาดรองรับกระดาษออกทันทีหลังจากออกจากเครื่องพิมพ์เพื่อหลีกเลี่ยงการติดกัน

#### **เคร ื่ องพิมพ <sup>A</sup>**

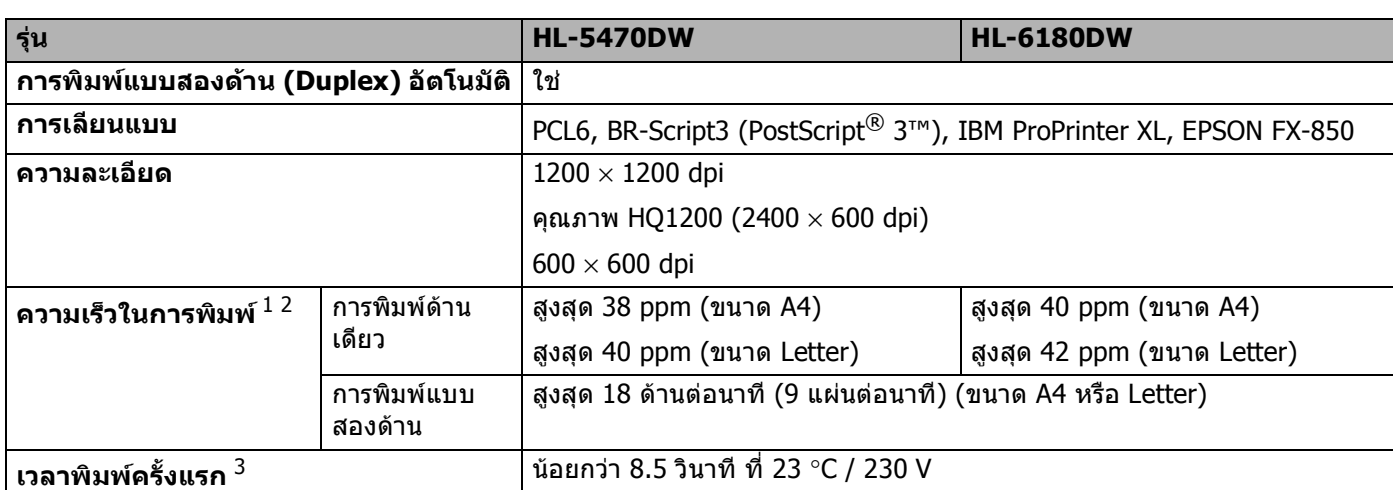

<span id="page-175-0"></span> $^{\,1}$  ความเร็วในการพิมพ์อาจเปลี่ยนแปลงขึ้นอยู่กับประเภทเอกสารที่คุณพิมพ์

<span id="page-175-1"></span> $2$  ความเร็วในการพิมพ์อาจช้าลงเมื่อเครื่องพิมพ์เชื่อมต่อกับ LAN แบบไร้สาย

<span id="page-175-2"></span> $3$  จากโหมดการเตรียมพร้อมและถาดมาตรฐาน

## **อินเตอรเฟส <sup>A</sup>**

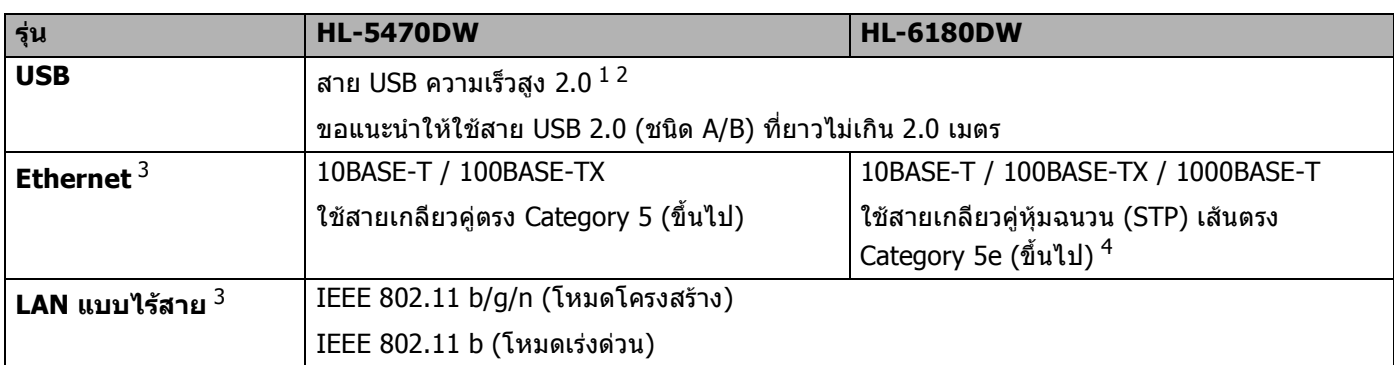

<span id="page-175-3"></span> $^{\,1}$  เครื่องพิมพ์ของคุณมีอินเตอร์เฟสความเร็วสูง USB 2.0 เครื่องพิมพ์สามารถเชื่อมต่อกับคอมพิวเตอร์ที่มีอินเตอร์เฟส USB 1.1

<span id="page-175-4"></span><sup>2</sup> ไมสนับสนุนพอรต USB ของผูผลิตอื่น

<span id="page-175-5"></span> $^3$  สำหรับรายละเอียดด้านเทคนิคเกี่ยวกับเครือข่ายในรายละเอียด ดูที่ *เครือข่าย (LAN)* >> หน้า 174 และ >> คู่มือเน็ทเวิร์คสำหรับผู้ใช้

<span id="page-175-6"></span><sup>4</sup> เมื่อคุณเชื่อมตอเครื่องพิมพกับ Gigabit Ethernet Network ใหใชอุปกรณเครือขายที่ไดมาตรฐาน 1000BASE-T

## **ขอกําหนดคอมพิวเตอร <sup>A</sup>**

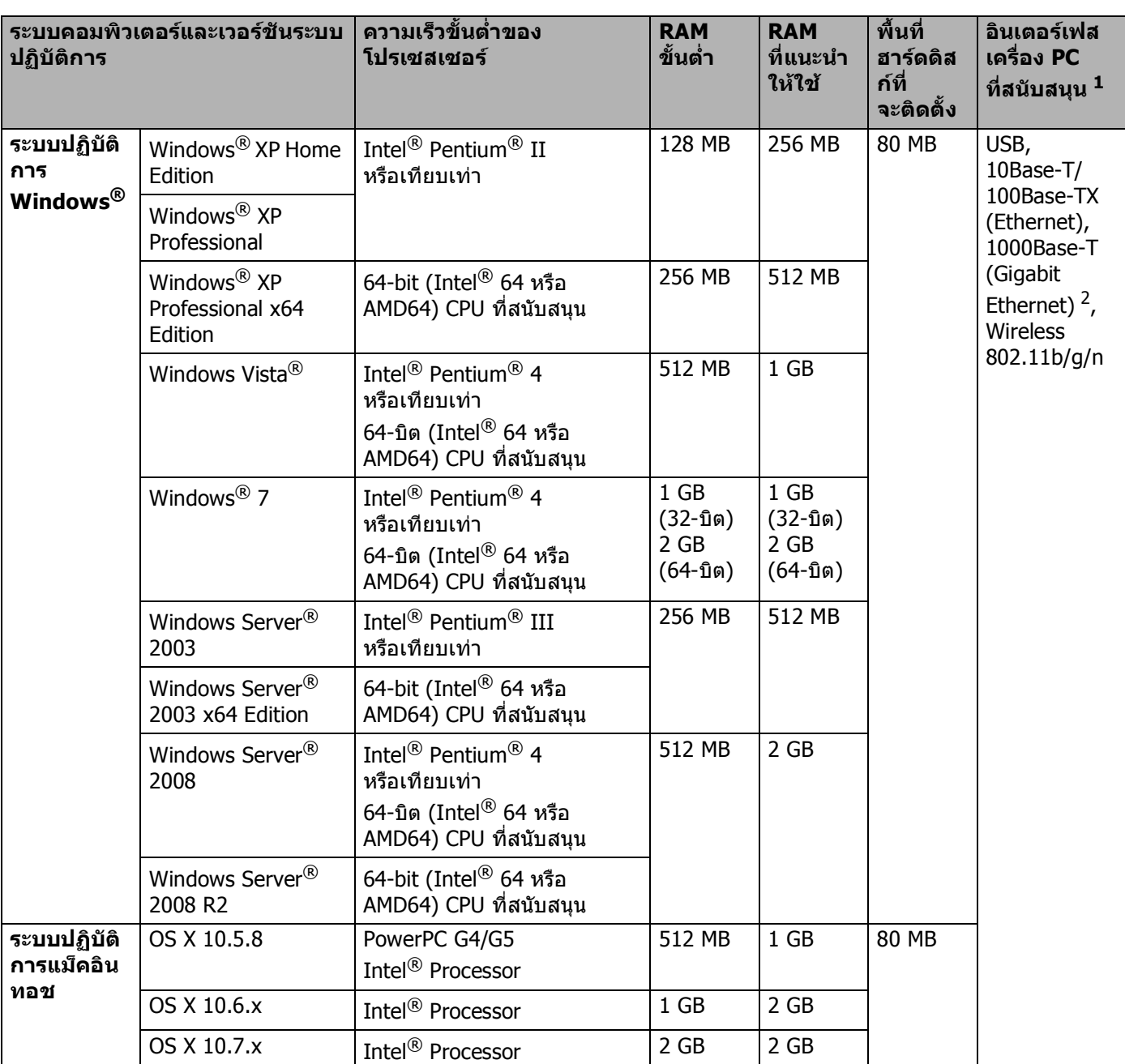

<span id="page-176-0"></span><sup>1</sup> ไมสนับสนุนพอรต USB ของผูผลิตอื่น

<span id="page-176-1"></span><sup>2</sup> 1000Base-T มีอยูสําหรับ HL-6180DW

สําหรับการปรับปรุงไดรเวอรลาสุด เขาไปที่<http://solutions.brother.com/>

## **ขอมูลสําคัญในการเลือกกระดาษของคุณ <sup>A</sup>**

ข้อมูลในส่วนนี้จะช่วยให้คุณเลือกกระดาษที่จะใช้กับเครื่องพิมพ์นี ื่

**หมายเหตุ**

หากคุณใช้กระดาษที่ไม่แนะนำให้ใช้ อาจเกิดกระดาษติดหรือป้อนเข้าเครื่องพิมพ์ผิดพลาด ื่

### **กอนซื้อกระดาษจํานวนมาก <sup>A</sup>**

ตรวจสอบว่ากระดาษเหมาะสำหรับใช้กับเครื่องพิมพ์

### **กระดาษสําหรับถายสําเนากระดาษธรรมดา <sup>A</sup>**

ึกระดาษแบ่งตามการใช้งาน เช่น กระดาษสำหรับพิมพ์และกระดาษสำหรับถ่ายสำเนา การใช้งานโดยทั่วไปจะระบอย่ที่หีบห่อกระดาษ ตรวจสอบบรรจุภัณฑ์เพื่อดูว่ากระดาษเหมาะสำหรับใช้กับเครื่องพิมพ์เลเซอร์ ื่ ื่ ใช้กระดาษที่เหมาะสำหรับเครื่องพิมพ์เลเซอร์

### **น้ําหนักมาตรฐาน <sup>A</sup>**

นำหนักมาตรฐานของกระดาษที่ใช้ทั่วไปแตกต่างกันในแต่ละประเทศ แนะนำให้คุณใช้กระดาษที่มีนำหนัก 75 ถึง 90 g/m<sup>2</sup> แม้ว่าเครื่องพิมพ์นี้จะสามารถจัดการกับกระดาษชนิดบางและหนากว่าน้ำหนักที่ระบุข้างต้นได้ ื่ ้ํ ี่

### **กระดาษตามแนวและสวนแนวเสนใย <sup>A</sup>**

เสนใยกระดาษถูกจัดเรียงในระหวางการผลิตกระดาษ และกระดาษอาจจําแนกไดสองประเทศคือ ตามแนวและสวนแนวเสนใย

เสนใยในกระดาษชนิดตามแนวจะจัดเรียงในทิศทางเดียวกับขอบกระดาษดานยาว เส้นใยในกระดาษชนิดสวนแนวจะจัดเรียงในทิศทางตั้งฉากกับขอบกระดาษด้านยาว ถึงแม้ว่ากระดาษธรรมดาส่วนใหญ่สำหรับถ่ายสำเนาจะเป็นชนิดตามแนว แต่มีบางส่วนเป็นชนิดสวนแนว แนะนำให้ใช้กระดาษชนิดตามแนวสำหรับเครื่องพิมพ์นี้ กระดาษสวนแนวบางเกินกว่าที่จะพิมพ์ออกจากเครื่องพิมพ์นี้ ื่ ี่

### **กระดาษที่มีคาเปนกรดและเปนกลาง <sup>A</sup>**

กระดาษแบงออกไดเปนกระดาษที่มีคาเปนกรดหรือเปนกลาง

ถึงแม้ว่าวิธีการผลิตกระดาษแบบใหม่เริ่มต้นด้วยกระดาษที่มีค่าเป็นกรด ิ่ กระดาษที่เป็นกลางกำลังได้รับความนิยมแทนกระดาษที่มีค่าเป็นกรดเนื่องจากผลกระทบต่อสิ่งแวดล้อม

อยางไรก็ตาม กระดาษที่มีคาเปนกรดหลายแบบมีอยูในกระดาษรีไซเคิล แนะนําใหใชกระดาษที่มีคาเปนกลางสําหรับเครืองพิมพนี้

คุณสามารถใช้ปากกาตรวจสอบกระดาษที่เป็นกรดเพื่อแยกแยะกระดาษที่เป็นกรดจากกระดาษที่เป็นกลาง

### พื้นผิวการพิมพ์

ลักษณะผิวดานหนาและผิวอีกดานหน งของกระดาษอาจแตกตางกันเล็กนอย ึ่

โดยทั่วไป ด้านเปิดของห่อกระดาษแบบรีมเป็นด้านสำหรับพิมพ์ ทำตามคำแนะนำบนห่อบรรจุกระดาษ โดยทั่วไป ดานที่พิมพจะระบุดวยลูกศร

## **รายการของวัสดุการพิมพ <sup>A</sup>**

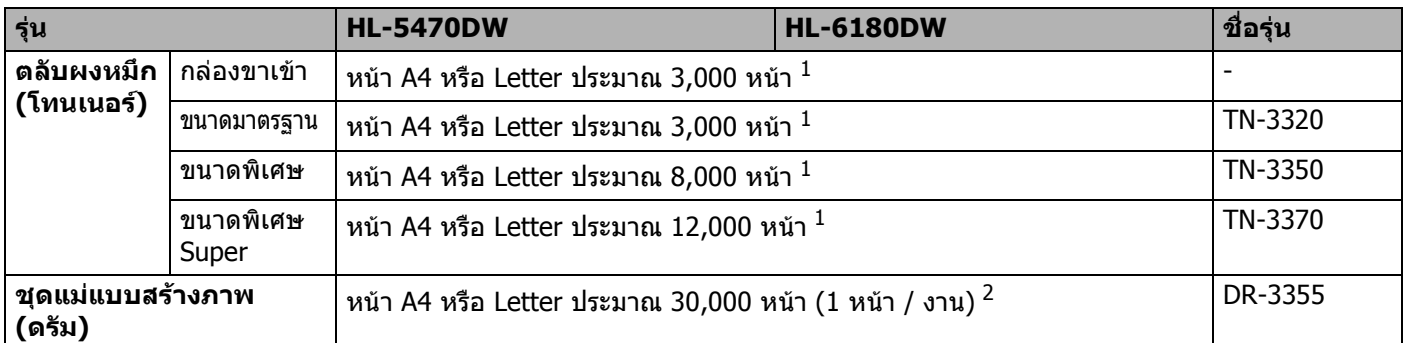

<span id="page-178-0"></span> $^{\rm 1}$  จำนวนหน้าที่สามารถทำการพิมพ์ได้โดยประมาณตามมาตรฐาน ISO/IEC 19752

<span id="page-178-1"></span> $2$  อายุการใช้งานของแม่แบบสร้างภาพ (ดรัม) โดยประมาณและอาจแตกต่างกันตามประเภทการใช้งาน

# **หมายเหตุ**

• ตลับผงหมึก (โทนเนอร) ที่จําหนายแตกตางกันในแตละประเทศ เขาไปที่ Brother Solutions Center ที่ <http://solutions.brother.com/> หรือติดต่อสำนักงาน Brother ในประเทศของคุณเพื่อขอรายละเอียดเพิ่มเติม ื่

- Brother ไมแนะนําใหใชวัสดุการพิมพอื่นๆ ที่ไมใชวัสดุการพิมพของแทจาก Brother
- การรับประกันของเครืองอาจจะไม่ครอบคลุมถึงความเสียหายทีเกิดขึ้นจากการใช้วัสดุการพิมพ์ที่ไม่ใช่ผลิตภัณฑ์ของแท้ จาก Brother

## <span id="page-179-0"></span>**เครือขาย (LAN) <sup>A</sup>**

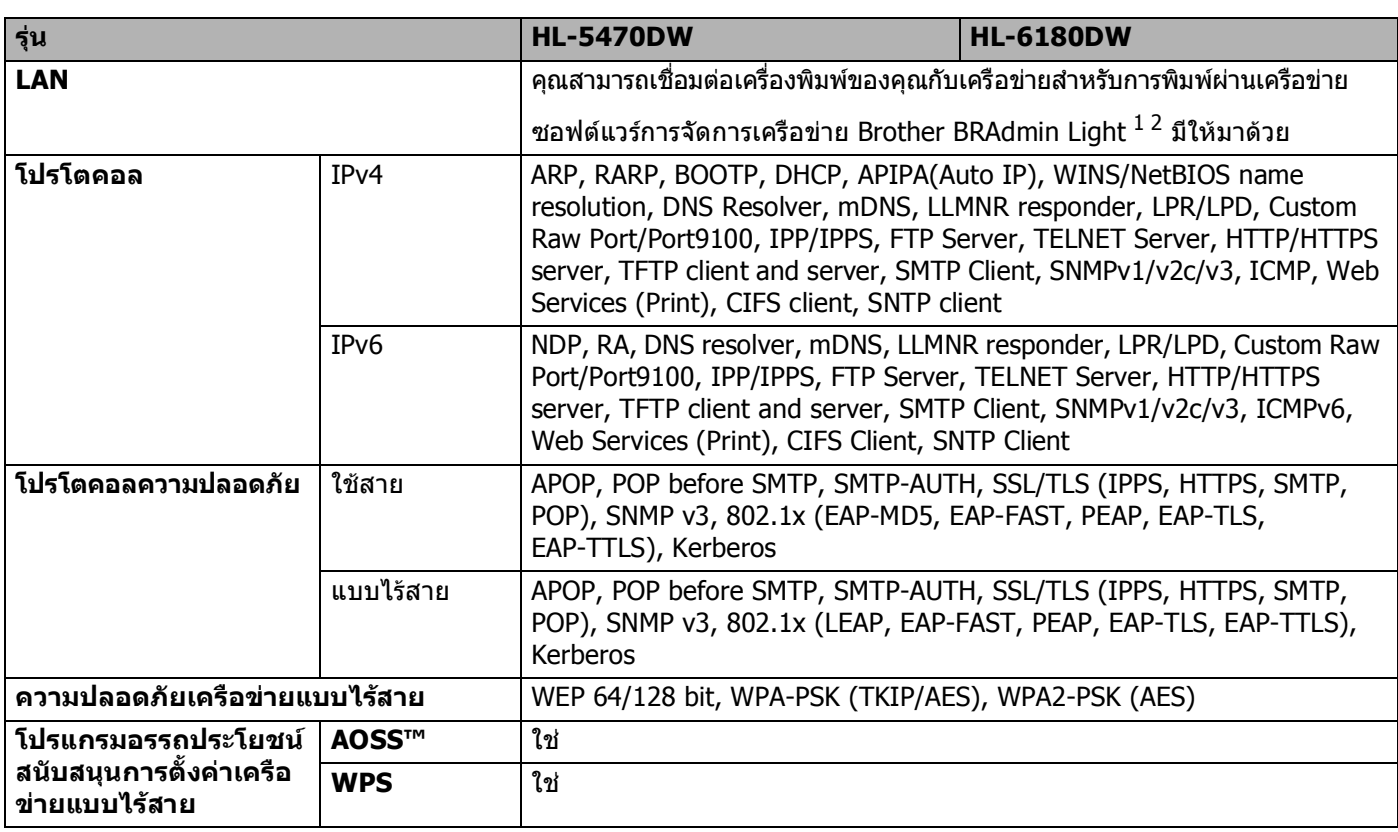

<span id="page-179-1"></span> $^1$  (สำหรับผู้ใช้ Windows $^\circledR)$  Brother BRAdmin Light มีอยู่ในซีดีรอมที่ให้มาพร้อมกับเครื่องพิมพ์ (สําหรับผูใชแม็คอินทอช) Brother BRAdmin Light ดาวนโหลดไดจาก <http://solutions.brother.com/>

<span id="page-179-2"></span> $^2$  (สำหรับผู้ใช้ Windows®) หากคุณต้องการจัดการเครื่องพิมพ์ขั้นสูง ให้ใช้เวอร์ชันโปรแกรมอรรถประโยชน์ Brother BRAdmin Professional ลาสุดที่ดาวนโหลดไดจาก <http://solutions.brother.com/>
# **หมายเลขตดติ อ Brother <sup>A</sup>**

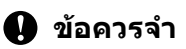

สำหรับการขอความช่วยเหลือด้านเทคนิคและการทำงานของเครื่องพิมพ์ ื่ คุณต้องโทรติดต่อประเทศที่คุณชื่อเครื่องพิมพ์ ต้องโทรจาก *ภายใน* ประเทศนั้น

#### <span id="page-180-0"></span>**การลงทะเบียนผลิตภัณฑของคุณ <sup>A</sup>**

โปรดกรอกขอมูลการลงทะเบียนรับประกันของ Brother หรือเพ ื่อความสะดวกของคุณและเปนวิธีการที่งายที่สุดในการลงทะเบียนผลิตภัณฑใหมของคุณ ลงทะเบียนออนไลนที่

## **<http://www.brother.com/registration/>**

#### <span id="page-180-2"></span>**คําถามที่พบบอย (FAQs) <sup>A</sup>**

Brother Solutions Center เป็นแหล่งข้อมูลครบวงจรของเราที่ตอบสนองความต้องการเครื่องพิมพ์ของคุณทั<sub>่</sub>งหมด ื่ ั้ คุณสามารถดาวน์โหลดไดรเวอร์ ซอฟต์แวร์และโปรแกรมอรรถประโยชน์ล่าสุด อ่านคำถามที่พบบ่อยและคำแนะนำวิธีการแก้ไขเพื่อเรียนรู้วิธีการใช้งานผลิตภัณฑ์ Brother ี่ ของคุณอยางมีประสิทธิภาพและคุมคาที่สุด

## **<http://solutions.brother.com/>**

คุณสามารถตรวจสอบการปรับปรุงไดรเวอร Brother ไดทีนี่

#### **สวนงานการบริการลูกคา <sup>A</sup>**

เข้าไปที่ <u>http://www.brother.com/</u> เพื่อดูข้อมูลสำหรับการติดต่อสำนักงาน Brother ในประเทศของคุณ ื่

#### <span id="page-180-1"></span>**ที่ตั้งศูนยบริการ <sup>A</sup>**

สําหรับศูนยบริการในยุโรป ติดตอสํานักงาน Brother ในประเทศของคุณ ที่อยู่และหมายเลขโทรศัพท์ติดต่อสำหรับสำนักงานในยุโรปมีอย่ใน <http://www.brother.com/> โดยเลือกประเทศของคุณ

#### **ที่อยูอินเทอรเน็ต**

เว็บไซต Brother Global: <http://www.brother.com/>

ี่ สำหรับคำถามที่พบบ่อย (FAOs) การสนับสนนผลิตภัณฑ์และคำถามด้านเทคนิค และการปรับปรุงไดรเวอรและโปรแกรมอรรถประโยชน:<http://solutions.brother.com/>

# ด้ชนี B

## $\overline{\mathbf{B}}$

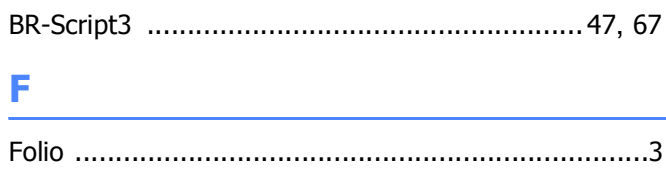

# L

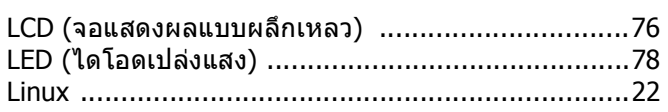

# S

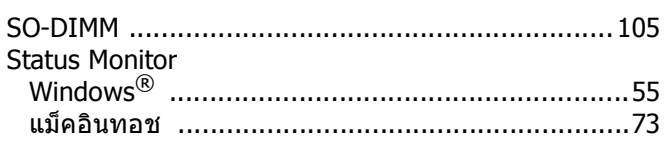

# T

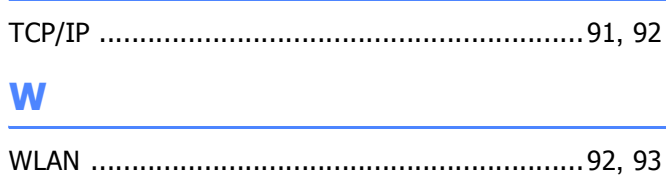

### ก

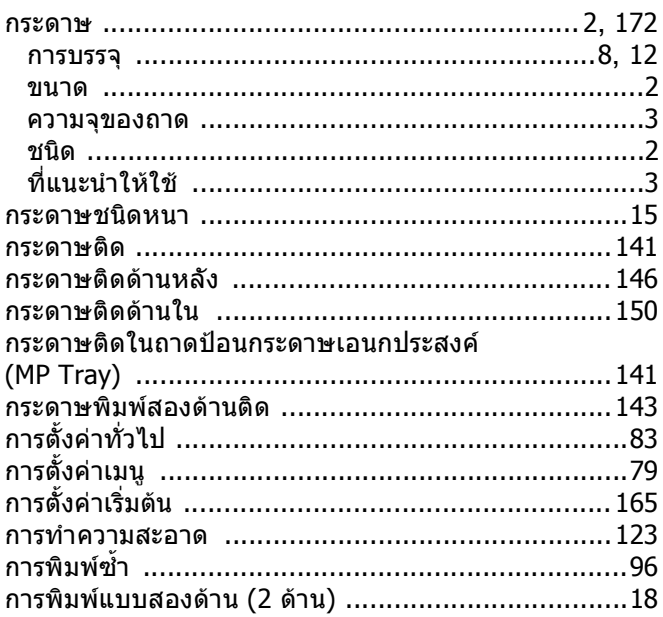

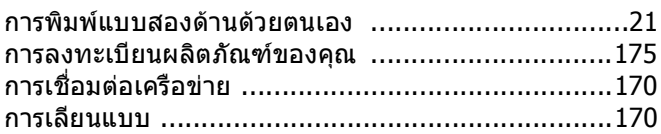

### $\mathbf{u}$

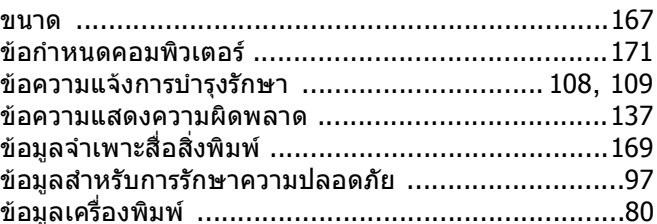

#### ค

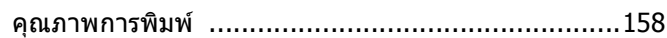

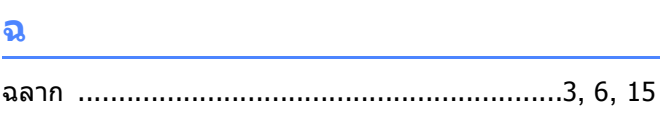

# $\mathbf{\overline{u}}$

### $\boldsymbol{\Omega}$

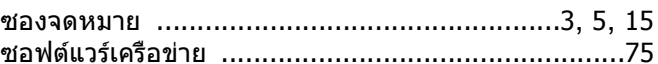

### **G**

### ถ

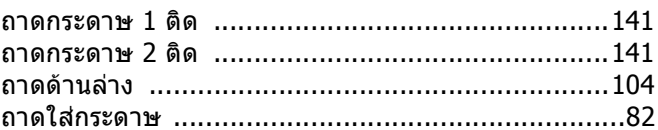

### $\mathbf u$

บ

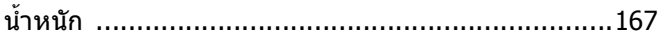

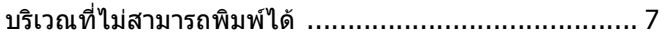

#### ดัชนี

# $\mathbf{L}$

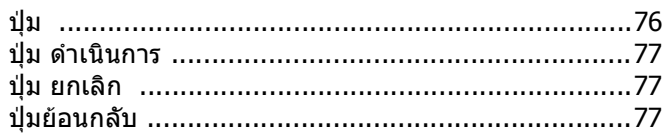

## $\mathbf{M}$

## พิมพ์

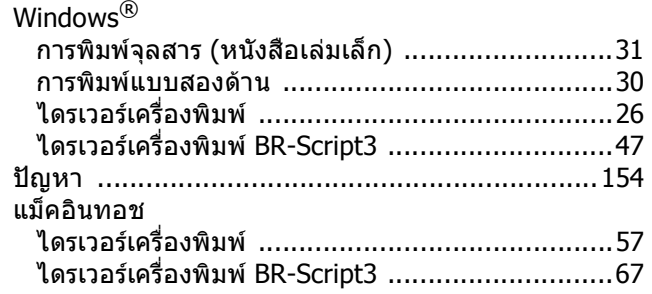

# $\overline{\mathbf{a}}$

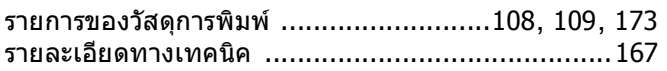

## ี<br>ด

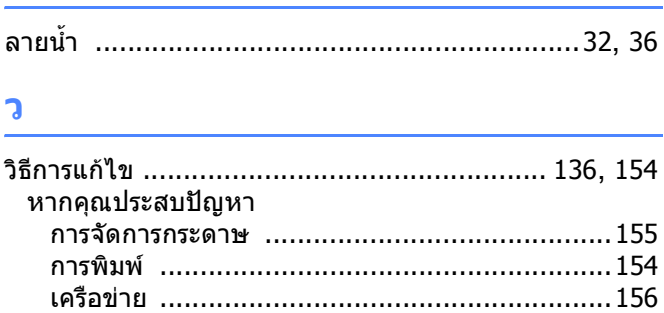

#### $\boldsymbol{\beta}$

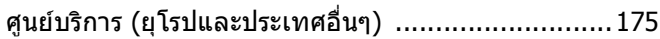

#### $\mathbf{\tilde{a}}$

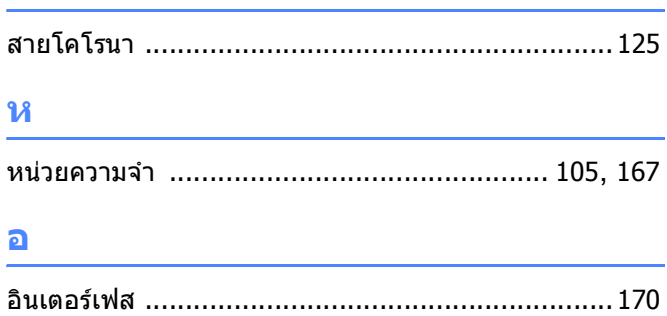

## $\blacksquare$

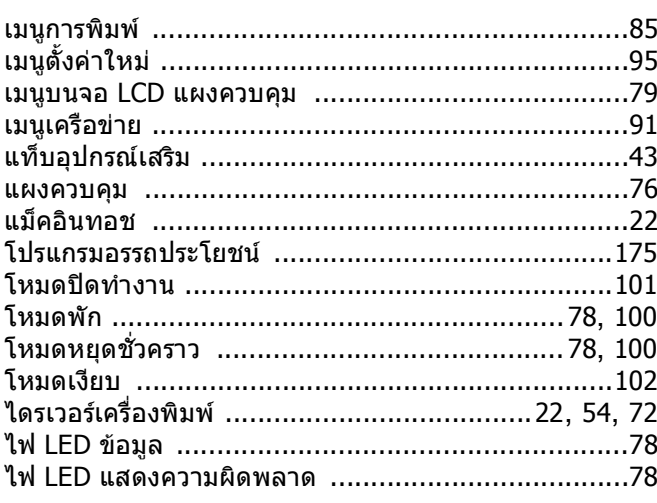